# Canon

# LBP722Cdw

# <span id="page-0-0"></span>**Setup Guide**

**1** Important Safety Instructions Be sure to read these manuals before using the machine.

# 2 Setup Guide (this document)

**3** User's Guide / FAQ

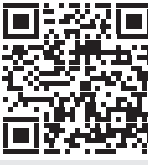

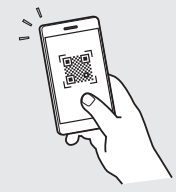

**<https://oip.manual.canon/>**

- 
- After finish reading this guide, store it in a safe place for future reference.
- The information in this guide is subject to change without notice.

**[En](#page-0-0) [Fr](#page-6-0) [De](#page-12-0) Ca [Eu](#page-36-0) [Da](#page-54-0) [No](#page-66-0) Uk Lv [Lt](#page-102-0) Cs [Bg](#page-156-0)**

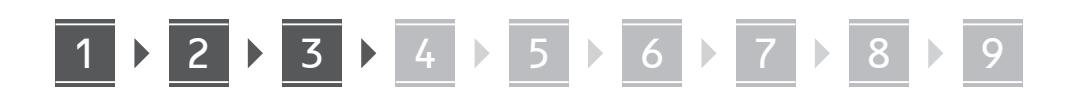

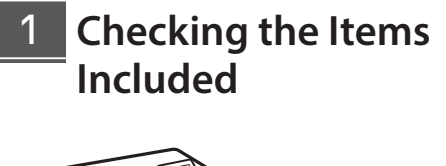

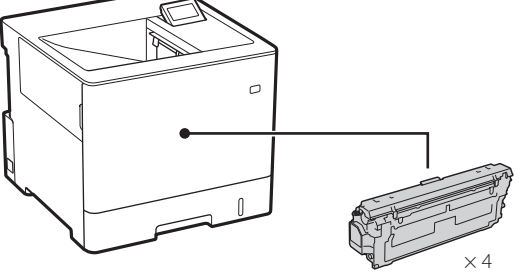

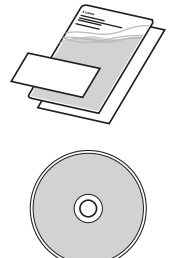

# **Removing the Packing Material** 2

**1. Install the machine in the location where it will be used.**

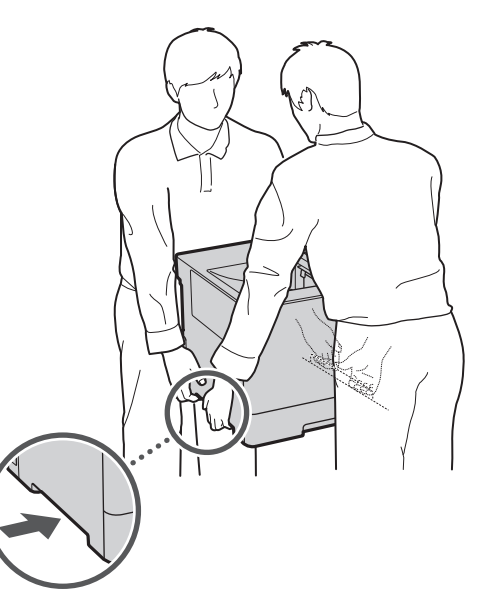

**2. Remove all the packing material.**

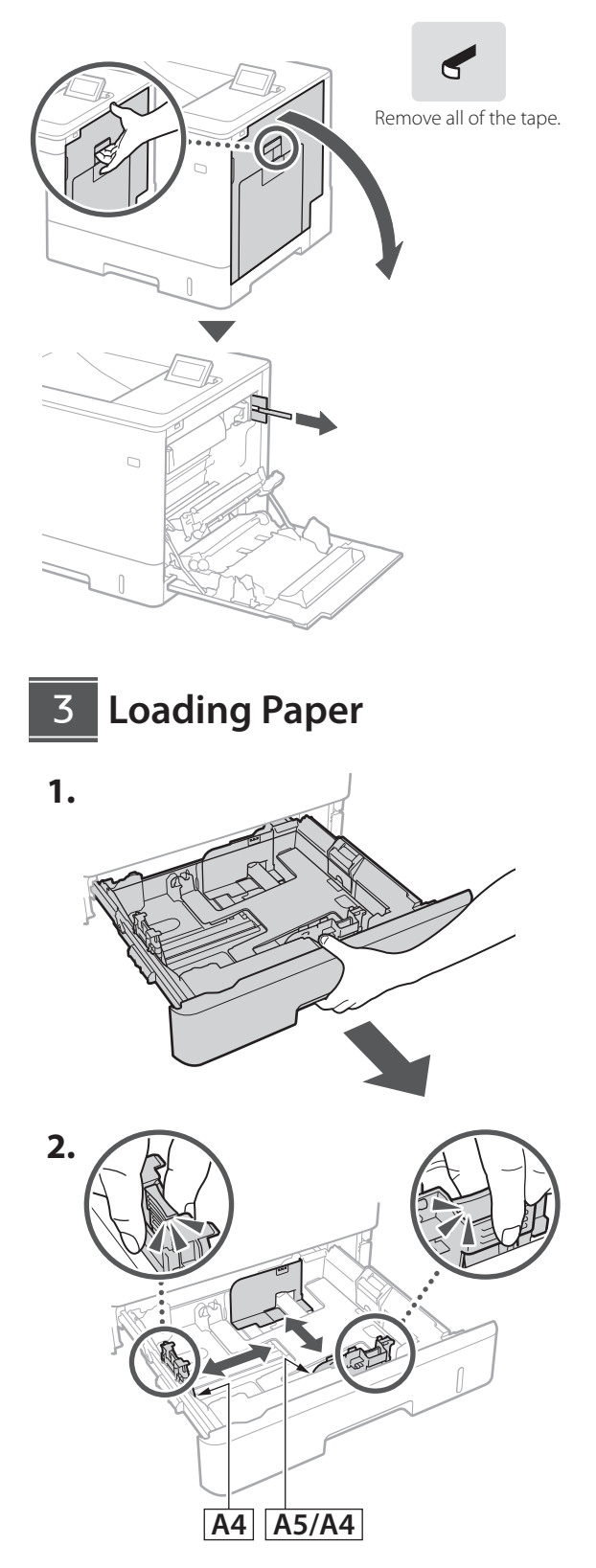

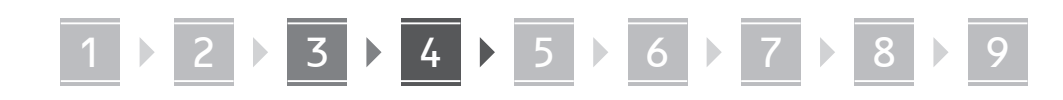

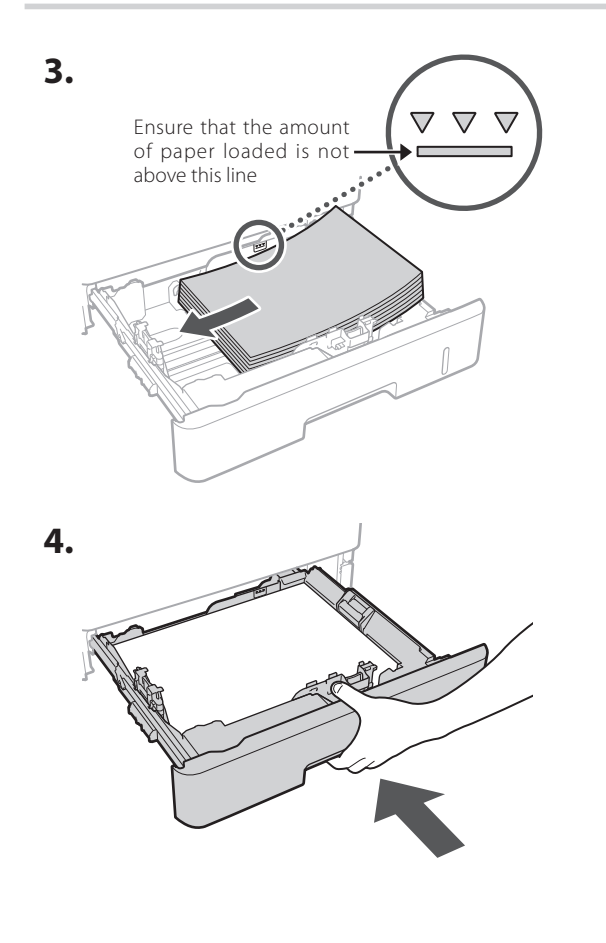

#### **Installing the Optional Product** 4

If you are not using optional product, proceed to step  $\boxed{5}$ .

# **Before Installing the Optional Product**

When installing the optional product after the machine has been installed, perform the following before starting work:

- **1.** Shut down the machine and your computer.
- **2.** Unplug the machine from the mains power outlet.
- **3.** Disconnect all cords and cables from the machine.

# **Paper Feeder/Cassette Pedestal**

**1. Install the paper feeder in the location where it will be used.**

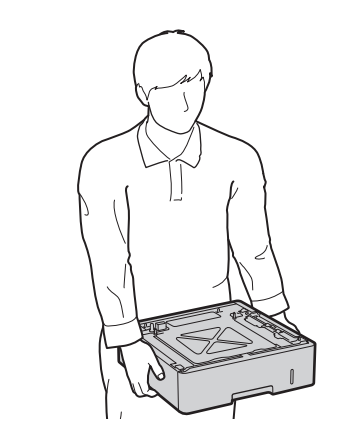

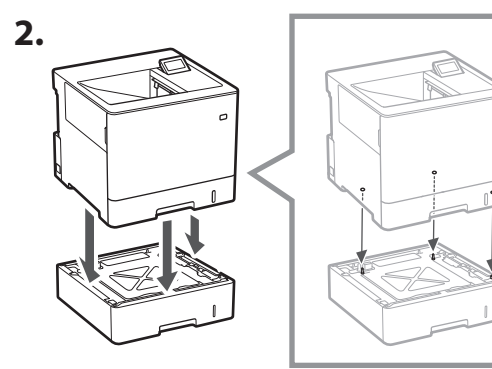

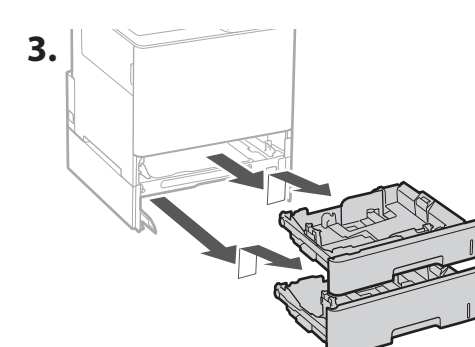

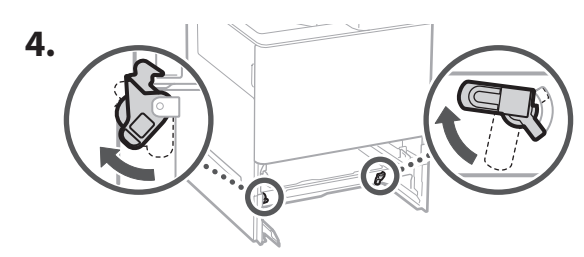

**En**

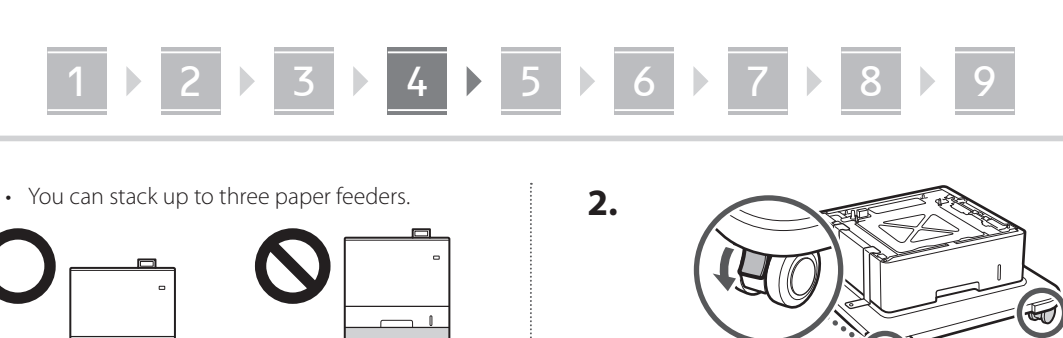

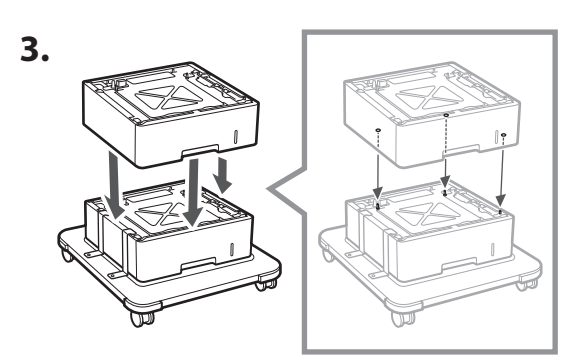

(CO

Lock the four casters.

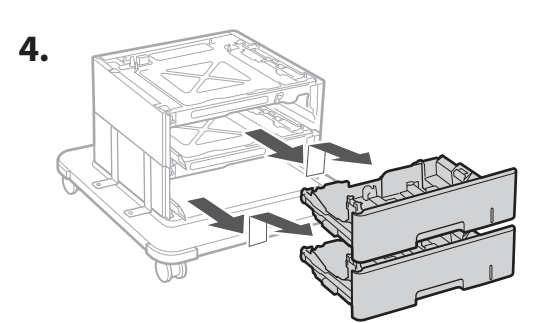

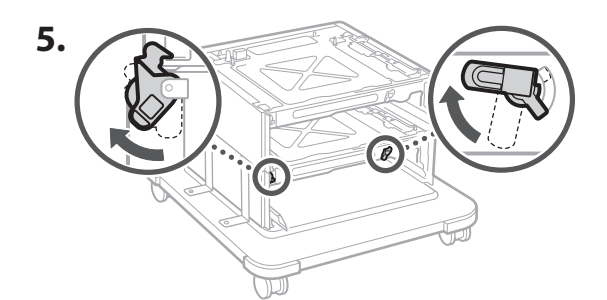

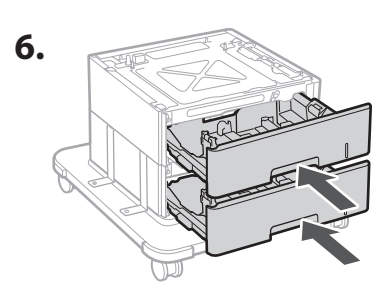

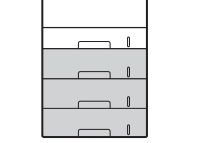

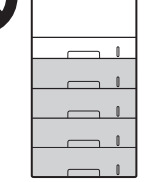

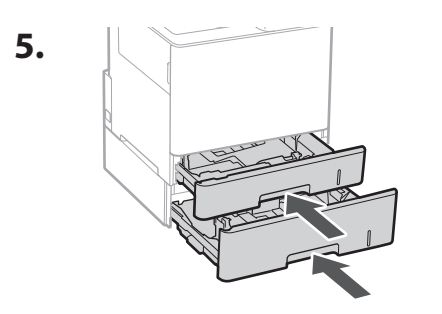

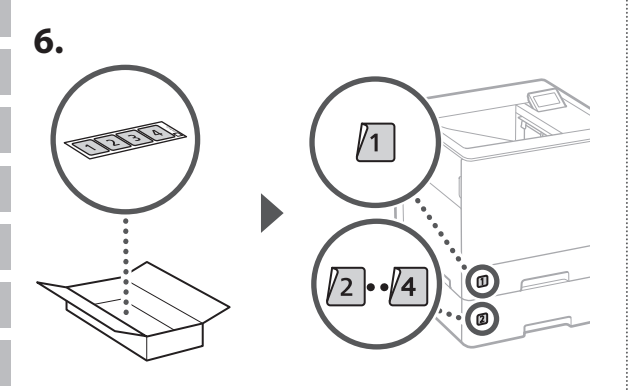

# **When Using the Cassette Pedestal**

**1. Install the cassette pedestal in the location where it will be used.**

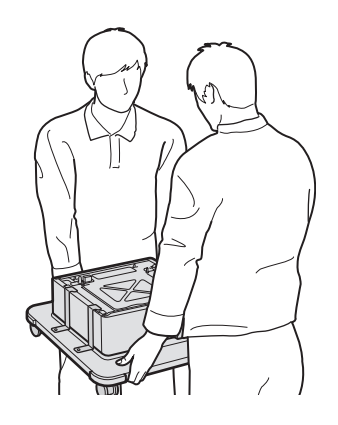

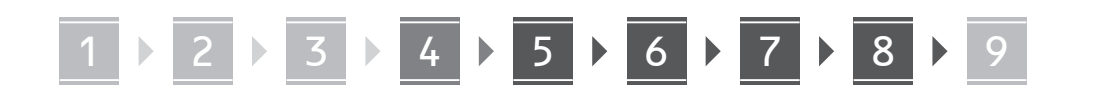

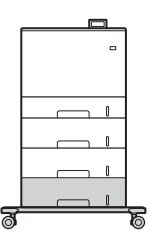

• You can stack up to two paper feeders and the cassette pedestal with the machine.

#### **Connecting the Power Cord** 5

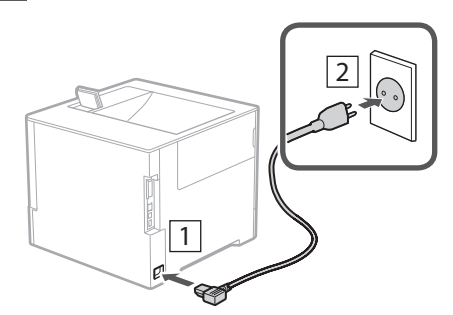

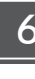

# **Specifying the Basic**  6 **Settings**

When you turn on the machine for the first time, the Setup Guide starts up on the operation panel. Perform the initial machine setup by following the on-screen instructions.

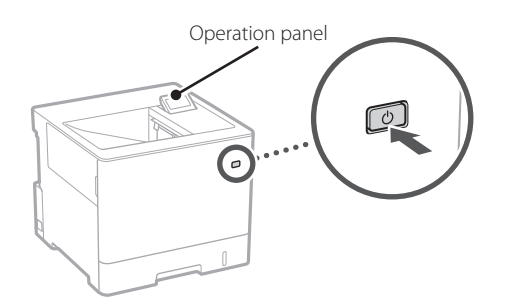

- **1. Select the language.**
- **2. Select the country/region.**
- **3. Select the time zone.**

# **4. Set the current date/time.**

#### **Specifying the Security Settings** 7

Set an Administrator password to increase machine security.

# **1.** Check the message and press  $\boxed{\circ\circ}$ .

#### **2. Select <Yes>.**

To continue without setting a password, select <No> and proceed to "Specifying the Network Settings".

## **3. Enter a password and select <Apply>.**

Enter the same password again and select <Apply>.

**4.** Check the message and press  $\boxed{\circ\circ}$ .

#### **Specifying the Network Settings** 8

Specify the settings for connecting the machine to a network. Before proceeding, check that the computer and router are correctly connected to the network.

# **Wired LAN**

**1. Select <Wired LAN>.**

## **2. Connect the LAN cable.**

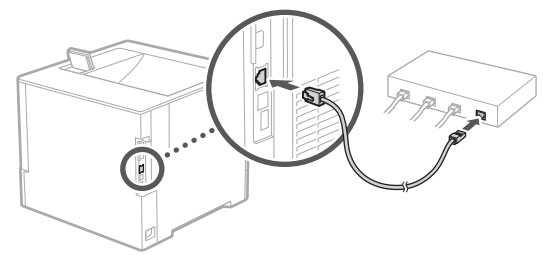

Wait a few minutes while the machine's IP address is automatically set.

# **En De Ca Eu Da No Sv Uk Lt Cs Bg**

# 1 **2 2 3 3 4 5 6 6 7 7 8 7 9**

# **Wireless LAN**

The example described in this document is for the <SSID Settings>. See the User's Guide for information on other configuration procedures.

# **1. Check the router's "SSID" and "Network key".**

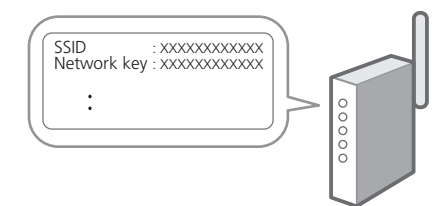

- **2. Select <Wireless LAN>.**
- **3.** Check the message and press  $\boxed{\circ\kappa}$ .
- **4. Select <SSID Settings>.**
- **5. Select <Select Access Point>.**

# **6. Select the router with the matching SSID.**

If the <Apply settings of IEEE 802.1X Settings to the connection?> message appears, select <Yes> and proceed to step **8** below.

# **7. Enter the network key you checked above and select <Apply>.**

# **8. Select <Yes>.**

Once a connection is established, the home screen appears.

## **Installing the Software/ Drivers** 9

Install the software and drivers from the CD/DVD-ROM included, or visit the URL below and download them from the Canon website for your country/region. https://global.canon/en/support/

# XXXXXXX download

Example: LBP722Cdw download

# Canon

LBP722Cdw

# <span id="page-6-0"></span>**Guide de configuration**

**1** Consignes de sécurité importantes Veillez à lire ces manuels avant d'utiliser l'appareil.

2 Guide de configuration

**3** Guide de l'utilisateur / FAQ

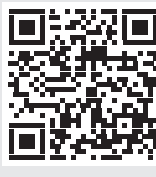

**<https://oip.manual.canon/>**

- 
- **Ca Eu Da No Sv Fi Uk Lt Cs Bg Fa**

**Fr**

**De**

- Après avoir lu ce guide, rangez-le dans un endroit sûr pour information.
- Les informations figurant dans ce guide sont sujettes à modifications sans préavis.

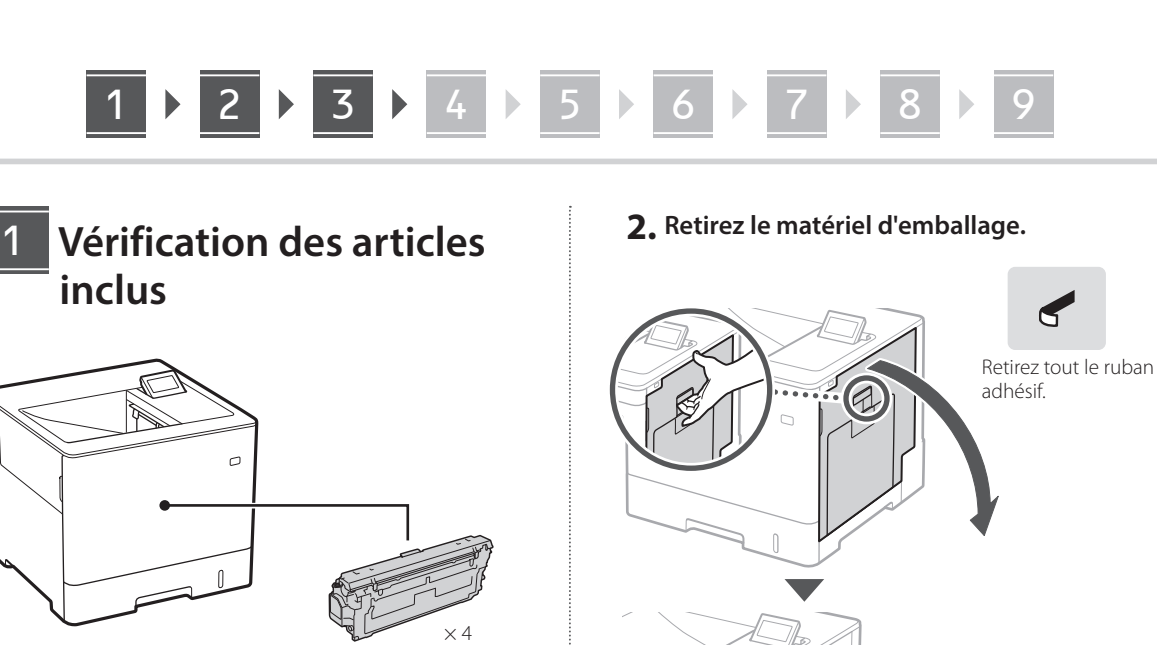

- $\circledcirc$ 
	- **Retrait du matériel d'emballage** 2
- **1. Installez l'appareil là où il sera utilisé.**

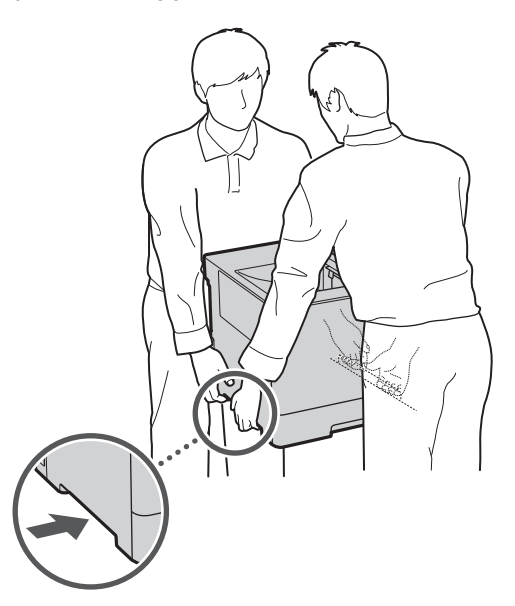

**Chargement du papier** 3

 $\Box$ 

 $\begin{matrix} \end{matrix}$ 

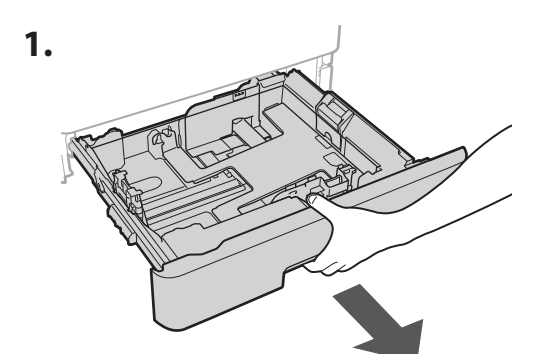

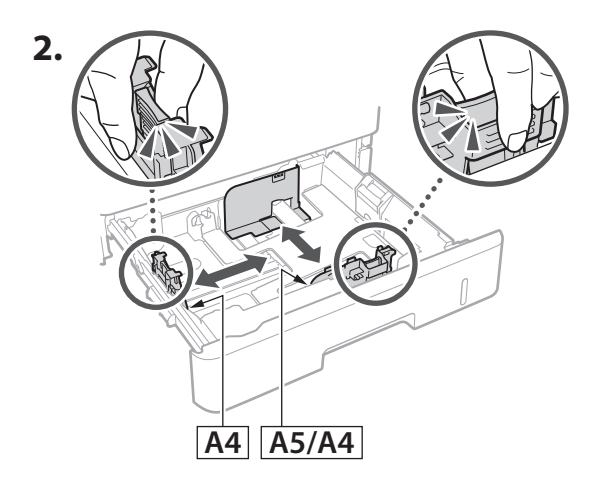

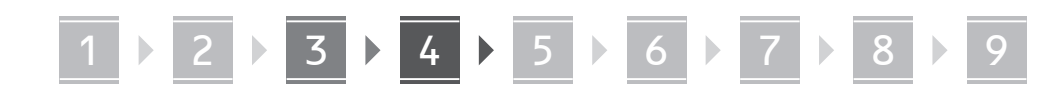

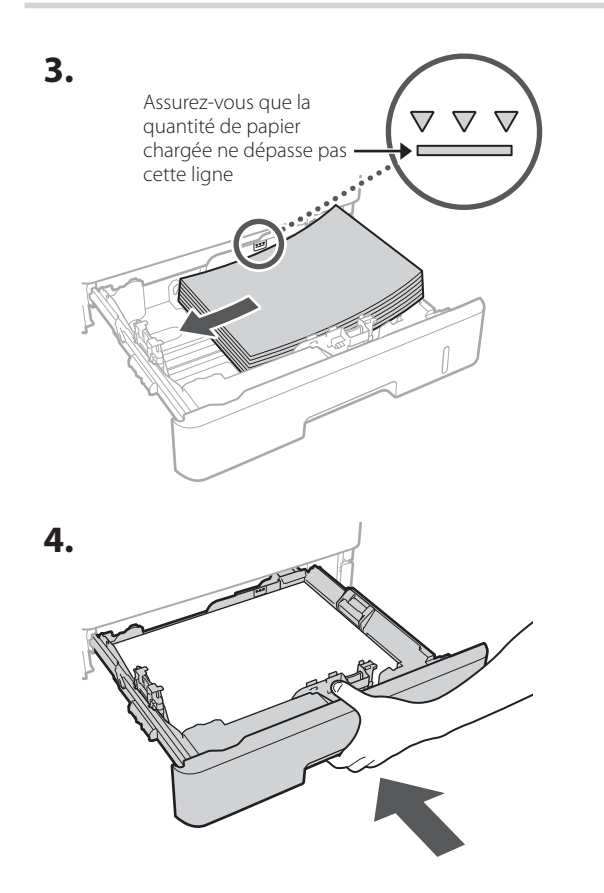

#### **Installation du produit en option** 4

Si vous n'utilisez pas le produit en option, passez à l'étape 5.

# **Avant d'installer le produit optionnel**

Avant de raccorder l'équipement en option sur l'appareil que vous avez installé, n'oubliez pas de :

- **1.** Éteignez l'appareil et l'ordinateur.
- **2.** débrancher l'appareil de la prise secteur.
- **3.** Débranchez tous les cordons et les câbles de l'appareil.

# **Chargeur de papier/socle de cassette**

**1. Installez le chargeur de papier là où il sera utilisé.**

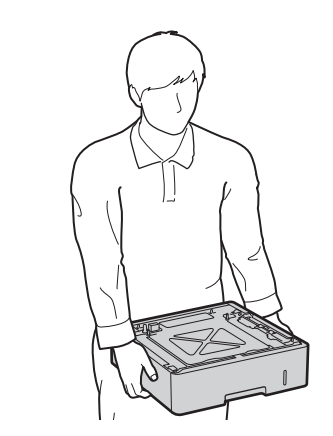

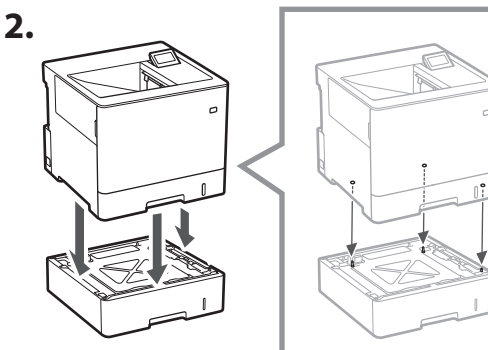

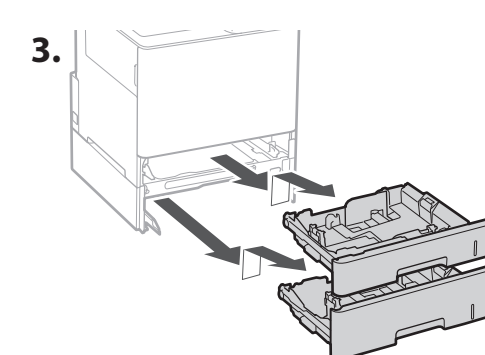

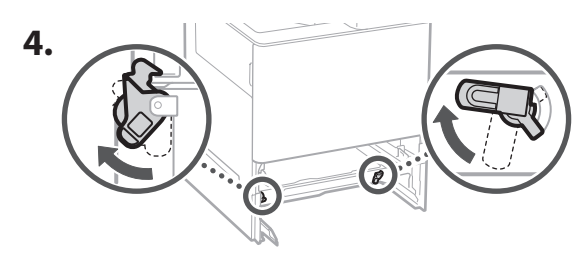

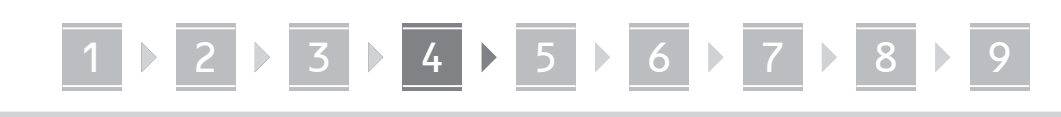

• Vous pouvez empiler jusqu'à trois chargeurs de papier.

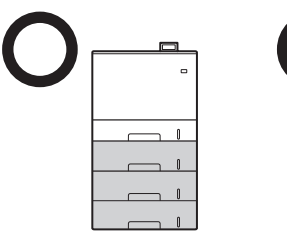

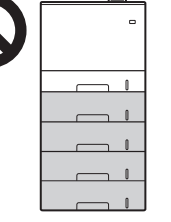

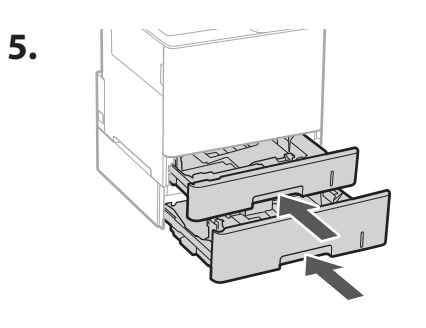

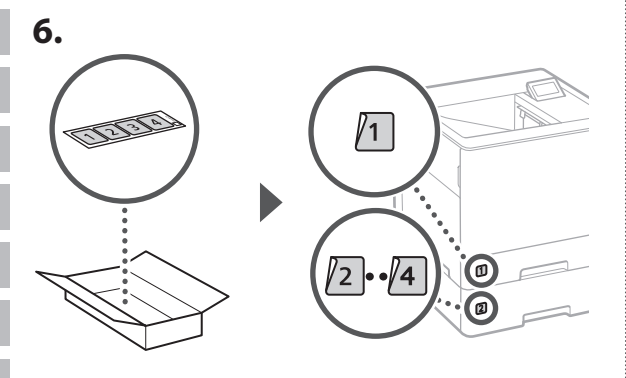

# **Lors de l'utilisation du socle à cassette**

**1. Installez le socle de cassette là où il sera utilisé.**

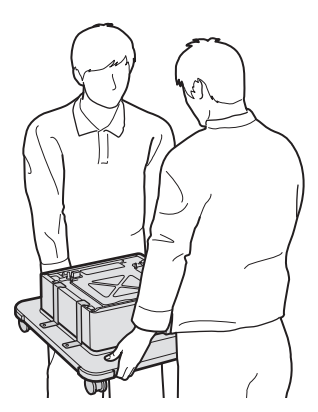

**2.**

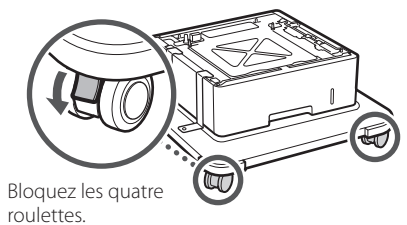

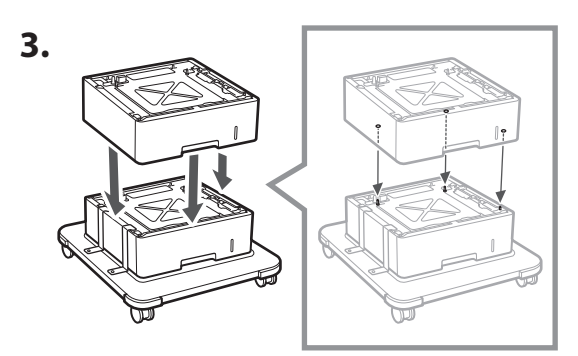

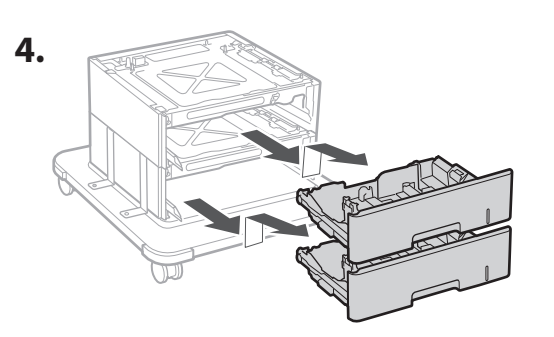

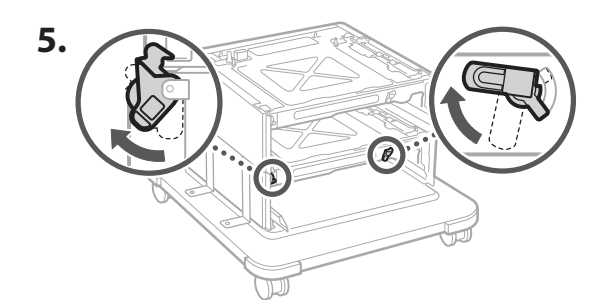

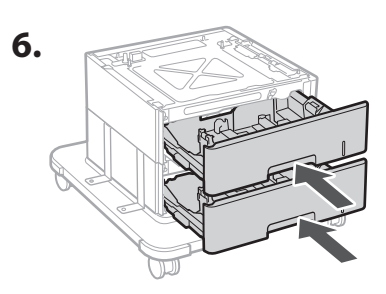

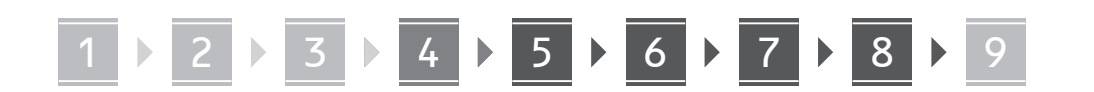

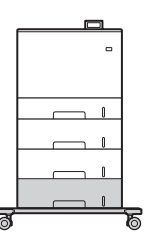

• Vous pouvez empiler jusqu'à deux chargeurs de papier et un socle à cassette avec l'appareil.

# **Branchement du câble d'alimentation** 5

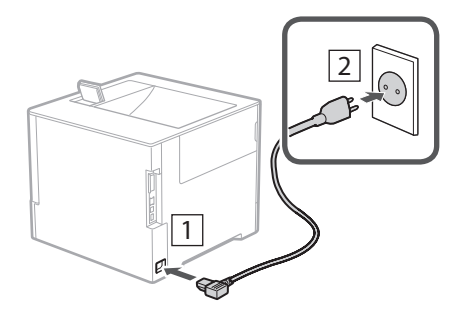

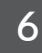

# **Réglages de base**

Lorsque vous allumez la machine pour la première fois, le guide de configuration s'ouvre sur le panneau de commande. Effectuez la configuration initiale de la machine en suivant les instructions à l'écran.

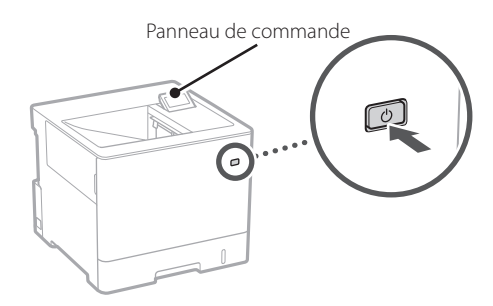

- **1. Sélectionnez la langue.**
- **2. Sélectionnez le pays/la région.**
- **3. Sélectionnez le fuseau horaire.**

# **4. Définissez la date/heure actuelle.**

#### **Paramètres de sécurité** 7

Définissez un mot de passe administrateur pour renforcer la sécurité de la machine.

# **1. Vérifiez le message et appuyez sur .**

#### **2. Sélectionnez <Oui>.**

Pour continuer sans définir de mot de passe, sélectionnez <Non> et passez à "Réglage des paramètres du réseau".

## **3. Entrez un mot de passe puis sélectionnez <Appliquer>.**

Entrez à nouveau le même mot de passe puis sélectionnez <Appliquer>.

# **4. Vérifiez le message et appuyez sur .**

# **Réglage des paramètres**  8**du réseau**

Faites les réglages pour la connexion de l'appareil à un réseau. Avant de poursuivre, vérifiez que l'ordinateur et le routeur sont correctement connectés au réseau.

# **Réseau local câblé**

- **1. Sélectionnez <Réseau local câblé>.**
- **2. Connectez le câble LAN.**

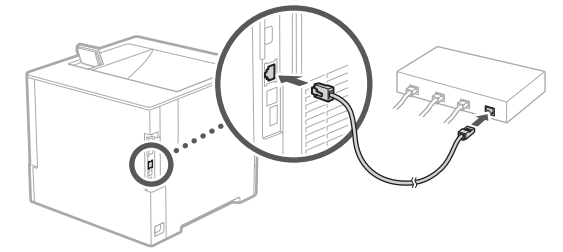

Attendez quelques minutes afin que l'adresse IP de la machine soit réglée automatiquement.

**En Fr De Es Ca Eu Pt Da No Fi Uk Lv Lt Pl Cs Sl Hr Ro Bg Fa**

# 1 **2 2 3 3 4 7 5 8 6 7 7 8 7 9**

# **Réseau local sans fil**

**En**

**Fr**

**De**

**Ca**

**Eu**

**Da**

**Sv**

**Ru**

**Uk**

**Lt**

**Cs**

**Sk**

**Bg**

L'exemple décrit dans ce document concerne les <Réglages SSID>. Consultez le guide de l'utilisateur pour obtenir des informations sur les autres procédures de configuration.

# **1. Vérifiez le "SSID" et la "Clé de réseau" du routeur.**

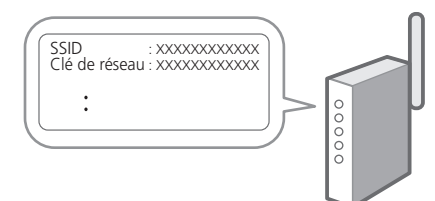

- **2. Sélectionnez <Réseau local sans fil>.**
- **3. Vérifiez le message et appuyez sur .**
- **4. Sélectionnez <Réglages SSID>.**
- **5. Sélectionnez <Sélectionner point d'accès>.**
- **6. Sélectionnez le routeur avec le SSID correspondant.**

Si le message <Appliquer réglages de IEEE 802.1X à la connexion ? > apparaît, sélectionnez < Oui > et passez à l'étape **8** ci-dessous.

# **7. Entrez la clé de réseau que vous avez vérifiée ci-dessus et sélectionnez <Appliquer>.**

## **8. Sélectionnez <Oui>.**

Une fois la connexion établie, l'écran d'accueil apparaît.

# **Installation du logiciel et des pilotes** 9

Installez le logiciel et les pilotes avec le CD/DVD-ROM inclus ou consultez l'URL ci-dessous et téléchargez-les depuis le site Web Canon de votre pays/région. https://global.canon/en/support/

## Télécharger XXXXXXX

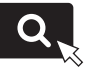

Exemple : Télécharger LBP722Cdw

# Canon

# LBP722Cdw

# <span id="page-12-0"></span>**Installationsanleitung**

**1** Wichtige Sicherheitshinweise Lesen Sie diese Handbücher unbedingt durch, bevor Sie das Gerät verwenden.

# **2** Installationsanleitung (dieses Dokument)

# **3** Anwenderhandbuch / FAQ

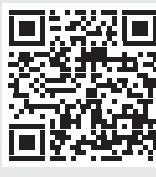

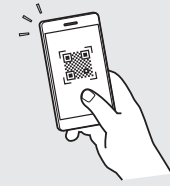

**<https://oip.manual.canon/>**

**De Ca Eu Da No Sv Fi Uk Lv Lt Pl Cs Bg Fa**

• Bewahren Sie diese Anleitung nach der Lektüre an einem sicheren Ort zum späteren Nachschlagen auf. • Die Informationen in dieser Anleitung können ohne vorherige Ankündigung geändert werden.

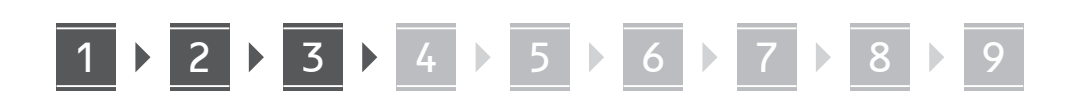

 $\times$  4

**Überprüfen der**  1 **enthaltenen Elemente** Ó  $\circledcirc$ **Entfernen des**  2 **Verpackungsmaterials 1. Installieren Sie das Gerät an dem Ort, an** 

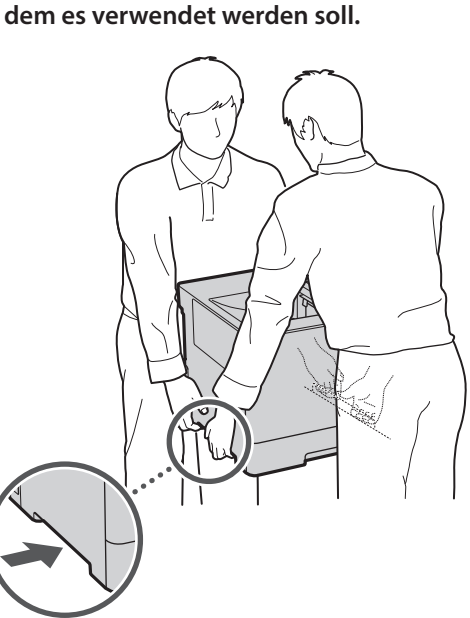

**2. Entfernen Sie alles Verpackungsmaterial.**

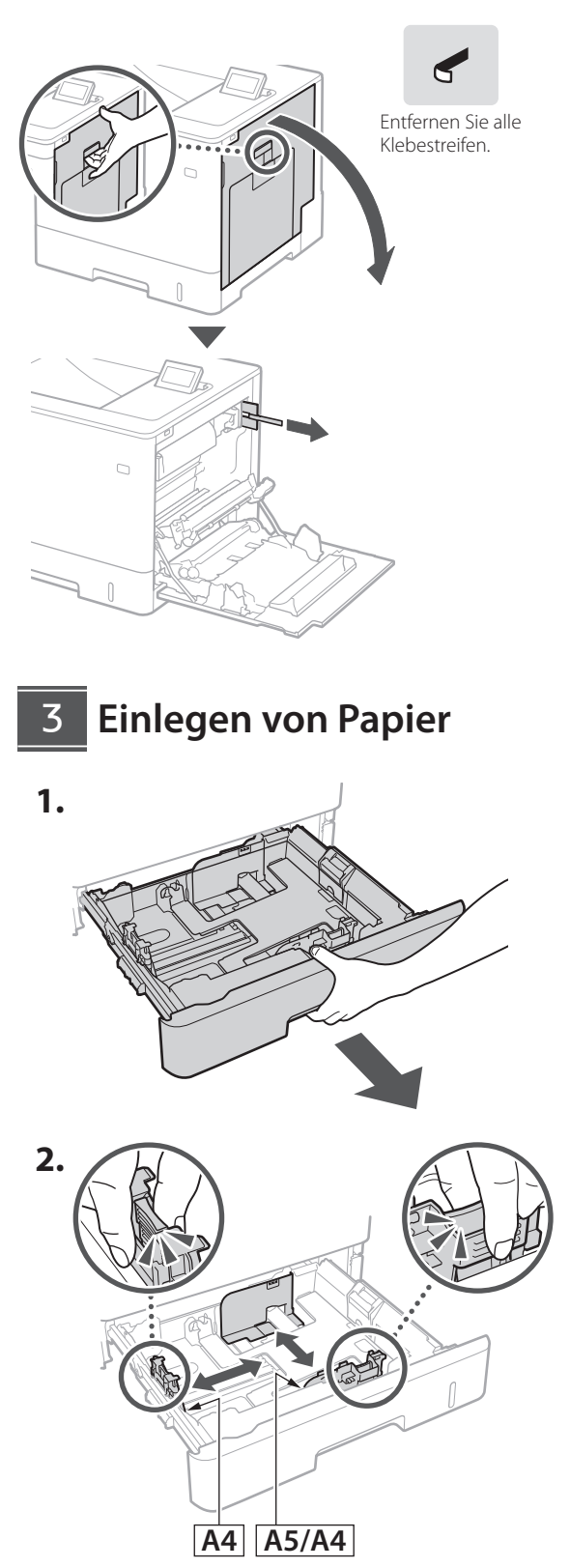

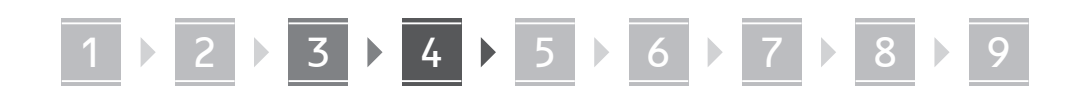

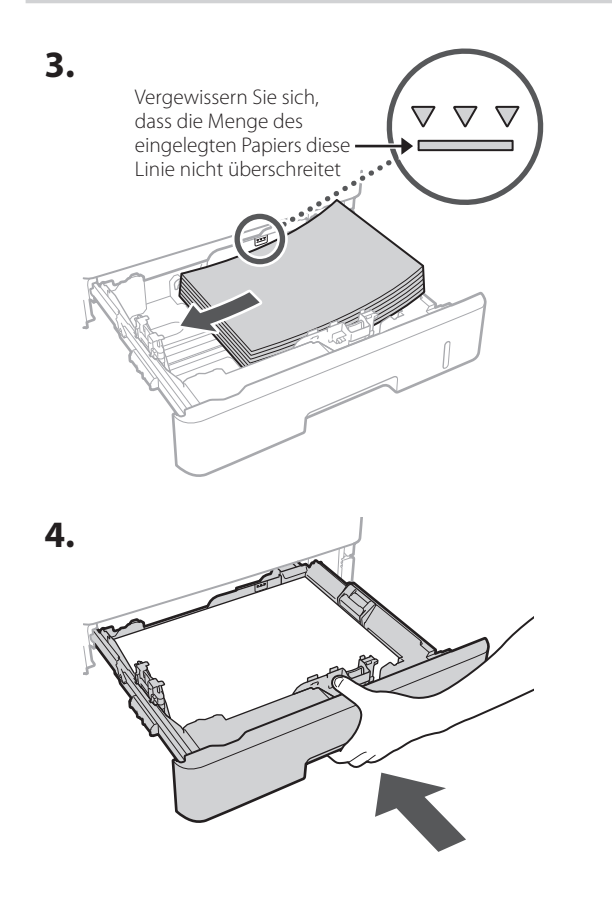

# **Installieren von optionalen Produkten** 4

Wenn Sie keine optionalen Produkte verwenden, fahren Sie mit Schritt 5 fort.

# **Vor der Installation von optionalen Produkten**

Wenn Sie optionales Zubehör nach der Installation des Geräts installieren, führen Sie die folgenden Schritte aus, bevor Sie mit der Arbeit beginnen:

- **1.** Schalten Sie das Gerät und Ihren Computer aus.
- **2.** Ziehen Sie den Netzstecker des Geräts aus der Steckdose.
- **3.** Trennen Sie alle Kabel und Leitungen vom Gerät.

# **Papierzufuhr/Kassettensockel**

**1. Installieren Sie die Papierzufuhr an dem Ort, an dem sie verwendet werden soll.**

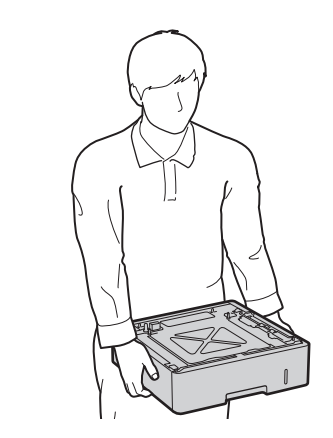

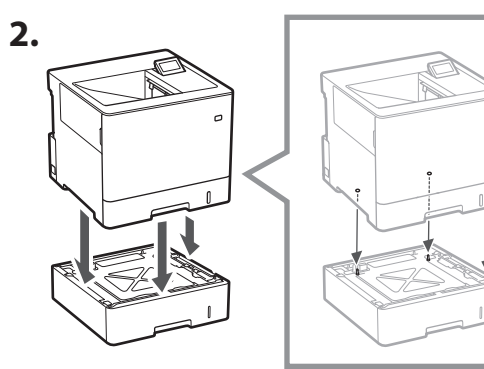

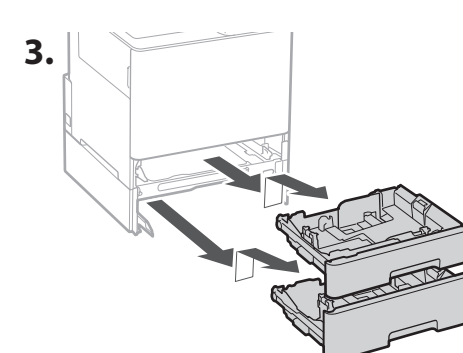

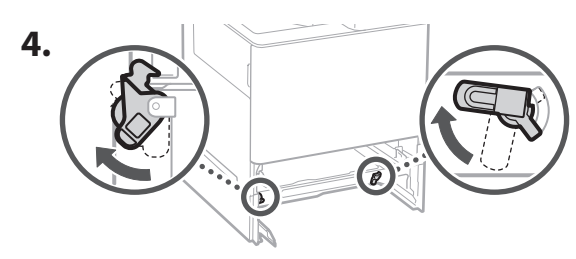

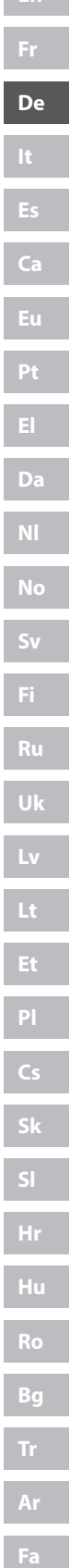

**5.**

**6.**

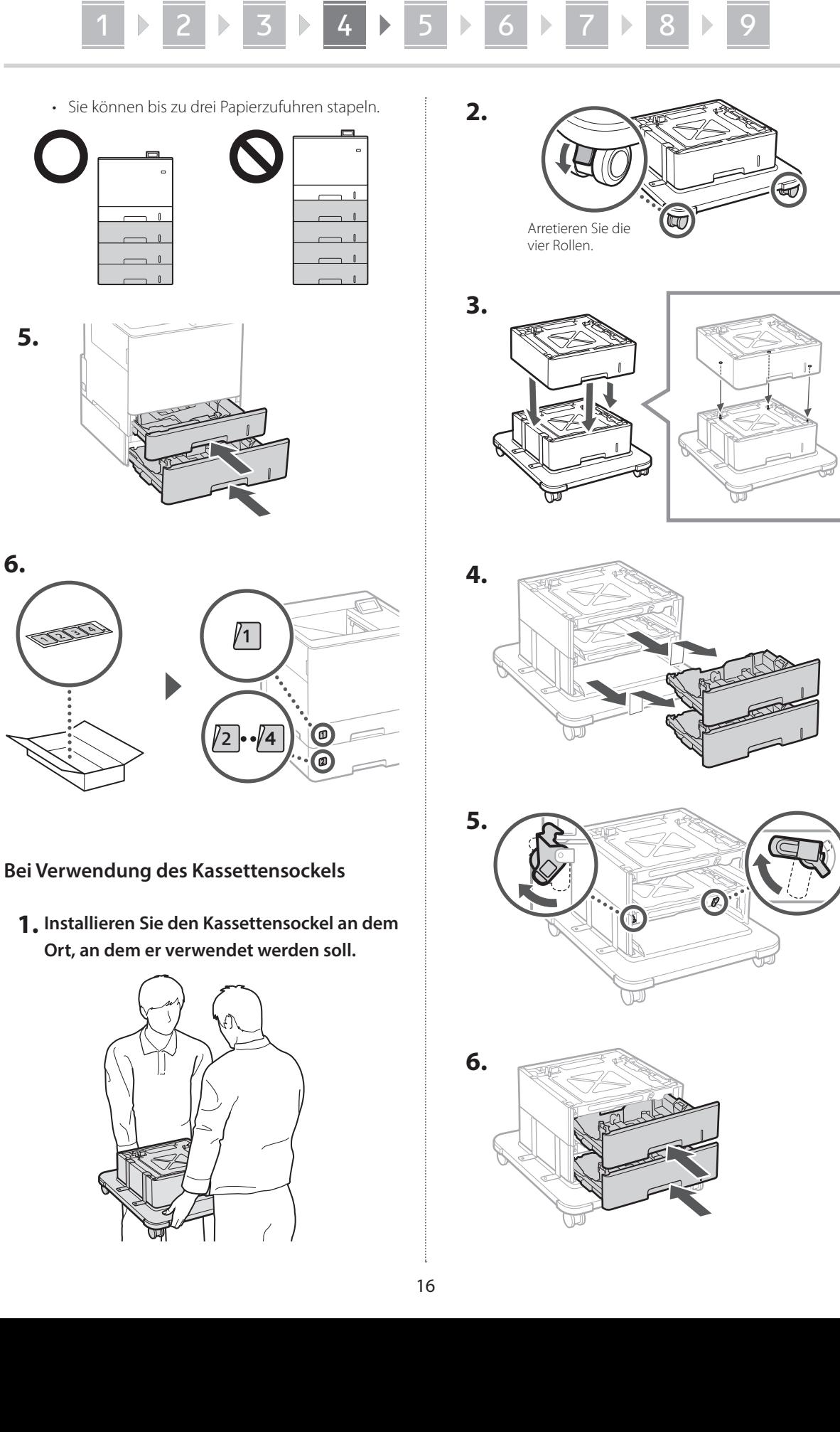

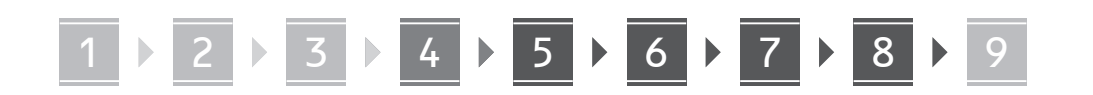

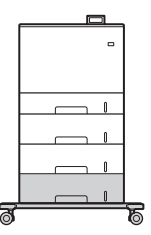

• Sie können bei diesem Gerät bis zu zwei Papierzufuhren und einen Kassettensockel stapeln.

# 5

# **Anschließen des Netzkabels**

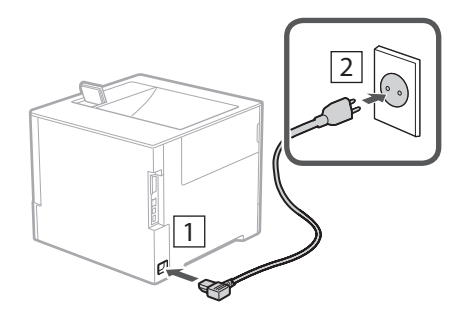

# **Festlegen der**  6 **Grundeinstellungen**

Wenn Sie das Gerät zum ersten Mal einschalten, wird die Installationsanleitung auf dem Bedienfeld angezeigt. Führen Sie die Erstkonfiguration des Geräts durch, indem Sie die Anweisungen auf dem Bildschirm befolgen.

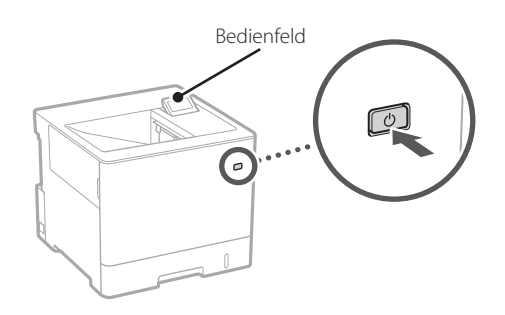

- **1. Wählen Sie die Sprache.**
- **2. Wählen Sie ein Land bzw. eine Region.**
- **3. Wählen Sie die Zeitzone.**
- **4. Wählen Sie das aktuelle Datum bzw. die Uhrzeit.**

## **Festlegen der Sicherheitseinstellungen** 7

Legen Sie ein Administratorpasswort fest, um die Gerätesicherheit zu erhöhen.

**1. Überprüfen Sie die Meldung und drücken Sie auf ox** 

# **2. Wählen Sie <Ja>.**

Um fortzufahren, ohne ein Passwort festzulegen, wählen Sie <Nein> und fahren Sie mit "Festlegen der Netzwerkeinstellungen" fort.

# **3. Geben Sie ein Passwort ein und wählen Sie <Anwenden>.**

Geben Sie dasselbe Passwort erneut ein und wählen Sie <Anwenden>.

# **4. Überprüfen Sie die Meldung und drücken Sie auf ox**

# **Festlegen der Netzwerkeinstellungen** 8

Legen Sie die Einstellungen für den Anschluss des Geräts an ein Netzwerk fest. Bevor Sie fortfahren, müssen Sie prüfen, ob der Computer und der Router korrekt an das Netzwerk angeschlossen sind.

# **Kabelgebundenes LAN**

# **1. Wählen Sie <Wired LAN>.**

**En Fr De Ca Eu Pt Da No Sv Fi Uk Lv Lt Pl Cs Sk Hr Ro Bg Ar Fa**

# **2. Schließen Sie das LAN-Kabel an.**

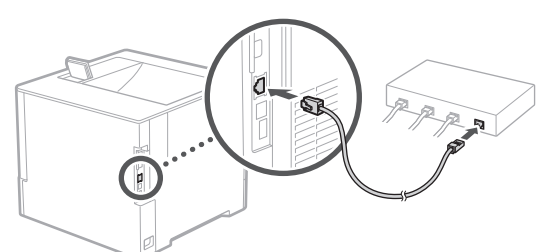

Warten Sie einige Minuten, während die IP-Adresse des Geräts automatisch festgelegt wird.

# **Drahtloses LAN**

Das in diesem Dokument beschriebene Beispiel bezieht sich auf die <Einstellungen SSID>. Weitere Informationen zu anderen Konfigurationsverfahren finden Sie im Anwenderhandbuch.

# **1. Überprüfen Sie die "SSID" und den "Netzwerkschlüssel" des Routers.**

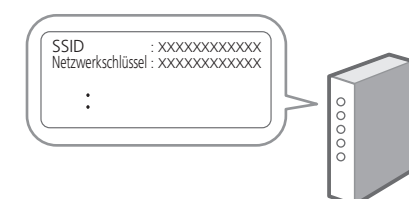

- **2. Wählen Sie <Wireless LAN>.**
- **3. Überprüfen Sie die Meldung und drücken Sie auf .**
- **4. Wählen Sie <Einstellungen SSID>.**
- **5. Wählen Sie <Zugangspunkt wählen>.**
- **6. Wählen Sie den Router mit der entsprechenden SSID.**

Wenn die Meldung <Einstell. a. Einst. IEEE 802.1X f. Verbind. verwenden?> eingeblendet wird, wählen Sie <Ja> und fahren Sie mit Schritt **8** unten fort.

# **7. Geben Sie den Netzwerkschlüssel ein, den Sie oben überprüft haben, und wählen Sie <Anwenden>.**

# **8. Wählen Sie <Ja>.**

Sobald eine Verbindung hergestellt ist, erscheint der Startbildschirm.

# **Installieren der Software/ Treiber** 9

Installieren Sie die Software und Treiber von der beiliegenden CD/DVD-ROM, oder besuchen Sie die unten aufgeführte URL-Adresse und laden diese von der Canon-Website Ihres Landes/Ihrer Region herunter. https://global.canon/en/support/

# XXXXXXX download

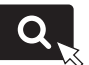

Beispiel: LBP722Cdw download

**En**

# Canon

# LBP722Cdw

# <span id="page-18-0"></span>**Guida all'installazione**

**1** Istruzioni importanti sulla sicurezza Accertarsi di leggere questi manuali prima di utilizzare la macchina.

# 2 Guida all'installazione<br>
(questo documento)

# **3** Guida per l'utente / FAQ

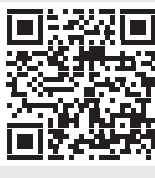

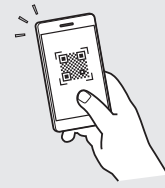

**<https://oip.manual.canon/>**

**De It Ca Eu Da No Sv Fi Uk Lt Pl Cs Bg Fa**

- Dopo aver letto questa guida, conservarla in un luogo sicuro per riferimento futuro.
- Le informazioni contenute in questa guida sono soggette a modifiche senza preavviso.

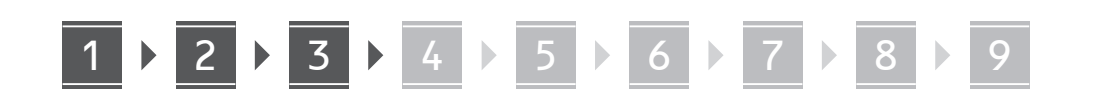

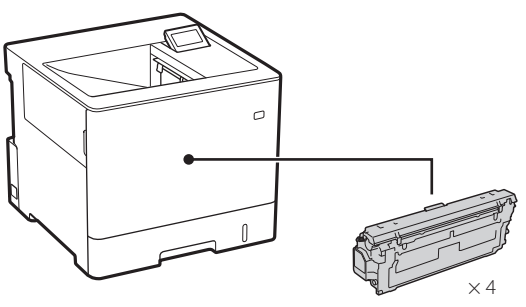

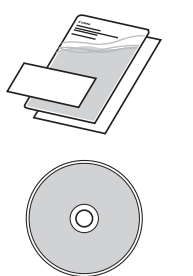

# **Rimozione dei materiali di imballaggio** 2

**1. Installare la macchina nella posizione in cui verrà utilizzata.**

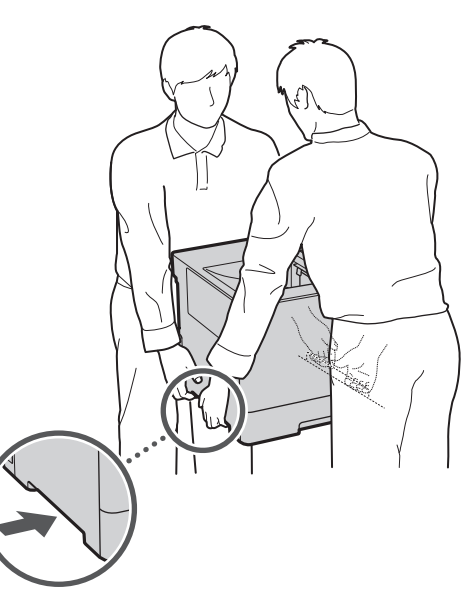

**2. Rimuovere tutti materiali di imballaggio.**

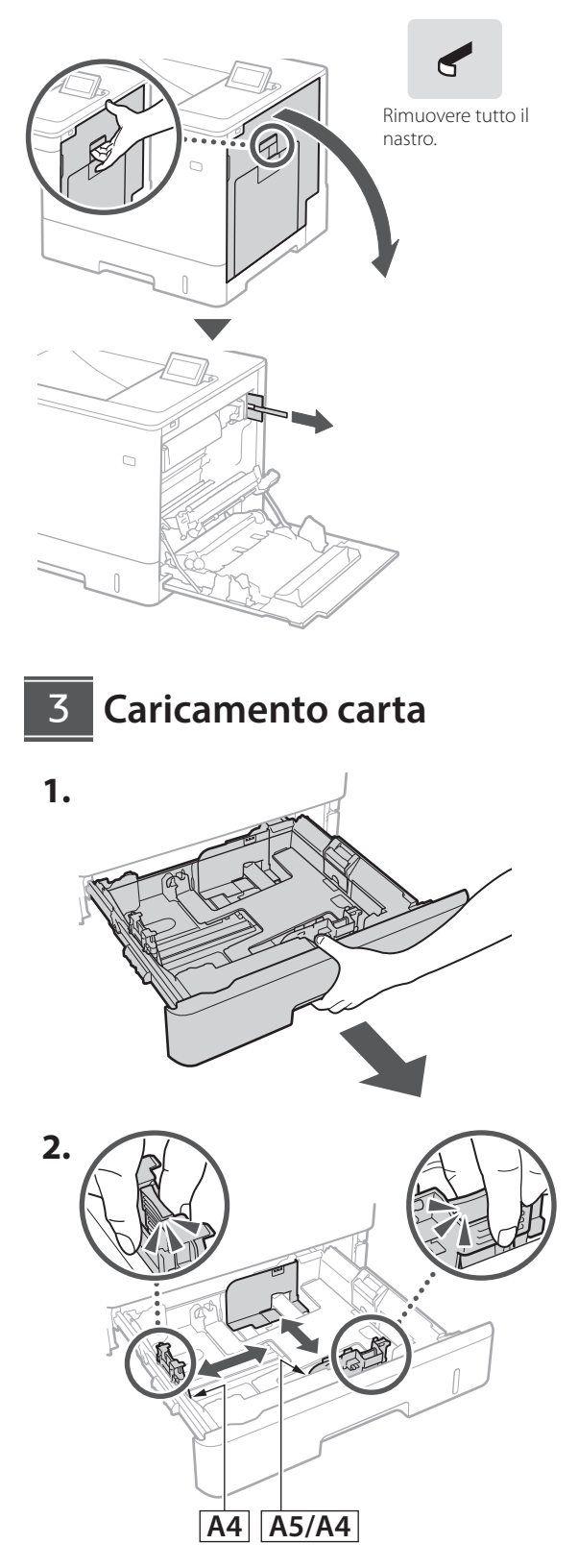

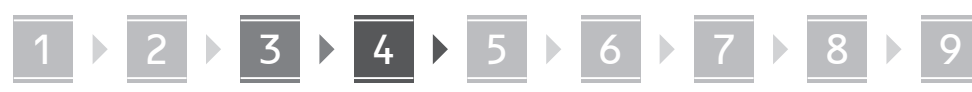

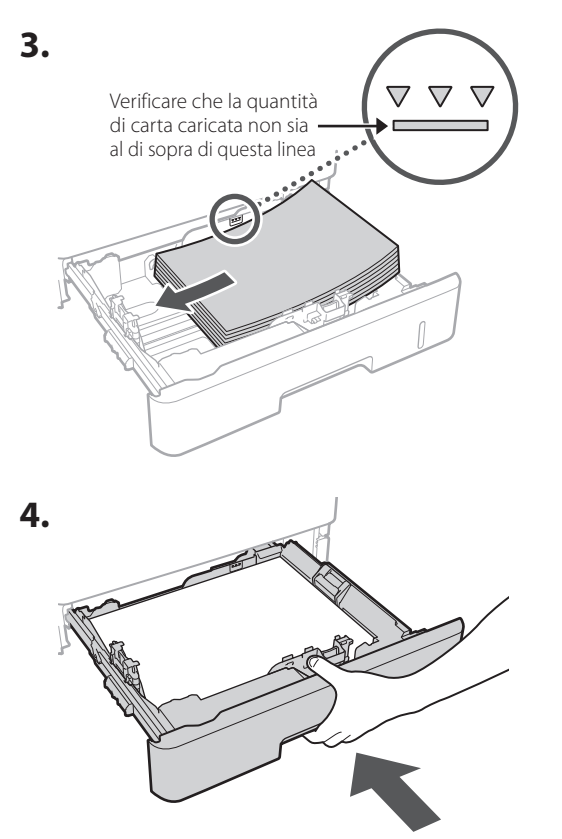

#### **Installazione del prodotto opzionale** 4

Se non si utilizza il prodotto opzionale, andare al passaggio 5.

# **Prima di installare il prodotto opzionale**

Quando si installa il prodotto opzionale dopo l'installazione della macchina, eseguire le seguenti operazioni prima di iniziare il lavoro:

- **1.** Spegnere la macchina e il computer.
- **2.** Scollegare la macchina dalla presa di corrente.
- **3.** Scollegare tutti i fili e i cavi dalla macchina.

# **Alimentatore carta/piedistallo di supporto del cassetto 1. Installare l'alimentatore carta nella posizione in cui verrà utilizzato. 2. 3. 4.**

**De It Ca Eu Da No Uk Lv Lt Cs Bg**

**5.**

**6.**

**del cassetto**

**NETER** 

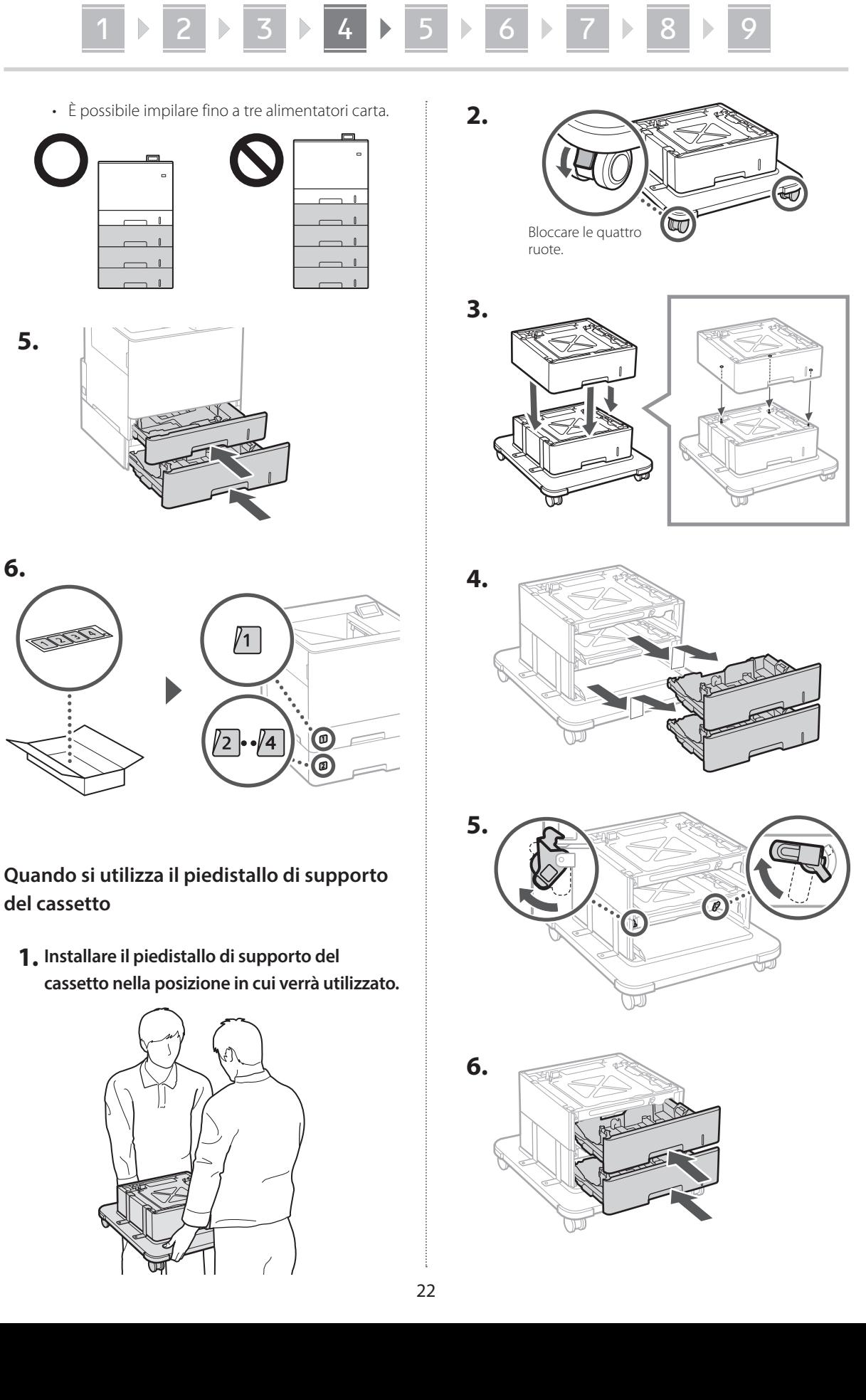

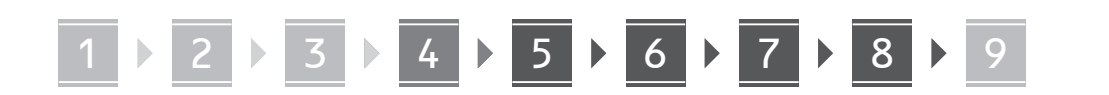

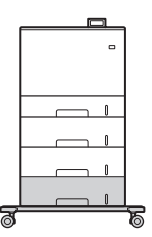

• È possibile impilare fino a due alimentatori carta e un piedistallo di supporto del cassetto con la macchina.

# 5

# **Connessione del cavo di alimentazione**

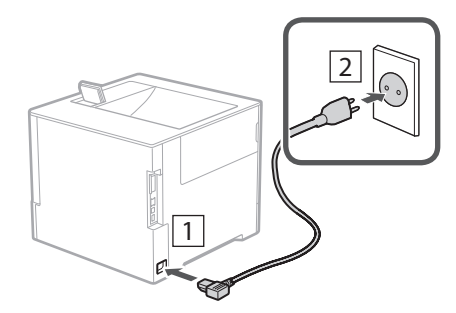

**Specifica delle**  6 **impostazioni di base**

Quando si accende la macchina per la prima volta, sul pannello operativo si avvia la Guida all'installazione. Eseguire la procedura di impostazione iniziale seguendo le istruzioni su schermo.

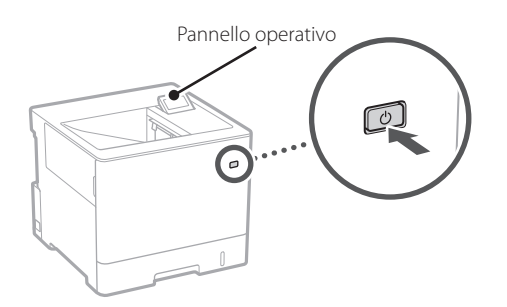

- **1. Selezionare la lingua.**
- **2. Selezionare un paese o una regione.**
- **3. Selezionare il fuso orario.**

# **4. Impostare la data e l'ora attuali.**

# **Specifica delle impostazioni di sicurezza** 7

Impostare una password di Amministratore per aumentare la sicurezza della macchina.

# **1. Verificare il messaggio e premere .**

## **2. Selezionare <Sì>.**

Per continuare senza impostare una password, selezionare <No> e passare a "Specifica delle impostazioni di rete".

## **3. Inserire una password e selezionare <Applica>.**

Inserire nuovamente la stessa password e selezionare <Applica>.

# **4. Verificare il messaggio e premere .**

# **Specifica delle impostazioni di rete** 8

Specificare le impostazioni per collegare la macchina a una rete. Prima di procedere, verificare che il computer e il router siano correttamente collegati alla rete.

# **LAN cablata**

- **1. Selezionare <LAN cablata>.**
- **2. Collegare il cavo LAN.**

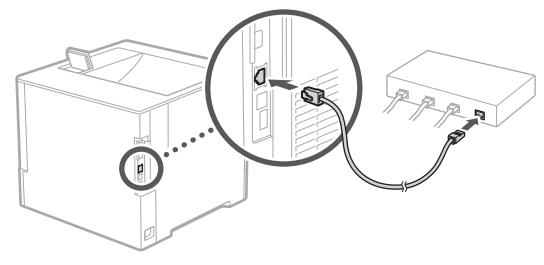

Attendere alcuni minuti mentre l'indirizzo IP della macchina viene impostato automaticamente.

# 1 **2 2 3 3 4 7 5 8 6 7 7 8 7 9**

# **LAN wireless**

L'esempio descritto in questo documento è relativo alle <Impostazioni SSID>. Consultare la Guida per l'utente per informazioni su altre procedure di configurazione.

# **1. Verificare l'"SSID" del router e la "Chiave di rete".**

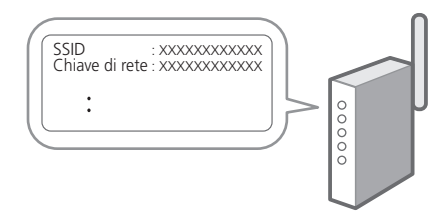

- **2. Selezionare <LAN wireless>.**
- **3. Verificare il messaggio e premere .**
- **4. Selezionare <Impostazioni SSID>.**
- **5. Selezionare <Selezione punto di accesso>.**

# **6. Selezionare il router con l'SSID corrispondente.**

Se viene visualizzato il messaggio <Applicare imp. di Impostazioni IEEE 802.1X a conness.?>, selezionare <Sì> e proseguire con il passaggio **8** qui sotto.

# **7. Inserire la chiave di rete verificata precedentemente e selezionare <Applica>.**

## **8. Selezionare <Sì>.**

Una volta stabilita la connessione, apparirà la schermata principale.

#### **Installazione del software/driver** 9

Installare il software e i driver dal CD/DVD-ROM incluso, oppure visitare l'URL qui sotto e scaricarli dal sito web Canon della propria area geografica. https://global.canon/en/support/

# Scaricare XXXXXXX

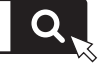

Esempio: Scaricare LBP722Cdw

# Canon

LBP722Cdw

# **Guía de configuración**

**1** Instrucciones importantes de seguridad Recuerde leer estos manuales antes de usar el equipo.

# 2 Guía de configuración

# **3** Guía de usuario / FAQ

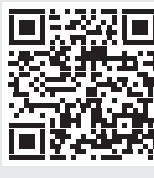

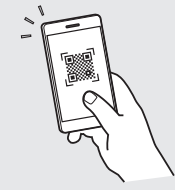

**<https://oip.manual.canon/>**

**De Es Ca Eu Da No Sv Fi Uk Lt Pl Cs Bg Fa**

• Una vez leída esta guía, guárdela en un lugar seguro para poder consultarla en el futuro.

• La información de esta guía puede sufrir cambios sin previo aviso.

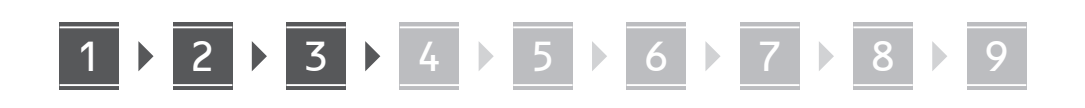

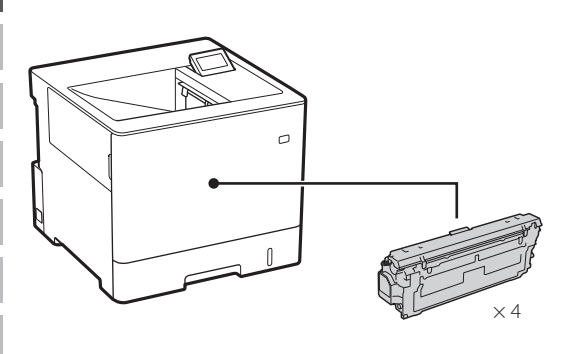

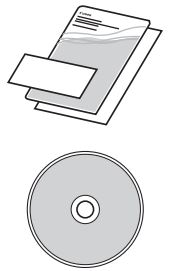

# **Retirar el material de embalaje** 2

**1. Instale el equipo allí donde se va a utilizar.**

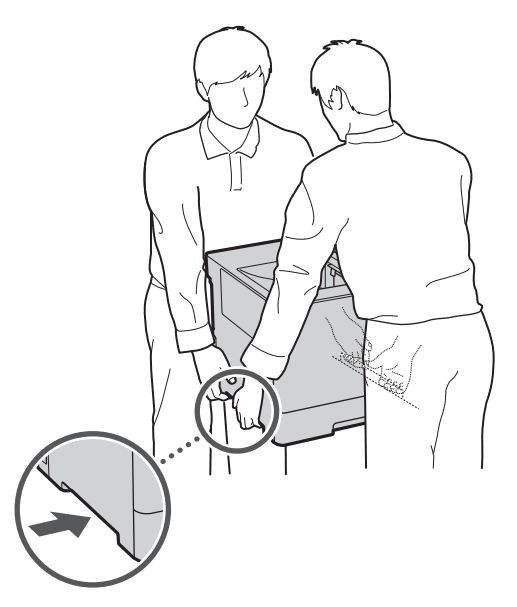

**2. Retire todo el material de embalaje.**

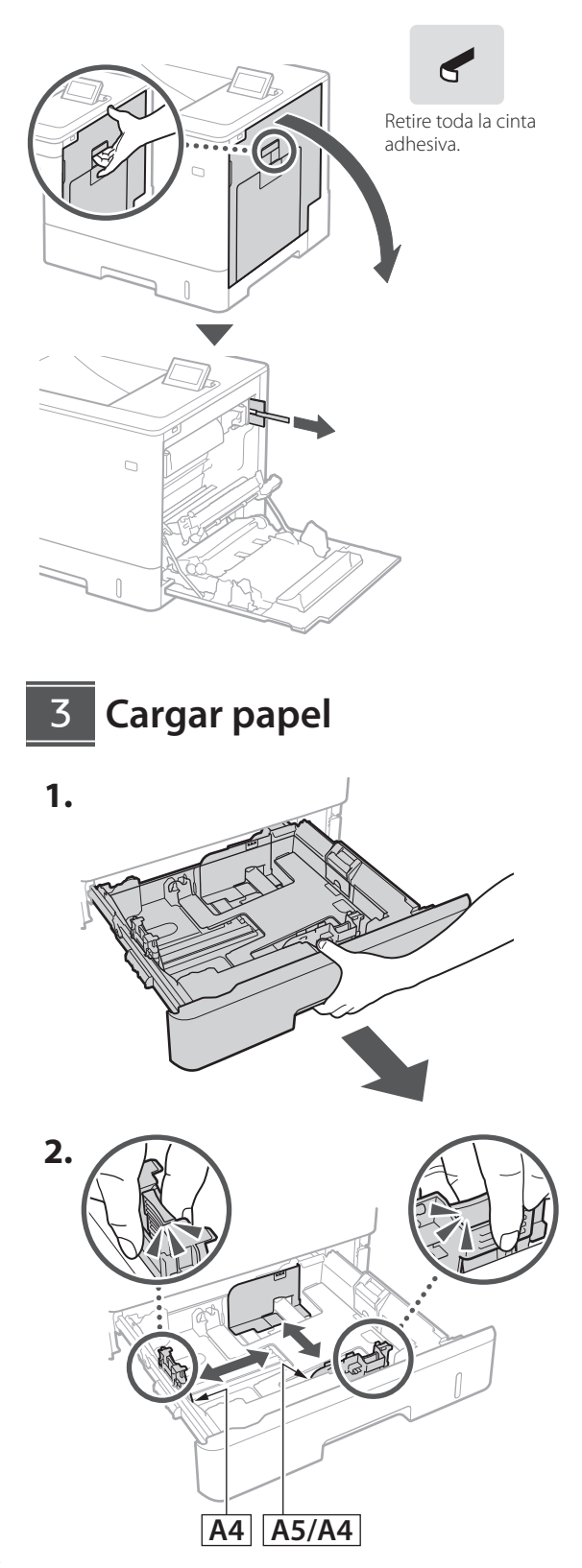

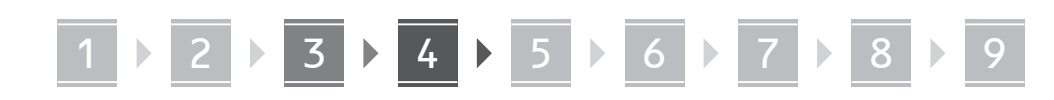

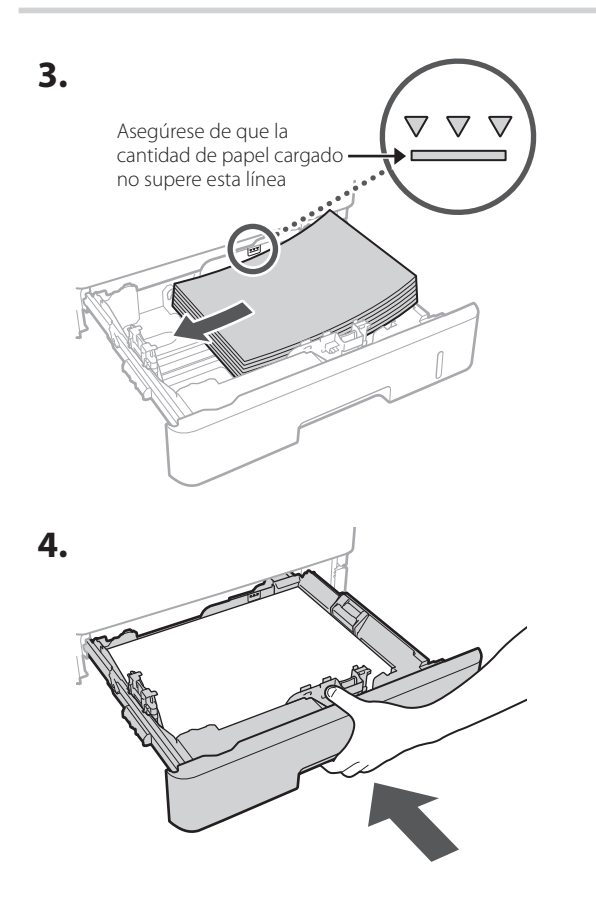

#### **Instalación de producto opcional** 4

Si no utiliza el producto opcional, proceda al paso  $\overline{5}$ .

# **Antes de instalar el producto opcional**

Al instalar el producto opcional una vez instalado el equipo, haga lo siguiente antes de empezar a trabajar:

- **1.** Apague el equipo y el ordenador.
- **2.** Desenchufe el equipo de la toma de corriente.
- **3.** Desconecte todos los cables del equipo.

# **Alimentador de papel/pedestal de casete**

**1. Instale el alimentador de papel allí donde se va a utilizar.**

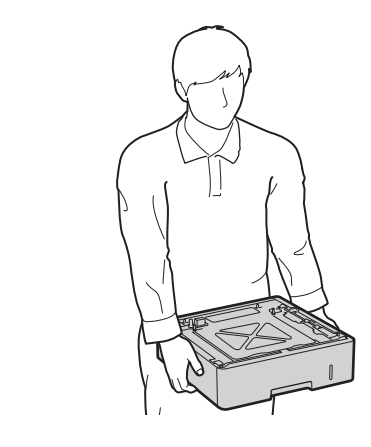

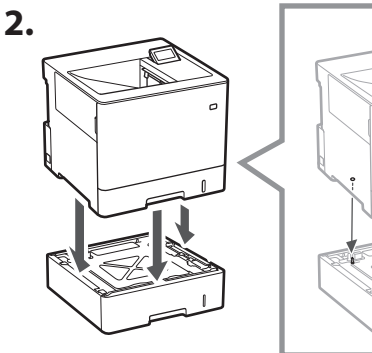

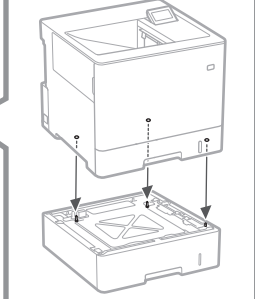

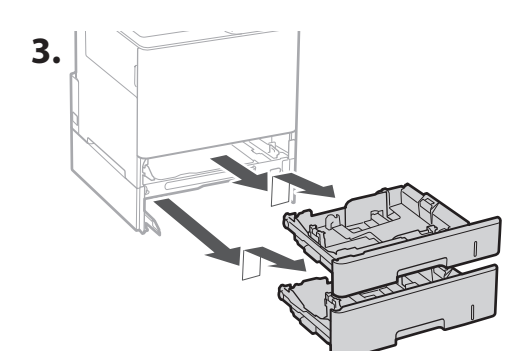

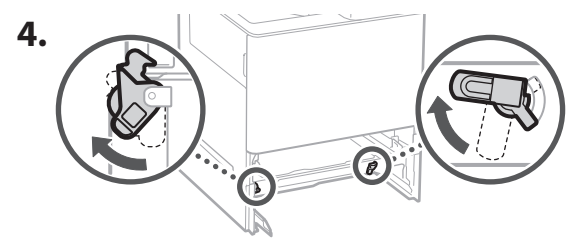

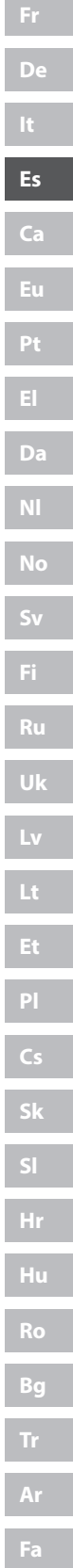

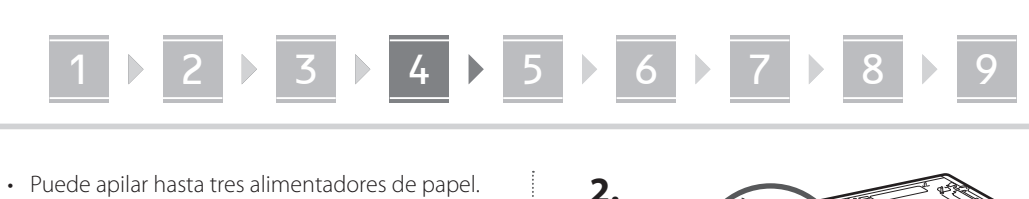

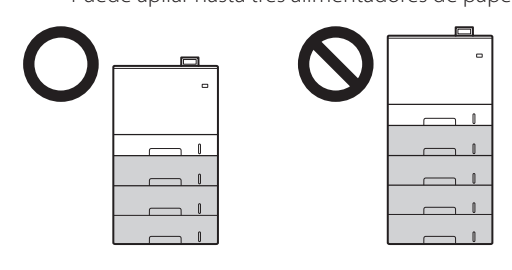

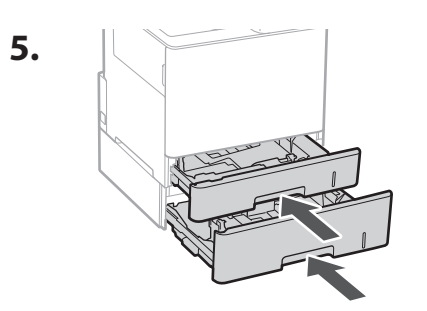

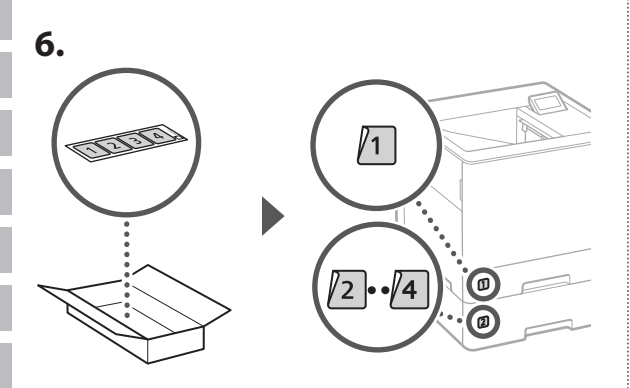

# **Al utilizar el pedestal de casete**

**1. Instale el pedestal de casete allí donde se va a utilizar.**

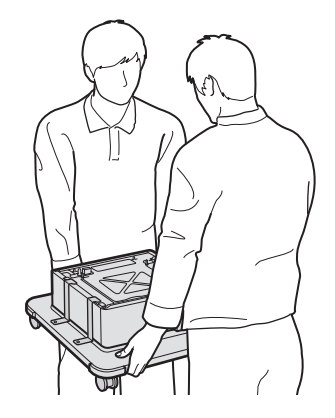

**2.**

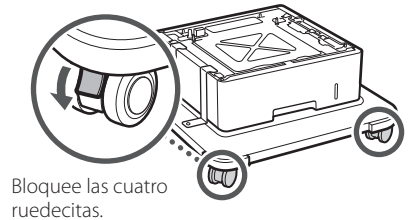

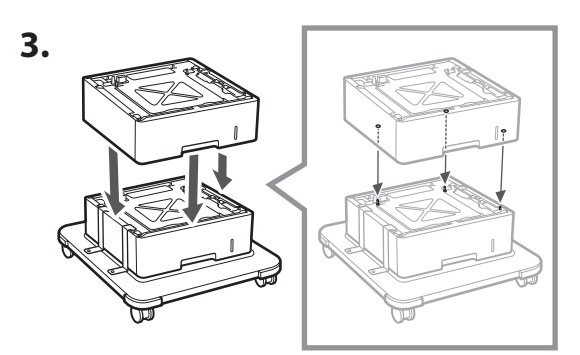

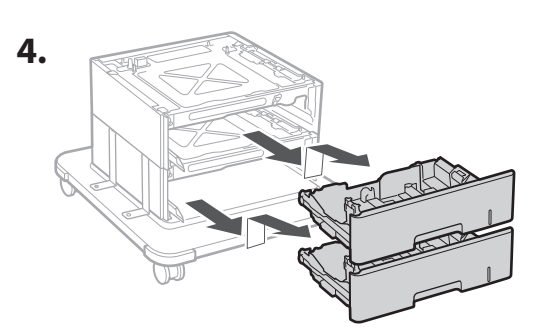

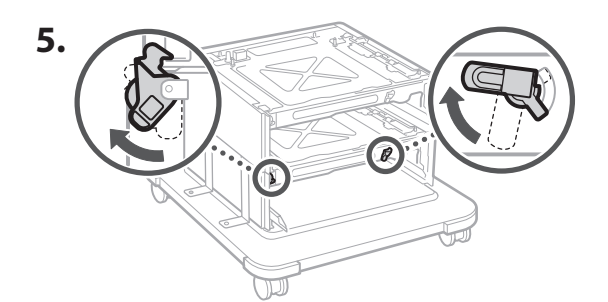

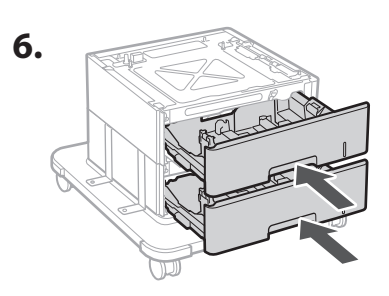

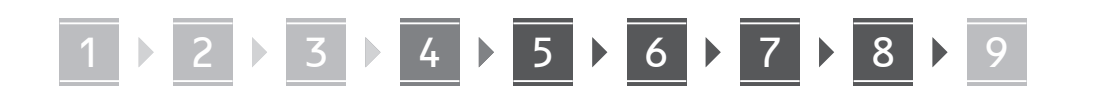

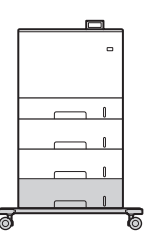

• Puede apilar hasta dos alimentadores de papel y un pedestal de casete con el equipo.

# **Conexión del cable de alimentación** 5

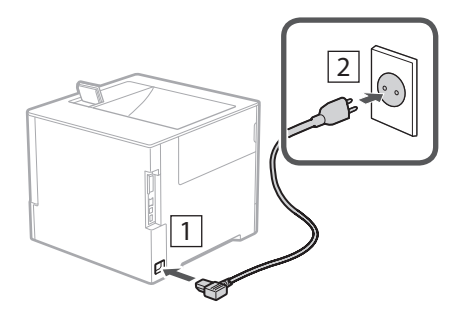

6

# **Especificar las opciones básicas**

Al encender el equipo por primera vez, se abre la Guía de configuración en el panel de operación. Realice la configuración inicial de la máquina siguiendo las instrucciones en pantalla.

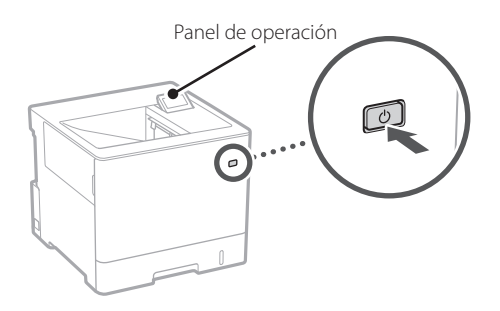

- **1. Seleccione el idioma.**
- **2. Seleccione el país/región.**
- **3. Seleccione el huso horario.**

**4. Configure la fecha/hora actual.**

## **Especificar las opciones de seguridad** 7

Establezca una contraseña de administrador para aumentar la seguridad de la máquina.

# **1. Compruebe el mensaje y pulse .**

#### **2. Seleccione <Sí>.**

Para continuar sin establecer una contraseña, seleccione <No> y continúe a "Especificar las opciones de red".

#### **3. Introduzca una contraseña y seleccione <Aplicar>.**

Introduzca la misma contraseña de nuevo y seleccione <Aplicar>.

# **4. Compruebe el mensaje y pulse .**

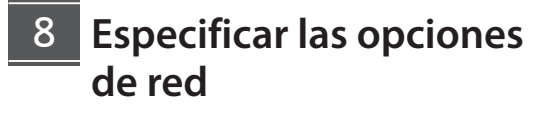

Especifique las opciones para conectar el equipo a una red. Antes de continuar, compruebe que el ordenador y el router están correctamente conectados a la red.

# **Red cableada**

- **1. Seleccione <Red cableada>.**
- **2. Conecte el cable LAN.**

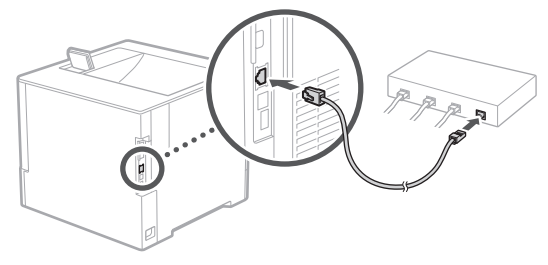

Espere unos minutos mientras la dirección IP de la máquina se configura automáticamente.

# 1 **2 2 3 3 4 7 5 8 6 7 7 8 7 9**

# **Red inalámbrica**

El ejemplo descrito en este documento es para las <Opciones de SSID>. Consulte la Guía de usuario para obtener información sobre otros procedimientos de configuración.

# **1. Compruebe el "SSID" y la "Clave de red" del router.**

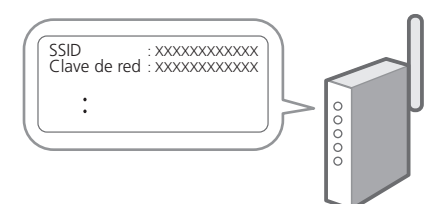

- **2. Seleccione <Red inalámbrica>.**
- **3.** Compruebe el mensaje y pulse  $\boxed{\circ\mathbf{k}}$ .
- **4. Seleccione <Opciones de SSID>.**
- **5. Elija <Seleccione punto de acceso>.**

# **6. Seleccione el router con el SSID correspondiente.**

Si aparece el mensaje <¿Aplicar Opciones de IEEE 802.1X a la conexión? >, seleccione <Sí> y continúe al paso **8** más abajo.

# **7. Introduzca la clave de red que ha comprobado anteriormente y seleccione <Aplicar>.**

## **8. Seleccione <Sí>.**

Cuando se establezca la conexión, aparecerá la pantalla de inicio.

## **Instalación del software/ controladores** 9

Instale el software y los controladores desde el CD/DVD-ROM incluido, o visite la URL indicada a continuación y descárguelos desde el sitio web de Canon para su país/región. https://global.canon/en/support/

## Descarga XXXXXXX

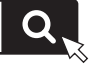

Ejemplo: Descarga LBP722Cdw

# Canon

LBP722Cdw

# **Guia de configuració**

**1** Instruccions importants de seguretat Recordeu llegir aquests manuals abans de fer servir l'equip.

# **2** Guia de configuració (aquest document)

**3** Guia de l'usuari / FAQ

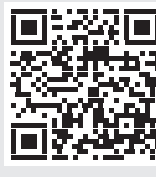

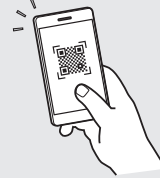

**<https://oip.manual.canon/>**

**De**

**Ca**

**Eu**

**Da**

**No**

**Fi**

**Uk**

**Lt**

**Pl**

**Cs**

**Bg**

**Fa**

• Un cop hàgiu llegit aquesta guia, deseu-la en un lloc segur per poder consultar-la en el futur. • La informació d'aquesta guia pot patir canvis sense avís previ.

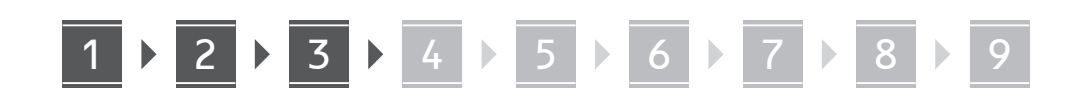

 $\times$  4

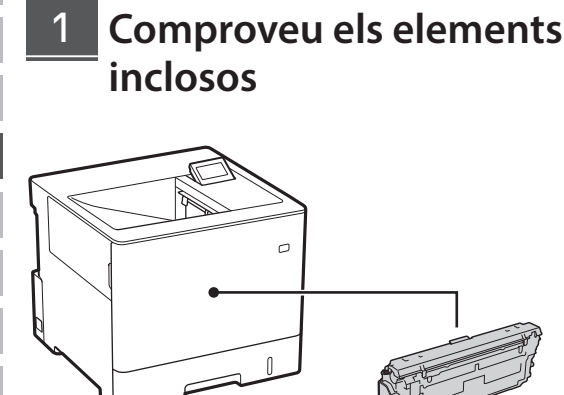

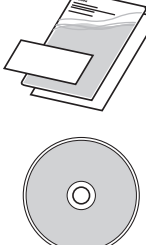

# **Retirar el material d'embalatge** 2

**1. Instal·leu l'equip allà on es farà servir.**

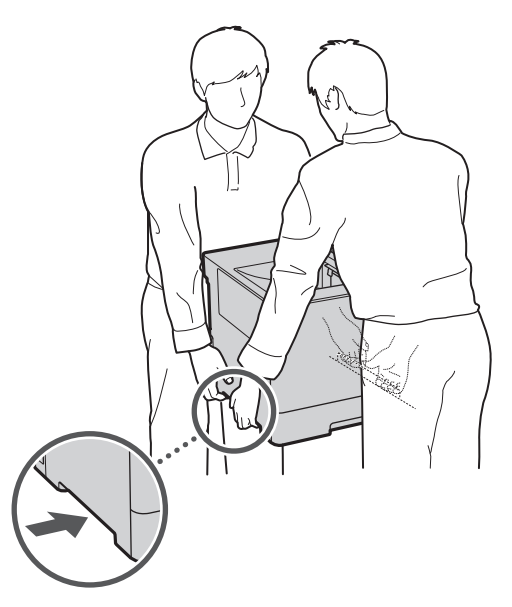

**2. Retireu tot el material d'embalatge.**

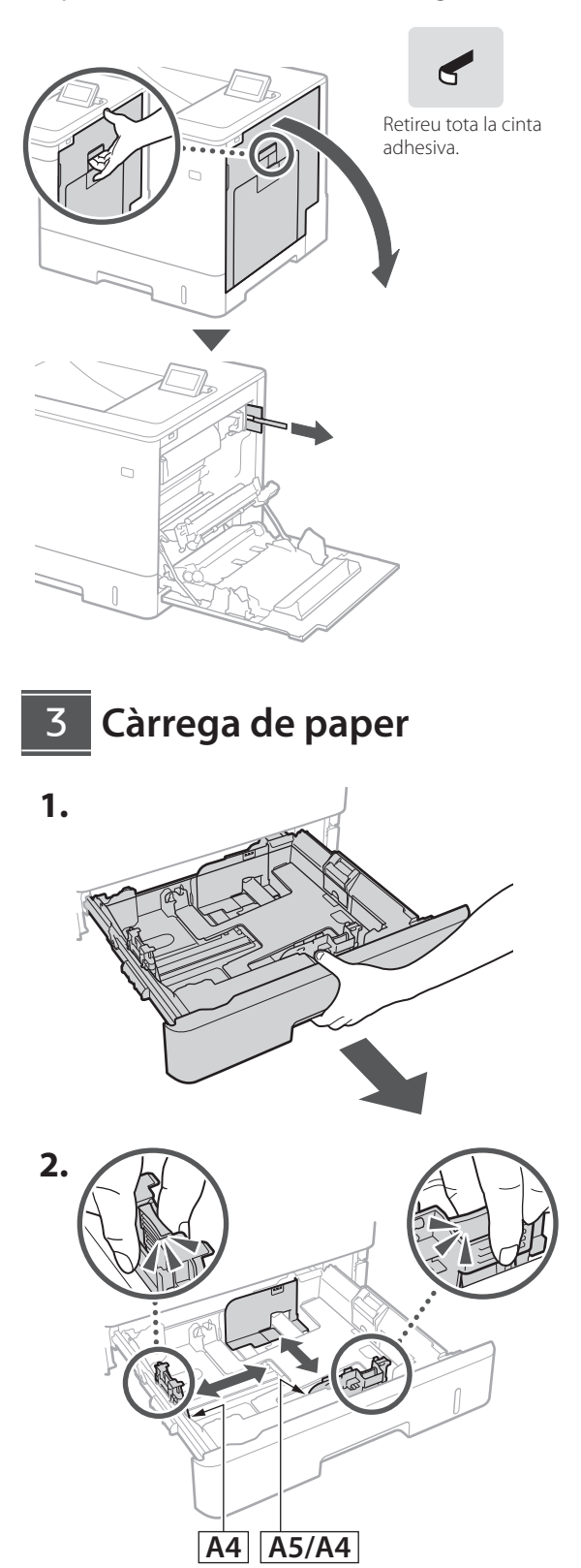

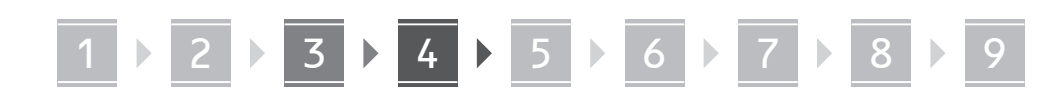

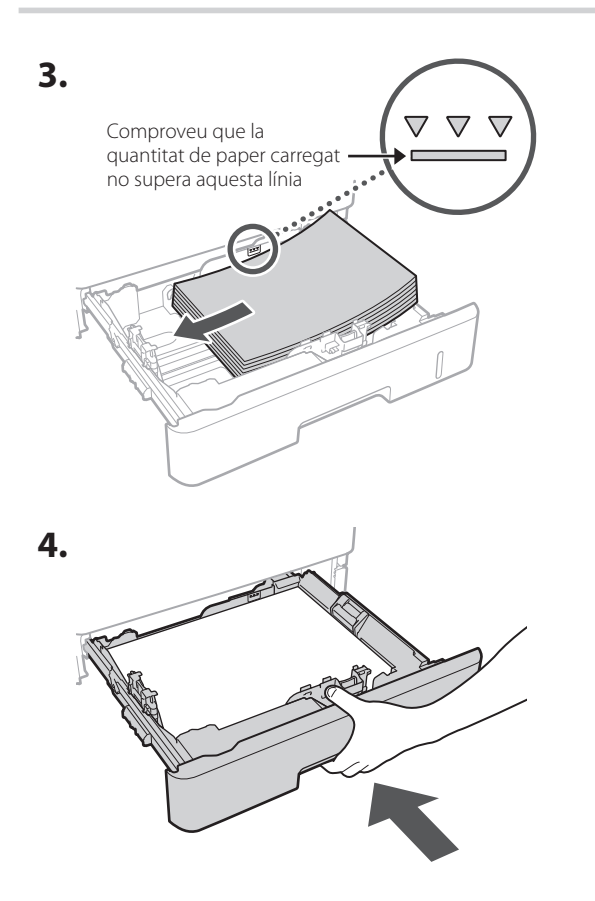

#### **Instal·lació del producte opcional** 4

Si no feu servir el producte opcional, passeu al pas  $\overline{5}$ .

# **Abans d'instal·lar el producte opcional**

En instal·lar el producte opcional un cop instal·lat l'equip, feu el següent abans de començar a treballar:

- **1.** Apagueu l'equip i l'ordinador.
- **2.** Desconnecteu l'equip de la presa elèctrica.
- **3.** Desconnecteu tots els cables de l'equip.

# **Alimentador de paper/Pedestal del casset**

**1. Instal·leu l'alimentador de paper allà on es farà servir.**

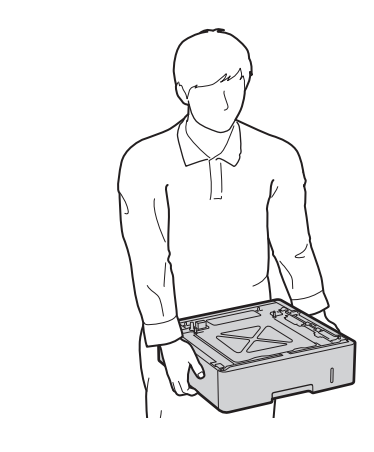

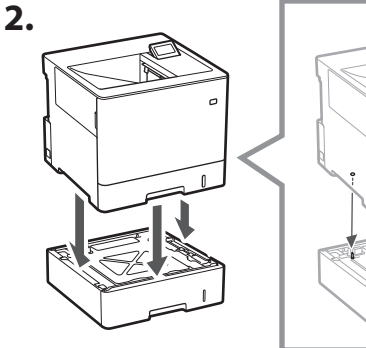

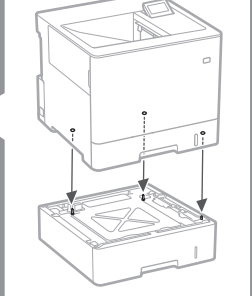

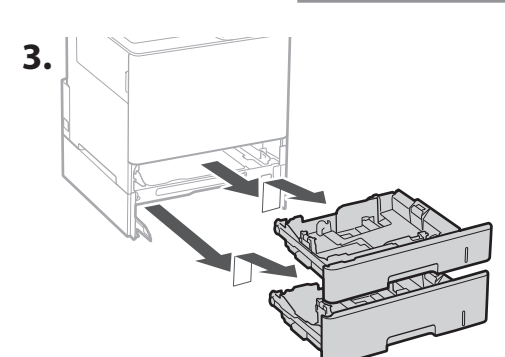

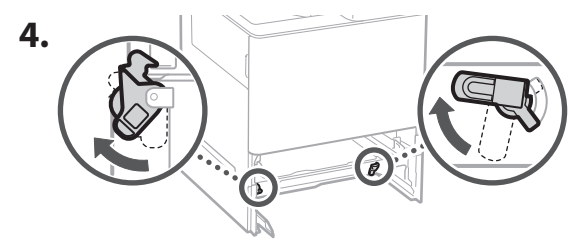

**De Ca Eu Da No Uk Lv Lt Cs Bg**

. . . . . . . . .

**5.**

**6.**

**NATELY** 

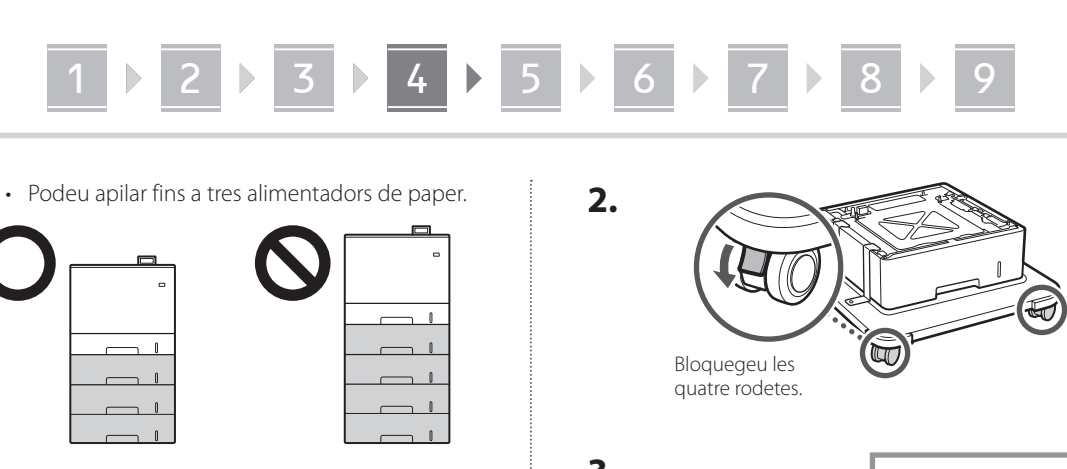

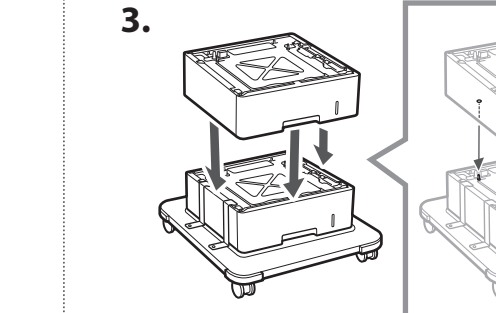

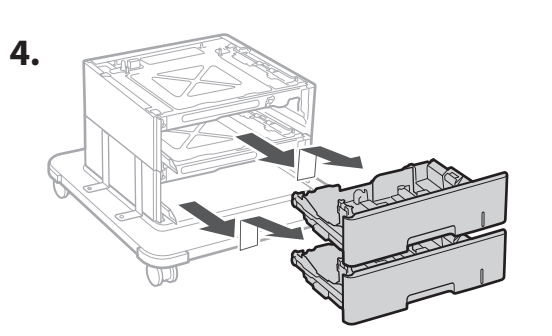

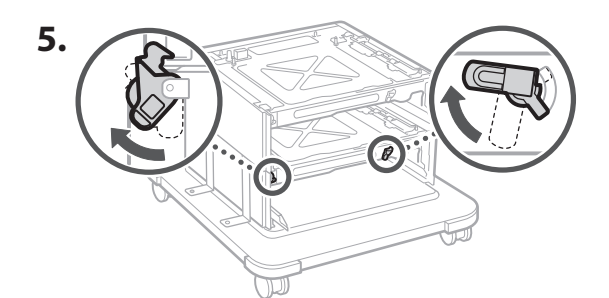

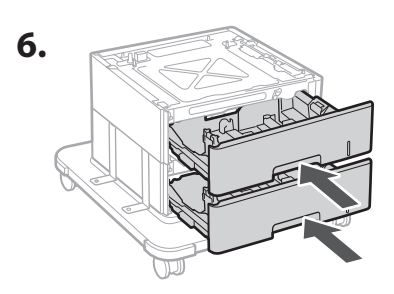

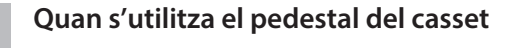

**1. Instal·leu el pedestal del casset allà on es farà servir.**

 $\sqrt{1}$ 

 $\overline{2}$ 

 $\overline{\mathbf{4}}$ 

 $\bigcirc$ 

 $\Omega$ 

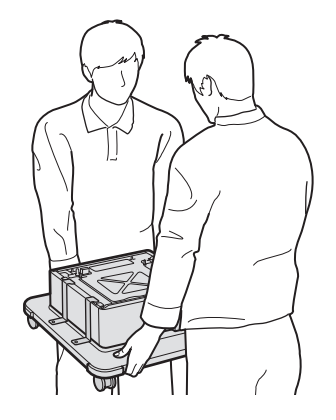

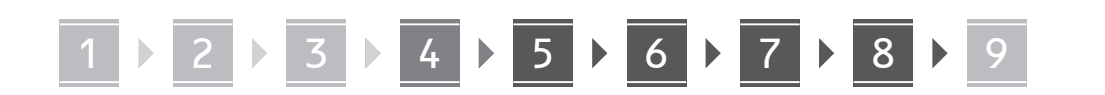

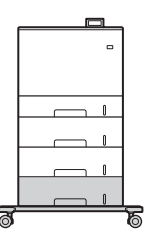

• Podeu apilar fins a dos alimentadors de paper i un pedestal del casset amb l'equip.

# **Connexió del cable d'alimentació** 5

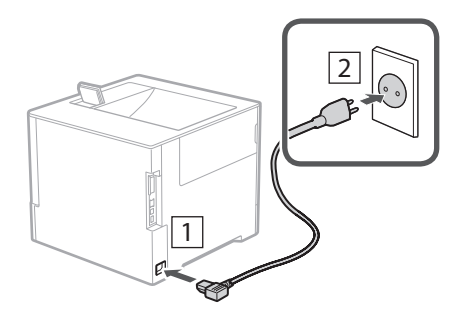

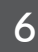

# **Especificar les opcions bàsiques**

En encendre l'equip per primera vegada, s'inicia la Guia de configuració al panell d'operació. Realitzeu la configuració inicial de l'equip seguint les instruccions en pantalla.

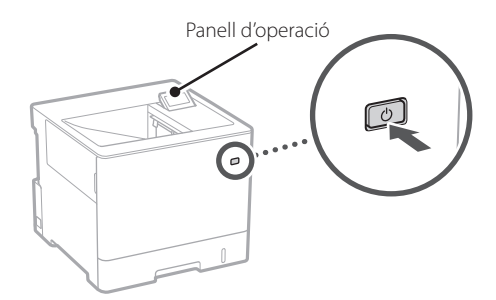

- **1. Seleccioneu l'idioma.**
- **2. Seleccioneu el país/regió.**
- **3. Seleccioneu el fus horari.**

# **4. Configureu la data/hora actual.**

#### **Especificar les opcions de seguretat** 7

Establiu una contrasenya d'administrador per augmentar la seguretat de l'equip.

# **1. Comproveu el missatge i premeu .**

## **2. Seleccioneu <Sí>.**

Per continuar sense establir una contrasenya, seleccioneu <No> i continueu a "Especificar les opcions de xarxa".

## **3. Introduïu una contrasenya i seleccioneu <Aplicar>.**

Introduïu la mateixa contrasenya de nou i seleccioneu <Aplicar>.

# **4. Comproveu el missatge i premeu .**

# **Especificar les opcions de xarxa** 8

Especifiqueu les opcions per connectar l'equip a una xarxa. Abans de continuar, comproveu que l'ordinador i l'encaminador estan connectats a la xarxa correctament.

# **Xarxa de fil**

- **1. Seleccioneu <Xarxa de fil>.**
- **2. Connecteu el cable de xarxa LAN.**

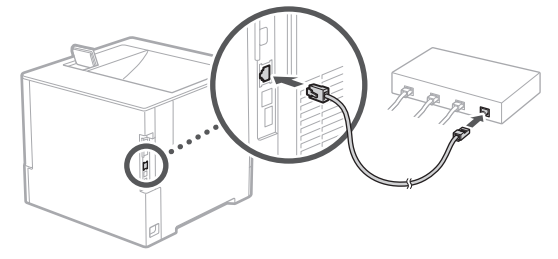

Espereu uns minuts mentre l'adreça IP de l'equip es configura automàticament.

# 1 **2 2 3 3 4 7 5 8 6 7 7 8 7 9**

# **Xarxa sense fil**

L'exemple descrit en aquest document és per a les <Opcions d'SSID>. Consulteu la Guia d'usuari per obtenir informació sobre altres procediments de configuració.

# **1. Comproveu l'"SSID" i la "Clau de xarxa" de l'encaminador.**

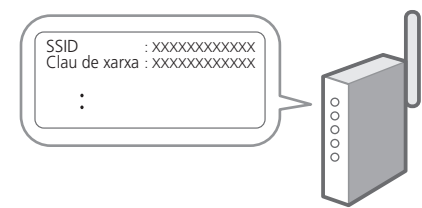

- **2. Seleccioneu <Xarxa sense fil>.**
- **3. Comproveu el missatge i premeu .**
- **4. Seleccioneu <Opcions d'SSID>.**
- **5. Seleccioneu <Seleccionar punt d'accés>.**
- **6. Seleccioneu l'encaminador amb l'SSID corresponent.**

Si apareix el missatge <Aplicar a la conn. les opcions d'Opc. IEEE 802.1X?>, seleccioneu <Sí> i continueu amb el pas **8** de més avall.

# **7. Introduïu la clau de xarxa que heu comprovat anteriorment i seleccioneu <Aplicar>.**

# **8. Seleccioneu <Sí>.**

Quan s'estableixi la connexió, apareixerà la pantalla d'inici.

# **Instal·lació del programari/controladors** 9

Instal·leu el programari i els controladors des del CD/DVD-ROM inclòs, o bé visiteu la URL de més avall i descarregueulos del lloc web de Canon del vostre país/regió. https://global.canon/en/support/

## Descàrrega XXXXXXX

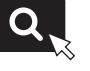

Exemple: Descàrrega LBP722Cdw

**En**
### Canon

LBP722Cdw

# **Konfigurazio gidaliburua**

**1** Segurtasun jarraibide garrantzitsuak Ziurtatu makina erabili aurretik eskuliburu hauek irakurtzen dituzula.

## 2 Konfigurazio gidaliburua

**3** Erabiltzailearen gidaliburua / FAQ

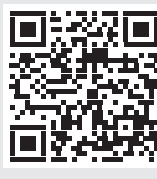

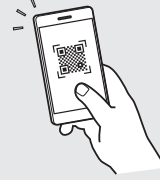

**<https://oip.manual.canon/>**

• Gidaliburu hau irakurtzen amaitu ondoren, gorde leku seguru batean etorkizuneko erreferentzia gisa. • Gidaliburu honetako informazioa aldez aurretik jakinarazi gabe alda daiteke.

**De Ca Eu Pt Da No Sv Fi Uk Lt Pl Cs Bg Fa**

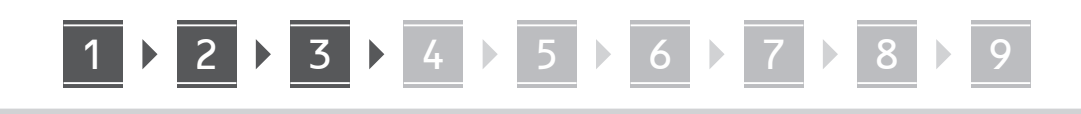

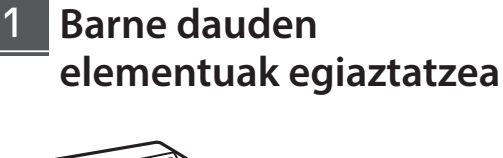

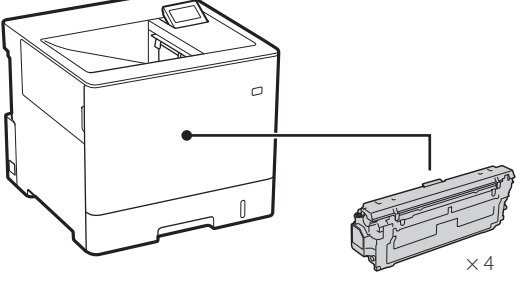

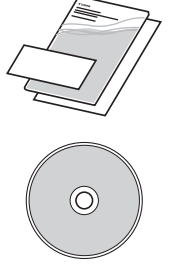

#### **Ontziratzeko materiala kentzea** 2

**1. Instalatu makina erabiliko den lekuan.**

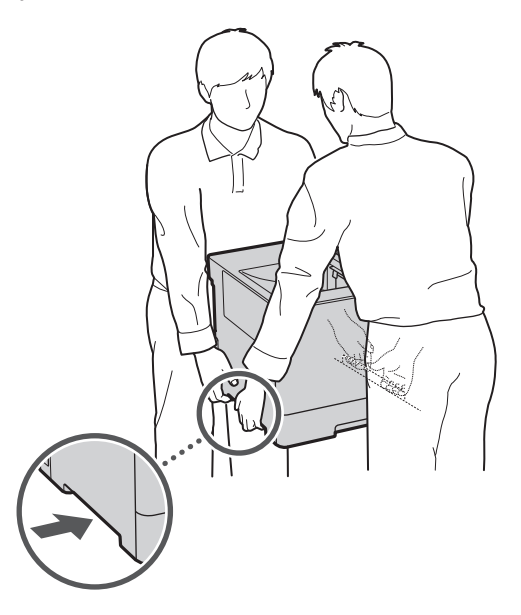

**2. Kendu ontziratzeko material guztia.**

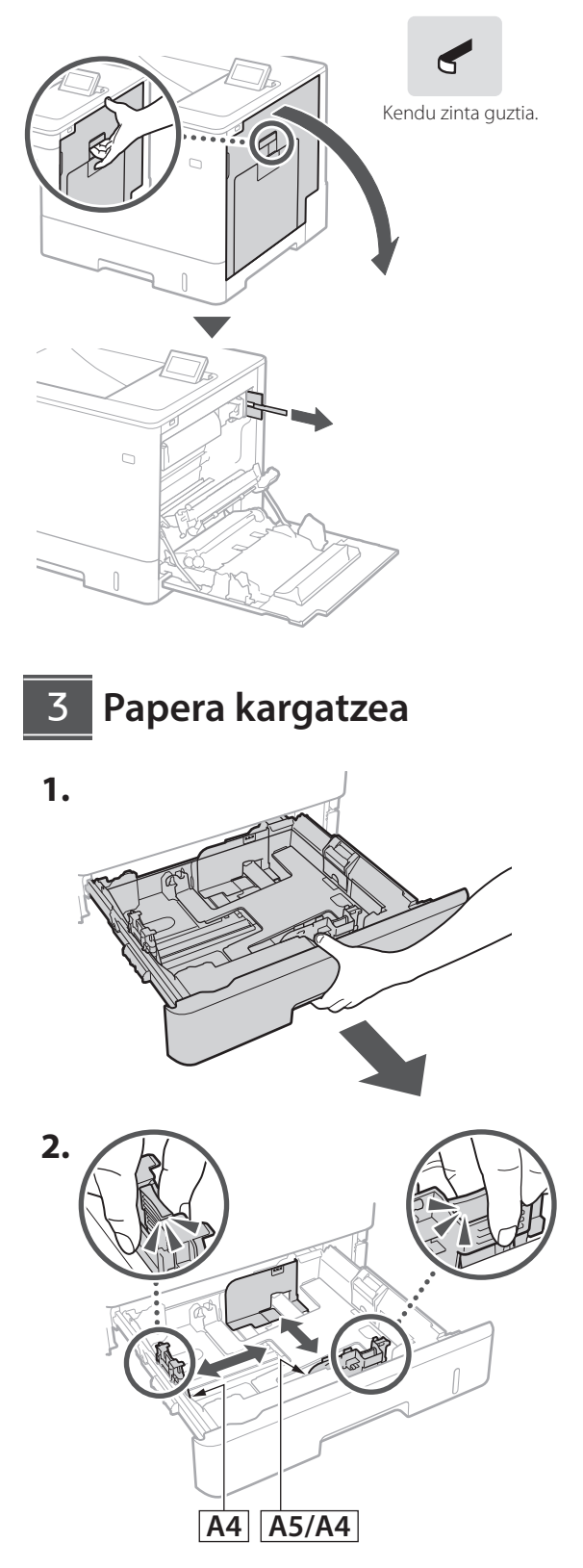

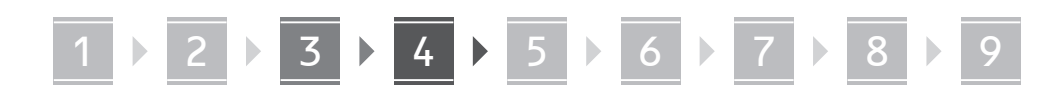

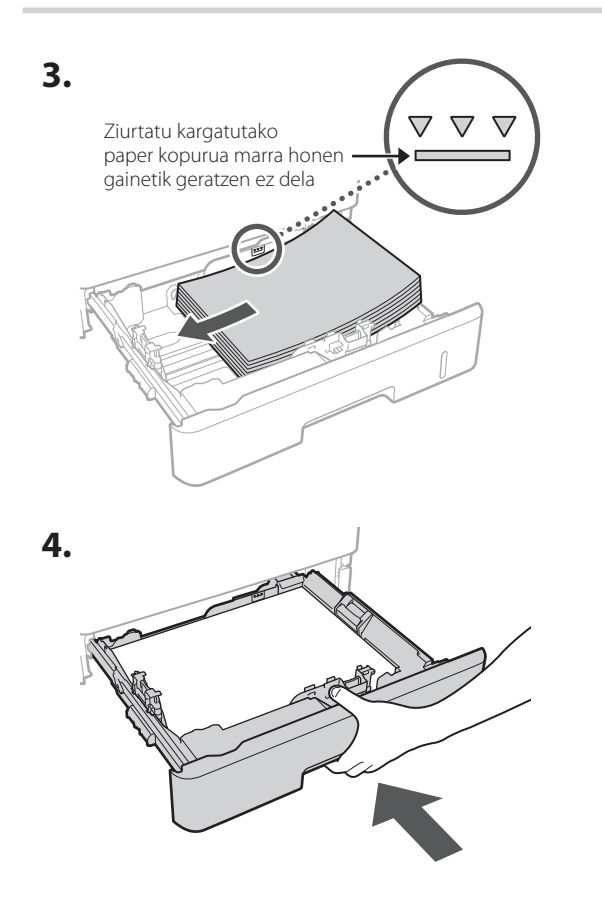

**Aukerako produktua instalatzea** 4

Aukerako produkturik erabiltzen ez baduzu, joan  $\overline{5}$  urratsera.

#### **Aukerako produktua instalatu aurretik**

Makina instalatu ondoren aukerako produktua instalatzean, burutu honako prozedura lanean hasi aurretik:

- **1.** Itzali makina eta ordenagailua.
- **2.** Deskonektatu makina korronte-hargunetik.
- **3.** Deskonektatu kable eta korronte-kable guztiak makinatik.

#### **Paper-elikagailua/Kasete euskarria**

**1. Instalatu paper-elikagailua erabiliko den tokian.**

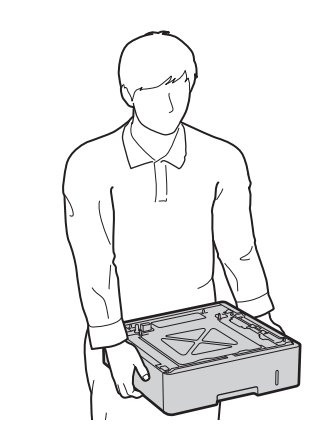

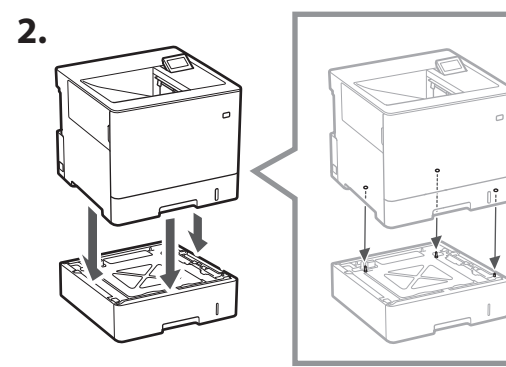

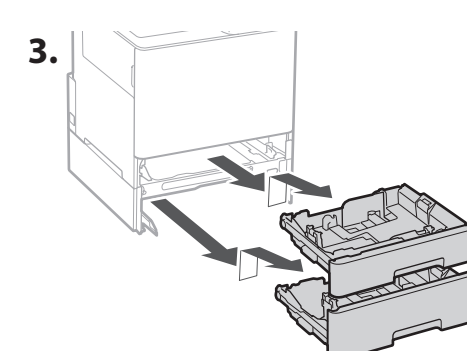

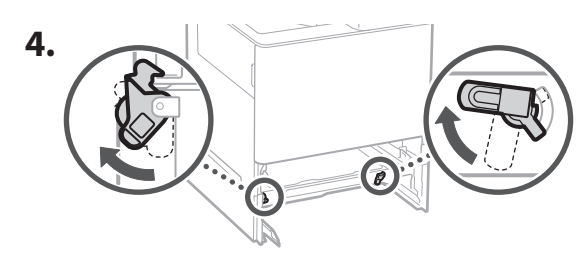

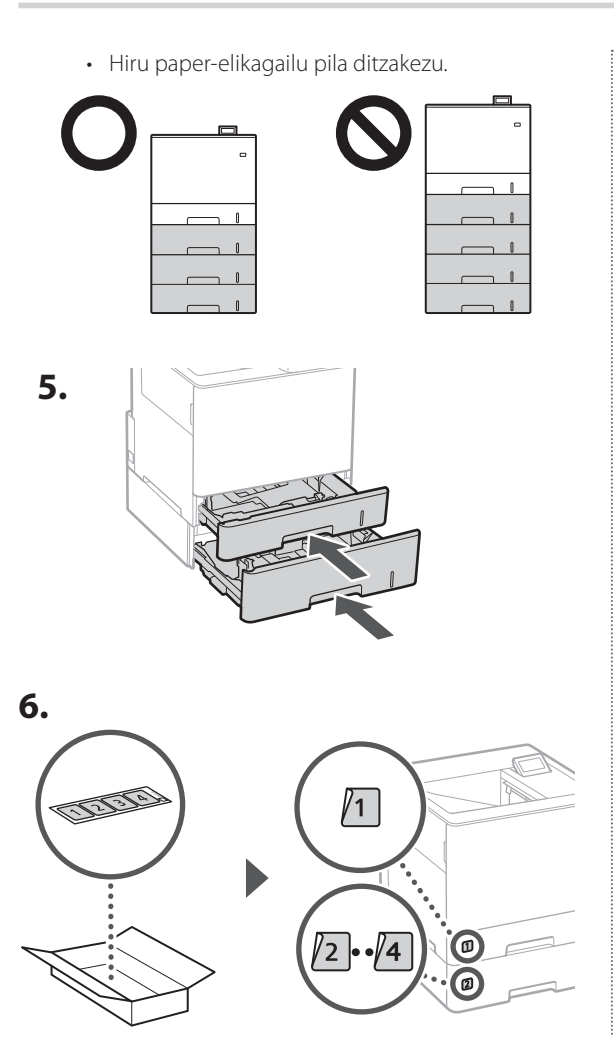

#### **Kasete euskarria erabiltzean**

**1. Instalatu kasete euskarria erabiliko den tokian.**

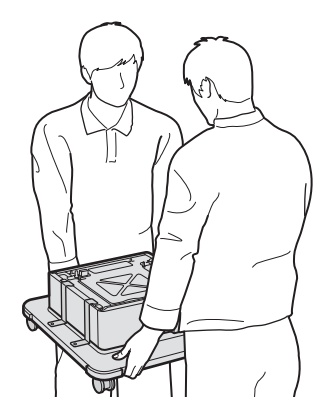

(W) Blokeatu lau gurpilak.

1 **2 2 3 3 4 7 5 8 6 7 7 8 7 9** 

**2.**

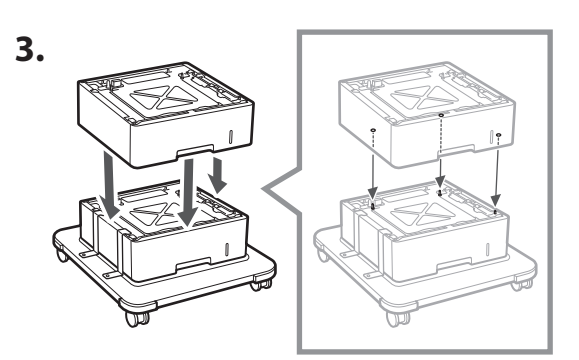

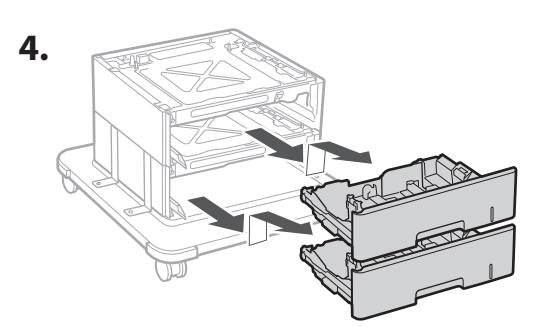

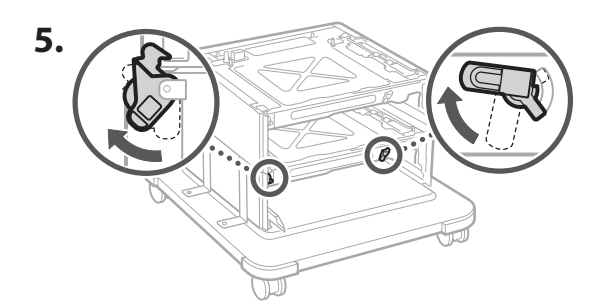

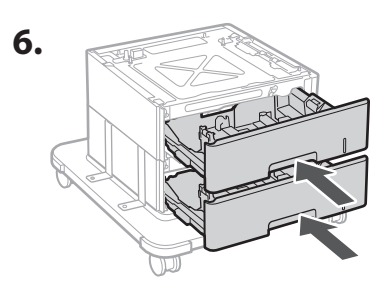

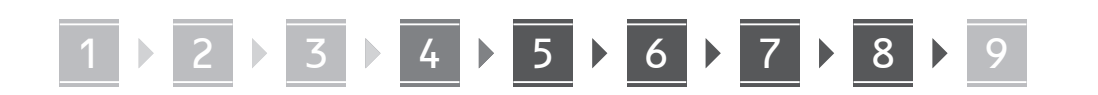

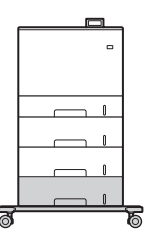

• Makinarekin bi paper-elikagailu eta kasete euskarria bat pila ditzakezu.

#### **Korronte-kablea konektatzea** 5

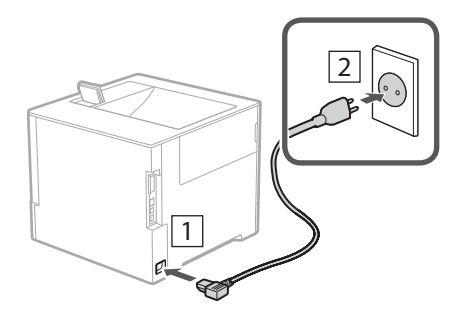

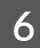

#### **Oinarrizko ezarpenak**  6 **zehaztea**

Makina lehenengo aldiz pizten duzunean, Konfigurazio gidaliburua abiarazten da eragiketa panelean. Egina makinaren hasierako konfigurazioa pantailako argibideak jarraituz.

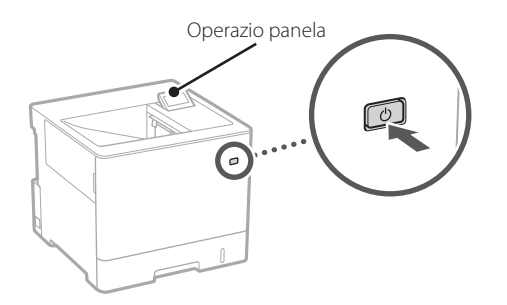

- **1. Aukeratu hizkuntza.**
- **2. Aukeratu herrialdea/eskualdea.**
- **3. Aukeratu ordu-eremua.**

#### **4. Ezarri uneko data/ordua.**

#### **Segurtasun ezarpenak zehaztea** 7

Ezarri Administratzailearen pasahitza makinaren segurtasuna sendotzeko.

#### **1. Egiaztatu mezua eta sakatu .**

#### **2. Aukeratu <Bai>.**

Pasahitzik ezarri gabe jarraitzeko, hautatu <Ez> eta jarraitu "Sareko ezarpenak zehaztea" atalera.

#### **3. Idatzi pasahitza eta hautatu <Aplikatu>.**

Idatzi berriz pasahitz bera eta hautatu <Aplikatu>.

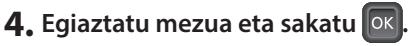

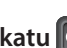

#### **Sareko ezarpenak**  8**zehaztea**

Zehaztu makina sare batera konektatzeko ezarpenak. Aurrera jarraitu aurretik, egiaztatu ordenagailua eta bideratzailea sarera ondo konektatuta daudela.

#### **Haridun LAN konexioa**

**1. Aukeratu <Haridun LAN konexioa>.**

#### **2. Konektatu LAN kablea.**

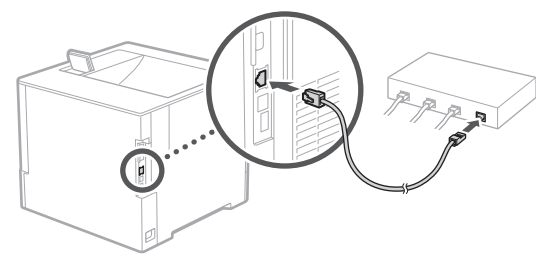

Itxaron minutu batzuk makinaren IP helbidea automatikoki ezartzen den bitartean.

# **En De Ca Eu Da No Sv Uk Lt Cs Hu** 9

**Bg**

## 1 **2 2 3 3 4 7 5 8 6 7 7 8 7 9**

#### **Hari gabeko LAN konexioa**

Dokumentu honetan azaltzen den adibidea <SSID ezarpenak> da. Ikusi Erabiltzailearen gidaliburua beste konfigurazio prozedura batzuei buruzko informazioa eskuratzeko.

#### **1. Egiaztatu bideratzailearen "SSID" eta "Sareko gakoa".**

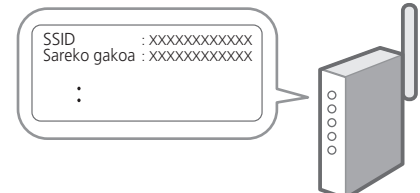

- **2. Aukeratu <Hari gabeko LAN konexioa>.**
- **3. Egiaztatu mezua eta sakatu [OK].**
- **4. Aukeratu <SSID ezarpenak>.**
- **5. Aukeratu <Hautatu sarbide-puntua>.**
- **6. Aukeratu SSID bera daukan bideratzailea.**

<Konexioari IEEE 802.1X Settings ezarpenak aplikatu?> Mezua agertzen bada, hautatu <Bai> eta jarraitu beheko **8**. urratsarekin.

#### **7. Sartu goian egiaztatu duzun sare gakoa eta hautatu <Aplikatu>.**

#### **8. Aukeratu <Bai>.**

Konexioa ezarri ondoren, hasierako pantaila agertzen da.

#### **Softwarea/ Kontrolatzaileak instalatzea**

Instalatu softwarea eta kontrolatzaileak emandako CD/ DVD-ROMetik, edo joan ondoren azaltzen den helbidera eta deskargatu zure herrialdek/eskualdeko Canon webgunetik.

https://global.canon/en/support/

#### XXXXXXX deskarga

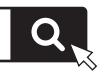

Adibidez: LBP722Cdw deskarga

### Canon

LBP722Cdw

# **Manual de Configuração**

**1** Instruções de Segurança Importantes Leia estes manuais antes de utilizar o aparelho.

**2** Manual de Configuração (este documento)

**3** Manual do Utilizador / FAQ

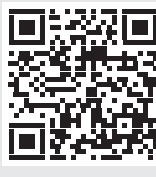

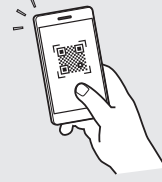

**<https://oip.manual.canon/>**

**De Ca Eu Pt Da No Sv Fi Uk Lt Pl Cs Bg Fa**

- Depois de ler este manual, guarde-o num local seguro para consultas futuras.
- As informações contidas neste manual estão sujeitas a alterações sem prévio aviso.

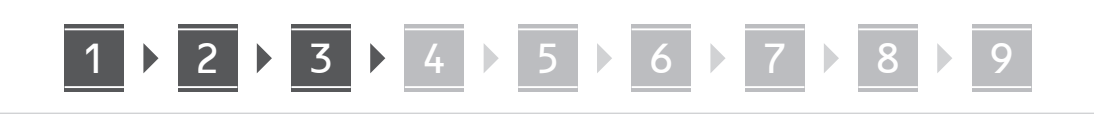

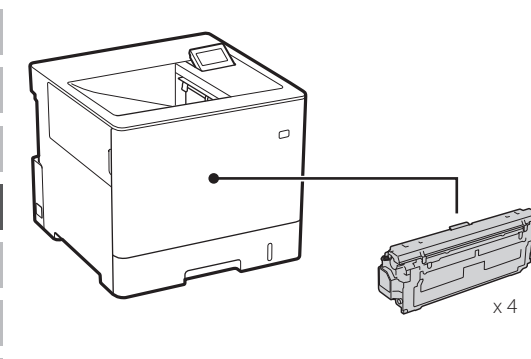

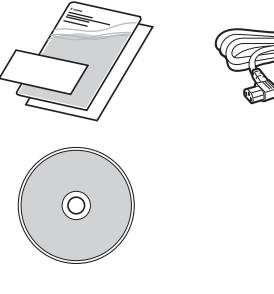

#### **Remover o material de embalagem** 2

**1. Instale o aparelho no local de instalação.**

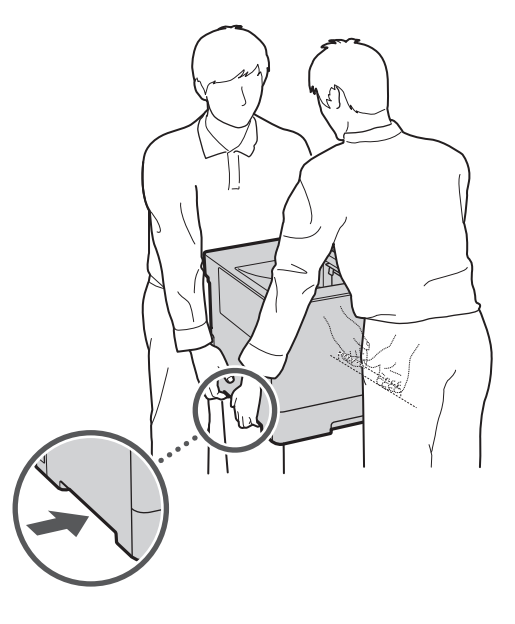

**2. Retire todo o material de embalagem.**

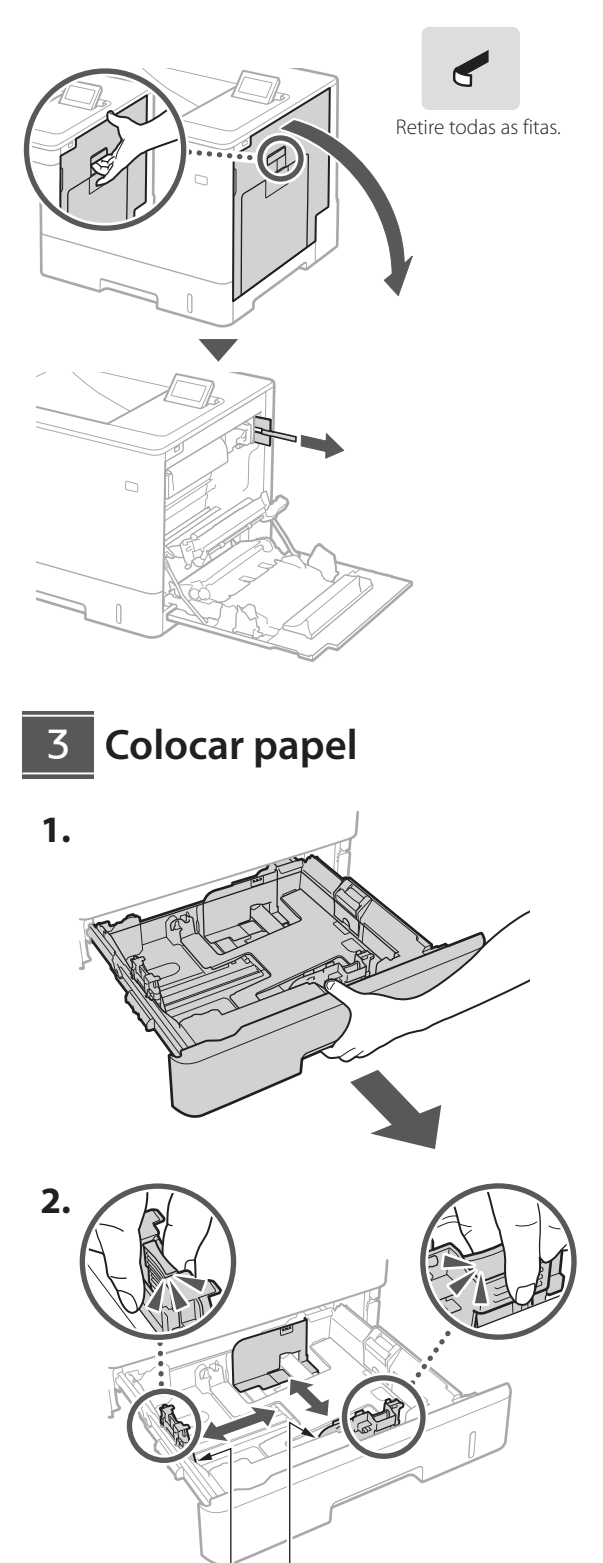

**A4 A5/A4**

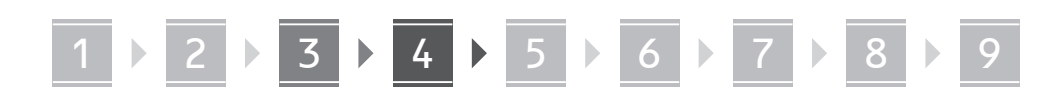

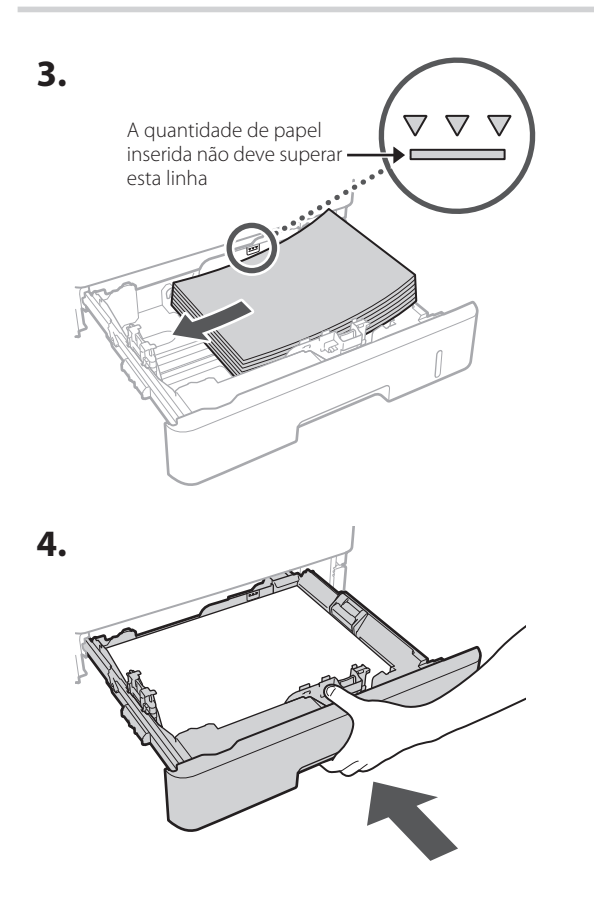

#### **Instalar o produto opcional** 4

Se não estiver a utilizar o produto opcional, avance para o ponto  $\overline{5}$ .

#### **Antes de instalar o produto opcional**

Ao instalar o produto opcional depois da instalação do aparelho, realize as seguintes ações antes de começar a trabalhar:

- **1.** Desligue o aparelho e o seu computador.
- **2.** Desligue o aparelho da alimentação elétrica.
- **3.** Desligue todos os cabos da máquina.

#### **Alimentador de Papel/Suporte de Cassetes**

**1. Instale o alimentador de papel no local onde será utilizado.**

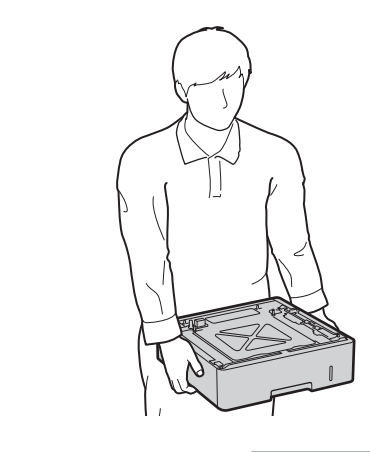

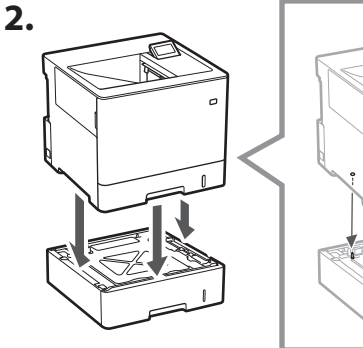

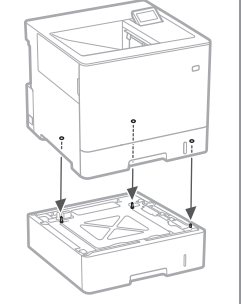

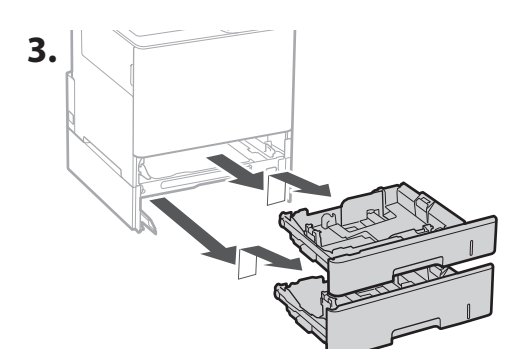

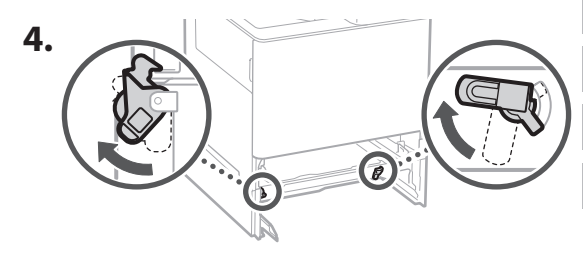

**De Ca Eu Pt Da No Uk Lv Lt Cs Bg**

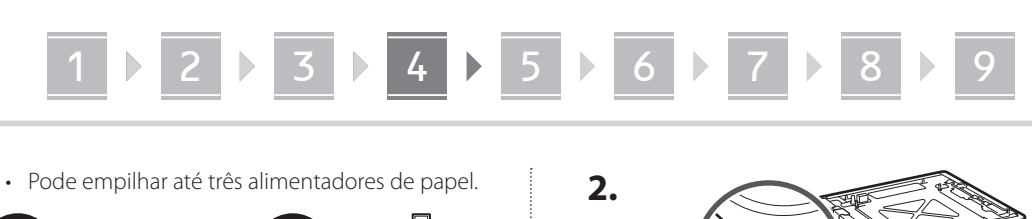

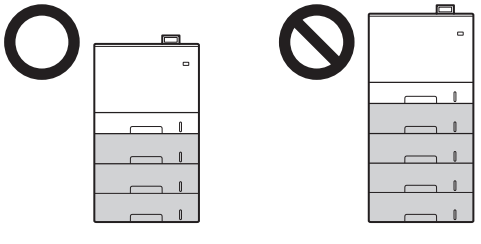

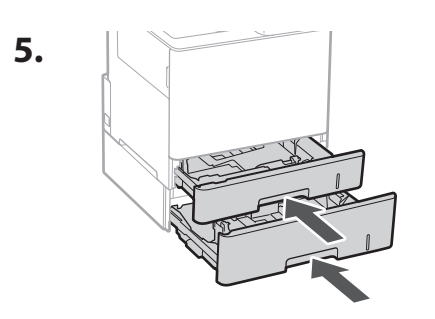

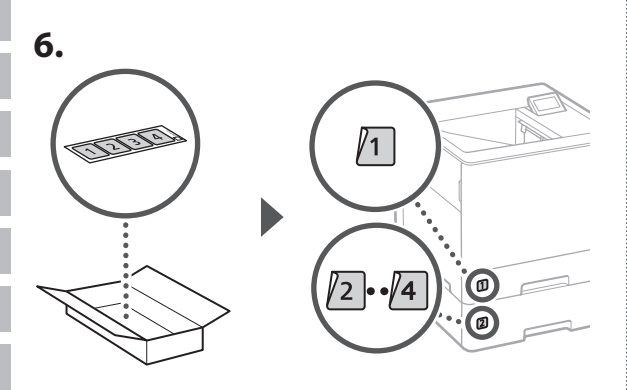

#### **Ao utilizar o Suporte de Cassetes**

**1. Instale o suporte de cassetes no local onde será utilizado.**

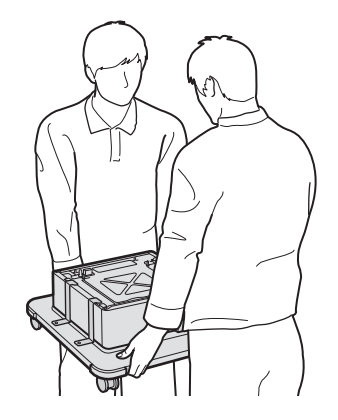

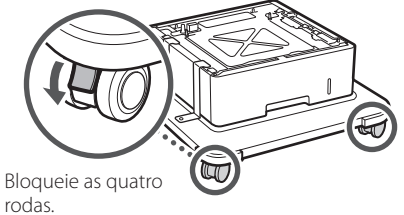

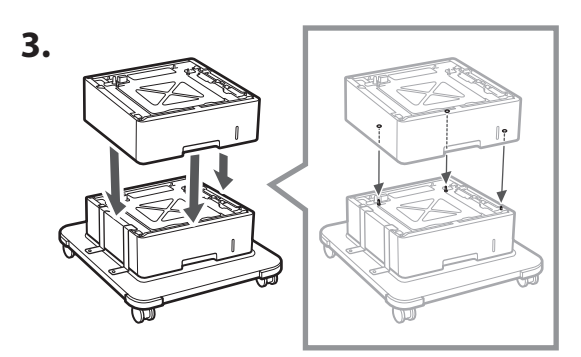

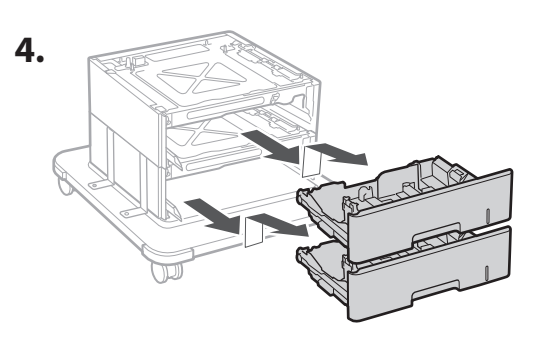

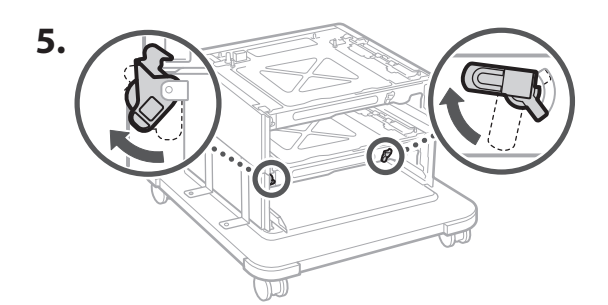

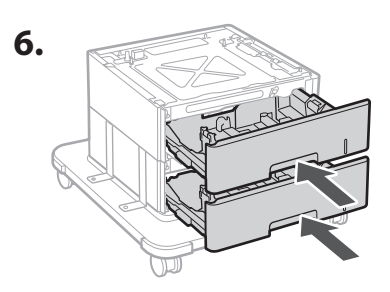

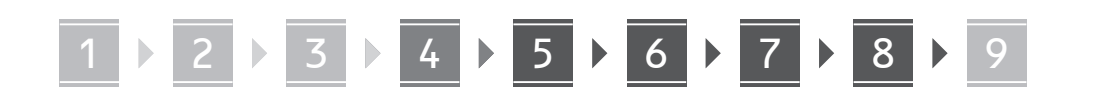

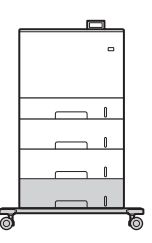

• Pode empilhar até dois alimentadores de papel e um suporte de cassetes com a máquina.

#### **Ligar o cabo de alimentação** 5

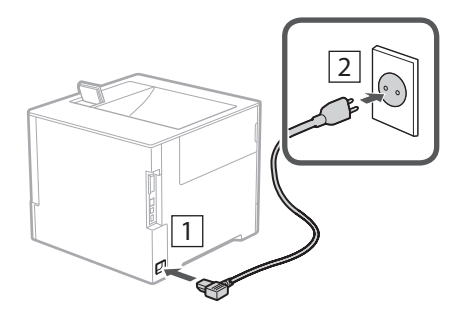

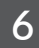

#### **Definir configurações**  6 **básicas**

Ao ligar o aparelho pela primeira vez, o Manual de Configuração é iniciado no painel de operações. Siga as instruções no ecrã para proceder à configuração inicial da máquina.

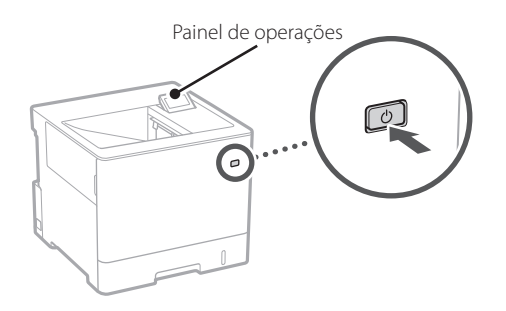

- **1. Selecionar idioma.**
- **2. Selecionar país/região.**
- **3. Selecionar fuso horário.**

#### **4. Configurar a data/hora atuais.**

#### **Definir configurações de segurança** 7

Configure uma palavra-passe de Administrador para melhorar a segurança da máquina.

#### **1. Confirme a mensagem e pressione .**

#### **2. Selecione <Sim>.**

Para continuar sem configurar uma palavrapasse, selecione <Não> e avance para "Definir configurações de rede".

#### **3. Insira uma palavra-passe e selecione <Aplicar>.**

Insira a palavra-passe novamente e selecione <Aplicar>.

#### **4. Confirme a mensagem e pressione .**

#### **Definir configurações de rede** 8

Defina as configurações de ligação do aparelho à rede. Antes de avançar, verifique se o computador e o router estão corretamente ligados à rede.

#### **LAN c/fios**

- **1. Selecione <LAN c/fios>.**
- **2. Ligue o cabo LAN.**

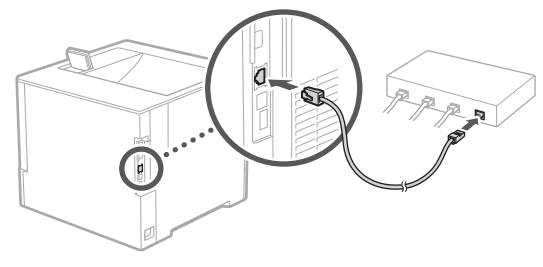

Aguarde alguns minutos enquanto o endereço IP da máquina é gerado automaticamente.

## 1 **2 2 3 3 4 7 5 8 6 7 7 8 7 9**

#### **LAN sem fios**

O exemplo apresentado neste documento é para as <Definições SSID>. Consulte o Manual do Utilizador para mais informação sobre outros procedimentos de configuração.

#### **1. Verifique o "SSID" e a "Chave de rede" do router.**

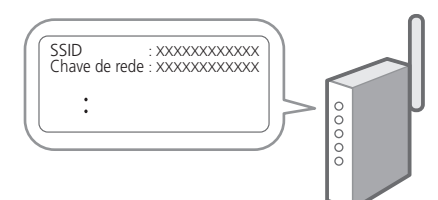

- **2. Selecione <LAN sem fios>.**
- **3.** Confirme a mensagem e pressione **ox**.
- **4. Selecione <Definições SSID>.**
- **5. Selecione <Sel. ponto acesso>.**

#### **6. Selecione o router com o SSID correspondente.**

Se for apresentada a mensagem <Aplicar definições de Def. IEEE 802.1X à ligação?>, selecione <Sim> e avance para o passo oito **8** em baixo.

#### **7. Insira a chave de rede que verificou anteriormente e selecione <Aplicar>.**

#### **8. Selecione <Sim>.**

Depois de estabelecer uma ligação, é mostrado o ecrã inicial.

#### **Instalação de Software/ Controladores** 9

Instale o software e os controladores utilizando o CD/ DVD-ROM incluído, ou visite o link indicado abaixo e transfira-os do site da Canon da sua região. https://global.canon/en/support/

#### Transferir XXXXXXX

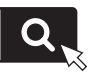

Exemplo: Transferir LBP722Cdw

### Canon

LBP722Cdw

# **Οδηγός διαμόρφωσης**

**1** Σημαντικές οδηγίες ασφάλειας Φροντίστε να διαβάσετε αυτά τα εγχειρίδια πριν χρησιμοποιήσετε τη συσκευή.

## **2** Οδηγός διαμόρφωσης (το παρόν έγγραφο)

#### **3** Οδηγός χρήσης / FAQ

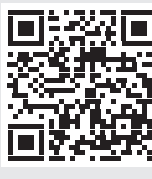

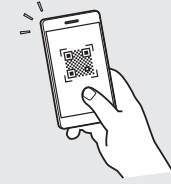

**<https://oip.manual.canon/>**

**De Ca Eu El Da No Fi Uk Lv Lt Cs Hr Bg Fa**

- Αφού διαβάσετε τον παρόντα οδηγό, φυλάξτε τον σε ένα ασφαλές μέρος για μελλοντική αναφορά.
- Οι πληροφορίες σε αυτόν τον οδηγό ενδέχεται να αλλάξουν χωρίς προειδοποίηση.

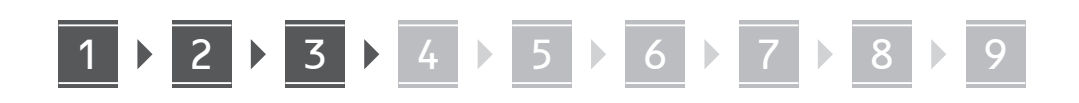

 $\times$  4

**Έλεγχος των**  1 **περιεχομένων**  $\sigma$  $\circledcirc$ **Αφαίρεση των υλικών**  2 **συσκευασίας 1. Τοποθετήστε τη συσκευή στη θέση όπου θα χρησιμοποιείται.**

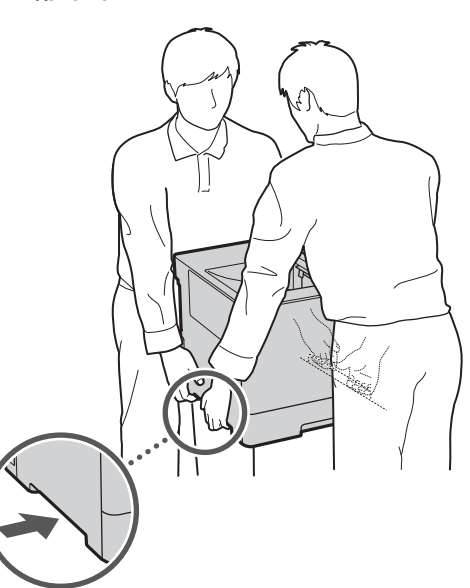

**2. Αφαιρέστε όλα τα υλικά συσκευασίας.**

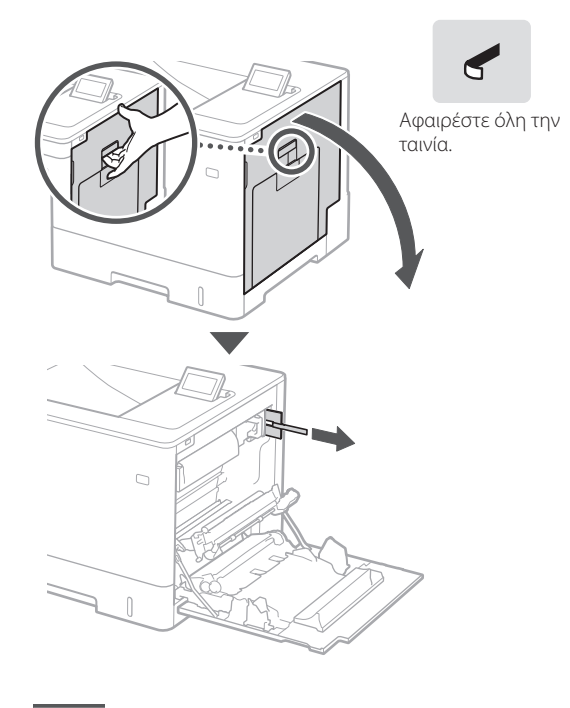

**Τοποθέτηση χαρτιού** 3

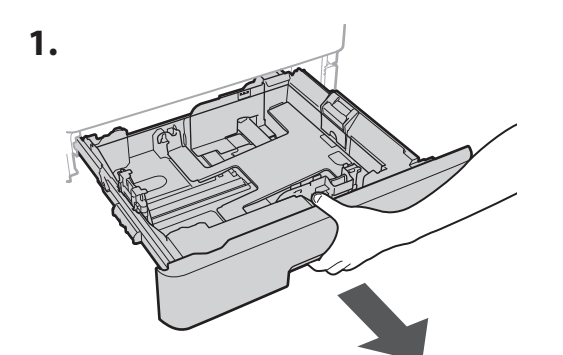

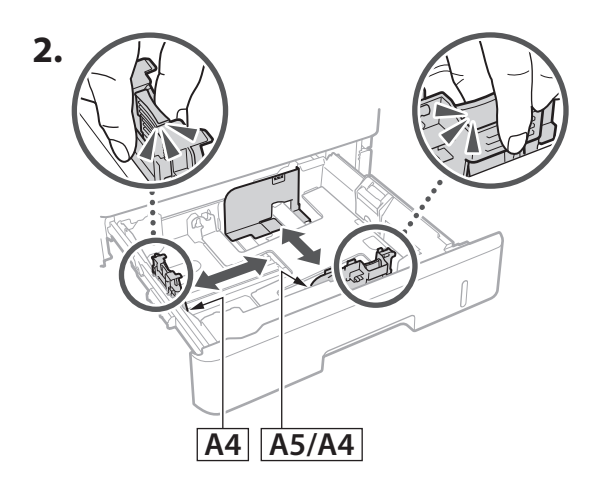

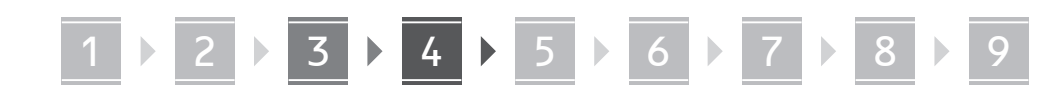

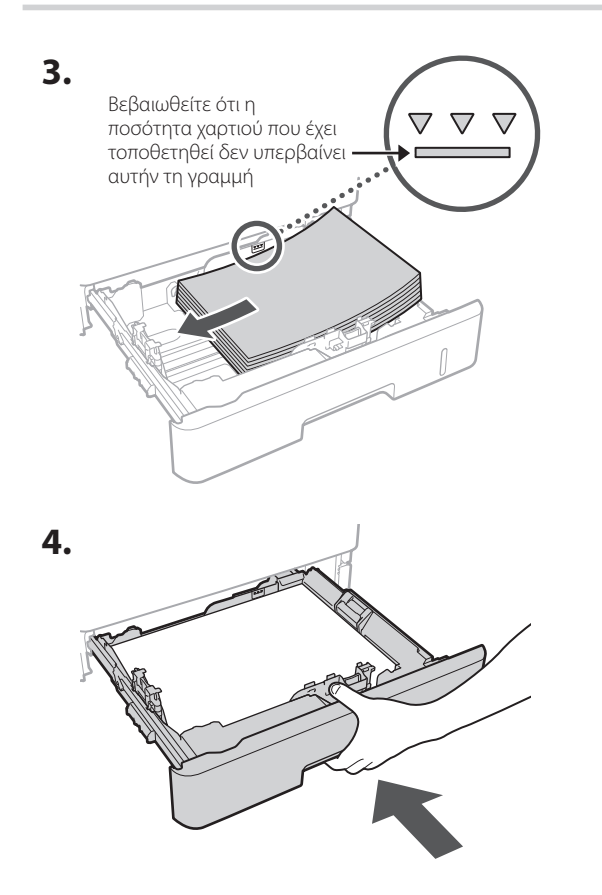

#### **Εγκατάσταση του προαιρετικού προϊόντος** 4

Εάν δεν χρησιμοποιείτε το προαιρετικό προϊόν, προχωρήστε στο βήμα  $\overline{5}$ .

#### **Πριν από την εγκατάσταση του προαιρετικού προϊόντος**

Κατά την εγκατάσταση του προαιρετικού προϊόντος μετά την τοποθέτηση της συσκευής, εκτελέστε τα ακόλουθα πριν ξεκινήσετε την εργασία:

- **1.** Τερματίστε τη λειτουργία της συσκευής και του υπολογιστή σας.
- **2.** Αποσυνδέστε τη συσκευή από την πρίζα ρεύματος.
- **3.** Αποσυνδέστε όλα τα καλώδια από τη συσκευή.

#### **Τροφοδότης χαρτιού/Βάση κασέτας**

**1. Τοποθετήστε τον τροφοδότη χαρτιού στη θέση όπου θα χρησιμοποιείται.**

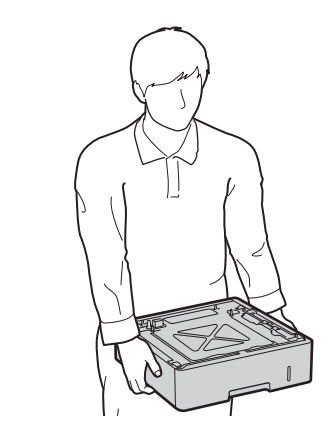

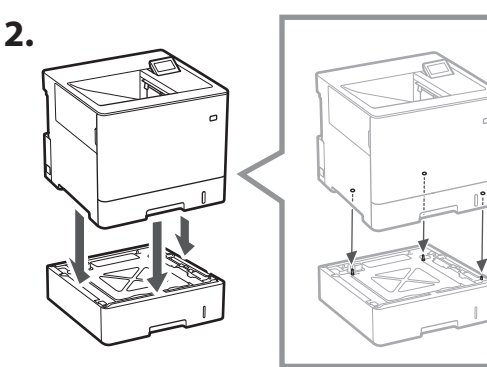

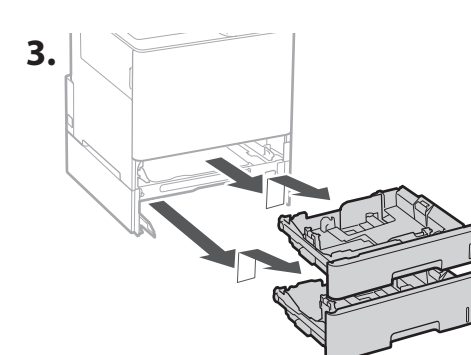

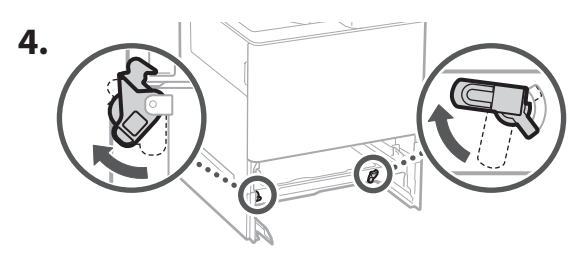

**De Ca Eu El Da No Uk Lv Lt Cs Bg Ar Fa**

**5.**

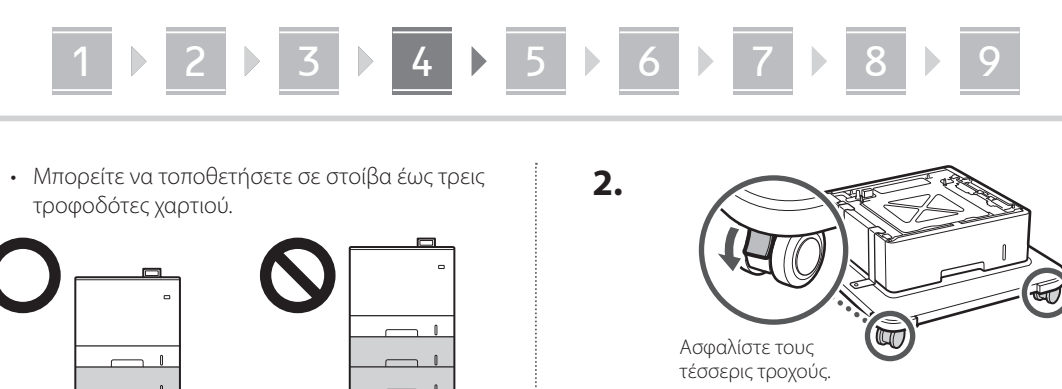

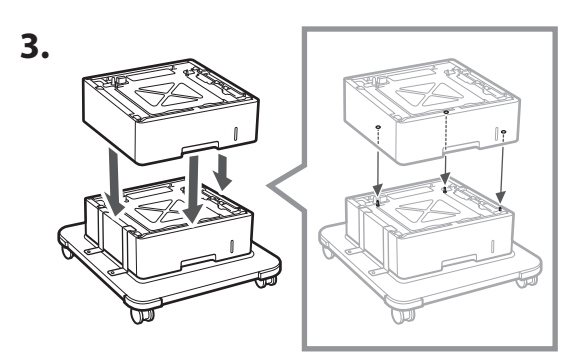

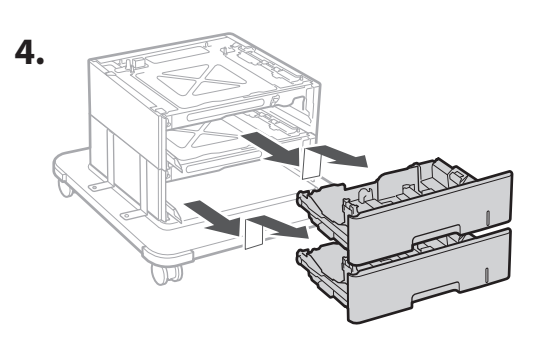

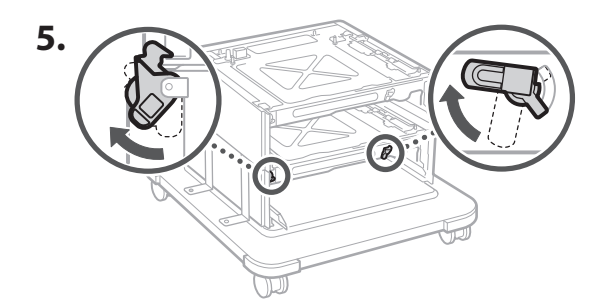

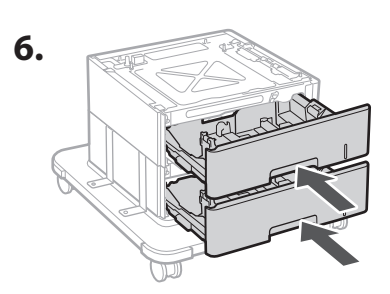

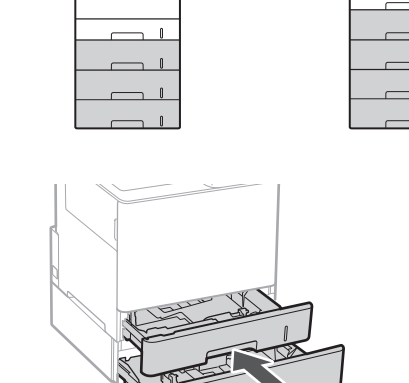

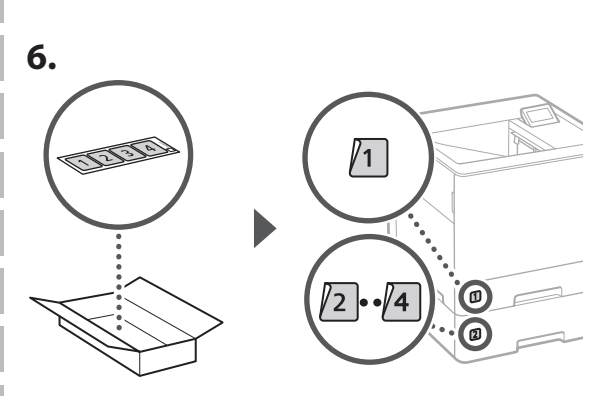

#### **Κατά τη χρήση της βάσης κασέτας**

**1. Τοποθετήστε τη βάση κασέτας στη θέση όπου θα χρησιμοποιείται.**

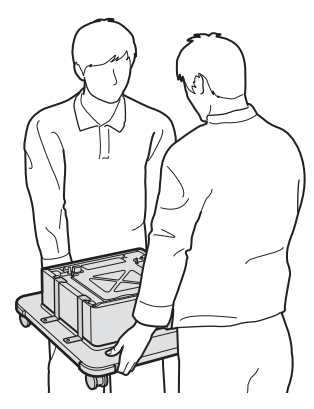

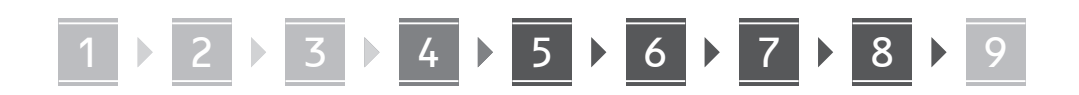

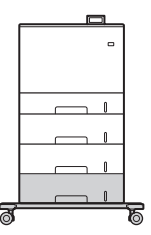

• Μπορείτε να τοποθετήσετε σε στοίβα έως δύο τροφοδότες χαρτιού και μία βάση κασέτας στη συσκευή.

#### 5

#### **Σύνδεση του καλωδίου ρεύματος**

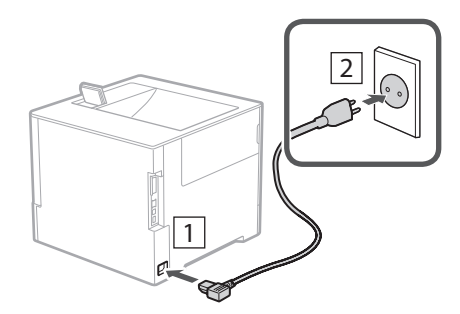

#### **Καθορισμός των βασικών ρυθμίσεων** 6

Όταν ενεργοποιήσετε τη συσκευή για πρώτη φορά, ο Οδηγός διαμόρφωσης θα εμφανιστεί στον πίνακα λειτουργίας. Κάντε την αρχική διαμόρφωση του μηχανήματος ακολουθώντας τις οδηγίες που εμφανίζονται στην οθόνη.

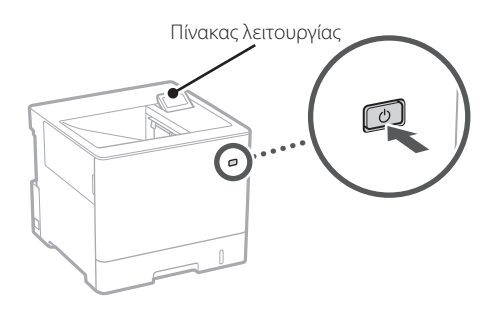

- **1. Επιλέξτε τη γλώσσα.**
- **2. Επιλέξτε τη χώρα ή την περιοχή.**
- **3. Επιλέξτε τη ζώνη ώρας.**
- **4. Καθορίστε την τρέχουσα ημερομηνία και ώρα.**

#### **Καθορισμός των ρυθμίσεων ασφάλειας** 7

Καθορίστε έναν κωδικό πρόσβασης διαχειριστή για να αυξήσετε την ασφάλεια της συσκευής.

#### **1.** Ελέγξτε το μήνυμα και πατήστε <sup>[ΟΚ]</sup>.

#### **2. Επιλέξτε <Ναι>.**

Για να συνεχίσετε χωρίς να ορίσετε κωδικό πρόσβασης, επιλέξτε <Όχι> και προχωρήστε στη ρύθμιση "Καθορισμός των ρυθμίσεων δικτύου".

**3. Εισαγάγετε έναν κωδικό πρόσβασης και επιλέξτε <Εφαρμογή>.**

Εισαγάγετε πάλι τον ίδιο κωδικό πρόσβασης και επιλέξτε <Εφαρμογή>.

#### **4.** Ελέγξτε το μήνυμα και πατήστε <sup>[ΟΚ]</sup>.

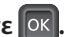

#### **Καθορισμός των ρυθμίσεων δικτύου** 8

Καθορίστε τις ρυθμίσεις σύνδεσης της συσκευής σε ένα δίκτυο. Πριν συνεχίσετε, βεβαιωθείτε ότι ο υπολογιστής και ο δρομολογητής είναι σωστά συνδεδεμένοι στο δίκτυο.

#### **Ενσύρματο LAN**

**1. Επιλέξτε <Ενσύρματο LAN>.**

## 1 **2 2 3 3 4 7 5 8 6 7 7 8 7 9**

#### **2. Συνδέστε το καλώδιο τοπικού δικτύου (LAN).**

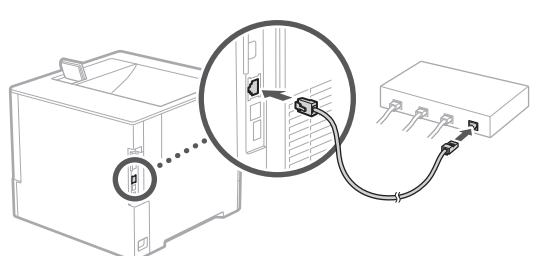

Περιμένετε μερικά λεπτά για αυτόματο καθορισμό της διεύθυνσης IP της συσκευής.

#### **Ασύρματο LAN**

Το παράδειγμα που περιγράφεται στο παρόν έγγραφο αφορά τις <Ρυθμίσεις SSID>. Ανατρέξτε στον Οδηγό χρήστη για πληροφορίες σχετικά με άλλες διαδικασίες διαμόρφωσης.

#### **1. Ελέγξτε το SSID και το Κλειδί δικτύου του δρομολογητή.**

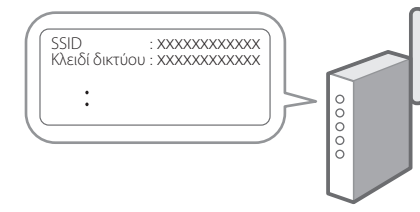

- **2. Επιλέξτε <Ασύρματο LAN>.**
- **3.** Ελέγξτε το μήνυμα και πατήστε <sup>[ΟΚ]</sup>.
- **4. Επιλέξτε <Ρυθμίσεις SSID>.**
- **5. Επιλέξτε <Επιλογή σημείου πρόσβασης>.**
- **6. Επιλέξτε τον δρομολογητή με το αντίστοιχο SSID.**

Εάν εμφανιστεί το μήνυμα <Να εφαρμοστούν στη σύνδεση οι Ρυθμ. IEEE 802.1X;>, επιλέξτε <Ναι> και προχωρήστε στο βήμα **8** παρακάτω.

#### **7. Εισαγάγετε το κλειδί δικτύου που επιλέξατε παραπάνω και επιλέξτε <Εφαρμογή>.**

#### **8. Επιλέξτε <Ναι>.**

Μόλις ολοκληρωθεί η σύνδεση, εμφανίζεται η αρχική οθόνη.

#### **Εγκατάσταση του λογισμικού/ προγραμμάτων οδήγησης** 9

Εγκαταστήστε το λογισμικό και τα προγράμματα οδήγησης από το παρεχόμενο CD/DVD-ROM ή επισκεφθείτε την παρακάτω διεύθυνση URL και πραγματοποιήστε λήψη από τον ιστότοπο της Canon για τη χώρα/περιοχή σας. https://global.canon/en/support/

#### Λήψη XXXXXXX

Παράδειγμα: Λήψη LBP722Cdw

### Canon

LBP722Cdw

# **Installationsvejledning**

**1** Vigtige sikkerhedsinstruktioner Sørg for at læse disse manualer, før du tager maskinen i brug.

## 2 Installationsvejledning

#### **3** Brugervejledning / FAQ

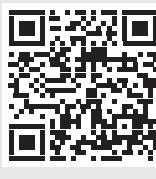

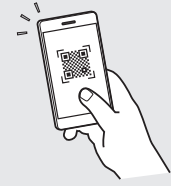

**<https://oip.manual.canon/>**

**De Ca Eu Da No Fi Uk Lt Cs Bg Fa**

- Når du har læst denne vejledning, skal du gemme den et sikkert sted til fremtidig brug.
- Oplysningerne i denne vejledning kan ændres uden varsel.

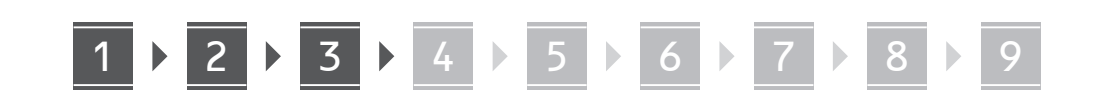

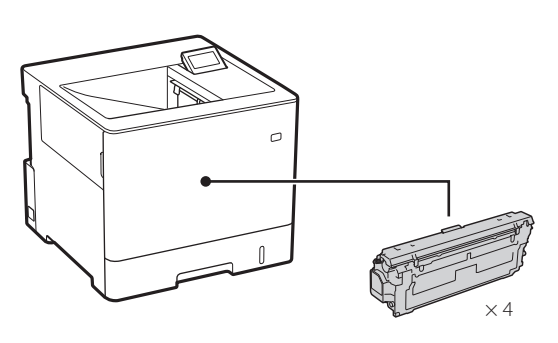

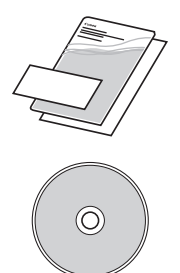

#### **Fjernelse af emballagematerialer** 2

**1. Installer maskinen på det sted, hvor den skal bruges.**

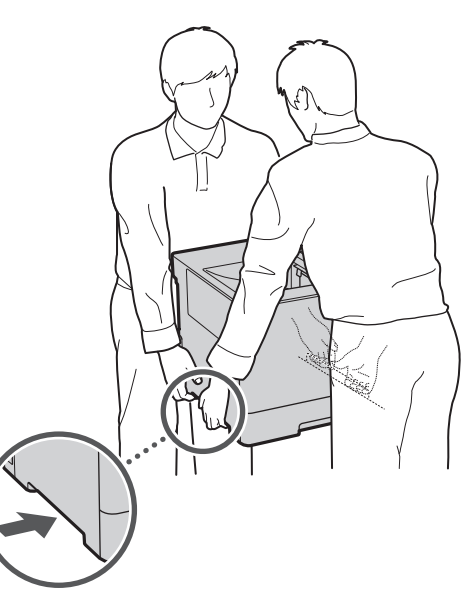

**2. Fjern alle emballagematerialer.**

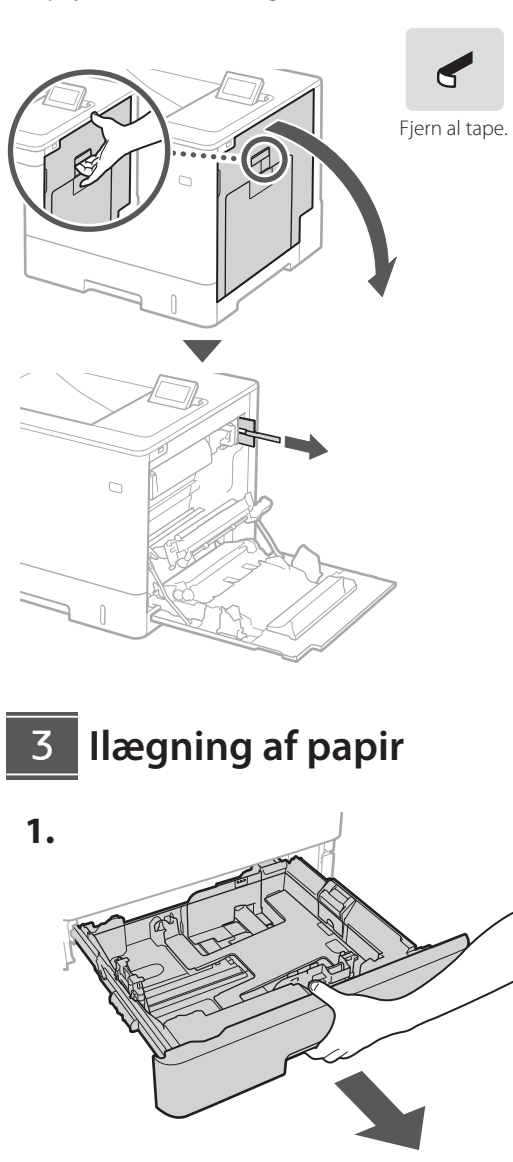

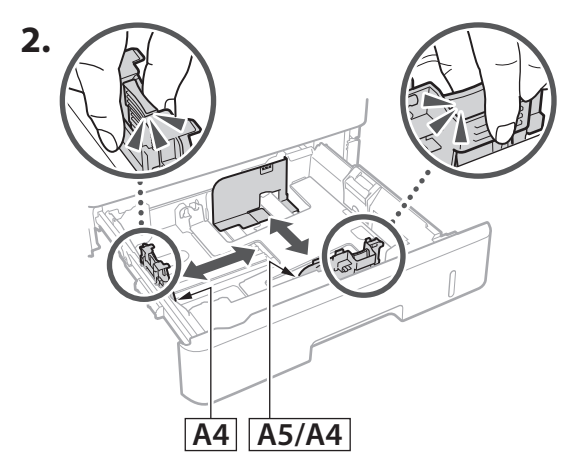

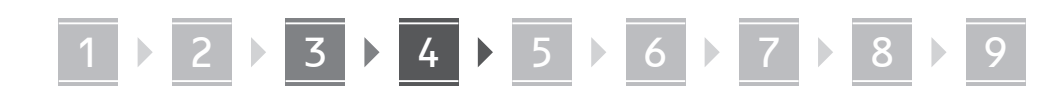

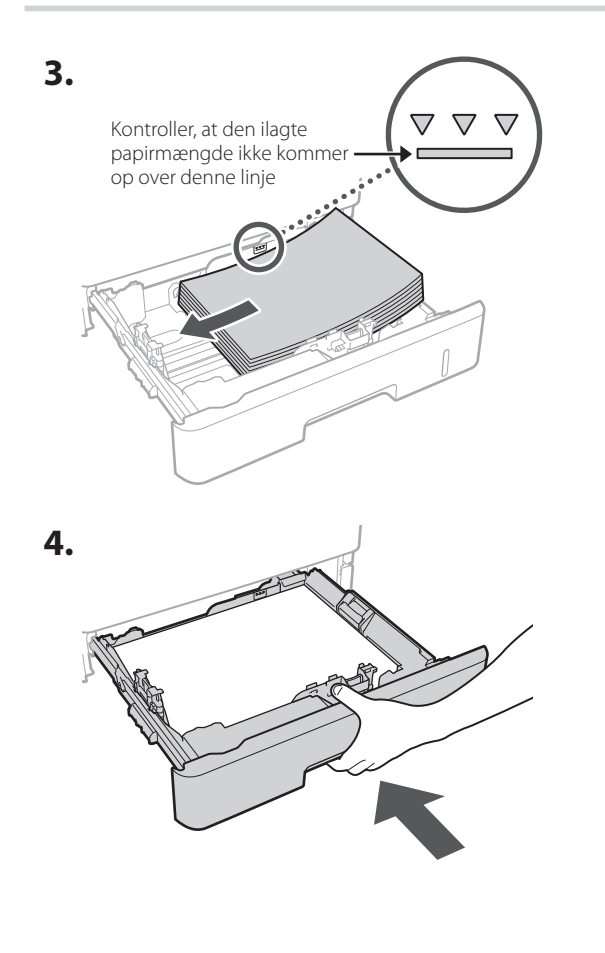

#### **Installation af ekstraudstyret** 4

Hvis du ikke bruger ekstraudstyret, skal du fortsætte til trin 5.

#### **Før installation af ekstraudstyret**

Når du installerer det valgfrie produkt, efter at maskinen er blevet installeret, skal du udføre følgende, inden du begynder at arbejde:

- **1.** Sluk for maskinen og din computer.
- **2.** Træk stikket ud af stikkontakten.
- **3.** Frakobl alle ledninger og kabler fra maskinen.

#### **Papirføder/kassettepedestal**

**1. Installer papirføderen på det sted, hvor den skal bruges.**

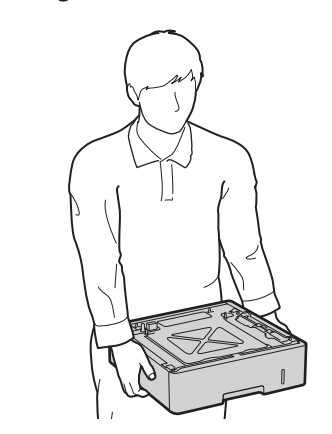

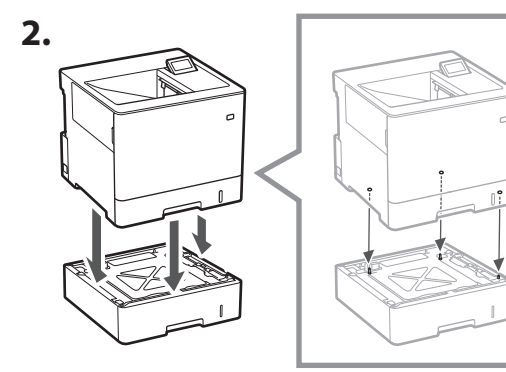

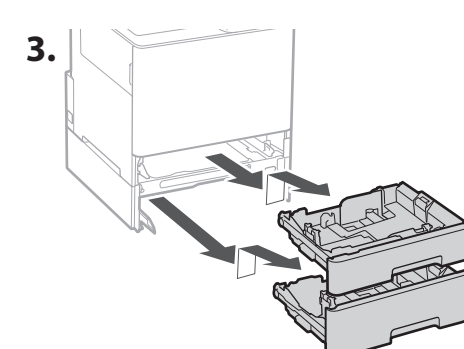

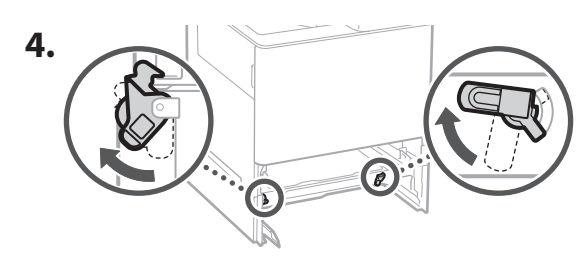

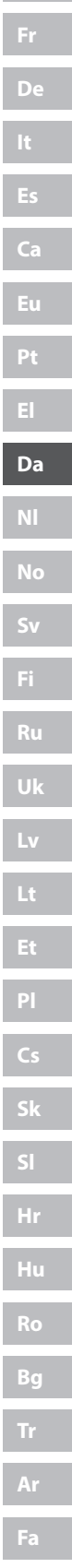

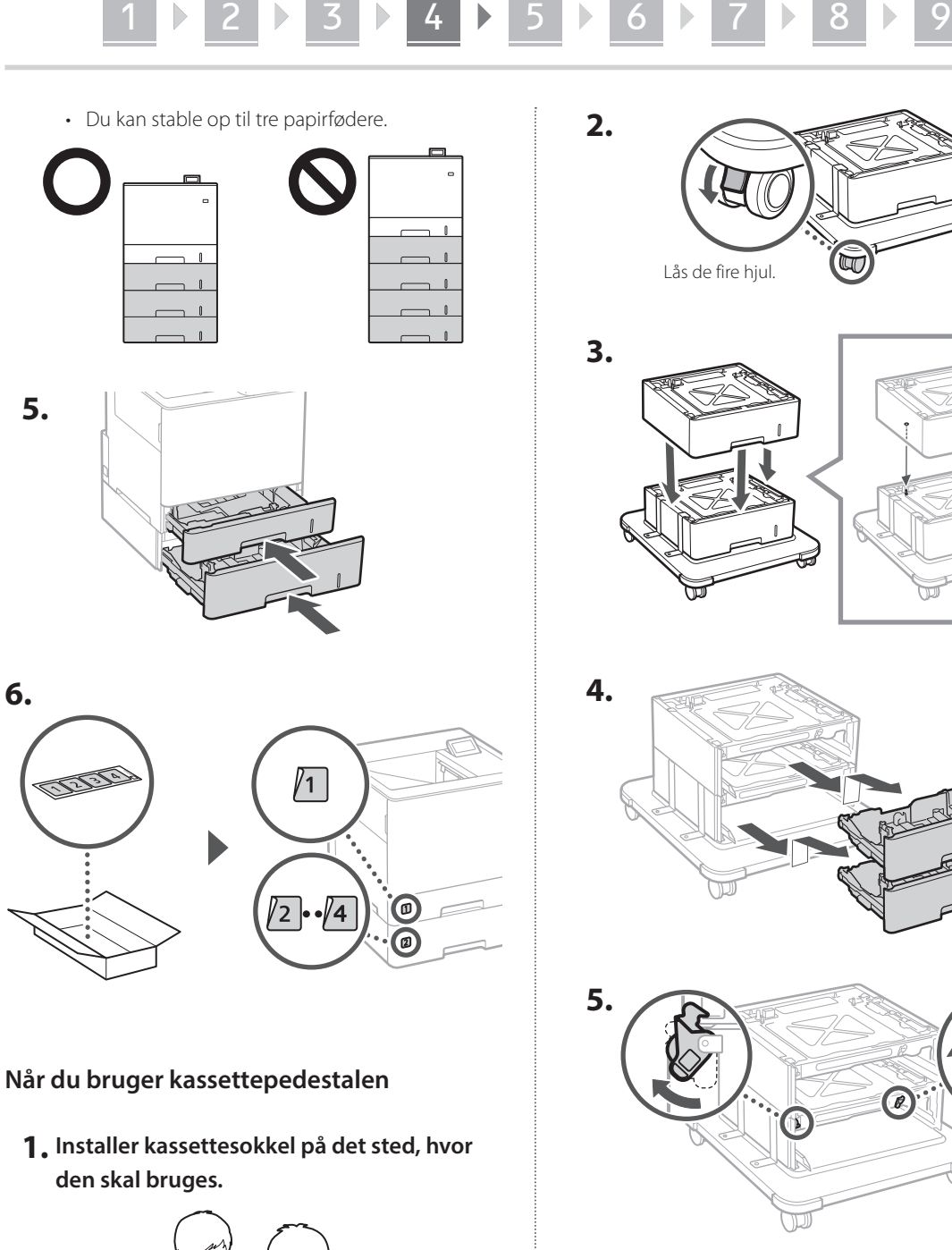

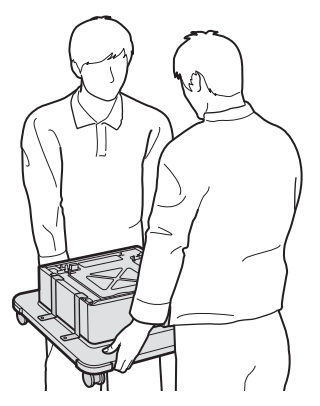

E Lås de fire hjul.

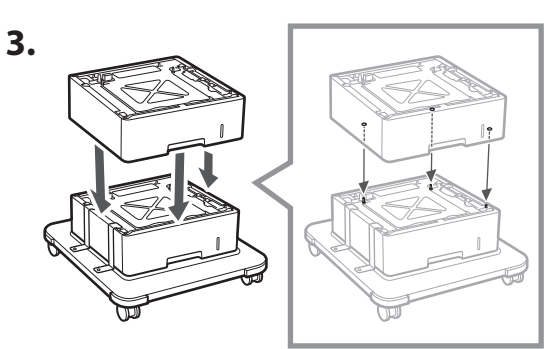

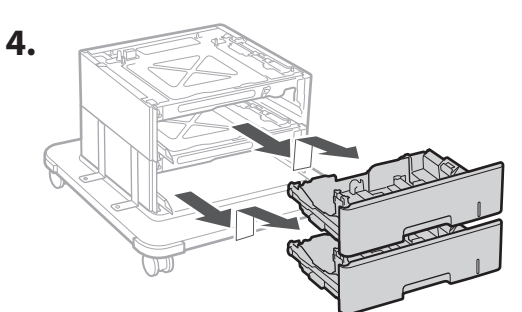

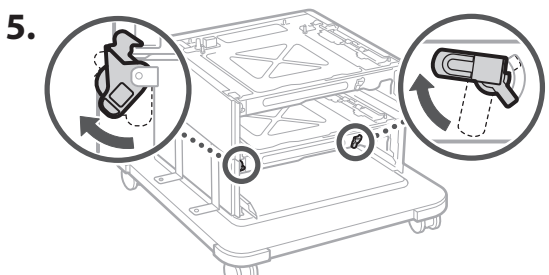

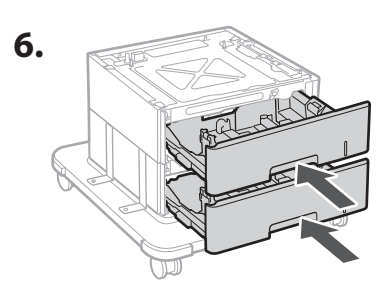

58

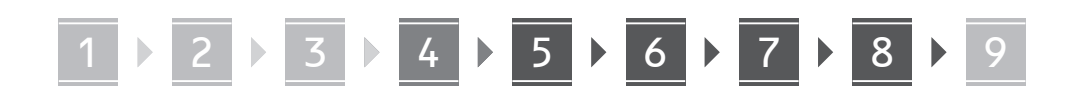

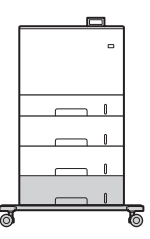

• Du kan stable op til to papirfødere og en kassettepedestal i maskinen.

#### **Tilslutning af strømledningen** 5

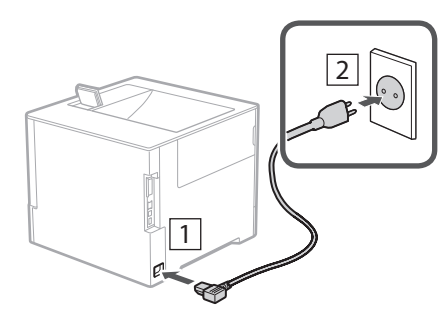

#### 6

#### **Angivelse af de grundlæggende indstillinger**

Når du tænder for maskinen første gang, starter installationsvejledningen på betjeningspanelet. Udfør den indledende maskininstallation ved at følge instruktionerne på skærmen.

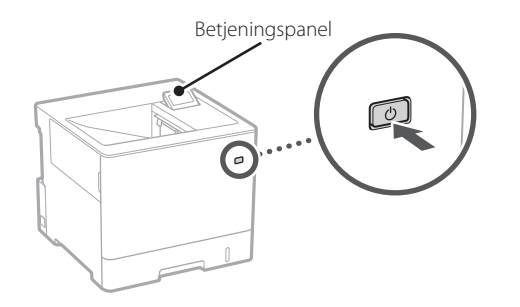

- **1. Vælg sprog.**
- **2. Vælg land/område.**
- **3. Vælg tidszone.**
- **4. Indstil aktuel dato og klokkeslæt.**

#### **Angivelse af sikkerhedsindstillingerne** 7

Indstil en administratoradgangskode for at øge maskinens sikkerhed.

**1. Kontroller meddelelsen, og tryk på .**

#### **2. Vælg <Ja>.**

For at fortsætte uden at indstille en adgangskode skal du vælge <Nej>, og gå derefter til "Angivelse af netværksindstillingerne".

- **3. Indtast en adgangskode, og vælg <Anvend>.** Indtast samme adgangskode igen, og vælg <Anvend>.
- **4.** Kontroller meddelelsen, og tryk på **ok**.

#### **Angivelse af**  8**netværksindstillingerne**

Angiv indstillingerne for tilslutning af maskinen til et netværk. Før du fortsætter, skal du kontrollere, at computer og router er korrekt tilsluttet netværket.

#### **Kablet LAN**

- **1. Vælg <Kablet LAN>.**
- **2. Tilslut LAN-kablet.**

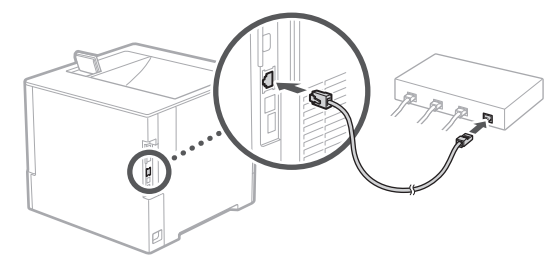

Vent et par minutter, mens maskinens IP-adresse automatisk bliver indstillet.

### 1 **2 2 3 3 4 7 5 8 6 7 7 8 7 9**

#### **Trådløst LAN**

**En**

Det beskrevne eksempel i dette dokument er for <SSIDindstillinger>. Se brugervejledningen for oplysninger om andre konfigurationsprocedurer.

#### **1. Kontroller routerens "SSID" samt "Netværksnøgle".**

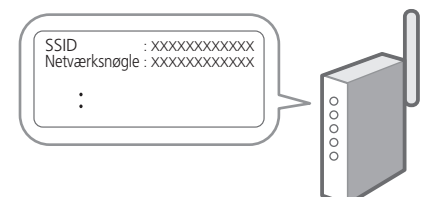

- **2. Vælg <Trådløst LAN>.**
- **3.** Kontroller meddelelsen, og tryk på **<b>.**.
- **4. Vælg <SSID-indstillinger>.**
- **5. Vælg <Vælg adgangspunkt>.**
- **6. Vælg den router, der har det matchende SSID.**

Hvis meddelelsen <Anvend IEEE 802.1X-indstillingerne til forbindelsen?> vises, skal du vælge <Ja> og fortsætte til trin **8** nedenfor.

#### **7. Indtast den netværksnøgle, du har kontrolleret ovenfor, og vælg <Anvend>.**

#### **8. Vælg <Ja>.**

Når først der er oprettet en forbindelse, vises startskærmen.

#### **Installation af software/ drivere** 9

Installer softwaren og drivere fra den medfølgende cd/ dvd-rom, eller besøg nedenstående URL og download dem fra Canons websted for dit land/region. https://global.canon/en/support/

#### XXXXXXX download

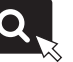

Eksempel: LBP722Cdw download

### Canon

### LBP722Cdw

# **Installatiehandleiding**

**1** Belangrijke veiligheidsvoorschriften Lees deze handleidingen voordat u de machine gaat gebruiken.

## 2 Installatiehandleiding

**3** Gebruikershandleiding /FAQ

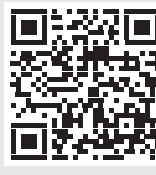

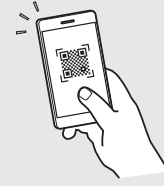

**<https://oip.manual.canon/>**

**De Ca Eu Da Nl No Sv Fi Uk Lt Pl Cs Bg Fa**

• Berg deze handleiding na het lezen op een veilige plaats op zodat u deze later nog kunt raadplegen. • De informatie in deze handleiding is onderhevig aan wijzigingen zonder voorafgaande kennisgeving.

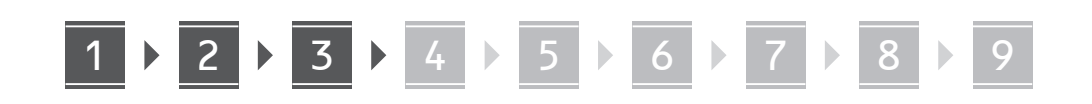

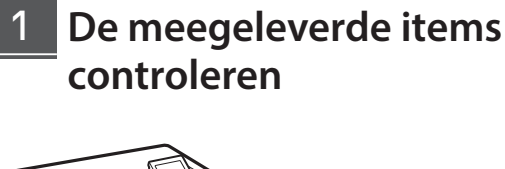

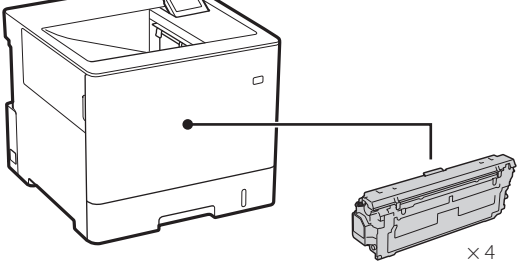

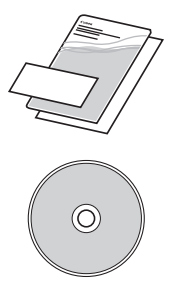

#### **Het verpakkingsmateriaal verwijderen** 2

**1. Installeer het apparaat op de locatie waar het nodig is.**

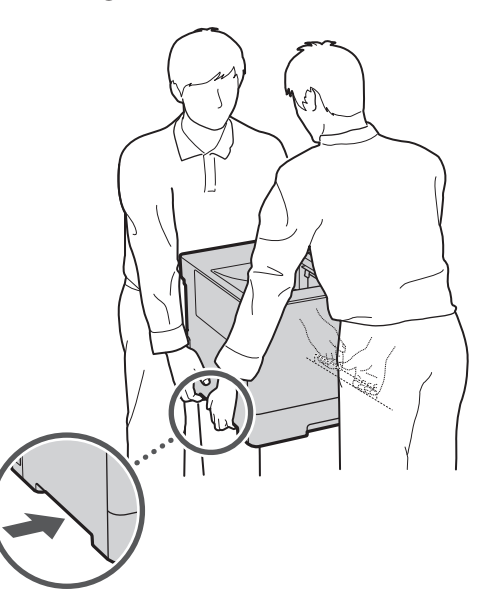

**2. Verwijder al het verpakkingsmateriaal.**

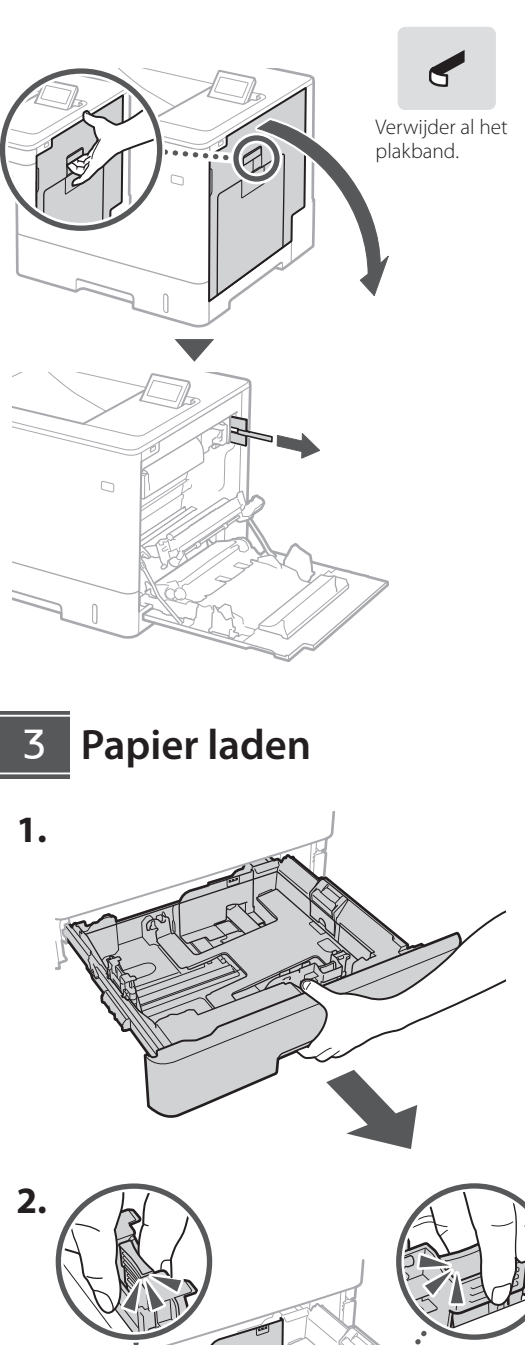

**A4 A5/A4**

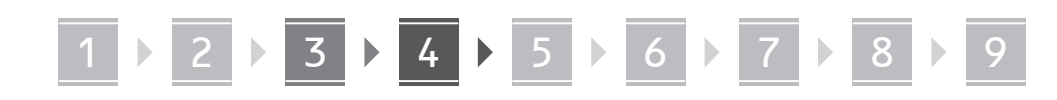

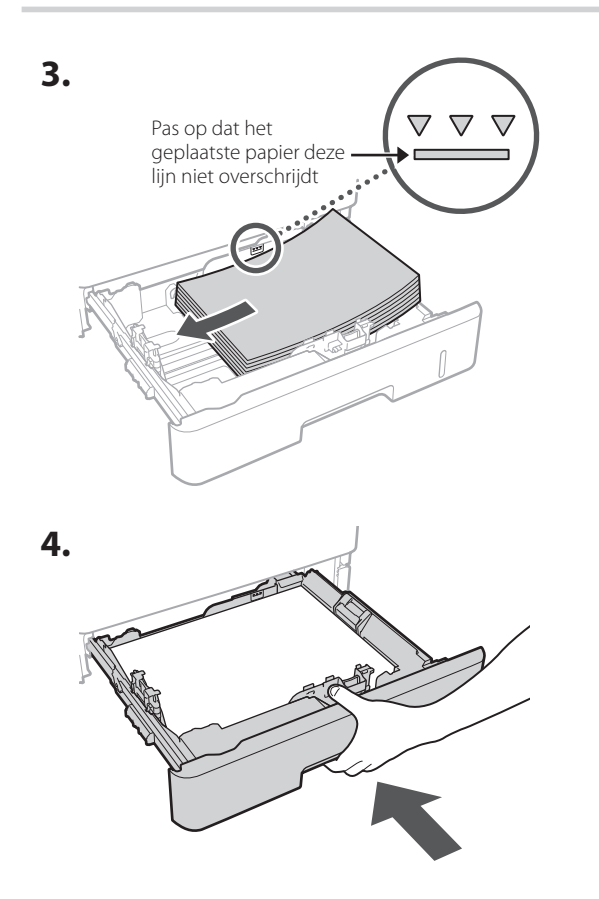

#### **Het optionele product installeren** 4

Als u het optionele product niet gebruikt, ga dan verder met stap  $\overline{5}$ .

#### **Voordat u het optionele product installeert**

Als u het optionele product installeert na de installatie van het apparaat, doe dan het volgende voordat u begint met werken:

- **1.** Schakel het apparaat en de computer uit.
- **2.** Trek de stekker van het apparaat uit het stopcontact.
- **3.** Trek alle snoeren en kabels uit het apparaat.

#### **Papierinvoer / cassettemodule**

**1. Installeer de papierinvoer op de locatie waar hij nodig is.**

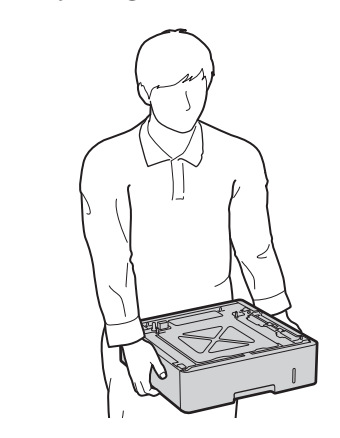

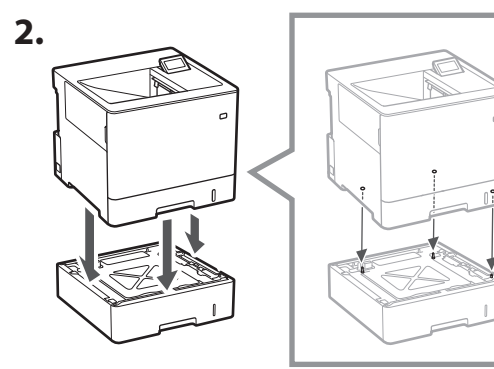

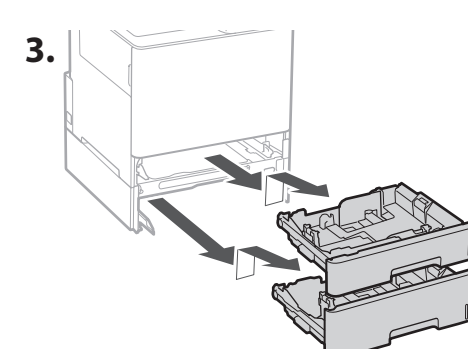

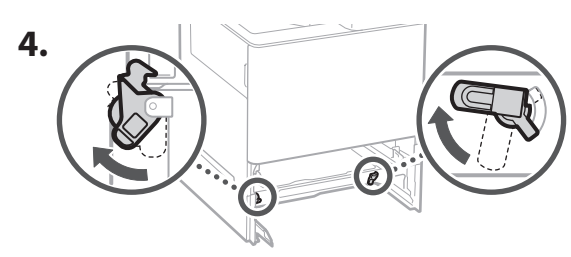

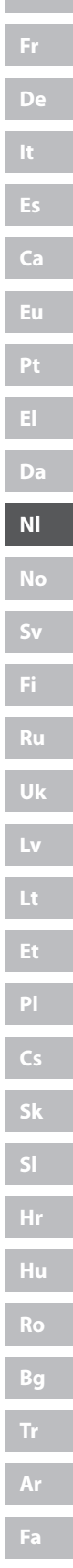

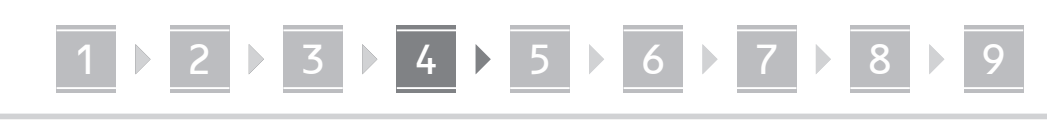

• U kunt maximaal drie papierinvoeren boven op elkaar plaatsen.

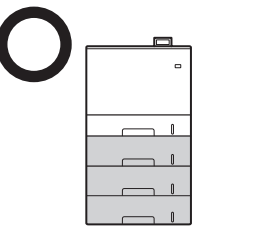

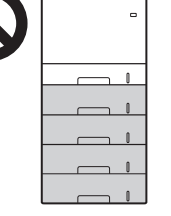

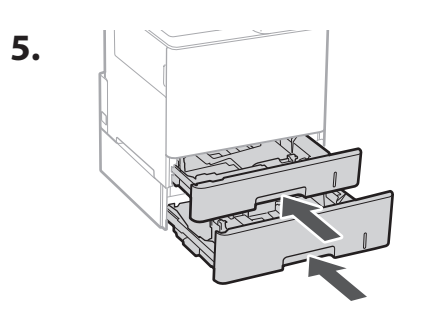

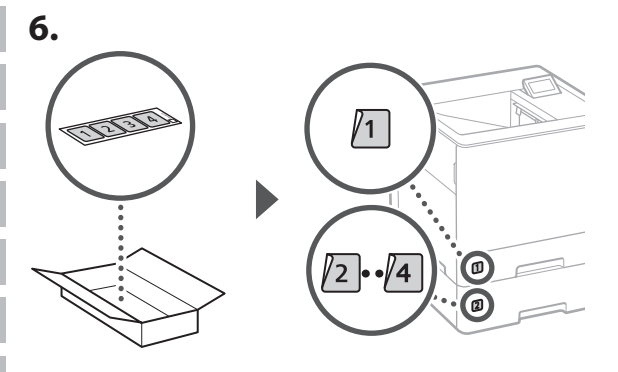

#### **Bij gebruik van de cassettemodule**

**1. Installeer de gestapelde cassettemodule op de locatie waar hij nodig is.**

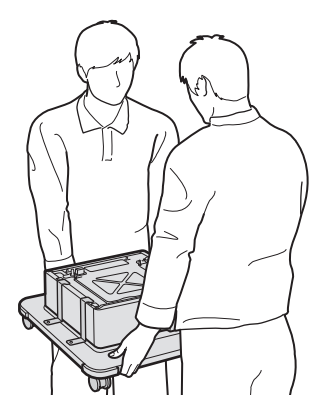

**2.**

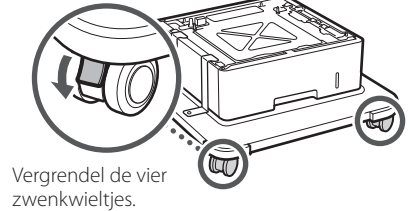

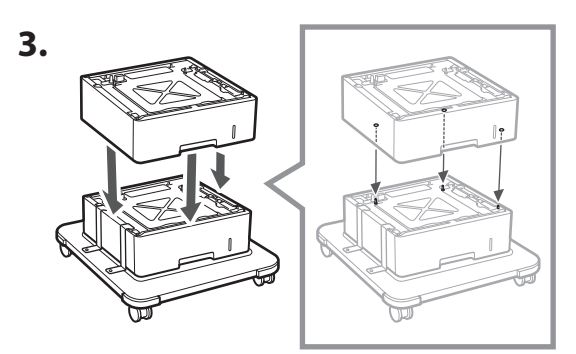

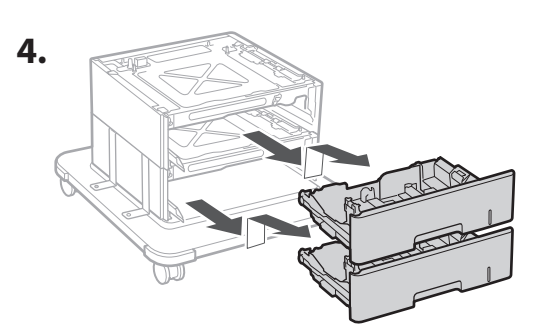

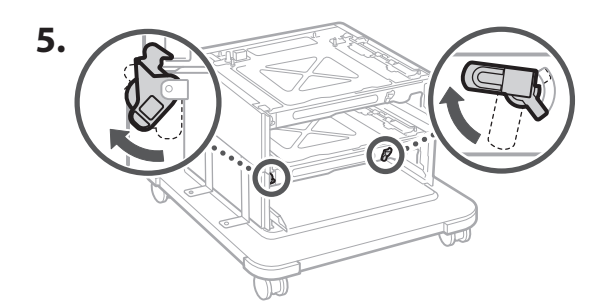

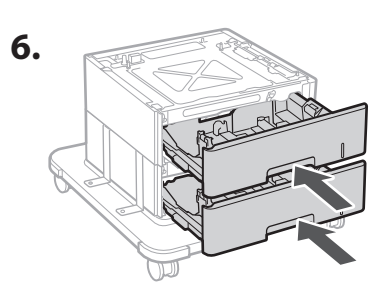

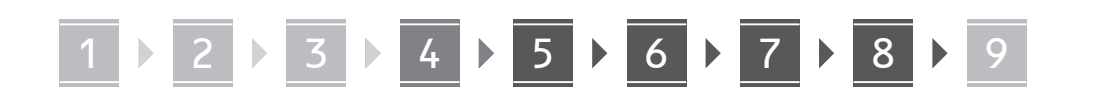

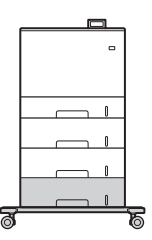

• Op het apparaat kunt u boven elkaar maximaal twee papierinvoeren en een cassettemodule plaatsen.

#### **Het netsnoer aansluiten** 5

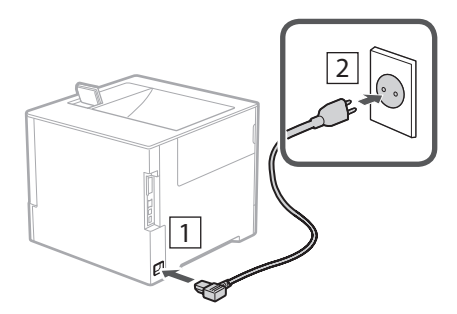

**De basisinstellingen opgeven** 6

Als u het apparaat voor de eerste keer aanzet, verschijnt de installatiehandleiding op het bedieningspaneel. Voer de aanvangsinstallatie van het apparaat uit door de instructies op het scherm te volgen.

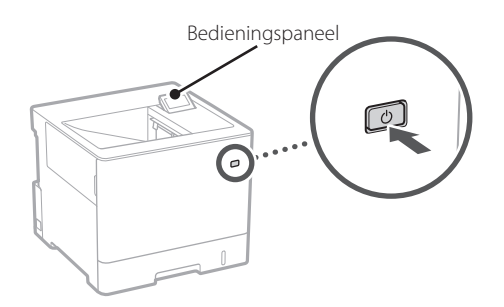

- **1. Selecteer de taal.**
- **2. Selecteer het land / de regio.**
- **3. Selecteer de tijdzone.**

**4. Stel de huidige datum / tijd in.**

#### **De beveiligingsinstellingen opgeven** 7

Stel een beheerderswachtwoord in om de beveiliging van het apparaat te verbeteren.

#### **1.** Controleer de melding en druk op  $\alpha$ .

#### **2. Selecteer <Ja>.**

Om door te gaan zonder een wachtwoord in te stellen, selecteert u <Nee> en gaat u door naar "De netwerkinstellingen opgeven".

#### **3. Voer een wachtwoord in en selecteer <Toepassen>.**

Voer hetzelfde wachtwoord nogmaals in en selecteer <Toepassen>.

#### **4.** Controleer de melding en druk op **. .**

#### **De netwerkinstellingen opgeven** 8

Geef de instellingen op voor het verbinden van het apparaat met een netwerk. Controleer voordat u doorgaat of de computer en router correct met het netwerk verbonden zijn.

#### **Bekabeld LAN**

- **1. Selecteer <Bekabeld LAN>.**
- **2. Sluit de LAN-kabel aan.**

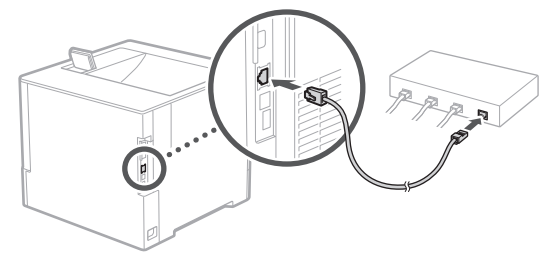

Wacht een paar minuten terwijl het IP-adres van het apparaat automatisch ingesteld wordt.

### 1 **2 2 3 3 4 7 5 8 6 7 7 8 7 9**

#### **Draadloos LAN**

In het voorbeeld in dit document worden de <SSID-instellingen> beschreven. Raadpleeg de gebruikershandleiding voor informatie over andere configuratieprocedures.

#### **1. Controleer de "SSID" en de "Netwerksleutel" van de router.**

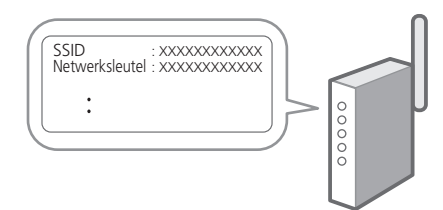

- **2. Selecteer <Draadloos LAN>.**
- **3.** Controleer de melding en druk op **ok**.
- **4. Selecteer <SSID-instellingen>.**
- **5. Selecteer <Selecteer toegangspunt>.**
- **6. Selecteer de router met de overeenkomstige SSID.**

Als de melding <Instellingen van IEEE 802.1X-inst. toep. op verbinding?> verschijnt, selecteert u <Ja> en gaat u door naar stap **8** hieronder.

#### **7. Voer de netwerksleutel in die u hierboven hebt nagekeken en selecteer <Toepassen>.**

#### **8. Selecteer <Ja>.**

Zodra een verbinding tot stand is gebracht, verschijnt het startscherm.

### 9

#### **De software/ stuurprogramma's installeren**

Installeer de software en stuurprogramma's van de meegeleverde CD/DVD-ROM of ga naar onderstaand webadres en haal ze van de Canon website voor uw regio. https://global.canon/en/support/

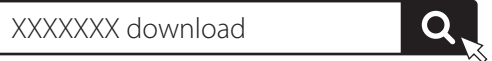

Voorbeeld: LBP722Cdw download

**En**

### Canon

LBP722Cdw

# **Installasjonsveiledning**

**1** Viktige sikkerhetsanvisninger Les disse håndbøkene før maskinen tas i bruk.

2 Installasjonsveiledning

**3** Bruksanvisning / FAQ

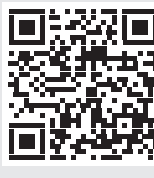

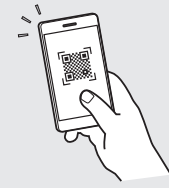

**<https://oip.manual.canon/>**

**De Ca Eu Da No Sv Fi Uk Lv Lt Pl Cs Bg Fa**

- Etter at du har lest denne veiledningen, bør du oppbevare den på et trygt sted slik at du kan slå opp i den senere.
- Informasjonen i denne veiledningen kan bli endret uten varsel.

 $\circledcirc$ 

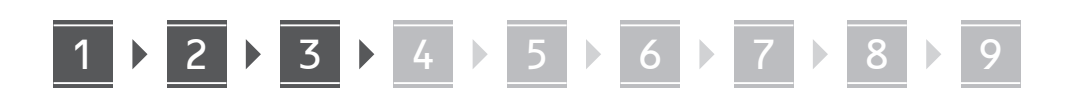

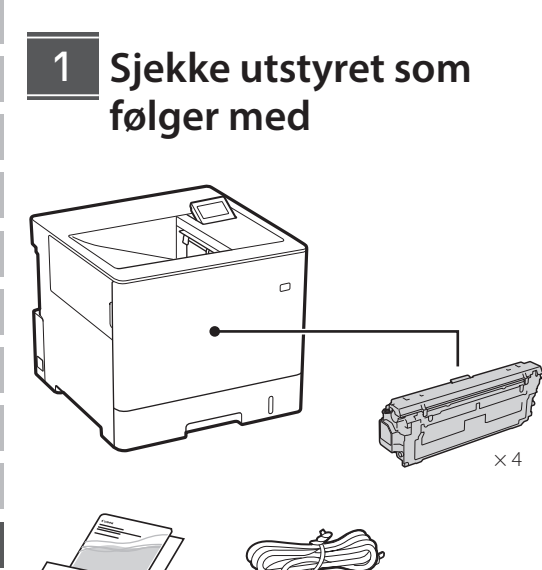

- **Fjerne emballasjemateriellet** 2
- **1. Plasser maskinen på stedet der den skal brukes.**

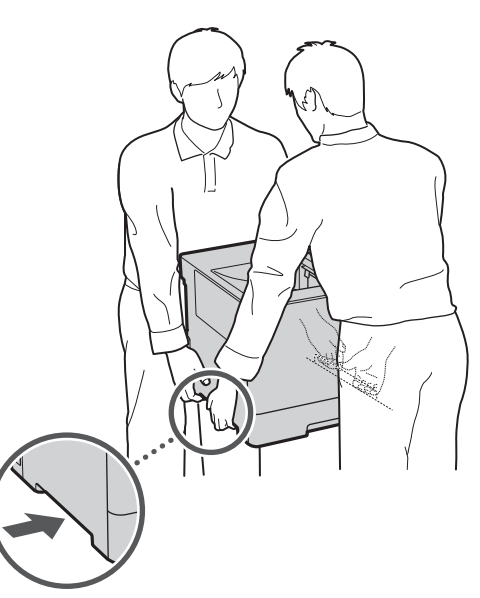

**2. Fjern alt emballasjemateriellet.**

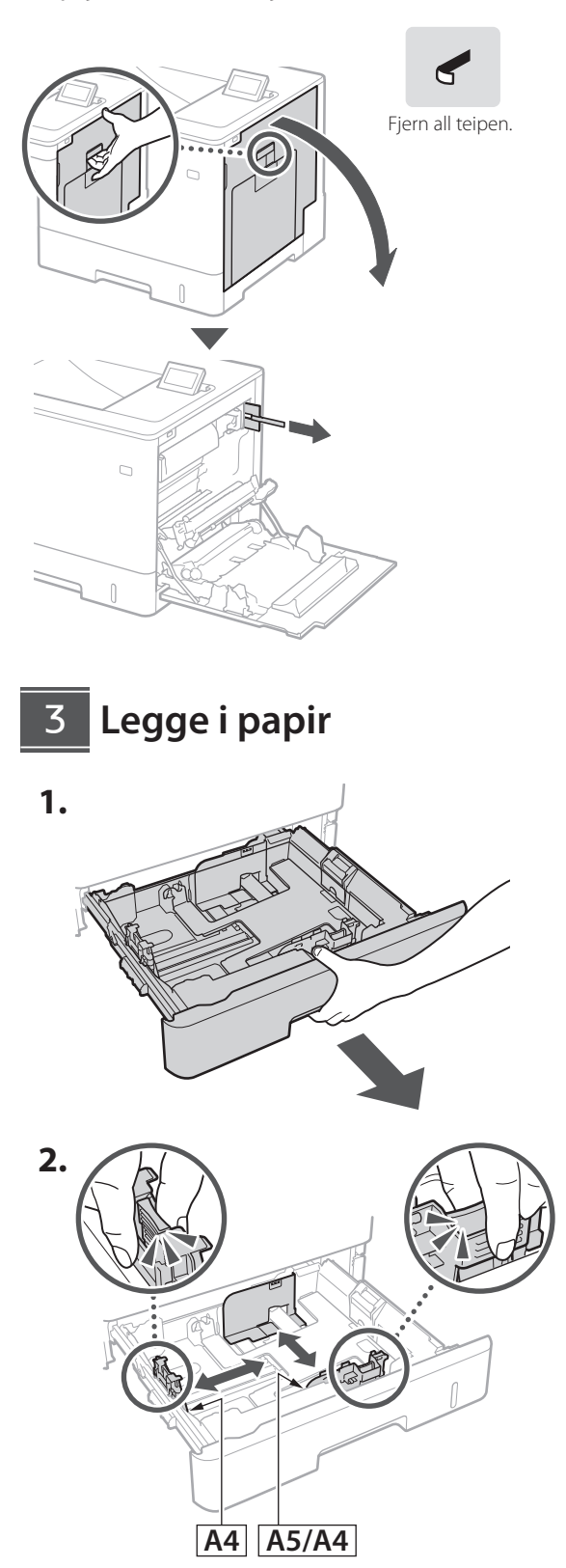

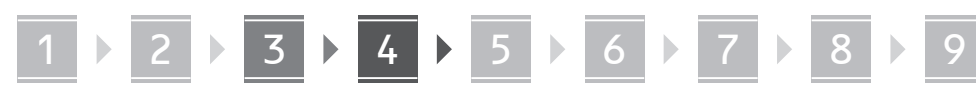

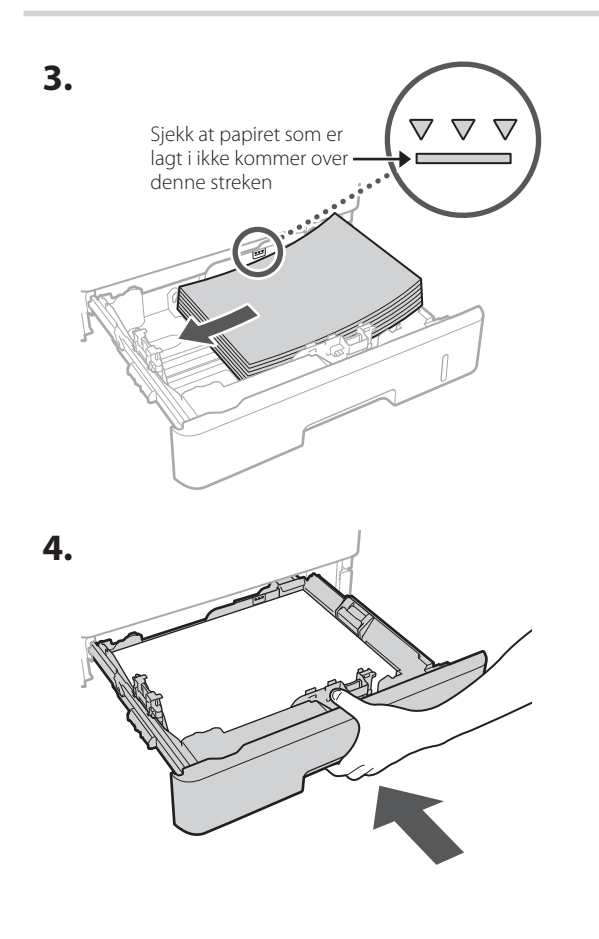

**Montere ekstrautstyret** 4

Gå videre til trinn 5 hvis du ikke bruker ekstrautstyr.

#### **Før du monterer ekstrautstyret**

Når du installerer ekstrautstyr etter at maskinen er installert, må du gjøre følgende før du starter arbeidet:

- **1.** Slå av maskinen og datamaskinen.
- **2.** Koble maskinen fra strømnettet.
- **3.** Koble alle ledninger og kabler fra maskinen.
- **Papirmater/kassettpidestall 1. Monter papirmateren der den skal brukes. 2. 3. 4.**

**De Ca No Uk Cs Bg**

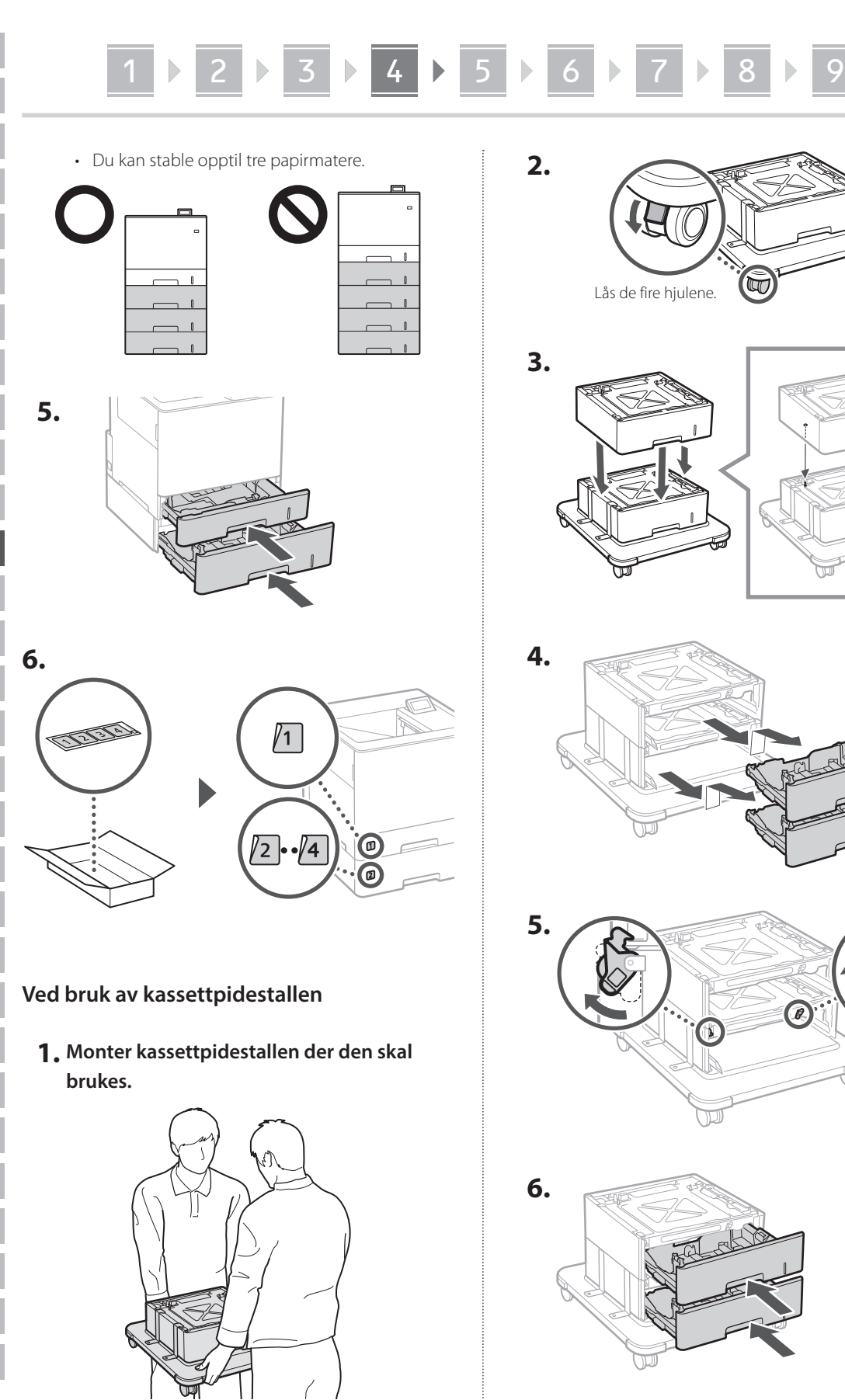

(W)

T

 $\left( \frac{1}{2} \right)$ 

T.

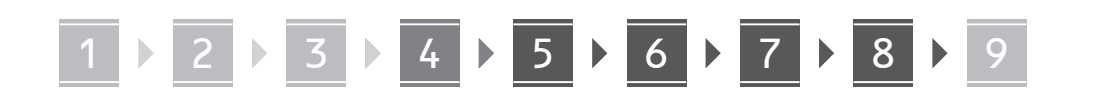

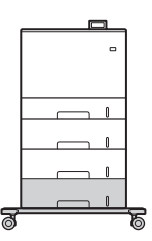

• Du kan stable opptil to papirmatere og én kassettpidestall med maskinen.

#### **Koble til strømledningen** 5

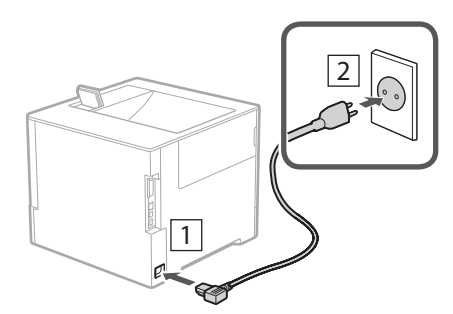

**Spesifisere**  6 **grunninnstillinger**

Når du slår maskinen på første gang, starter installasjonveiledningen på betjeningspanelet. Utfør første gangs maskinoppsett ved å følge anvisningene på skjermbildet.

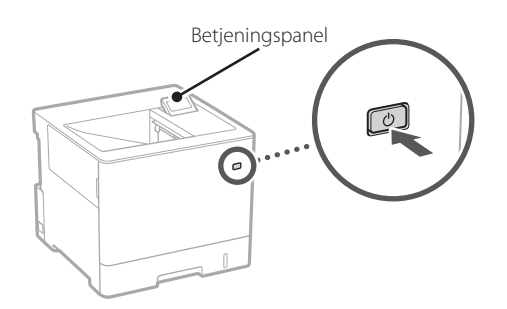

- **1. Velg språket.**
- **2. Velg et land/region.**
- **3. Velg tidssone.**

**4. Stille inn dato og klokkeslett.**

#### **Spesifisere sikkerhetsinnstillinger** 7

Still inn et administratorpassord for å øke maskinsikkerheten.

**1.** Merk av meldingen og trykk på **<b>.**.

#### **2. Velg <Ja>.**

Hvis du vil fortsette uten å stille inn passord, velger du <Nei> og går videre til "Spesifisere nettverksinnstillinger".

#### **3.** Skriv inn et passord og velg <Bruk>.

Skriv inn samme passordet på nytt og velg <Bruk>.

**4. Merk av meldingen og trykk på .**

#### **Spesifisere nettverksinnstillinger** 8

Spesifiser innstillingene for å koble maskinen til et nettverk. Før du går videre, må du sjekke at datamaskinen og ruteren er tilkoblet nettverket.

- **Kablet LAN**
	- **1. Velg <Kablet LAN>.**
	- **2. Koble til LAN-kabelen.**

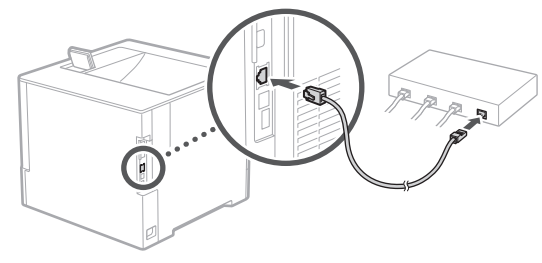

Vent noen minutter mens maskinens IP-adresse stilles inn automatisk.

## 1 **2 2 3 3 4 7 5 8 6 7 7 8 7 9**

#### **Trådløst LAN**

Eksempelet som er beskrevet i dette dokumentet er for <SSID-innst.>. Se brukerveiledningen for informasjon om fremgangsmåter for annen konfigurasjon.

#### **1. Sjekk ruterens "SSID" og "Nettverksnøkkel".**

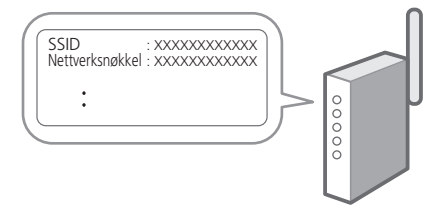

- **2. Velg <Trådløst LAN>.**
- **3.** Merk av meldingen og trykk på **ok**.
- **4. Velg <SSID-innst.>.**
- **5. Velg <Velg tilgangspunkt>.**
- **6. Velg den ruteren som har samme SSID.** Hvis meldingen <Bruke innst. fra IEEE 802.1X-innst. på tilkoblingen?> vises, velger du <Ja> og går videre til trinn **8** nedenfor.
- **7. Skriv inn nettverksnøkkelen du merket av ovenfor, og velg <Bruk>.**
- **8. Velg <Ja>.**

Så snart forbindelsen er opprettet, vises Hjemskjermbildet.

#### **Installere programvare/ drivere** 9

Installer programvaren og driverne fra den medfølgende CD-/DVD-ROM-platen eller gå til nettadressen nedenfor og last dem ned fra Canons nettsted for det aktuelle landet/regionen. https://global.canon/en/support/

#### XXXXXXX last ned

Eksempel: LBP722Cdw last ned

**En**
## Canon

LBP722Cdw

## **Installationsguide**

**1** Viktiga säkerhetsanvisningar Läs dessa handböcker innan du använder enheten.

## 2 Installationsguide<br>
(det här dokumentet)

## **3** Användarhandbok / FAQ

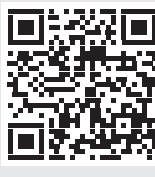

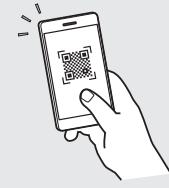

**<https://oip.manual.canon/>**

**Da No Sv Fi Uk Lt Cs Bg Fa**

**De**

**Ca**

**Eu**

- Spara sedan den här guiden som en framtida referens.
- Informationen i den här guiden kan komma att ändras utan föregående meddelande.

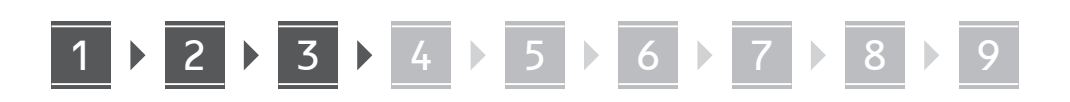

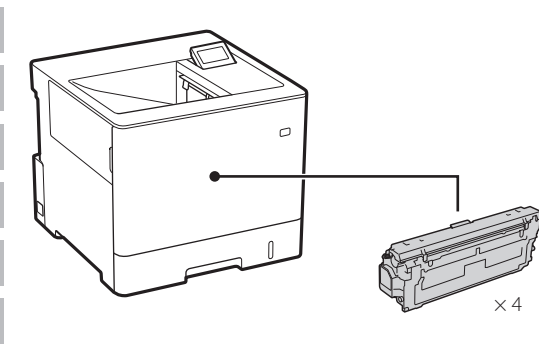

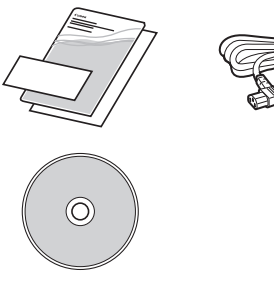

## **Ta bort förpackningsmaterialet** 2

**1. Installera enheten på den plats där den ska användas.**

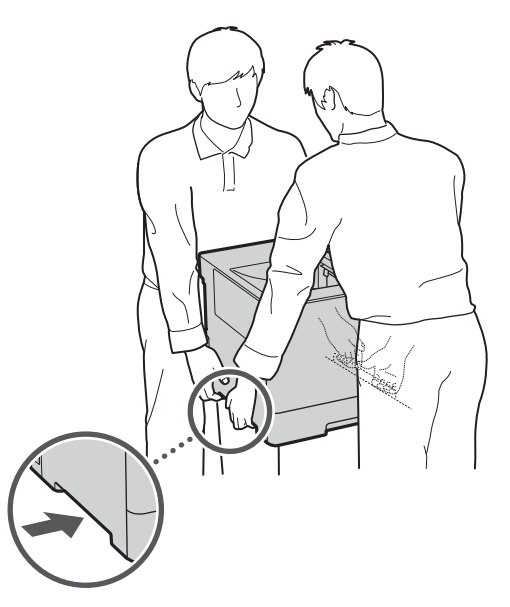

**2. Ta bort allt förpackningsmaterial.**

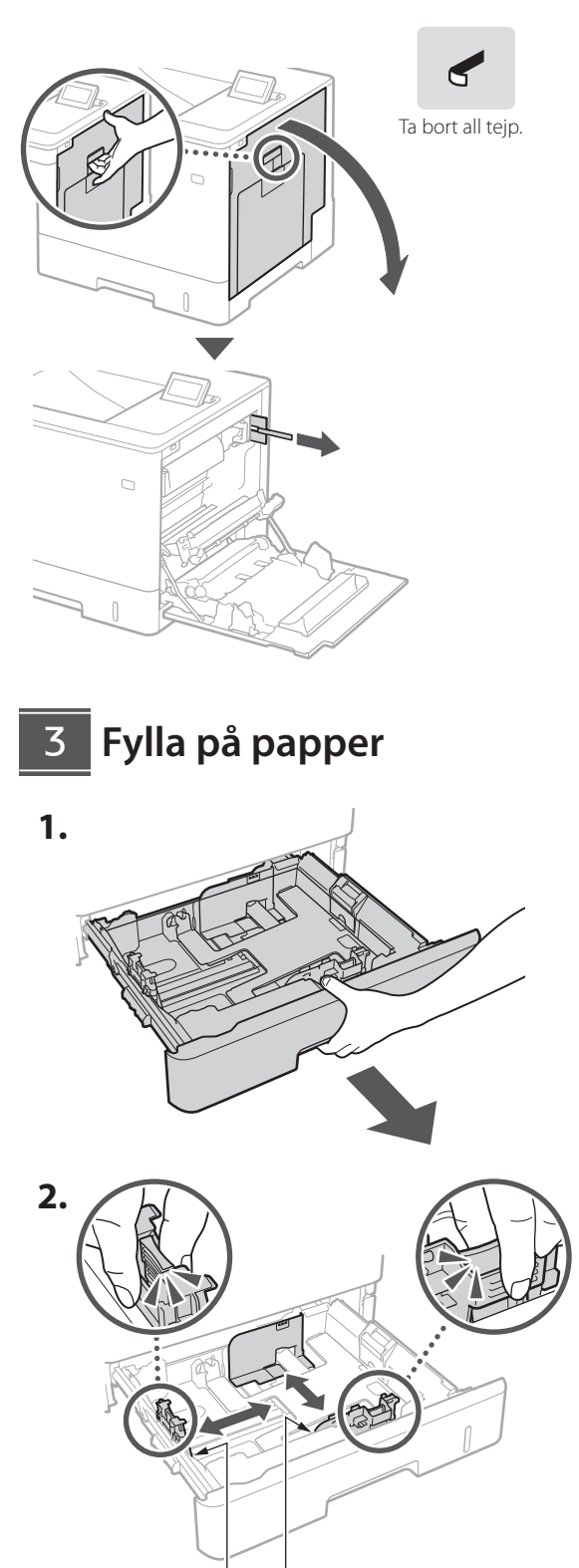

**A4 A5/A4**

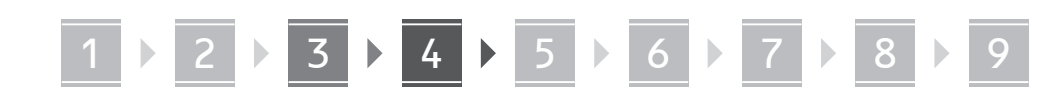

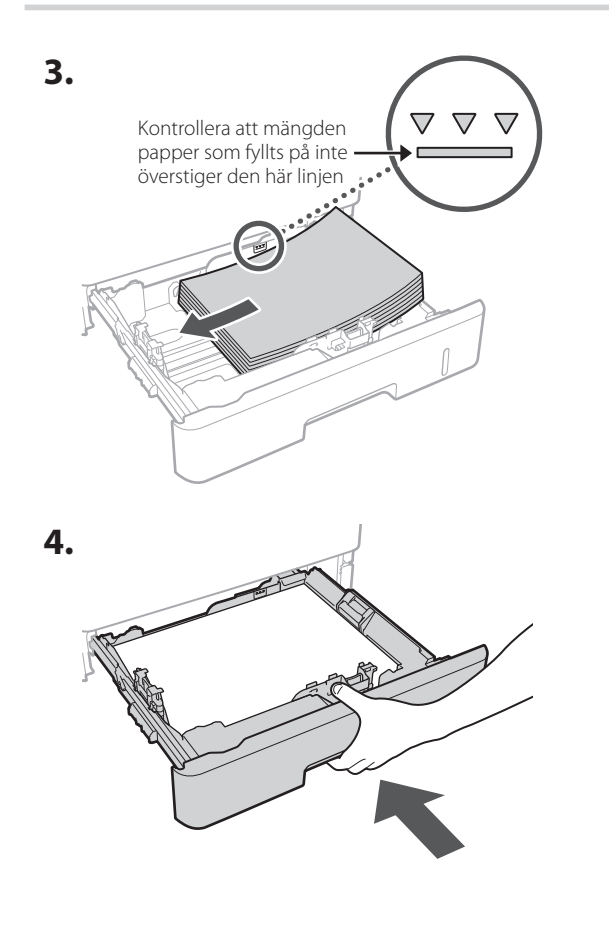

**Installera tillvalsprodukten** 4

Om du inte använder tillvalsprodukten fortsätter du till steg  $\overline{5}$ .

## **Innan du installerar tillvalsprodukten**

Gör följande innan du börjar installera tillvalsprodukten efter det att du har installerat enheten:

- **1.** Stäng av enheten och din dator.
- **2.** Dra ut enhetens stickpropp från vägguttaget.
- **3.** Koppla loss alla kablar från enheten.

## **Pappersmatare/kassettstapel**

**1. Installera pappersmataren på den plats där den ska användas.**

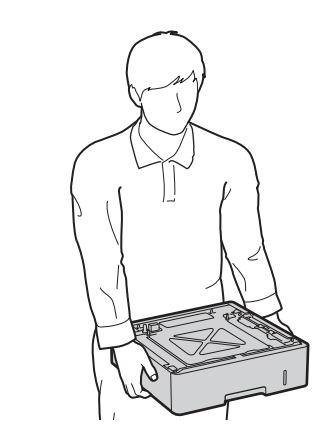

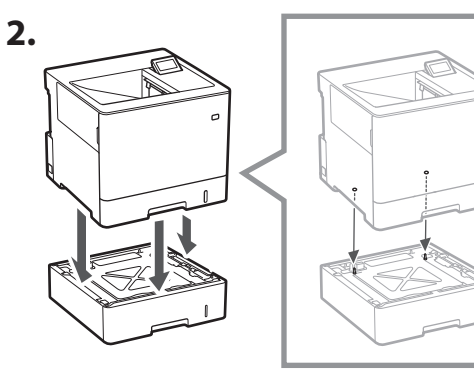

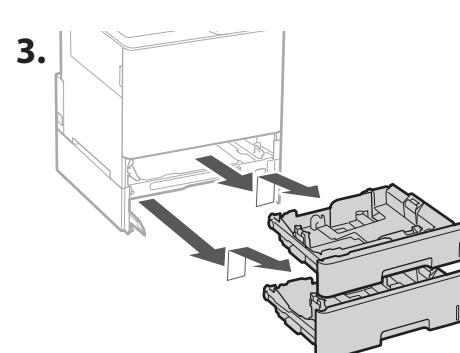

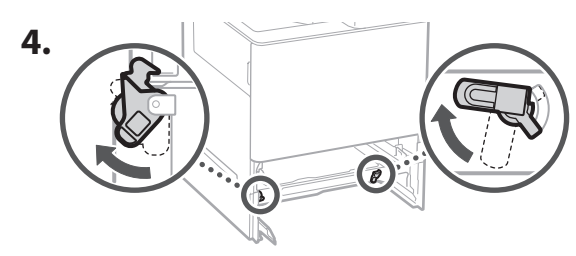

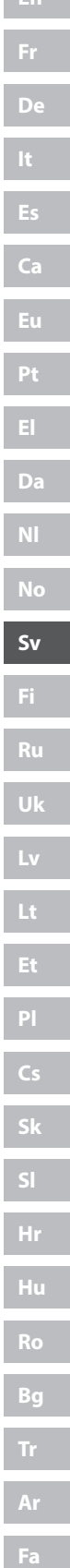

**5.**

**6.**

**DELET** 

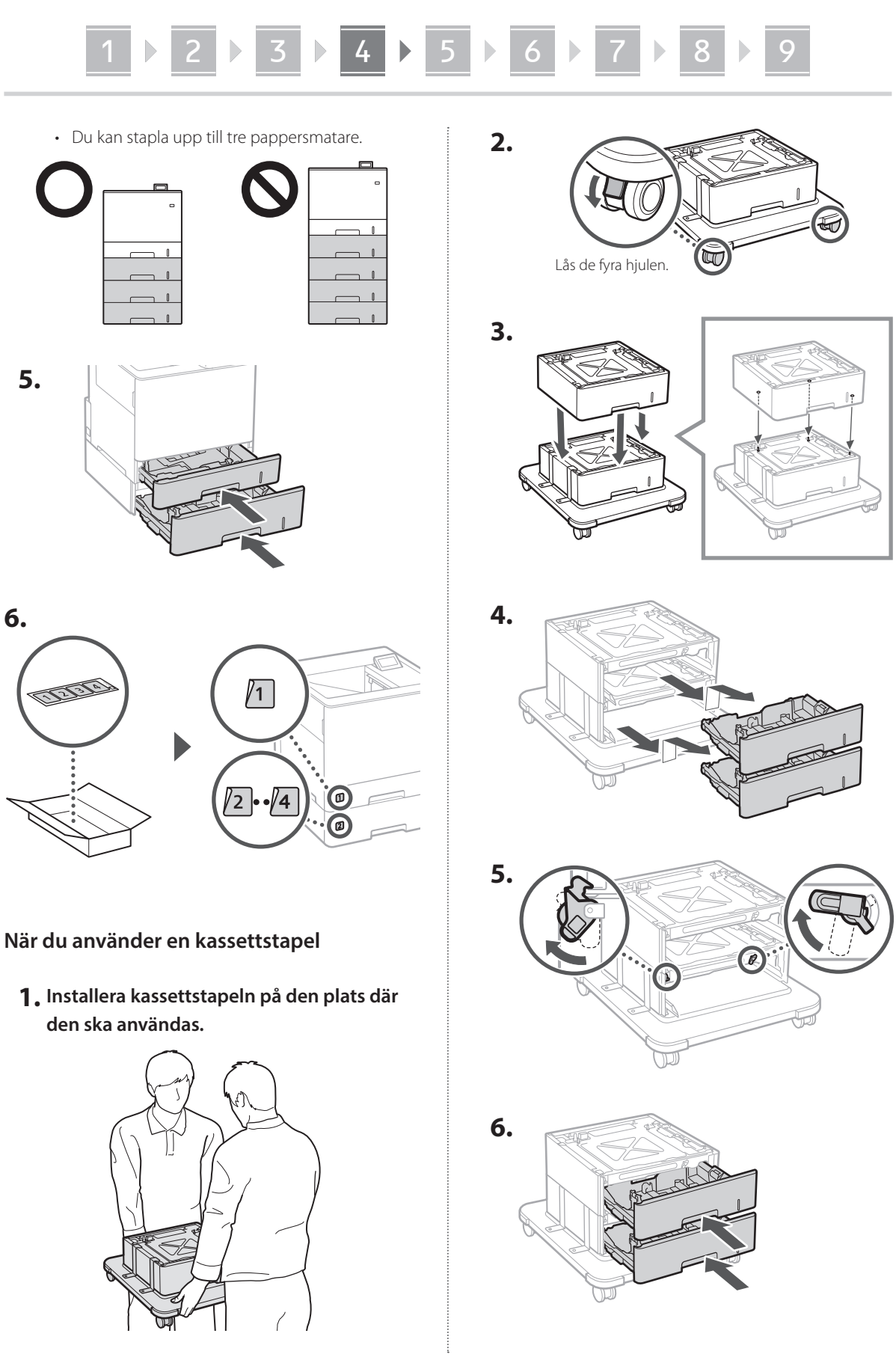

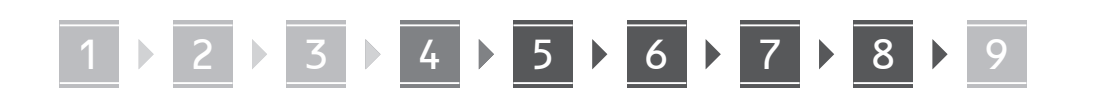

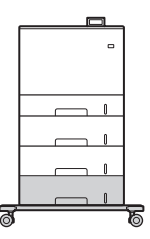

• Du kan använda enheten med upp till två pappersmatare och en kassettstapel.

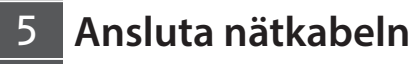

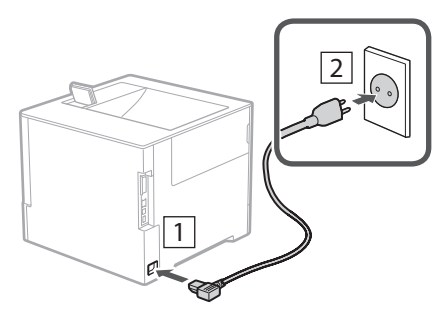

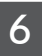

## **Ange grundläggande inställningar**

När du startar enheten för första gången öppnas installationsguiden på kontrollpanelen. Fortsätt med de initiala enhetsinställningarna enligt anvisningarna på skärmen.

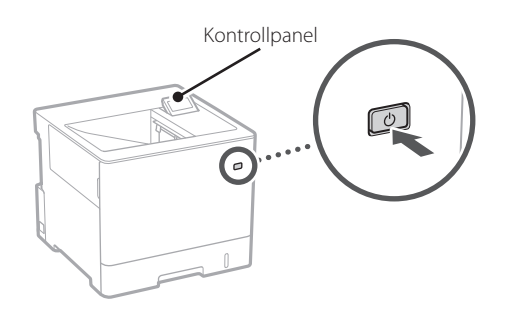

- **1. Välj språk.**
- **2. Välj land/region.**
- **3. Välj tidszon.**

**4. Ange aktuellt datum/klockslag.**

## **Ange säkerhetsinställningar** 7

Ange ett administratörslösenord för att förstärka säkerheten för enheten.

**1.** Kontrollera meddelandet och tryck på  $\boxed{\alpha k}$ .

## **2. Välj <Ja>.**

Om du inte vill ange ett lösenord väljer du <Nej> och fortsätter till "Ange nätverksinställningar".

**3. Ange ett lösenord och välj <Använd>.**

Ange samma lösenord igen och välj <Använd>.

**4. Kontrollera meddelandet och tryck på .**

#### **Ange nätverksinställningar** 8

Ange de inställningar som behövs för ansluta enheten till ett nätverk. Innan du går vidare ska du kontrollera att datorn och routern är korrekt anslutna till nätverket.

## **Fast LAN**

- **1. Välj <Fast LAN>.**
- **2. Anslut nätverkskabeln.**

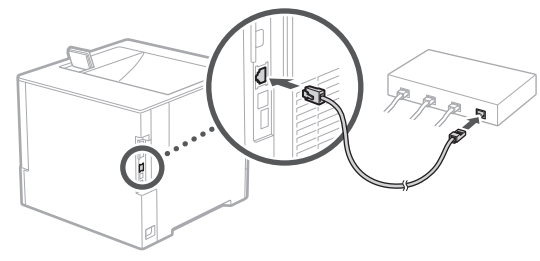

Vänta några minuter medan enhetens IP-adress anges automatiskt.

## 1 **2 2 3 3 4 7 5 8 6 7 7 8 7 9**

## **Trådlöst LAN**

**En**

Exemplet i det här dokumentet avser <SSIDinställningar>. Annan konfigurationsinformation finns i användarhandboken.

## **1. Kontrollera routerns "SSID" och "Nätverksnyckel".**

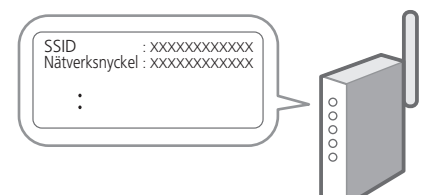

- **2. Välj <Trådlöst LAN>.**
- **3.** Kontrollera meddelandet och tryck på  $\boxed{\alpha}$ .
- **4. Välj <SSID-inställningar>.**
- **5. Välj <Välj åtkomstpunkt>.**

## **6. Välj routern som har samma SSID.**

Välj <Ja> om meddelandet <Tillämpa inställn. i IEEE 802.1X-inställ. för anslutning?> visas och fortsätt till steg **8** nedan.

## **7. Ange nätverksnyckeln som du kontrollerade ovan och välj <Använd>.**

## **8. Välj <Ja>.**

När anslutningen är klar visas Hem-skärmen.

## **Installera program/ drivrutiner** 9

Installera program och drivrutiner från den medföljande CD/DVD-ROM-skivan. Du kan också använda nedanstående webbadress och ladda ned dem från Canons webbplats för aktuellt land eller region. https://global.canon/en/support/

## XXXXXXX ladda ned

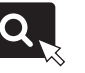

Exempel: LBP722Cdw ladda ned

## Canon

## LBP722Cdw

## **Asennusopas**

**1** Tärkeitä turvallisuusohjeita Muista lukea nämä käyttöohjeet ennen laitteen käyttöä.

## **2** Asennusopas (tämä asiakirja)

**3** Käyttöopas / FAQ

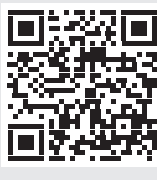

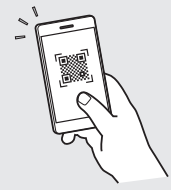

**<https://oip.manual.canon/>**

- Kun olet lukenut tämän oppaan, säilytä se huolellisesti myöhempää käyttöä varten.
- Tämän oppaan tietoja voidaan muuttaa ilman erillistä ilmoitusta.

**De Ca Eu Da No Fi Uk Lt Cs Bg**

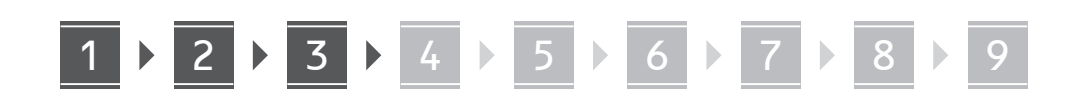

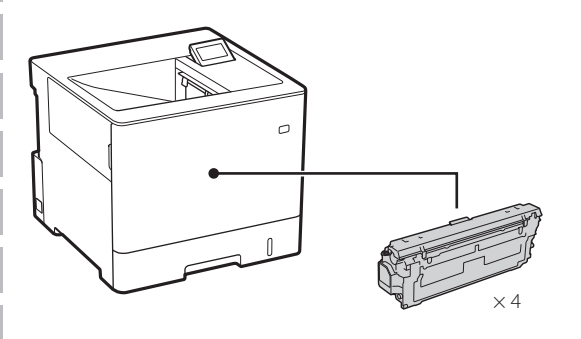

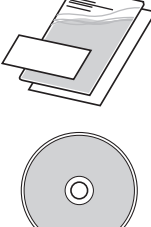

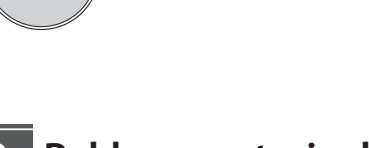

#### **Pakkausmateriaalin poistaminen** 2

**1. Asenna laite paikkaan, jossa sitä tullaan käyttämään.**

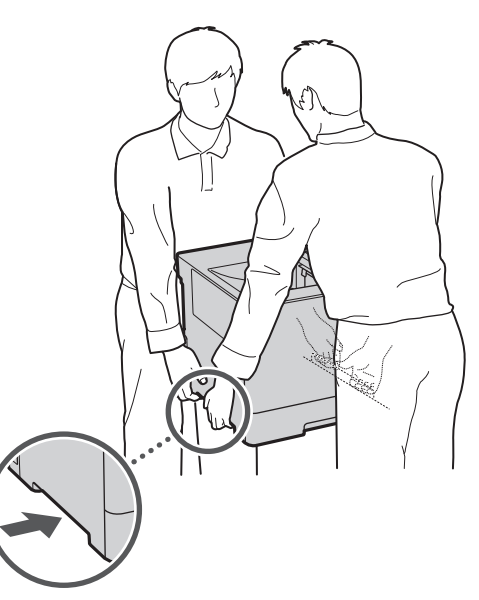

**2. Poista kaikki pakkausmateriaali.**

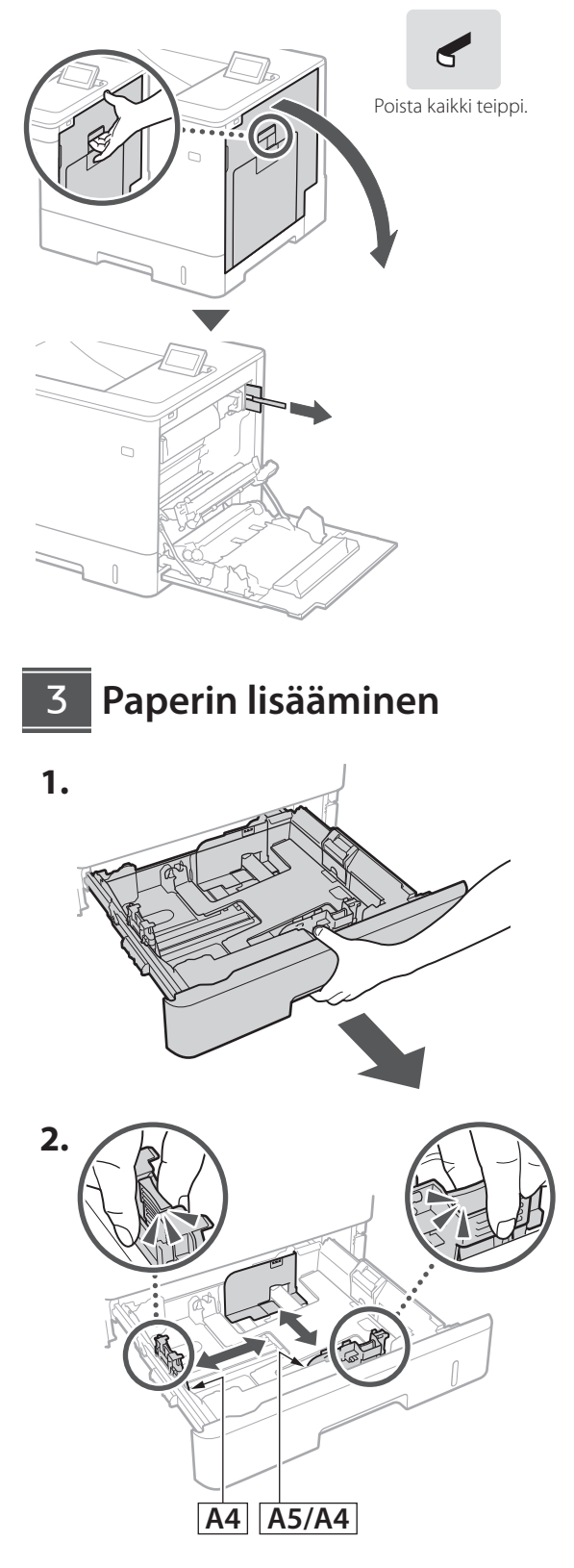

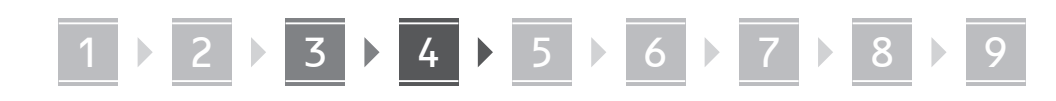

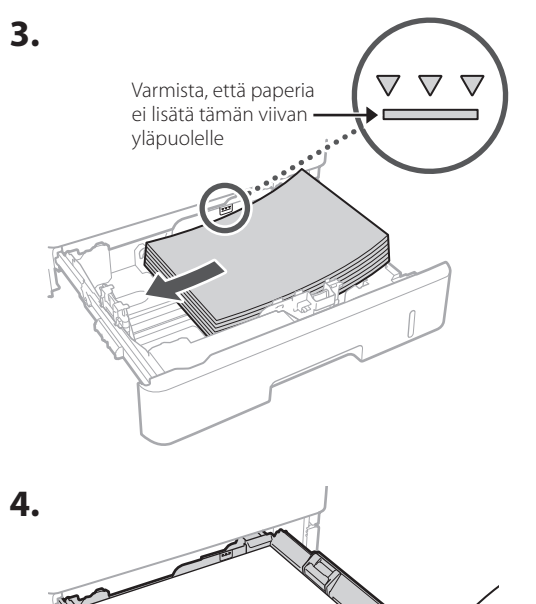

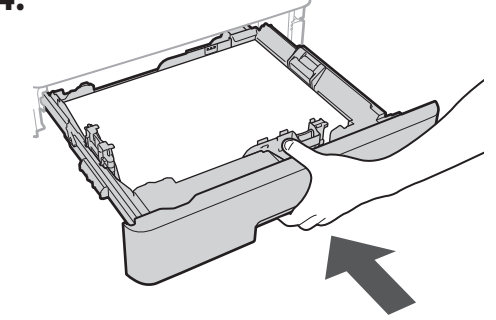

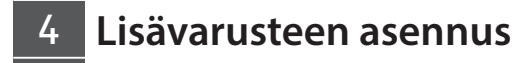

Jos lisävarustetta ei käytetä, siirry vaiheeseen  $\overline{5}$ .

## **Ennen lisävarusteen asentamista**

Jos lisävaruste asennetaan laitteen asentamisen jälkeen, toimi seuraavasti ennen työn aloittamista:

- **1.** Sammuta laite ja tietokone.
- **2.** Irrota laite pistorasiasta.
- **3.** Irrota kaikki johdot ja kaapelit laitteesta.

## **Syöttölaite/kasettijalusta**

**1. Asenna syöttölaite paikkaan, jossa sitä tullaan käyttämään.**

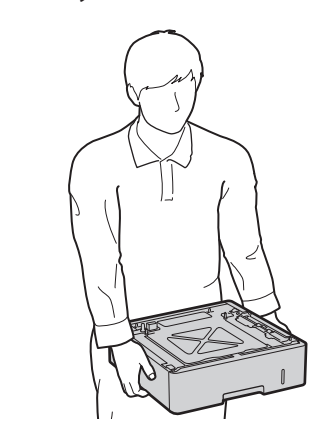

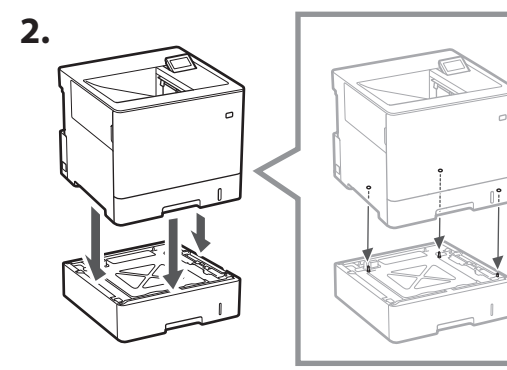

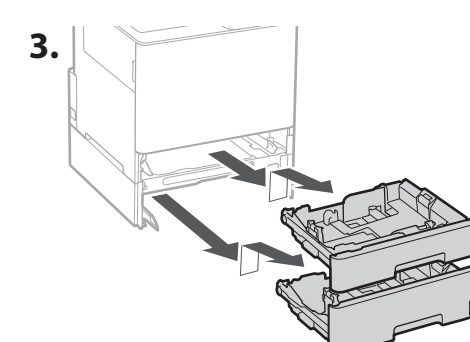

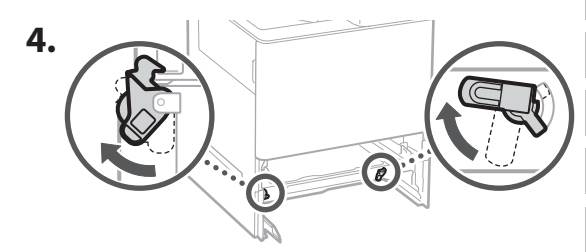

# **De Ca Fi Uk Lv Lt Cs Bg**

. . . . . . . . . . . .

**5.**

**6.**

**DELET** 

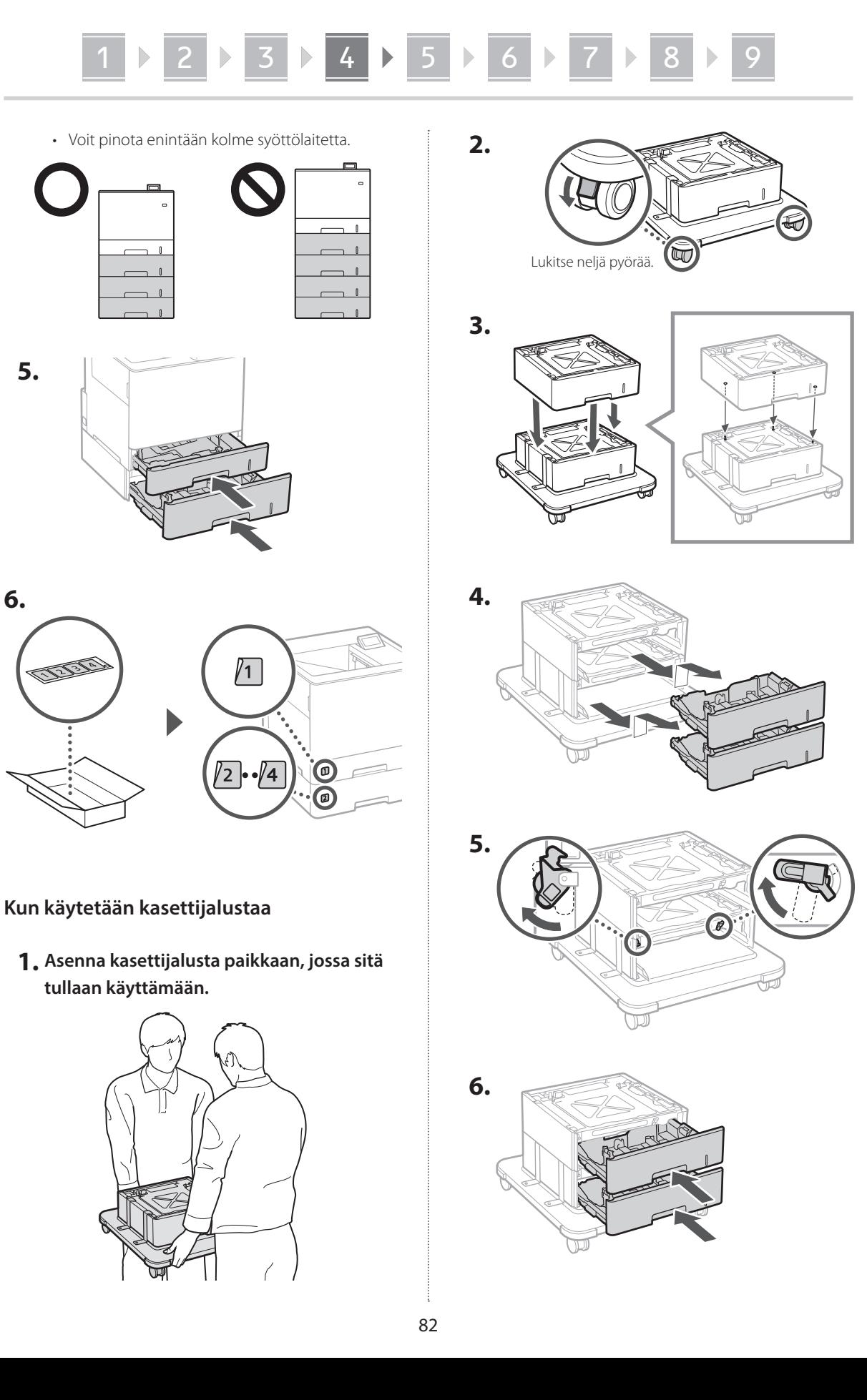

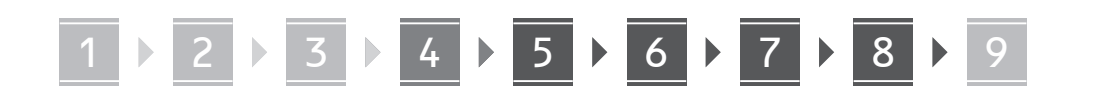

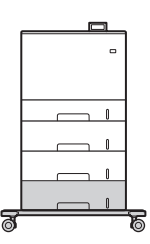

• Laitteeseen voidaan pinota enintään kaksi syöttölaitetta ja kasettijalusta.

#### **Virtajohdon kytkeminen** 5

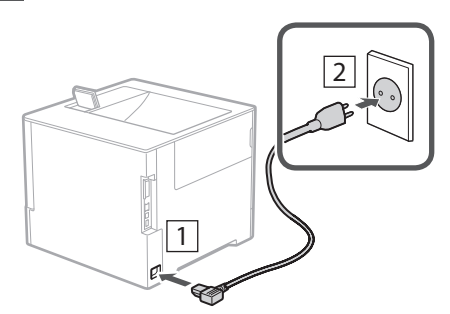

6

## **Perusasetusten määrittäminen**

Asennusopas käynnistyy automaattisesti käyttöpaneelissa, kun laite käynnistetään ensimmäisen kerran. Tee laitteen alkuasetukset noudattamalla näyttöön tulevia ohjeita.

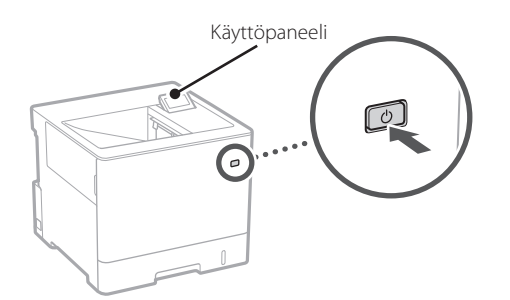

- **1. Valitse kieli.**
- **2. Valitse maa/alue.**
- **3. Valitse aikavyöhyke.**
- **4. Aseta oikea päivämäärä/kellonaika.**

## **Turvallisuusasetusten määrittäminen** 7

Aseta järjestelmänvalvojan salasana laitteen turvallisuuden parantamiseksi.

## **1.** Tarkista viesti ja paina **<b>OK**-painiketta.

## **2. Valitse <Kyllä>.**

Jos haluat jatkaa asettamatta salasanaa, valitse <Ei> ja siirry kohtaan "Verkkoasetusten määrittäminen".

## **3. Syötä salasana ja valitse <Käytä>.**

Syötä sama salasana uudestaan ja valitse <Käytä>.

## **4.** Tarkista viesti ja paina <sup>ok</sup>-painiketta.

### **Verkkoasetusten määrittäminen** 8

Määritä asetukset laitteen yhdistämiseksi verkkoon. Tarkista ennen jatkamista, että tietokone ja reititin on yhdistetty verkkoon oikein.

## **Kiinteä LAN**

- **1. Valitse <Kiinteä LAN>.**
- **2. Kytke LAN-kaapeli.**

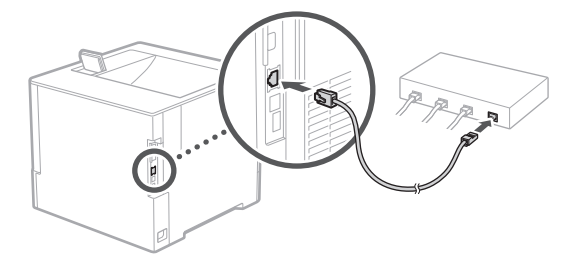

Odota muutama minuutti, kun laitteen IP-osoite asetetaan automaattisesti.

## 1 **2 2 3 3 4 7 5 8 6 7 7 8 7 9**

## **Langaton LAN**

Tässä asiakirjassa kuvattu esimerkki koskee kohtaa <SSID-asetukset>. Katso käyttöoppaasta tietoja muista määritysmenettelyistä.

## **1. Tarkista reitittimen "SSID" ja "Verkkoavain".**

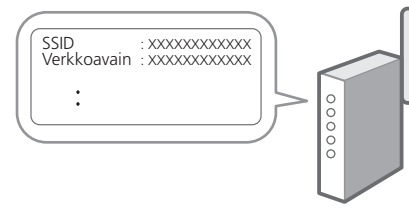

- **2. Valitse <Langaton LAN>.**
- **3.** Tarkista viesti ja paina <sup>[OK]</sup>-painiketta.
- **4. Valitse <SSID-asetukset>.**
- **5. Valitse <Valitse tukiasema>.**
- **6. Valitse reititin, jolla on vastaava SSID.** Jos ilmoitus <Käytetäänkö IEEE 802.1X -asetuksia?> tulee esiin, valitse <Kyllä> ja siirry alla olevaan vaiheeseen **8**.
- **7. Syötä yllä tarkistettu verkkoavain ja valitse <Käytä>.**
- **8. Valitse <Kyllä>.**

Kun yhteys on muodostettu, aloitusnäyttö tulee esiin.

## **Ohjelmiston/ajurien asennus** 9

Asenna ohjelmisto ja ajurit toimitetulta CD-/DVD-ROMlevyltä tai käy alla olevassa URL-osoitteessa ja lataa ne maasi/alueesi Canonin verkkosivustolta. https://global.canon/en/support/

## XXXXXXX lataus

Esimerkki: LBP722Cdw lataus

## Canon

## LBP722Cdw

## **Руководство по установке**

**1** Важные указания по технике безопасности

 Перед эксплуатацией аппарата обязательно прочитайте эти руководства.

## **2** Руководство по установке (этот документ)

**3** Руководство пользователя / FAQ

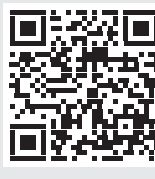

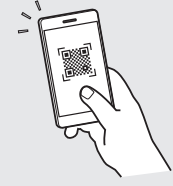

**<https://oip.manual.canon/>**

• Прочитав это руководство, сохраните его в надежном месте для обращения к нему в дальнейшем в качестве справочника. • Сведения в этом руководстве могут быть изменены без уведомления.

**Fr De Ca Eu Da No Sv Fi Ru Uk Lv Lt Cs Hr Bg Ar Fa**

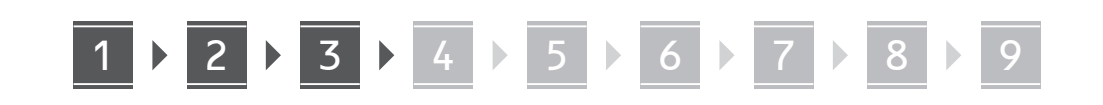

 $\times$  4

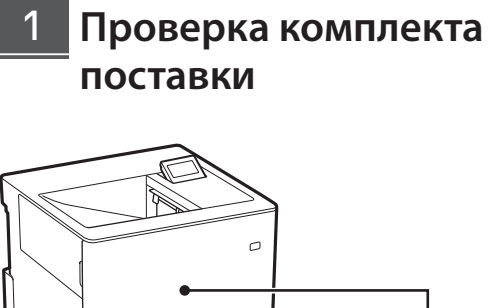

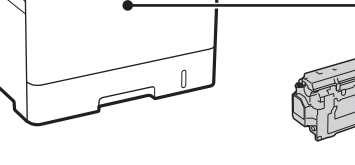

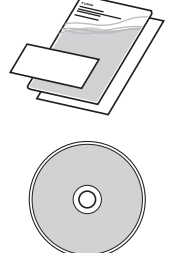

## **Удаление упаковочного материала** 2

**1. Установите аппарат там, где он будет использоваться.**

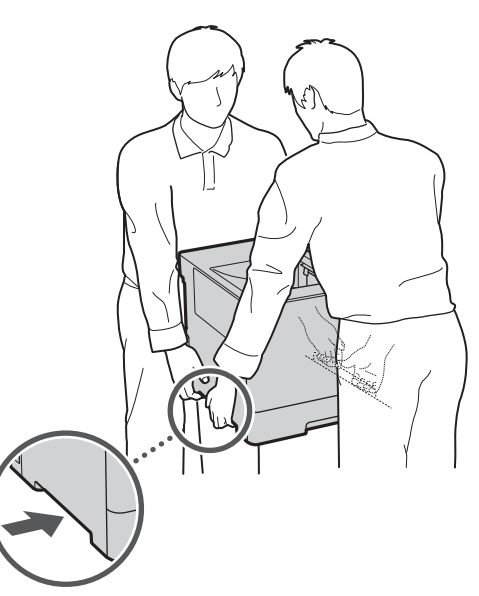

**2. Удалите весь упаковочный материал.**

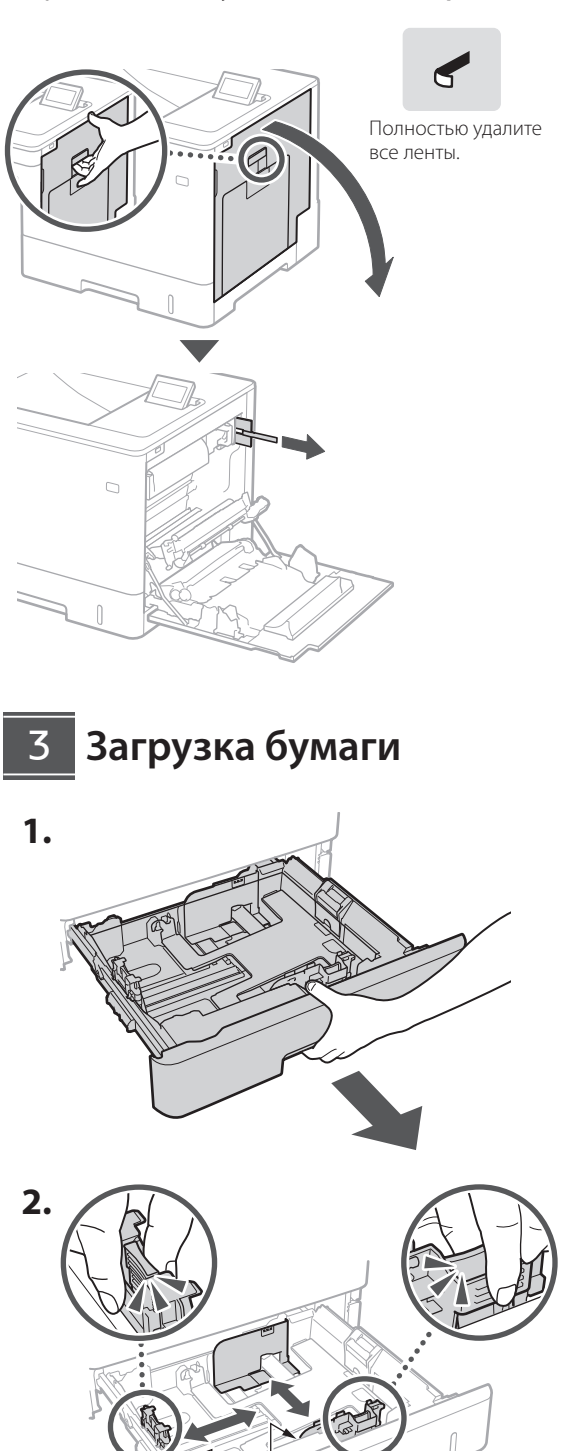

**A4 A5/A4**

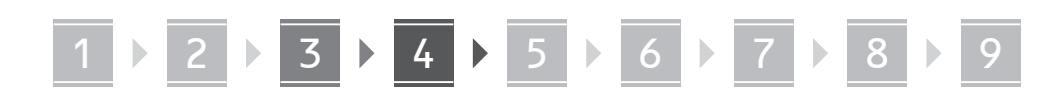

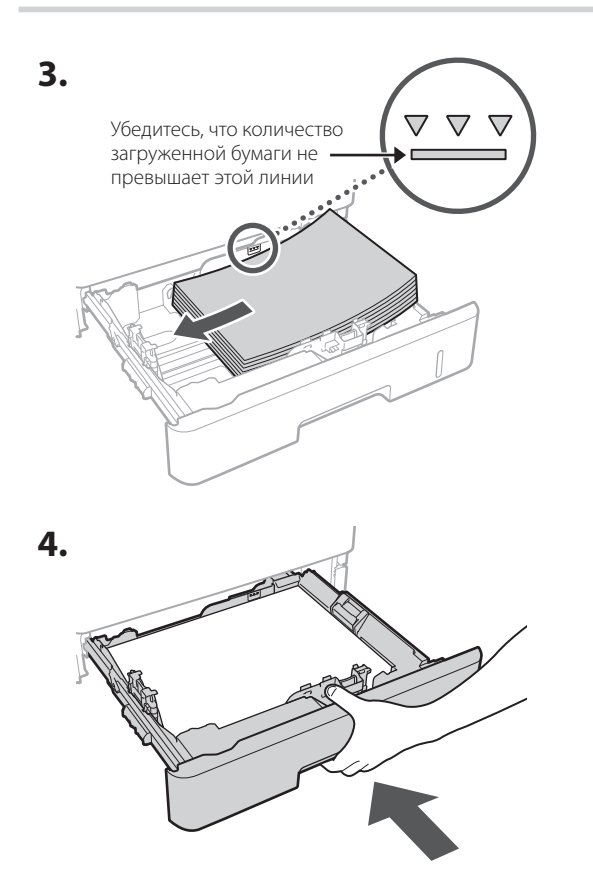

**Установка дополнительного оборудования** 4

Если дополнительное оборудование не используется, переходите к шагу  $\begin{array}{|c|c|c|} \hline 5 & . \hline \end{array}$ 

#### **Перед установкой дополнительного оборудования**

Перед установкой дополнительного изделия после установки аппарата выполните следующее:

- **1.** Завершите работу аппарата и своего компьютера.
- **2.** Отключите аппарат от розетки питания.
- **3.** Отсоедините все шнуры и кабели от аппарата.

**Устройство подачи бумаги/кассетная консоль**

**1. Установите устройство подачи бумаги там, где оно будет использоваться.**

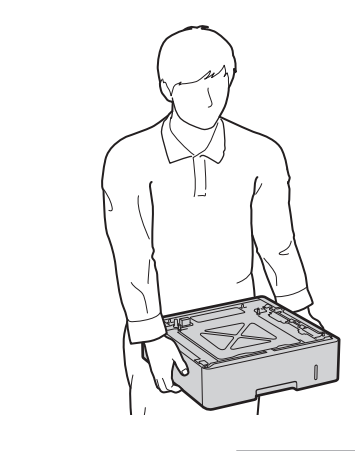

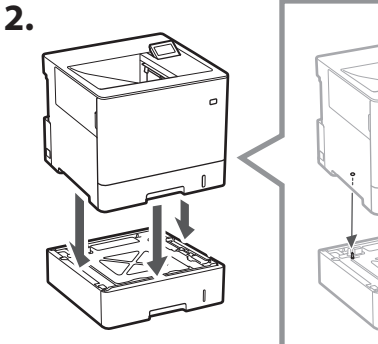

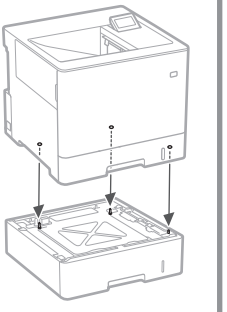

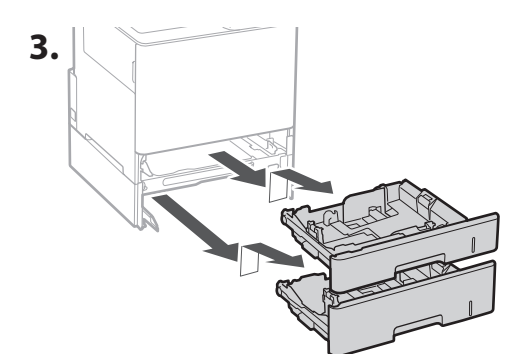

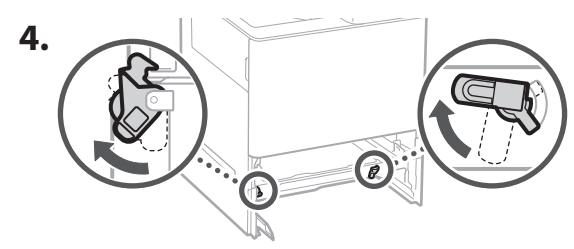

**De Ca Eu Da No Ru Uk Lv Lt Cs Bg Ar Fa**

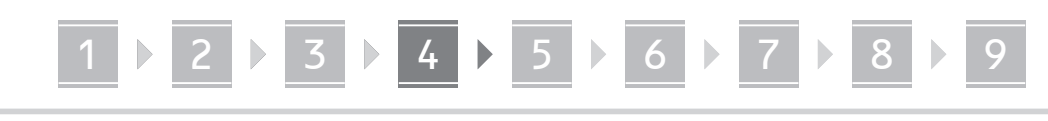

• Можно установить до трех устройств подачи бумаги одно над другим.

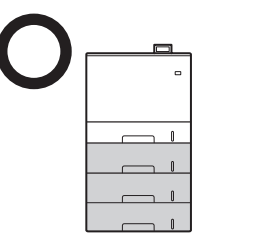

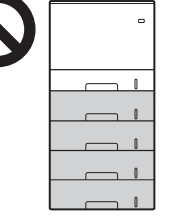

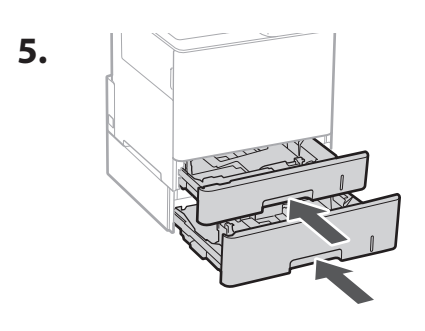

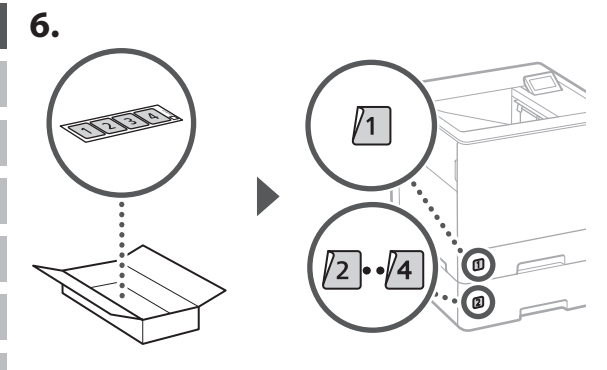

**При использовании кассетной консоли**

**1. Установите кассетную консоль там, где она будет использоваться.**

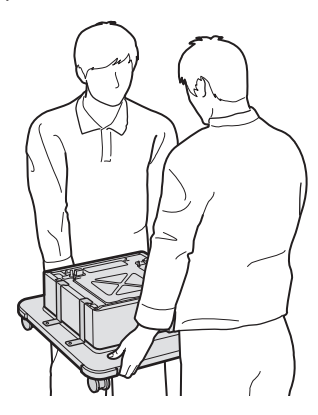

**2.**

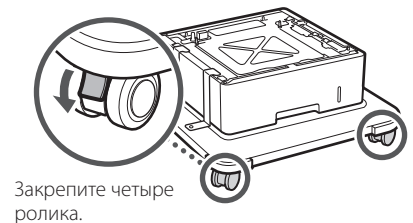

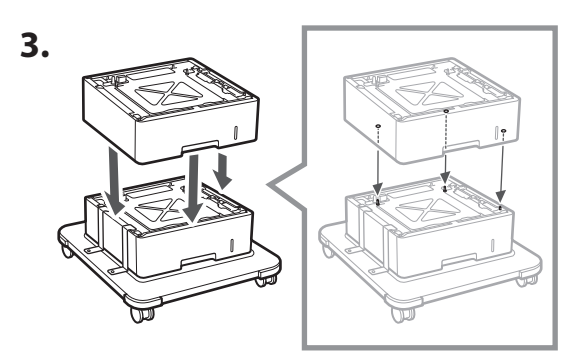

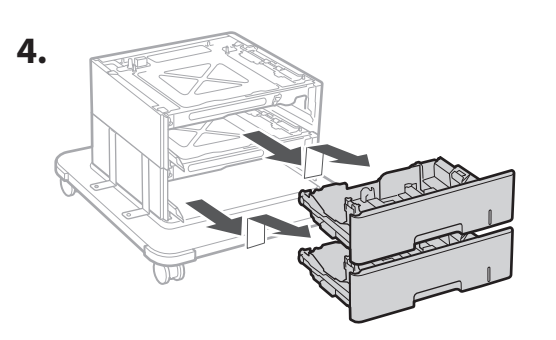

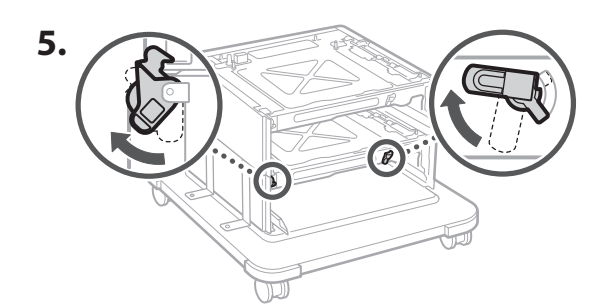

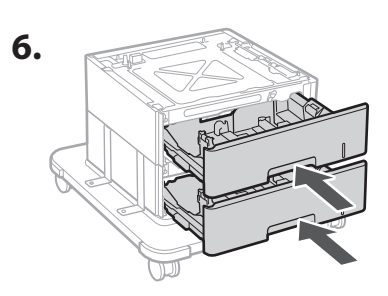

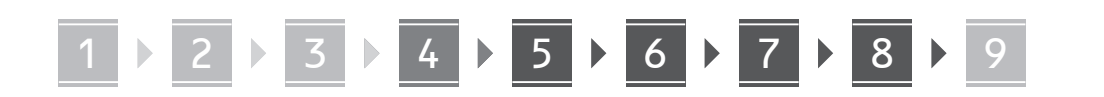

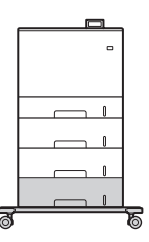

• В аппарате можно друг над другом установить до двух устройств подачи бумаги и одну кассетную консоль.

## 5

## **Подсоединение шнура питания**

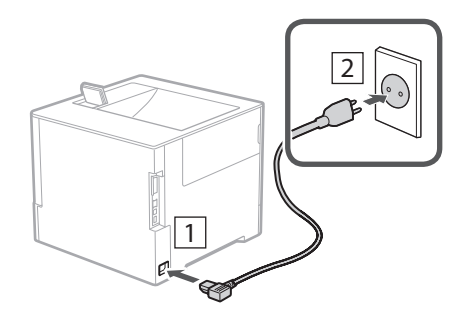

#### **Указание основных параметров** 6

При первом включении аппарата на панели управления запускается Руководство по установке. Выполните начальную установку аппарата, следуя инструкциям на экране.

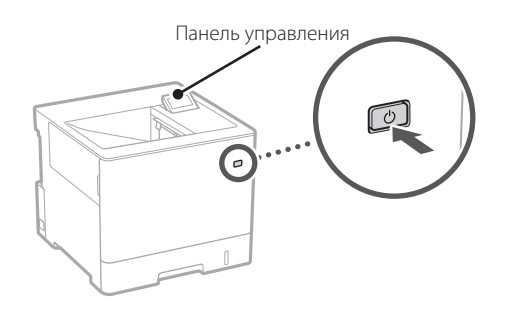

- **1. Выберите язык.**
- **2. Выберите страну/регион.**
- **3. Выберите часовой пояс.**
- **4. Выберите текущую дату/время.**

#### **Указание параметров безопасности** 7

Задайте пароль администратора для повышения защиты аппарата.

**1.** Проверьте сообщение и нажмите **ок** 

### **2. Выберите <Да>.**

Для продолжения без задания пароля выберите <Нет> и перейдите к разделу "Указание параметров сети".

## **3. Введите пароль и выберите <Применить>.**

Введите пароль опять и выберите <Применить>.

## **4.** Проверьте сообщение и нажмите <sup>[OK]</sup>.

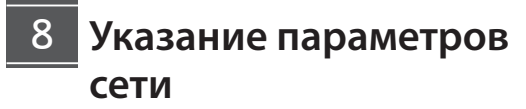

Укажите параметры для подключения аппарата к сети. Перед продолжением проверьте, что компьютер и маршрутизатор правильно подключены к сети.

## **Проводная ЛВС**

- **1. Выберите <Проводная ЛВС>.**
- **2. Подсоедините кабель ЛВС.**

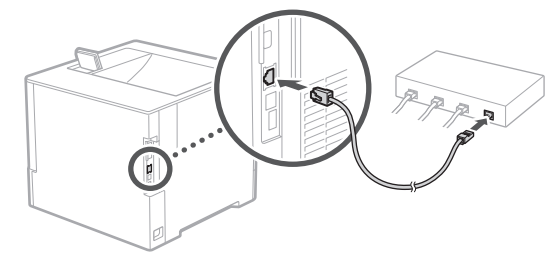

Подождите несколько минут, пока IP-адрес аппарата не будет задан автоматически.

## 1 **2 2 3 3 4 7 5 8 6 7 7 8 7 9**

## **Беспроводная ЛВС**

В этом документе приведен пример для пункта <Параметры SSID>. Другие процедуры настройки см. в Руководстве пользователя.

## **1. Проверьте "SSID" и "Сетевой ключ" маршрутизатора.**

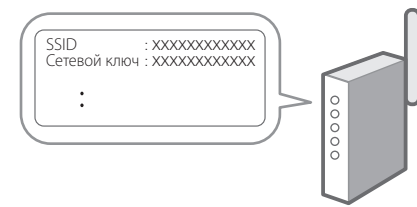

- **2. Выберите <Беспроводн. ЛВС>.**
- **3.** Проверьте сообщение и нажмите  $\boxed{\alpha}$ .
- **4. Выберите <Параметры SSID>.**
- **5. Выберите <Выбор точки доступа>.**
- **6. Выберите маршрутизатор с соответствующим SSID.**

Если отображается сообщение <Прим. к соединению параметры из пункта «Пар. IEEE 802.1X»?>, выберите <Да> и перейдите к описанному ниже шагу **8**.

## **7. Введите проверенный выше сетевой ключ и выберите <Применить>.**

### **8. Выберите <Да>.**

После установки соединения отобразится начальный экран.

## 9

## **Установка программного обеспечения и драйверов**

Установите программное обеспечение и драйверы с прилагаемого диска CD/DVD-ROM или пройдите по указанному ниже URL и загрузите их с веб-сайта Canon для вашей страны/региона.

https://global.canon/en/support/

## Загрузка XXXXXXX

Пример: Загрузка LBP722Cdw

**En**

## Canon

LBP722Cdw

## **Посібник із налаштування**

**1** Важливі інструкції з безпеки Обов'язково ознайомтесь із цими керівництвами

перед використанням апарата.

## **2** Посібник із налаштування (цей документ)

**3** Посібник користувача / FAQ

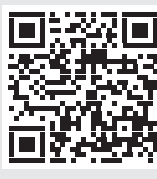

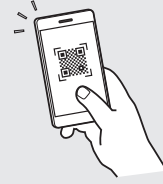

**<https://oip.manual.canon/>**

**Da No Sv Fi Uk Lv Lt Cs Bg**

**Fa**

**De**

**Ca**

**Eu**

- Прочитавши цей посібник, збережіть його в надійному місці для майбутньої довідки.
- Інформація в цьому посібнику може змінюватися без повідомлення.

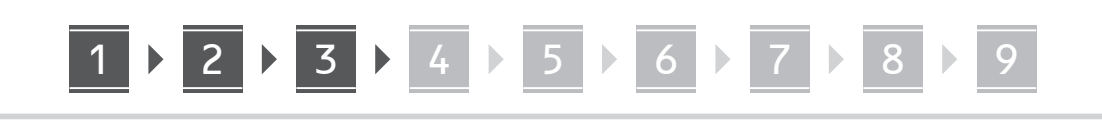

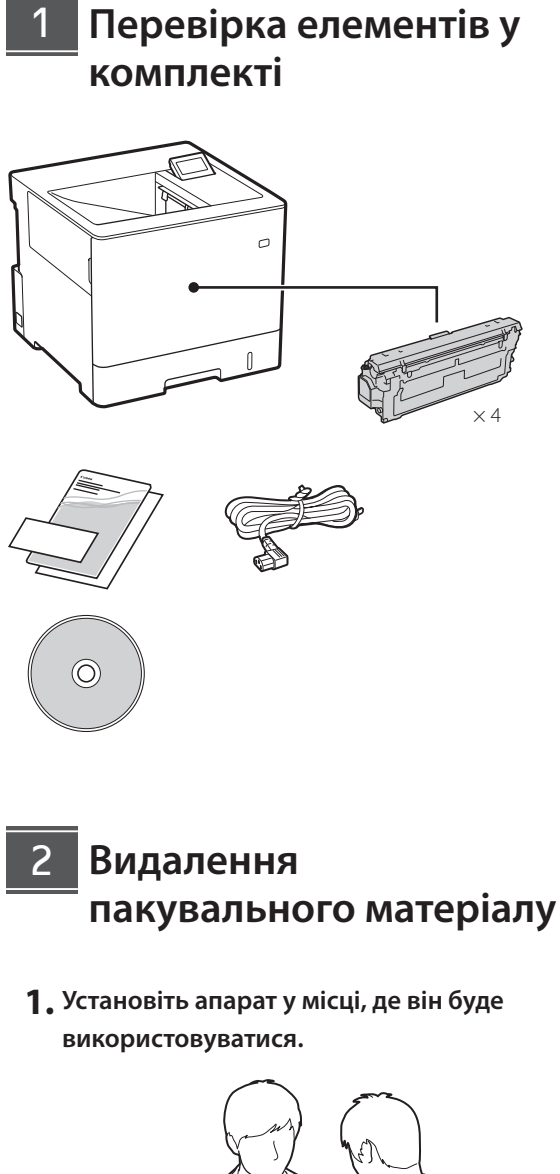

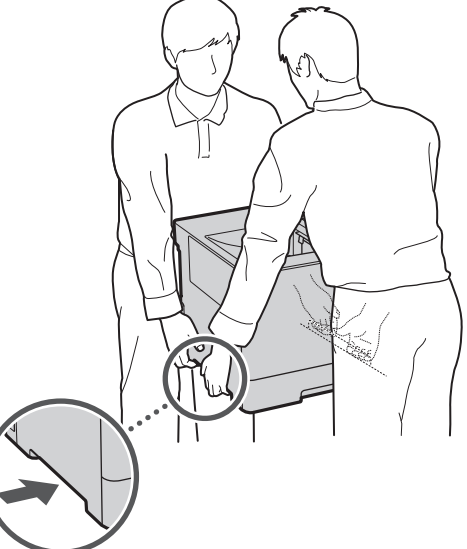

**2. Видаліть увесь пакувальний матеріал.**

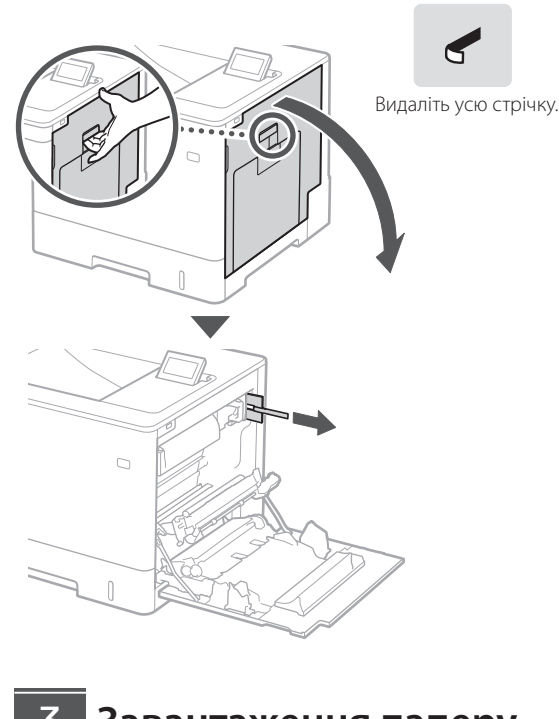

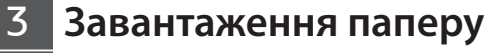

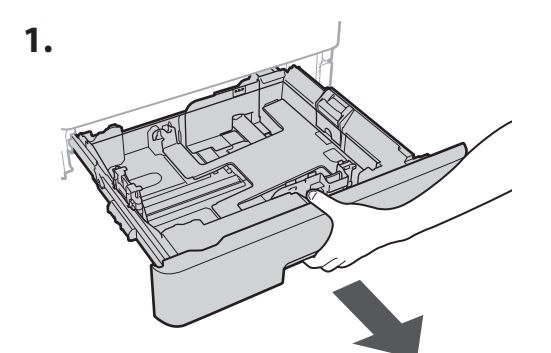

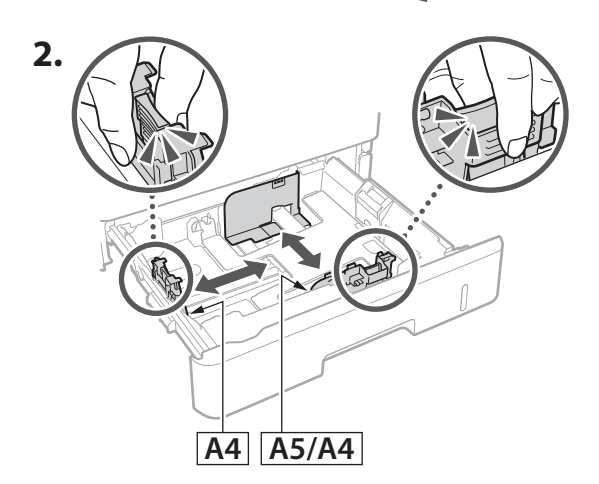

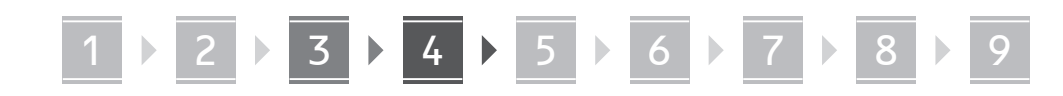

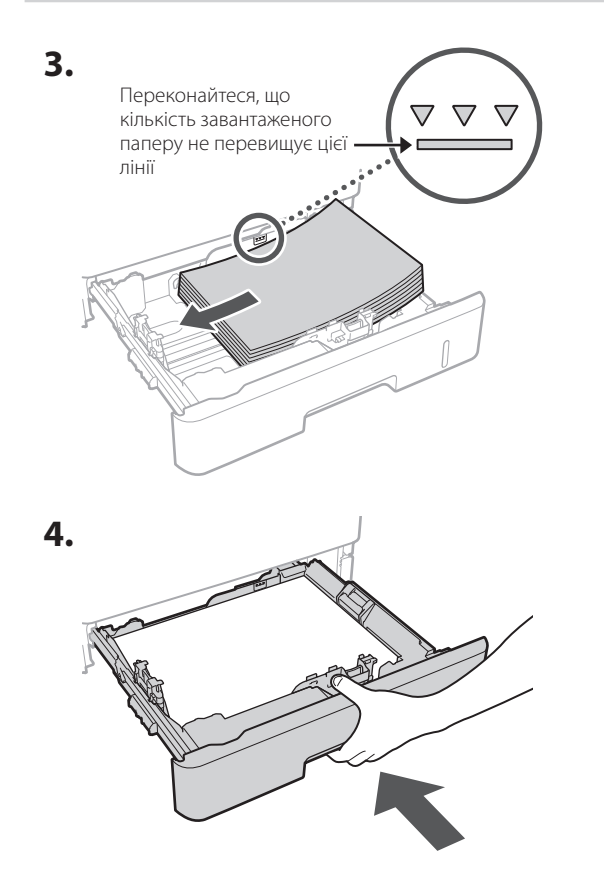

**Установлення додаткового виробу** 4

Якщо ви не використовуєте додатковий виріб, перейдіть до кроку 5.

## **Перед установленням додаткового виробу**

У разі встановлення додаткового виробу після встановлення апарата виконайте дії нижче перед початком роботи.

- **1.** Вимкніть апарат і комп'ютер.
- **2.** Від'єднайте апарат від розетки.
- **3.** Відключіть усі шнури й кабелі від апарата.

## **Подавач паперу/п'єдестал із касетами**

**1. Установіть подавач паперу в місці, де він буде використовуватися.**

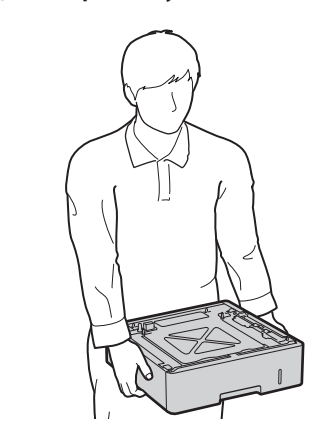

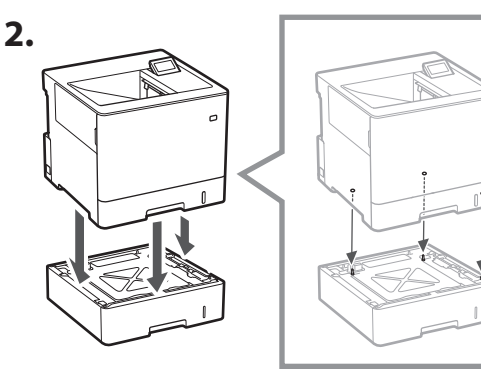

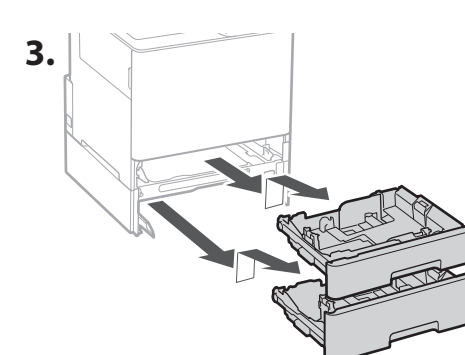

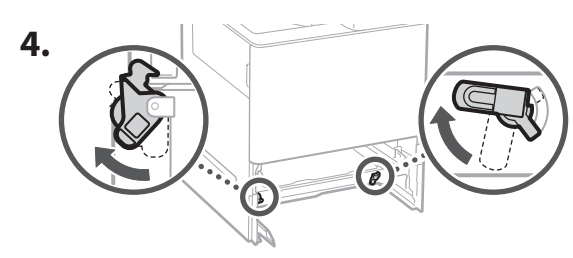

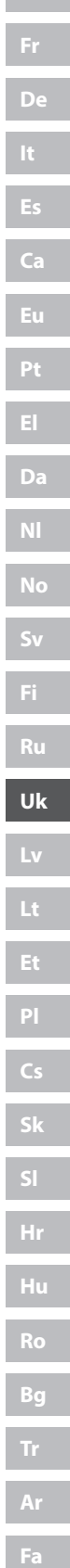

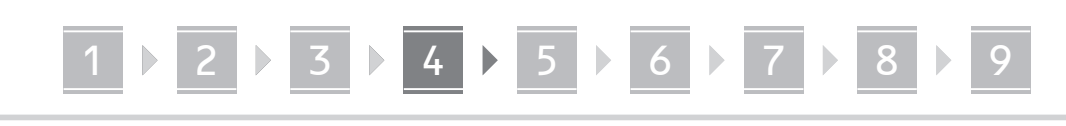

• Можна використовувати до трьох подавачів паперу.

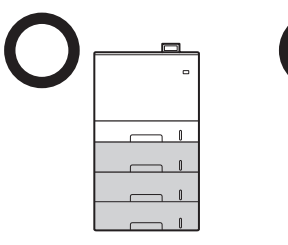

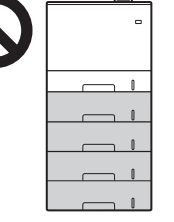

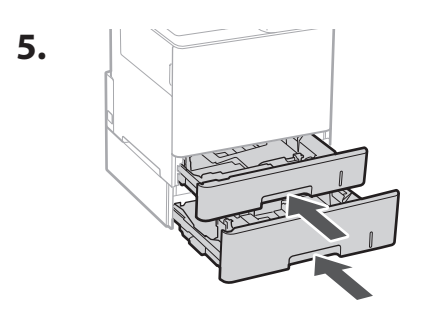

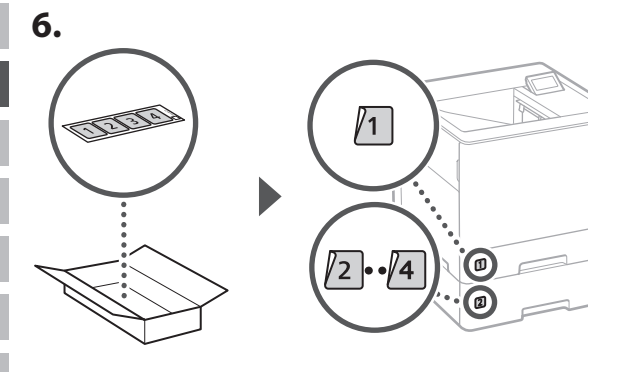

**У разі використання п'єдесталу із касетами**

**1. Установіть касетну консоль в місці, де вона буде використовуватися.**

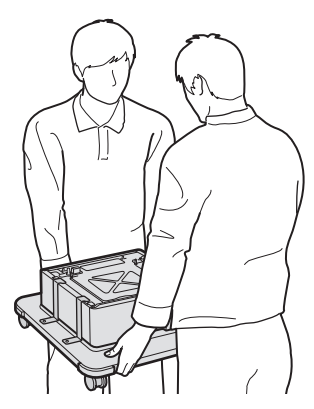

**2.**

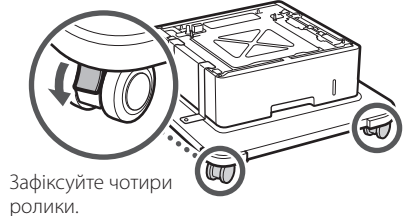

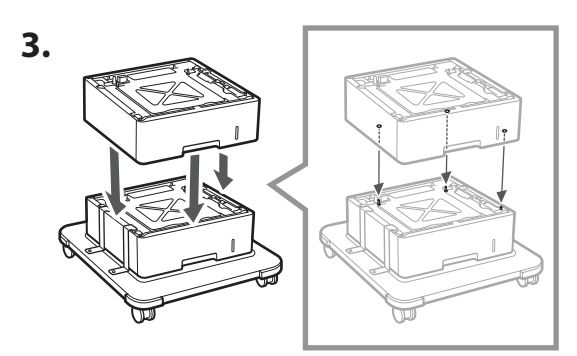

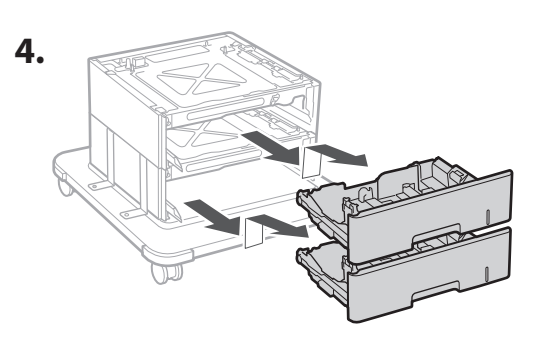

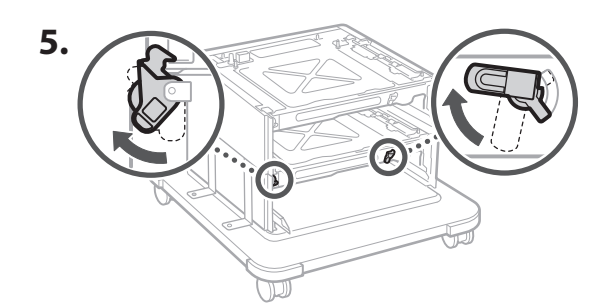

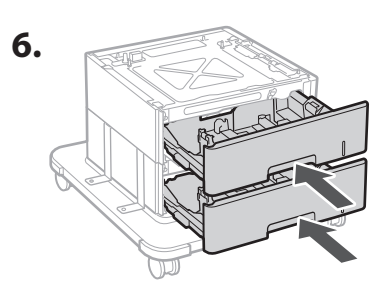

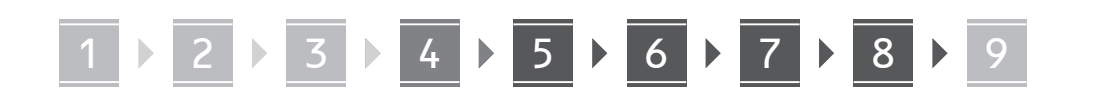

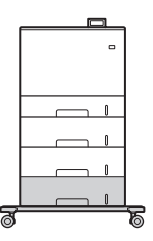

• Можна використовувати до двох подавачів паперу та п'єдестал із касетами з апаратом.

#### **Підключення шнура живлення** 5

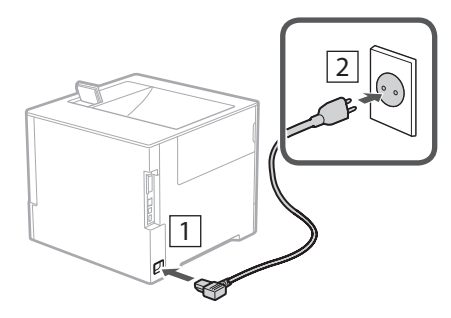

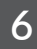

## **Указання основних налаштувань**

За першого ввімкнення апарата на панелі керування запускається посібник із налаштування. Виконайте початкове налаштування апарата, виконавши інструкції на екрані.

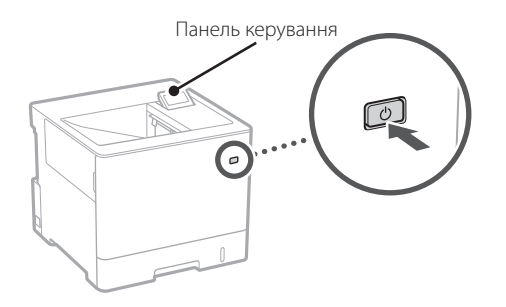

- **1. Виберіть мову.**
- **2. Виберіть країну/регіон.**
- **3. Виберіть часовий пояс.**

## **4. Установіть поточну дату й час.**

#### **Указання налаштувань безпеки** 7

Установіть пароль адміністратора, щоб підвищити безпеку апарата.

## **1.** Перевірте повідомлення і натисніть  $\boxed{\alpha\kappa}$

#### **2. Виберіть <Так>.**

Щоб продовжити без встановлення пароля, виберіть <Ні> і перейдіть до розділу «Указання налаштувань мережі».

## **3. Введіть пароль і виберіть <Застосувати>.**

Введіть той же пароль ще раз і виберіть <Застосувати>.

## **4.** Перевірте повідомлення і натисніть  $\alpha$ .

#### **Указання налаштувань мережі** 8

Укажіть налаштування для підключення апарата до мережі. Перед тим, як продовжити, перевірте, щоб комп'ютер і маршрутизатор були правильно підключені до мережі.

## **Дротова лок. мережа**

- **1. Виберіть <Дротова лок. мережа>.**
- **2. Підключіть кабель локальної мережі.**

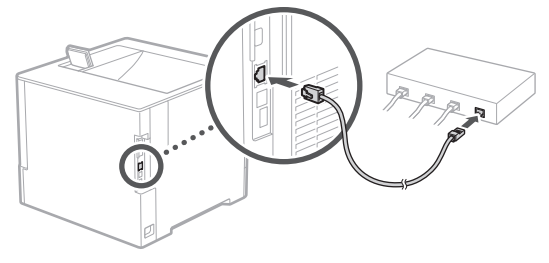

Зачекайте кілька хвилин, поки автоматично налаштовується IP-адреса апарата.

**En**

## 1 **2 2 3 3 4 7 5 8 6 7 7 8 7 9**

### **Бездрот. лок. мережа**

Приклад, описаний у цьому документі, наведено для <Параметри SSID>. Відомості про інші процедури конфігурації див. у Посібнику користувача.

## **1. Перевірте «SSID» і «Ключ мережі» маршрутизатора.**

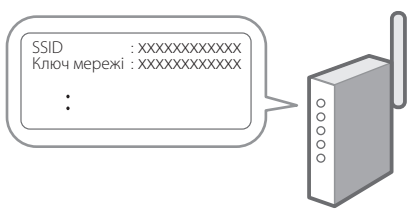

- **2. Виберіть <Бездрот. лок. мережа>.**
- **3.** Перевірте повідомлення і натисніть  $\sqrt{8}$ .
- **4. Виберіть <Параметри SSID>.**
- **5. Виберіть <Вибір точки доступу>.**
- **6. Виберіть маршрутизатор із відповідним SSID.**

Якщо з'являється повідомлення <Застосувати парам IEEE 802.1X до підключення?>, виберіть <Так> і перейдіть до кроку **8** нижче.

## **7. Введіть ключ мережі, знайдений вище, і виберіть <Застосувати>.**

### **8. Виберіть <Так>.**

Після встановлення підключення з'являється початковий екран.

## 9

## **Установлення програмного забезпечення/ драйверів**

Установіть програмне забезпечення та драйвери з компакт-/DVD-диска, що входить до комплекту, або перейдіть за вказаною нижче URL-адресою та завантажте їх із веб-сайту Canon для вашої країни/ регіону.

https://global.canon/en/support/

## завантаження XXXXXXX

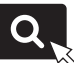

Приклад: завантаження LBP722Cdw

**En**

## Canon

## LBP722Cdw

## **Iestatīšanas ceļvedis**

**1** Svarīga drošības informācija Pirms iekārtas lietošanas noteikti izlasiet šīs rokasgrāmatas.

## 2 lestatīšanas ceļvedis

**3** Lietotāja rokasgrāmata / FAQ

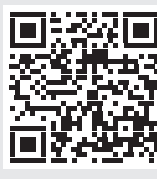

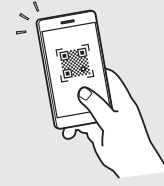

**<https://oip.manual.canon/>**

**De Ca Eu Da No Uk Lv Lt Cs Bg**

**Fa**

- Pēc šī ceļveža izlasīšanas noglabājiet to drošā vietā turpmākai uzziņai.
- Šajā ceļvedī sniegto informāciju var mainīt bez iepriekšēja paziņojuma.

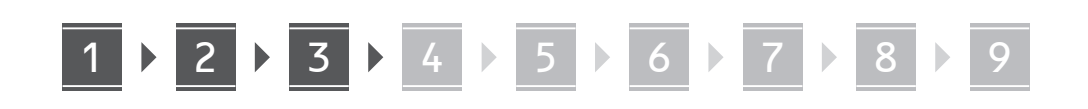

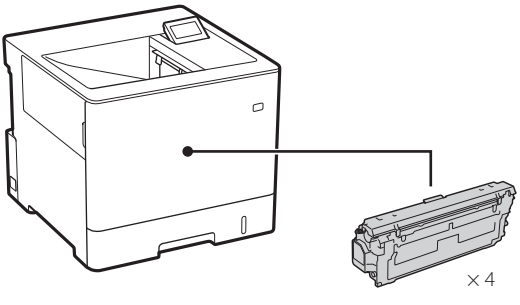

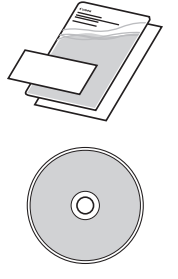

## **Iepakojuma materiālu noņemšana** 2

**1. Uzstādiet iekārtu vietā, kur tā tiks izmantota.**

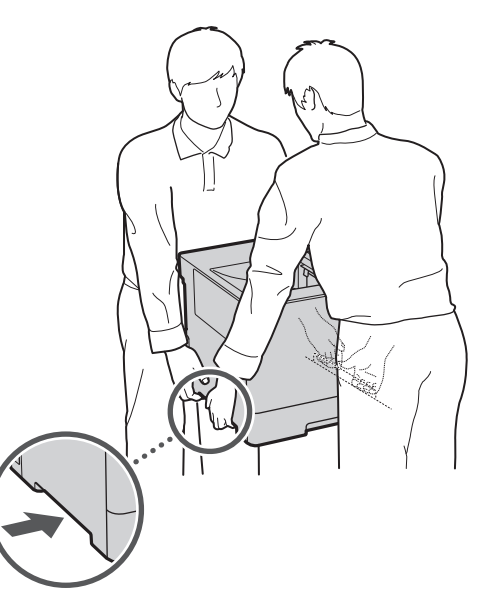

**2. Noņemiet visus iepakojuma materiālus.**

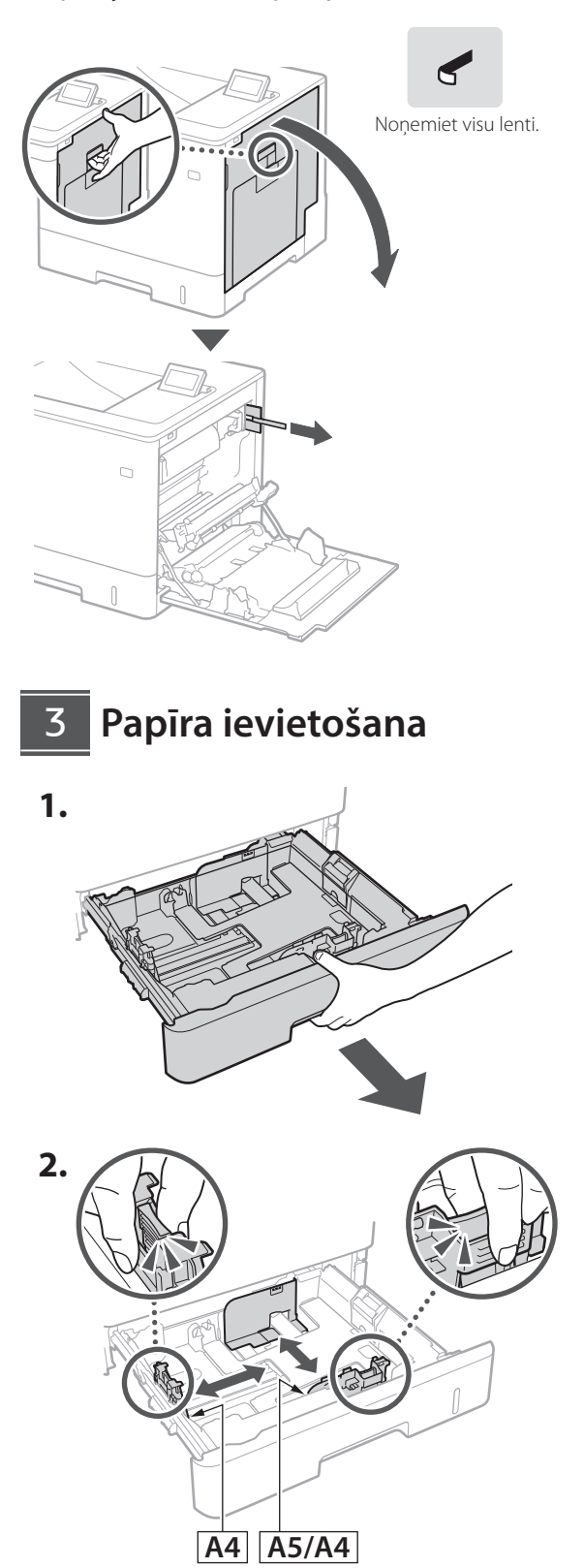

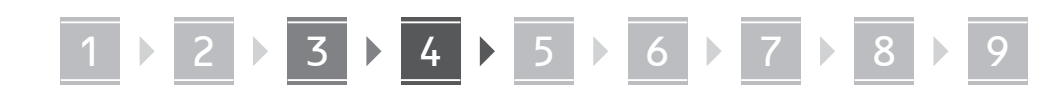

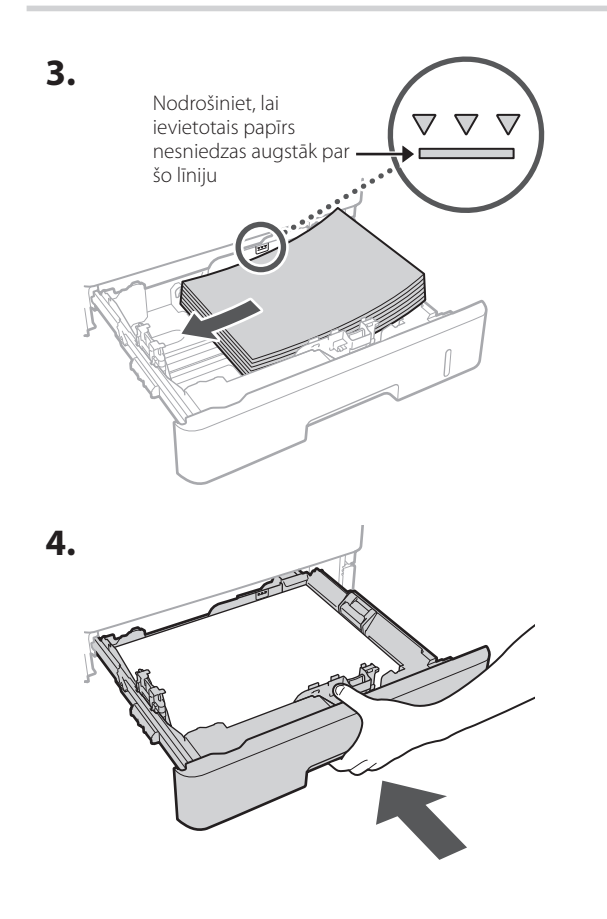

**Papildu produkta uzstādīšana** 4

Ja papildu produktu neizmantojat, pārejiet pie darbības Nr. 5.

## **Pirms papildu produkta uzstādīšanas**

Uzstādot papildu produktu pēc iekārtas uzstādīšanas, pirms darba sākšanas veiciet šādas darbības:

- **1.** Izslēdziet iekārtu un datoru.
- **2.** Atvienojiet iekārtu no strāvas kontaktligzdas.
- **3.** Atvienojiet visus vadus un kabeļus no iekārtas.

## **Papīra padevējs / kasetes turētājs**

**1. Uzstādiet papīra padevēju vietā, kur tas tiks izmantots.**

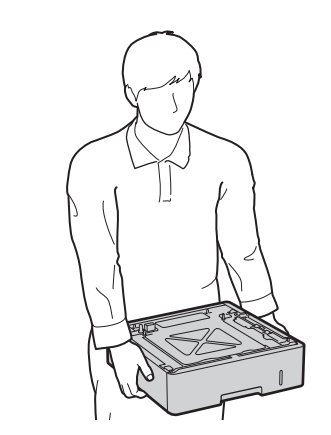

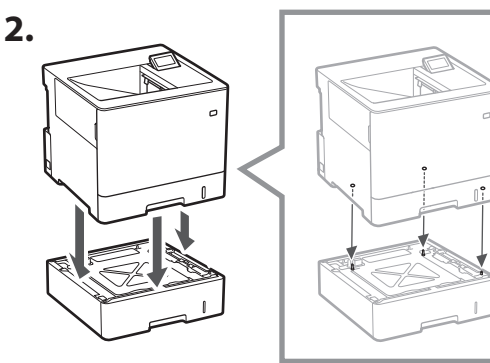

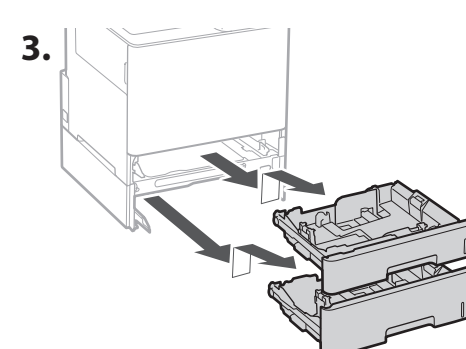

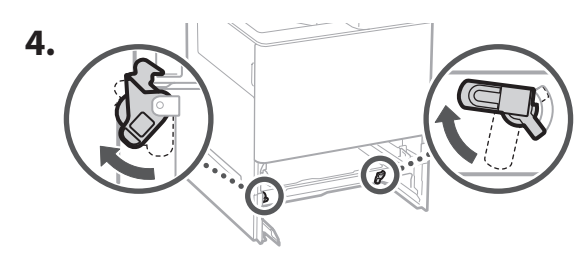

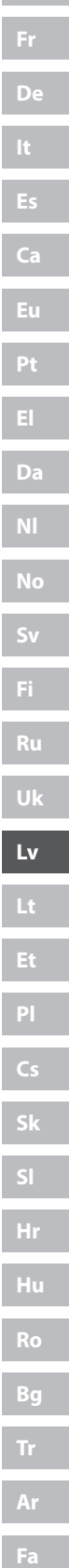

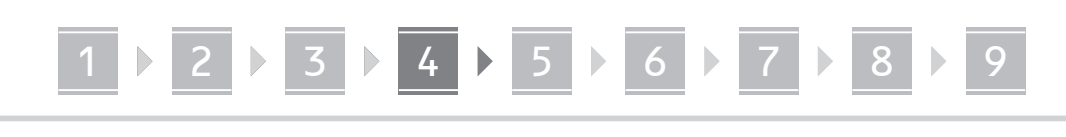

**2.**

• Vienu virs otra var sakraut ne vairāk kā trīs papīra padevējus.

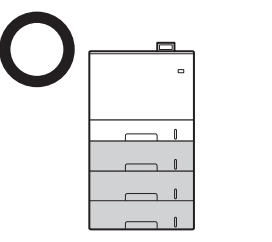

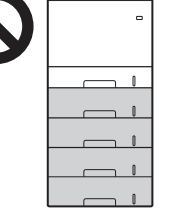

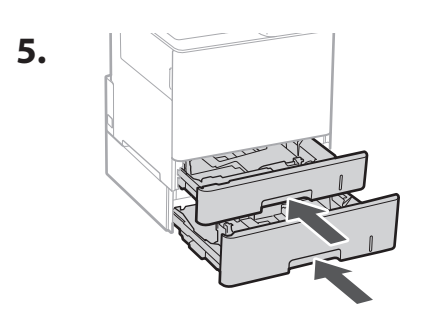

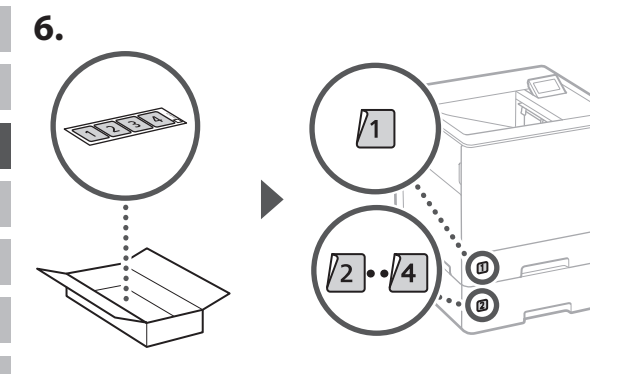

## **Kasetes turētāja lietošana**

**1. Uzstādiet kasetes turētāju vietā, kur tas tiks izmantots.**

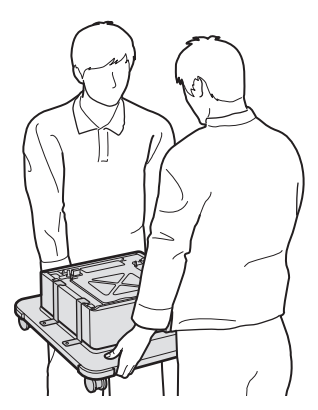

(W) Nofiksējiet četras tapas.

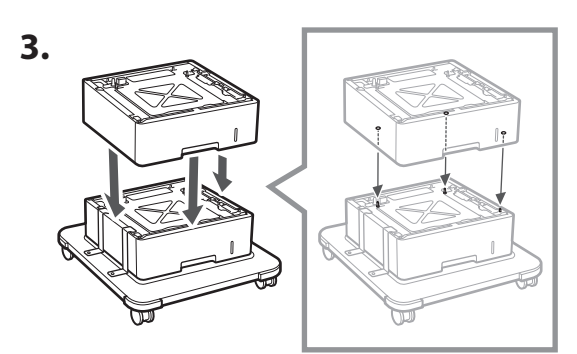

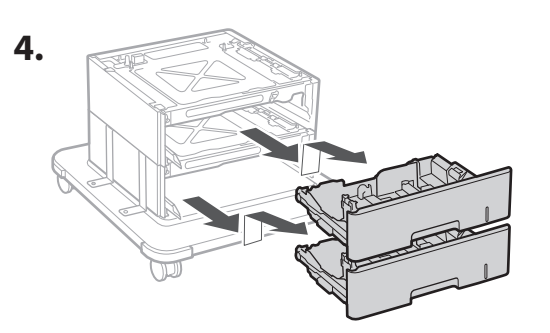

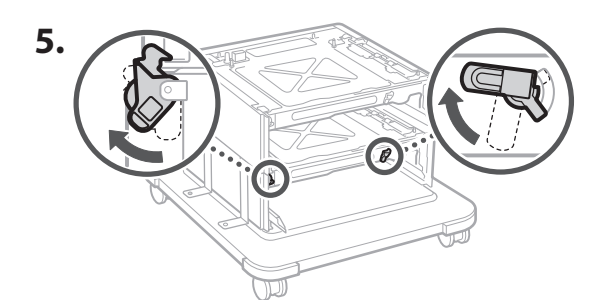

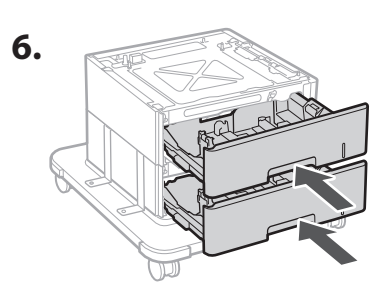

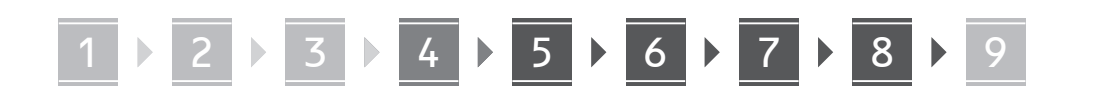

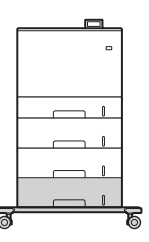

• Citu virs cita var sakraut ne vairāk kā divus papīra padevējus un vienu kasetes turētāju.

## **Strāvas kabeļa pievienošana** 5

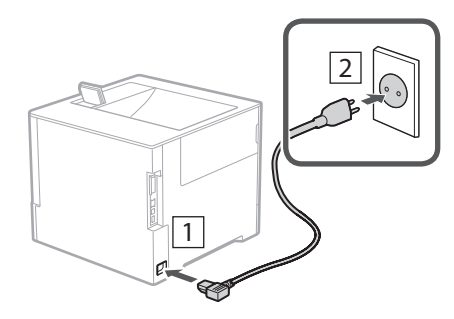

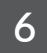

## **Pamatiestatījumu norādīšana**

Pirmo reizi ieslēdzot iekārtu, vadības panelī tiek palaists iestatīšanas ceļvedis. Veiciet iekārtas sākotnējo iestatīšanu, sekojot uz ekrāna redzamajiem norādījumiem.

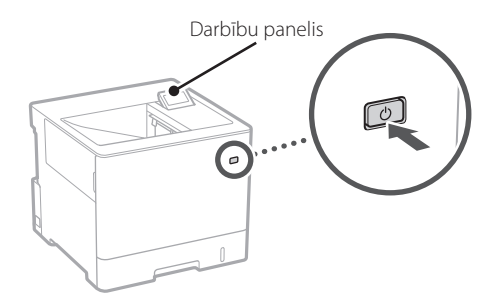

- **1. Atlasiet valodu.**
- **2. Atlasiet valsti/reģionu.**
- **3. Atlasiet laika joslu.**

## **4. Iestatiet pašreizējo datumu/laiku.**

## **Drošības iestatījumu norādīšana** 7

Iestatiet administratora paroli, lai nodrošinātu labāku iekārtas aizsardzību.

## **1. Pārbaudiet ziņojumu un nospiediet .**

#### **2. Atlasiet <Jā>.**

Lai turpinātu bez paroles iestatīšanas, atlasiet <Nē> un pārejiet pie "Tīkla iestatījumu norādīšana".

## **3. Ievadiet paroli un atlasiet <Lietot>.**

Vēlreiz ievadiet to pašu paroli un atlasiet <Lietot>.

## **4. Pārbaudiet ziņojumu un nospiediet .**

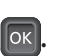

#### **Tīkla iestatījumu norādīšana** 8

Norādiet iestatījumus iekārtas savienošanai ar tīklu. Pirms turpināt iestatīšanu, pārbaudiet, vai dators un maršrutētājs ir pareizi pievienots tīklam.

## **Kabeļu LAN**

**1. Atlasiet <Kabeļu LAN>.**

## **2. Pievienojiet LAN kabeli.**

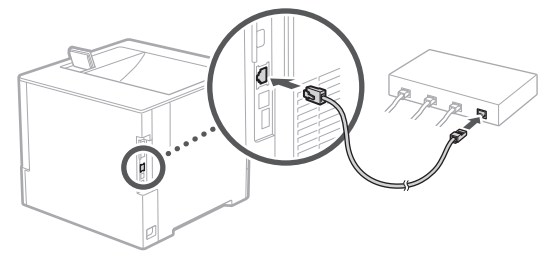

Uzgaidiet dažas minūtes, kamēr tiek automātiski iestatīta iekārtas IP adrese.

## **Bezvadu LAN**

Šajā dokumentā aprakstītais piemērs attiecas, ja tiek izmantoti <SSID iestatījumi>. Informāciju par citu konfigurāciju iestatīšanu meklējiet Lietotāja rokasgrāmatā.

### **1. Pārbaudiet maršrutētāja "SSID" un "Tīkla atslēgu".**

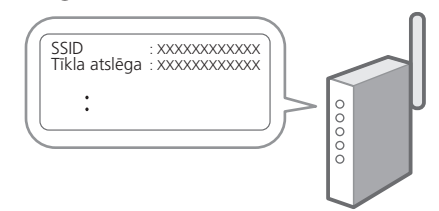

- **2. Atlasiet <Bezvadu LAN>.**
- **3. Pārbaudiet ziņojumu un nospiediet .**
- **4. Atlasiet <SSID iestatījumi>.**
- **5. Atlasiet <Atlasīt piekļuves punktu>.**
- **6. Atlasiet maršrutētāju ar atbilstošu SSID.**

Ja parādās ziņojums <Vai savienojumam lietot IEEE 802.1X iestatījumus?>, atlasiet <Jā> un pārejiet pie tālāk norādītās darbības Nr. **8**.

### **7. Ievadiet iepriekš pārbaudīto tīkla atslēgu un atlasiet <Lietot>.**

### **8. Atlasiet <Jā>.**

Tiklīdz būs izveidots savienojums, parādīsies sākuma ekrāns.

### **Programmatūras/ draiveru instalēšana** 9

Instalējiet programmatūru un draiverus, kas ir pieejami komplektā iekļautajā kompaktdiskā / DVD diskā, vai izmantojiet tālāk norādīto saiti un lejupielādējiet tos no Canon tīmekļa vietnes jūsu valstij vai reģionam. https://global.canon/en/support/

## XXXXXXX lejupielāde

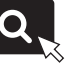

Piemērs: LBP722Cdw lejupielāde

1 **2 2 3 3 4 7 5 8 6 7 7 8 7 9** 

## Canon

## LBP722Cdw

## **Nustatymo vadovas**

**1** Svarbios saugos instrukcijos Prieš pradėdami naudoti įrenginį, būtinai perskaitykite šias naudojimo instrukcijas.

## 2 Nustatymo vadovas

## **3** Vartotojo instrukcija / FAQ

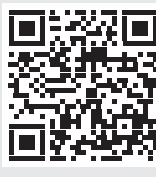

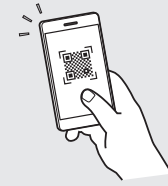

**<https://oip.manual.canon/>**

**De Ca Eu Da No Fi Uk Lv Lt Pl Cs Bg Fa**

- Baigę skaityti šį vadovą, laikykite jį saugioje vietoje, kad galėtumėte juo vadovautis ateityje.
- Šiame vadove pateikta informacija gali būti keičiama be išankstinio įspėjimo.

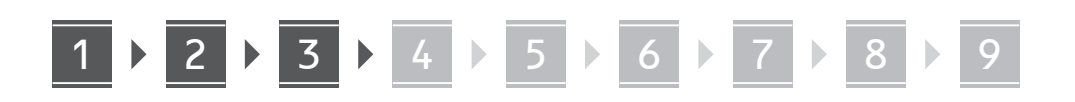

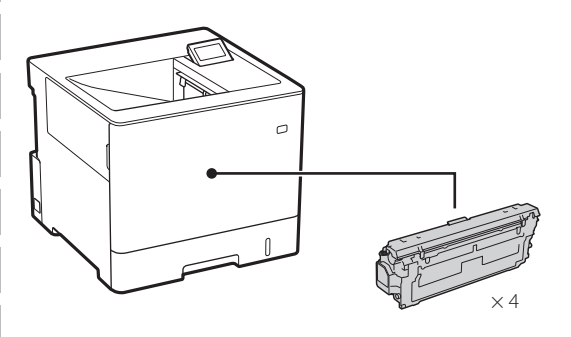

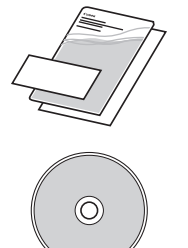

#### **Pakavimo medžiagos nuėmimas** 2

**1. Montuokite įrenginį toje vietoje, kur jis bus naudojamas.**

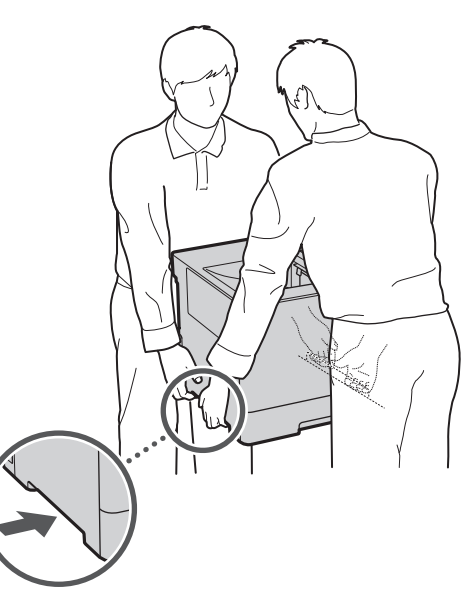

**2. Nuimkite visą pakavimo medžiagą.**

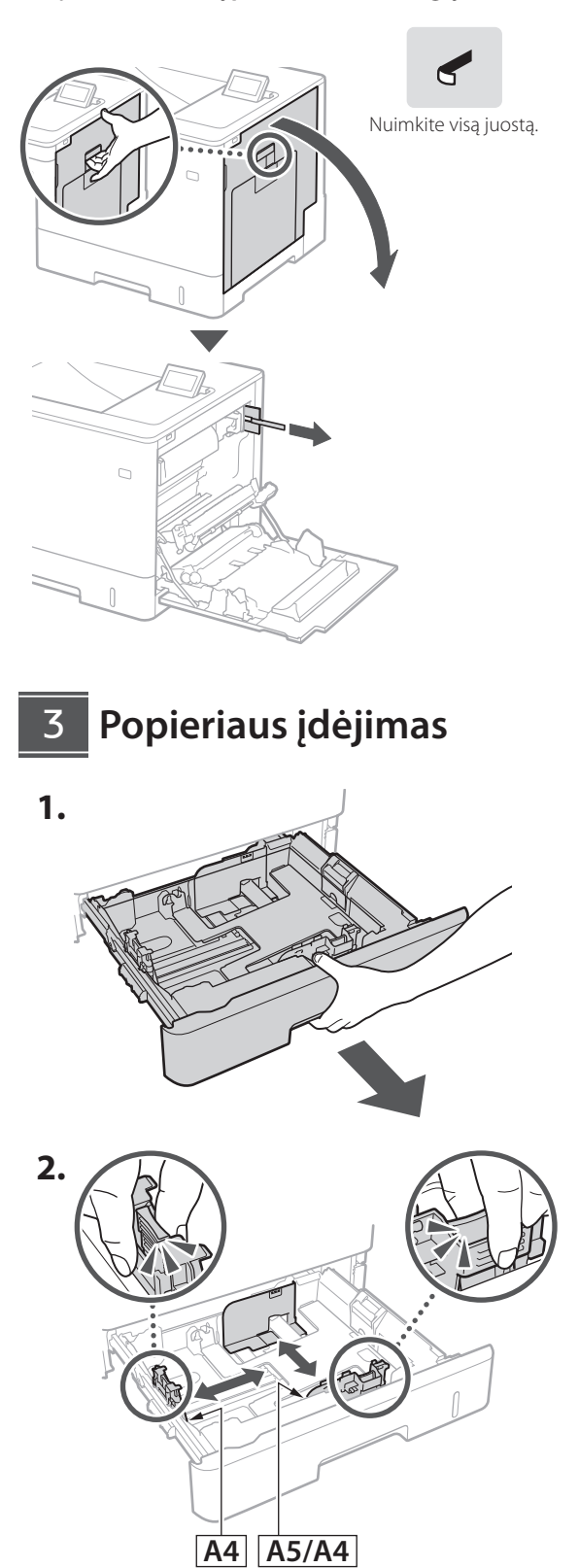

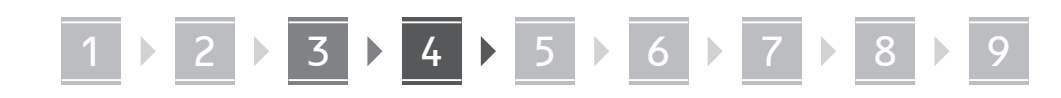

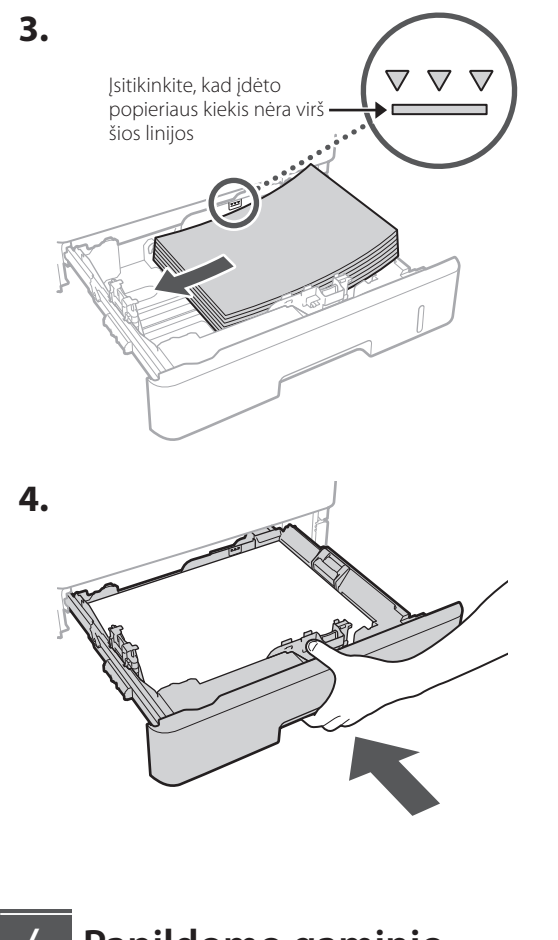

**Papildomo gaminio įrengimas** 4

Jei nenaudojate papildomo produkto, pereikite prie 5 veiksmo.

## **Prieš įrengdami papildomą gaminį**

Įrengdami papildomą produktą po to, kai įrenginys buvo įrengtas, prieš pradėdami darbą atlikite šiuos veiksmus:

- **1.** Išjunkite įrenginį ir kompiuterį.
- **2.** Atjunkite įrenginį nuo maitinimo lizdo.
- **3.** Atjunkite visus laidus ir kabelius nuo įrenginio.

## **Popieriaus tiektuvas / kasetės dėklas**

**1. Montuokite popieriaus tiektuvą toje vietoje, kur jis bus naudojamas.**

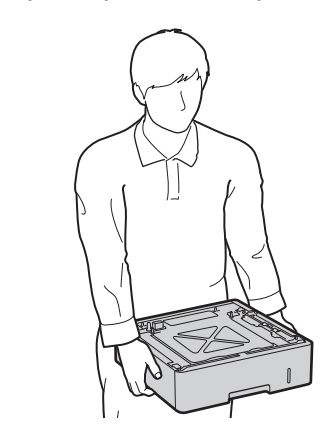

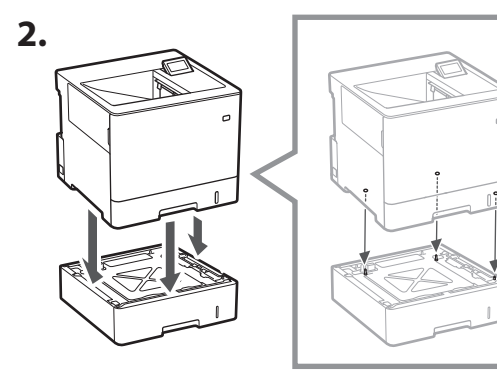

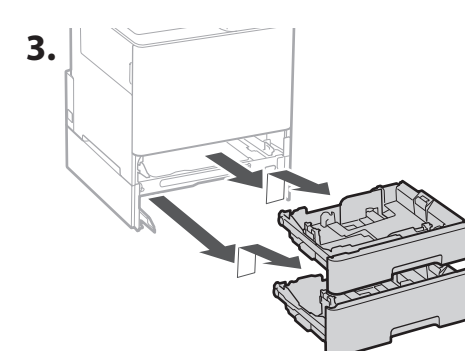

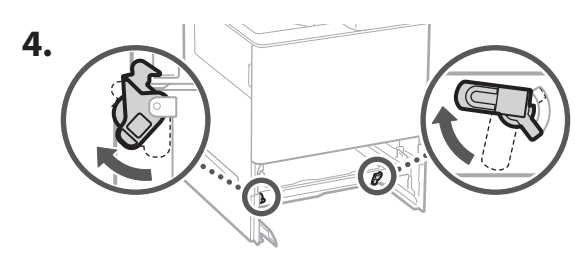

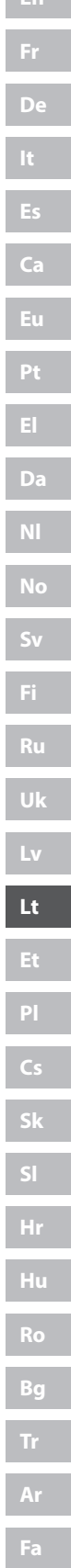

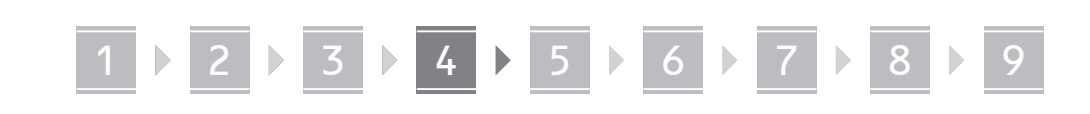

• Galite sudėti vieną ant kito tris popieriaus tiektuvus.

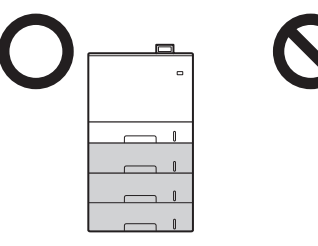

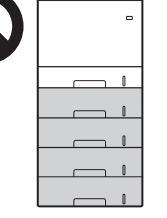

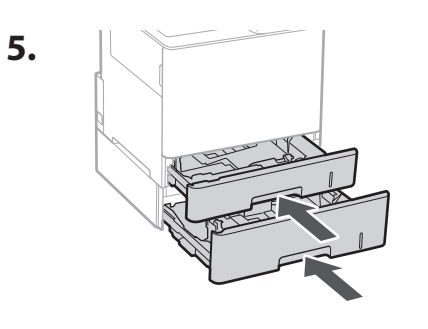

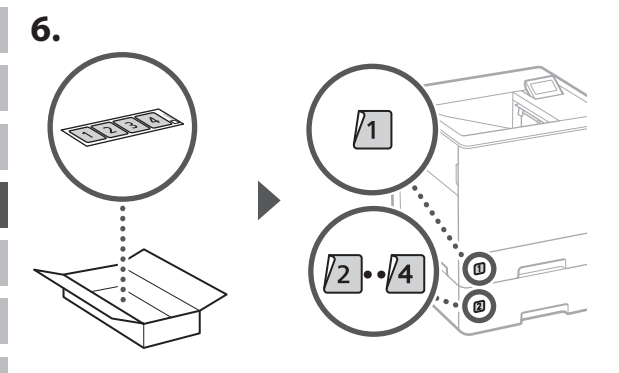

## **Naudojant kasetės dėklą**

**1. Montuokite kasetės dėklą toje vietoje, kur jis bus naudojamas.**

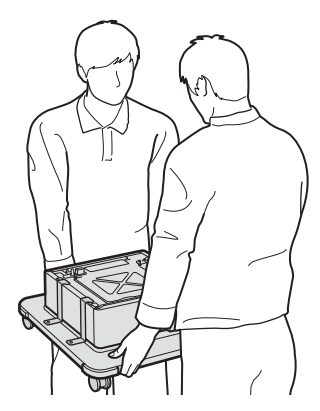

**2.**

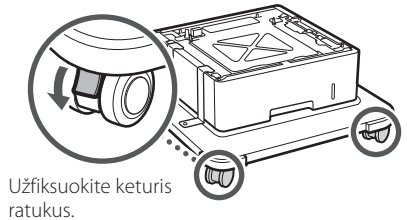

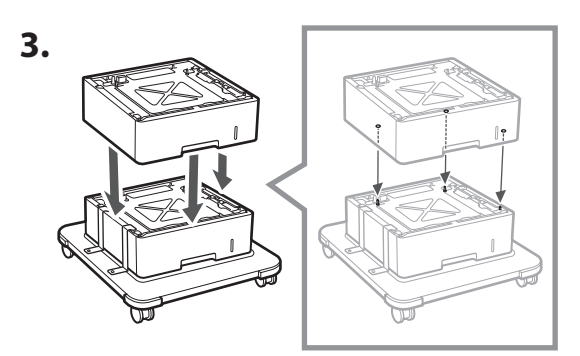

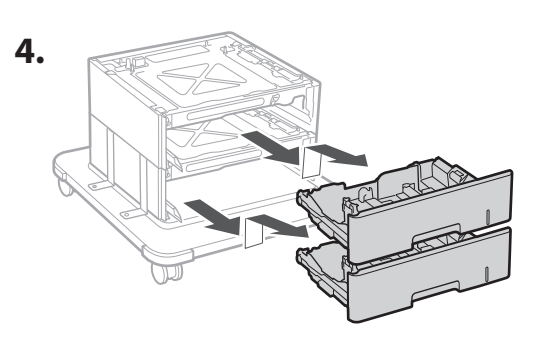

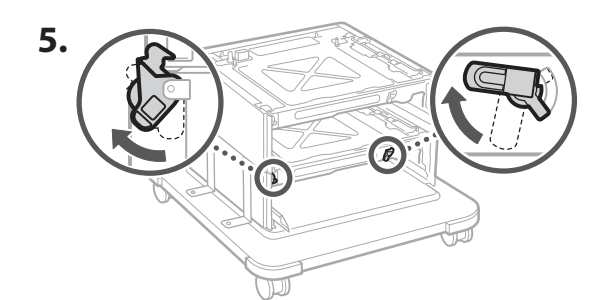

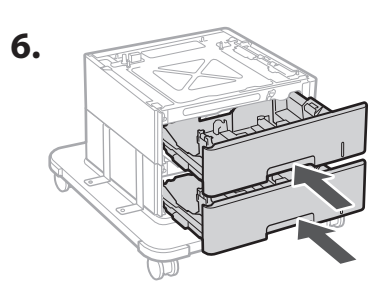

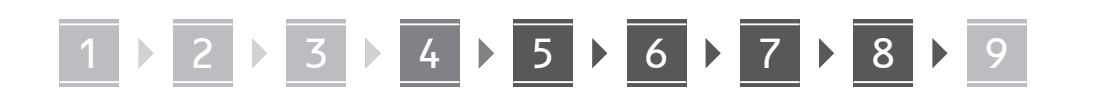

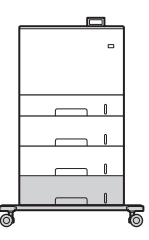

• Jirenginį galite sudėti iki dviejų popieriaus tiektuvų ir kasetės dėklą.

## **Maitinimo laido prijungimas** 5

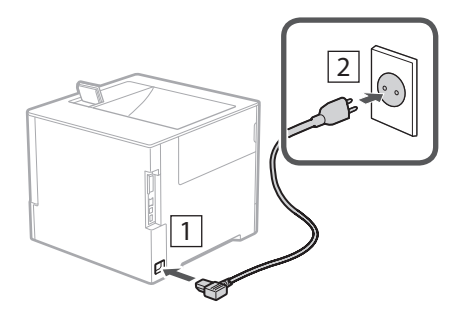

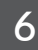

## **Pagrindinių nustatymų nurodymas**

Kai pirmą kartą įjungiate įrenginį, valdymo skydelyje įsijungia nustatymo vadovas. Pradinį įrenginio nustatymą atlikite vadovaudamiesi ekrane pateikiamomis instrukcijomis.

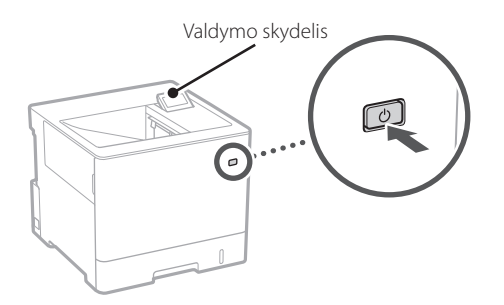

- **1. Pasirinkite kalbą.**
- **2. Pasirinkite šalį / regioną.**
- **3. Pasirinkite laiko juostą.**

## **4. Nustatykite esamą datą / laiką.**

#### **Saugumo nustatymų nurodymas** 7

Norėdami padidinti įrenginio saugumą, nustatykite administratoriaus slaptažodį.

## **1. Patikrinkite pranešimą ir paspauskite .**

#### **2. Pasirinkite <Taip>.**

Norėdami tęsti be slaptažodžio, pasirinkite <Ne> ir pereikite prie "Tinklo nustatymų nurodymas".

## **3. Įveskite slaptažodį ir pasirinkite <Taikyti>.**

Įveskite tą patį slaptažodį dar kartą ir pasirinkite <Taikyti>.

## **4. Patikrinkite pranešimą ir paspauskite .**

#### **Tinklo nustatymų nurodymas** 8

Nurodykite įrenginio prijungimo prie tinklo nustatymus. Prieš tęsdami, patikrinkite, ar kompiuteris ir maršruto parinktuvas tinkamai prijungti prie tinklo.

## **Laidinis LAN**

- **1. Pasirinkite <Laidinis LAN>.**
- **2. Prijunkite LAN kabelį.**

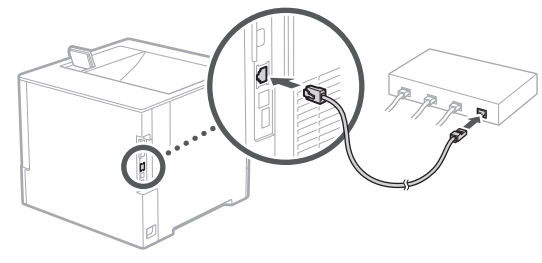

Palaukite keletą minučių, kol automatiškai nustatomas įrenginio IP adresas.

## 1 **2 2 3 3 4 7 5 8 6 7 7 8 7 9**

## **Belaidis LAN**

Šiame dokumente aprašytas pavyzdys skirtas <SSID parametrai>. Informaciją apie kitas konfigūravimo procedūras rasite Vartotojo vadove.

## **1.** Patikrinkite maršruto parinktuvo "SSID" ir **"Tinklo raktas".**

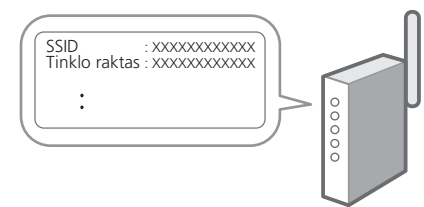

- **2. Pasirinkite <Belaidis LAN>.**
- **3. Patikrinkite pranešimą ir paspauskite .**
- **4. Patikrinkite <SSID parametrai>.**
- **5. Pasirinkite <Prieigos taško pasirinkimas>.**
- **6. Pasirinkite maršruto parinktuvą su atitinkamu SSID.**

Jei pasirodys pranešimas <Taikyti IEEE 802.1X param. ryšiui?>, pasirinkite <Taip> ir pereikite prie **8** toliau nurodyto veiksmo.

## **7. Įveskite pirmiau patikrintą tinklo raktą ir pasirinkite <Taikyti>.**

## **8. Pasirinkite <Taip>.**

Prisijungus, pasirodys pagrindinis ekranas.

## **Programinės įrangos / tvarkyklių diegimas** 9

Įdiekite programinę įrangą ir tvarkykles iš pridėto kompaktinio disko / DVD-ROM arba atsisiųskite iš savo šalies / regiono "Canon" svetainės spustelėdami toliau pateiktą URL adresą. https://global.canon/en/support/

XXXXXXX atsisiųsti

Pavyzdys: LBP722Cdw atsisiųsti
### Canon

LBP722Cdw

# **Seadistusjuhend**

**1** Olulised ohutusnõuded Enne seadme kasutamist lugege kindlasti need juhendid läbi.

# 2 Seadistusjuhend<br>
(käesolev dokument)

#### **3** Kasutusjuhend / FAQ

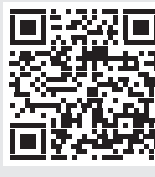

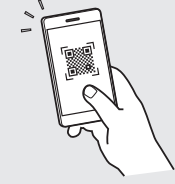

**<https://oip.manual.canon/>**

**De Ca Eu Da No Fi Uk Lv Lt Et Pl Cs Bg Fa**

- Kui olete käesoleva juhendi läbi lugenud, hoidke seda edaspidiseks kasutamiseks kindlas kohas.
- Käesolevas juhendis sisalduvat teavet võidakse ette teatamata muuta.

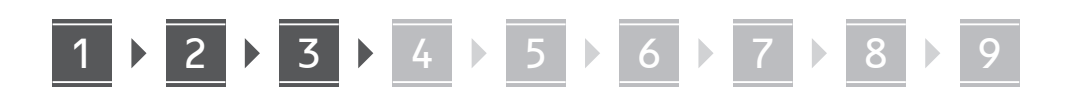

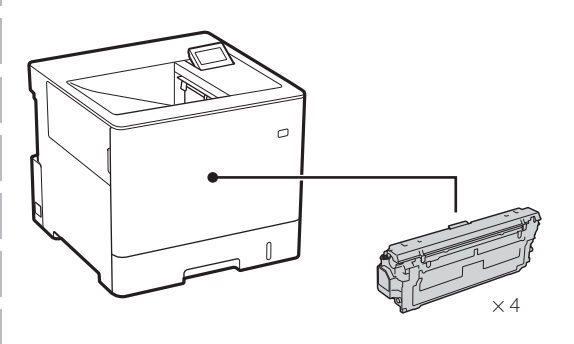

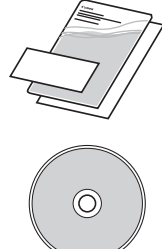

#### **Pakkematerjali eemaldamine** 2

**1. Paigaldage seade kohta, kus seda kasutatakse.**

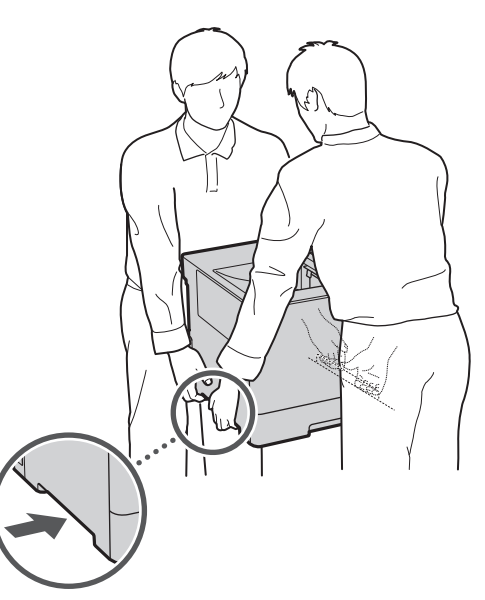

**2. Eemaldage kõik pakkematerjalid.**

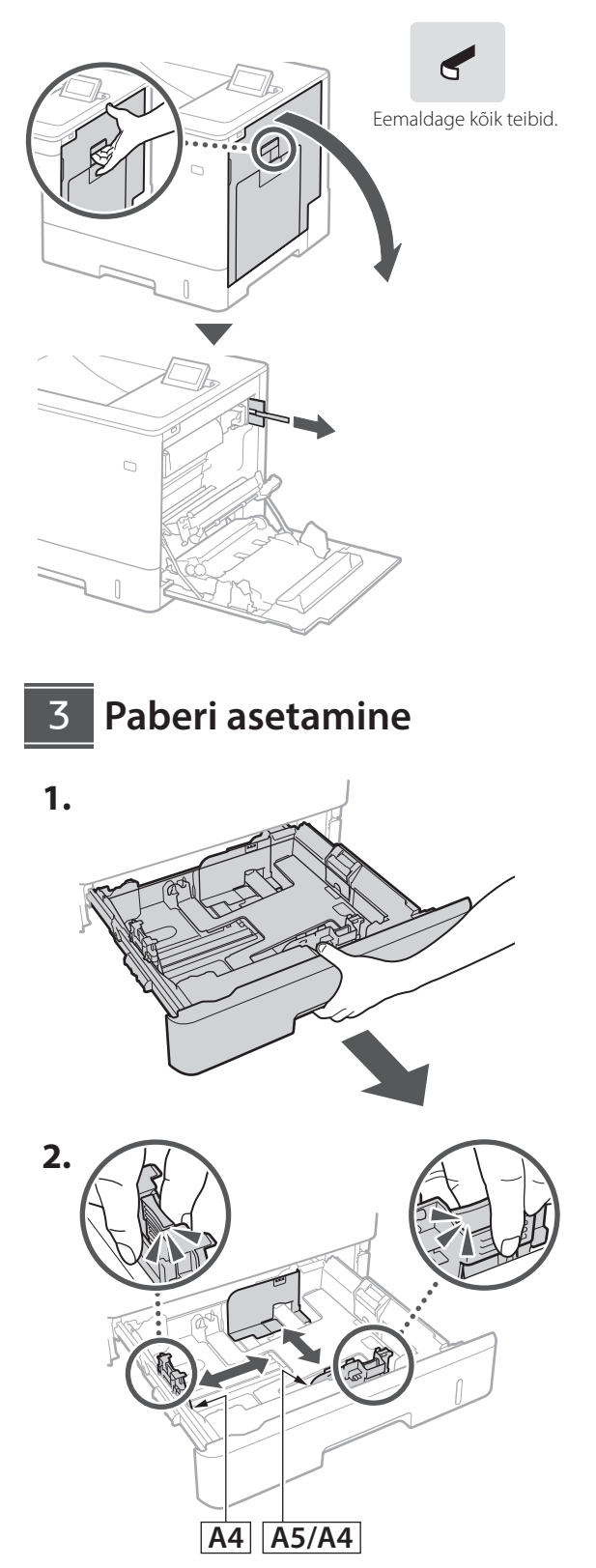

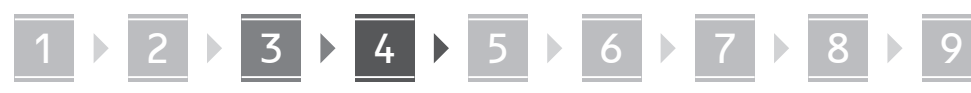

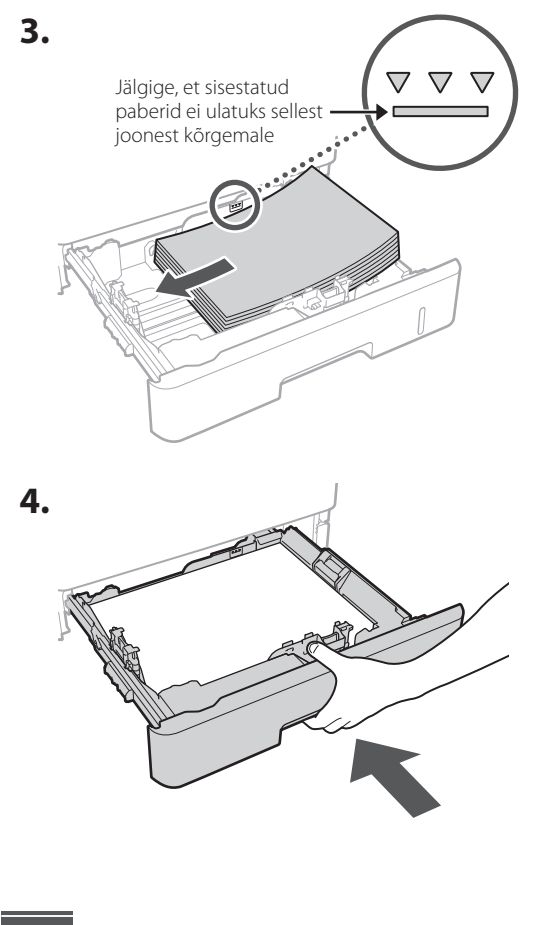

**Valikulise toote paigaldamine** 4

Kui te ei kasuta valikulist toodet, jätkake punktist 5.

#### **Enne valikulise toote paigaldamist**

Valikuliste toodete paigaldamisel pärast seadme paigaldamist tehke enne töö alustamist järgmist:

- **1.** Lülitage seade ja arvuti välja.
- **2.** Lahutage seade vooluvõrgust.
- **3.** Ühendage kõik juhtmed ja kaablid seadmest lahti.

# **Paberisöötur / kasseti alus 1. Paigaldage paberisöötur kohta, kus seda kasutatakse. 2.**

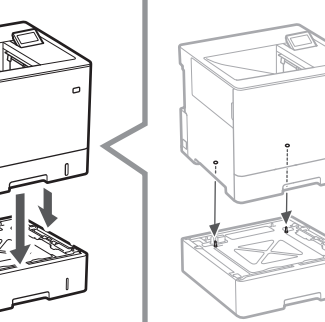

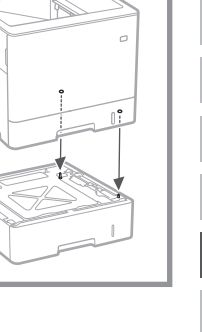

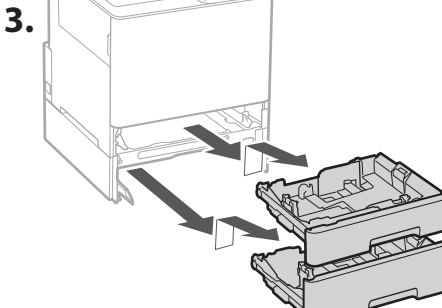

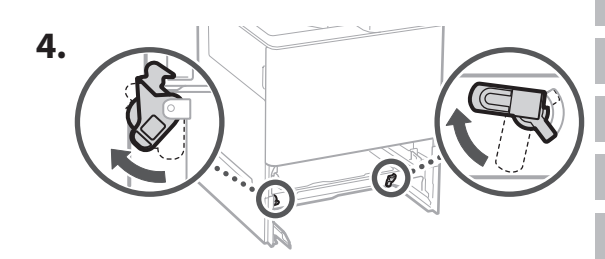

**Lv Lt Et Cs Bg**

**De**

**Ca**

**Eu**

**Da**

**No**

**Uk**

**5.**

**6.**

**NATELY** 

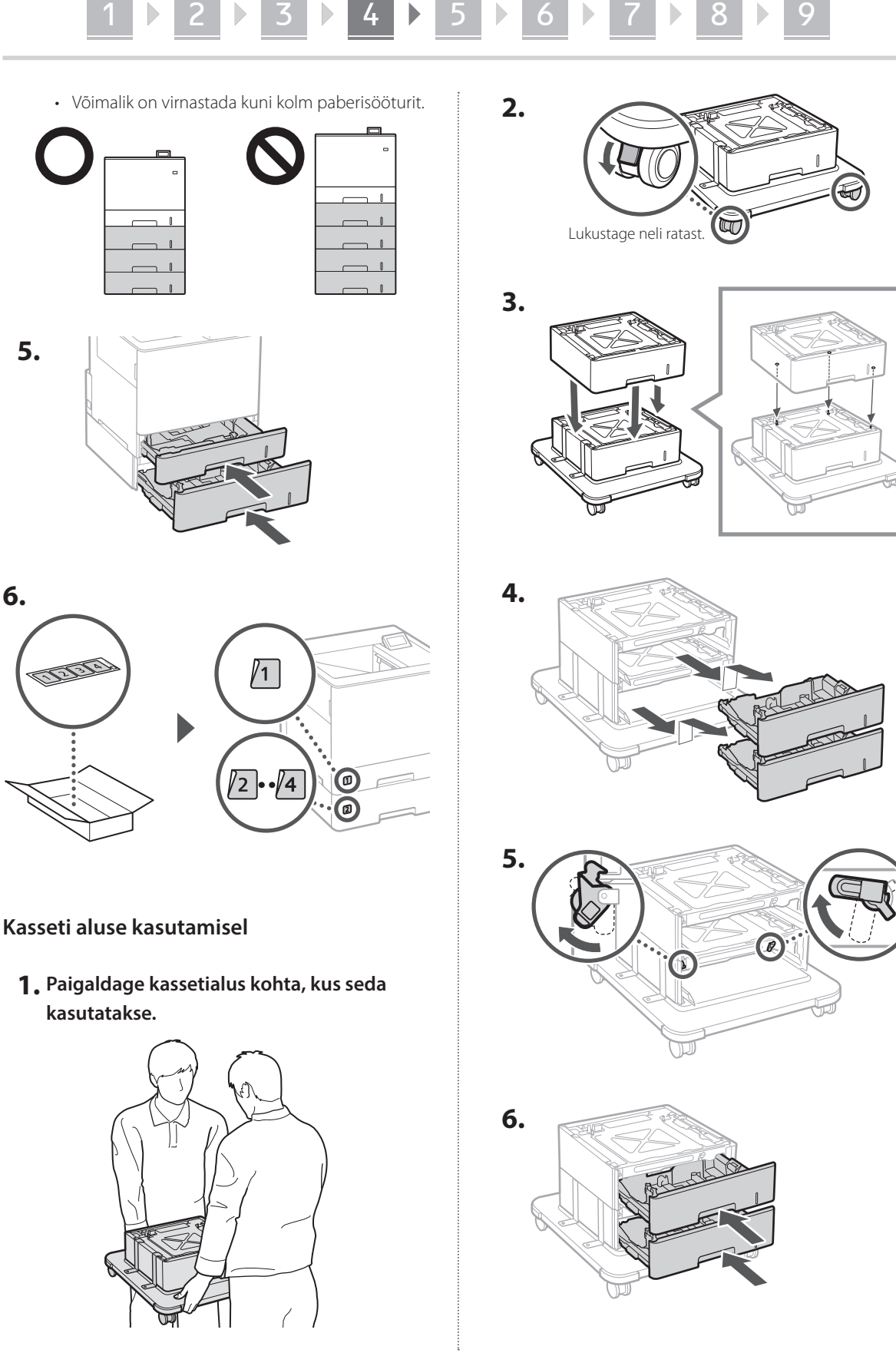

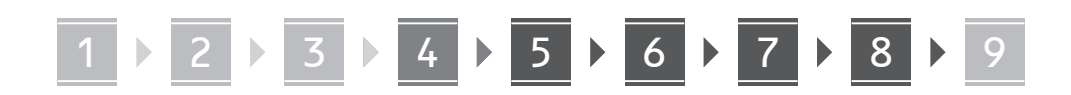

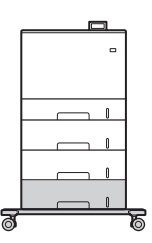

• Seade võimaldab virnastada kuni kaks paberisööturit ja kasseti aluse.

#### **Toitejuhtme ühendamine** 5

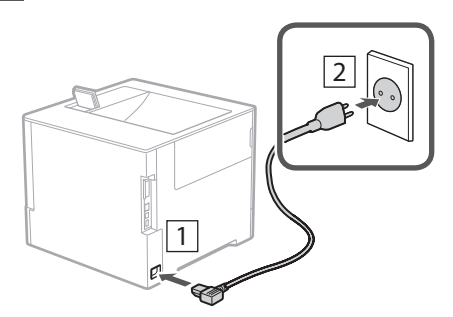

**Põhisätete määramine** 6

Seadme esmakordsel sisselülitamisel avaneb juhtpaneelil seadistusjuhend. Seadme esmaseks seadistamiseks järgige ekraanil kuvatavaid juhiseid.

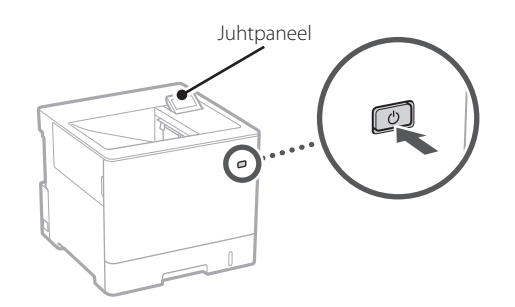

- **1. Valige keel.**
- **2. Valige riik/piirkond.**
- **3. Valige ajavöönd.**
- **4. Määrake praegune kuupäev/kellaaeg.**

#### **Turbesätete määramine** 7

Seadme turvalisuse suurendamiseks määrake administraatori parool.

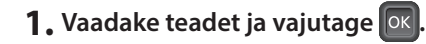

#### **2. Valige <Jah>.**

Kui soovite jätkata parooli määramata, valige <Ei> ja jätkake teemaga "Võrgusätete määramine".

**3. Sisestage parool ja valige <Rakenda>.** Sisestage sama parool uuesti ja valige <Rakenda>.

**4. Vaadake teadet ja vajutage .**

#### **Võrgusätete määramine** 8

Määrake seadme võrguga ühendamise sätted. Enne jätkamist kontrollige, kas arvuti ja marsruuter on võrguga õigesti ühendatud.

#### **Juhtmega LAN**

- **1. Valige <Juhtmega LAN>.**
- **2. Ühendage LAN-kaabel.**

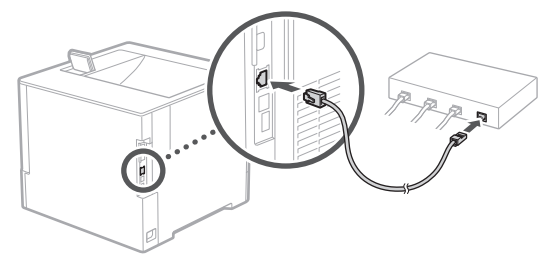

Oodake mõni minut, kuni seadmele määratakse automaatselt IP-aadress.

### 1 **2 2 3 3 4 7 5 8 6 7 7 8 7 9**

#### **Juhtmeta LAN**

Selles dokumendis kirjeldatud näide on <SSID-seaded>. Muude seadistamistoimingute kohta leiate teavet kasutusjuhendist.

#### **1. Kontrollige marsruuteri SSID-d ja võrguvõtit.**

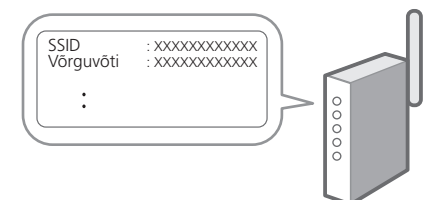

- **2. Valige <Juhtmeta LAN>.**
- **3.** Vaadake teadet ja vajutage **.**.
- **4. Valige <SSID-seaded>.**
- **5. Valige <Pääsupunkti valik>.**
- **6. Valige sobiva SSID-ga marsruuter.**

Kui kuvatakse teade <Kas rakendada üh. IEEE 802.1X seaded?>, valige <Jah> ja jätkake punktist **8**.

#### **7. Sisestage eelnevalt järele vaadatud võrguvõti ja valige <Rakenda>.**

#### **8. Valige <Jah>.**

Kui ühendus on loodud, kuvatakse avakuva.

#### **Tarkvara/draiverite installimine** 9

Installige tarkvara ja draiverid kaasasolevalt CD-lt/DVD-lt või külastage alltoodud aadressi ja laadige need alla oma riigi/piirkonna Canoni veebisaidilt. https://global.canon/en/support/

XXXXXXX allalaadimine

Näide: LBP722Cdw allalaadimine

Q

### Canon

LBP722Cdw

# **Przewodnik po konfiguracji**

**1** Ważne instrukcje bezpieczeństwa Przed użyciem urządzenia należy zapoznać się z podanymi podręcznikami.

# 2 Przewodnik po konfiguracji<br>
(niniejszy dokument)

**3** Podręcznik użytkownika /FAQ

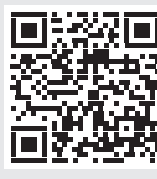

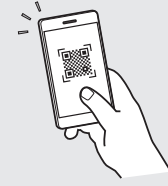

**<https://oip.manual.canon/>**

**De Ca Eu Da No Sv Fi Uk Lt Pl Cs Sk Bg Fa**

- Po przeczytaniu niniejszego przewodnika należy przechowywać go w bezpiecznym miejscu do wykorzystania w przyszłości.
- Informacje zawarte w niniejszym przewodniku mogą ulec zmianie bez powiadomienia.

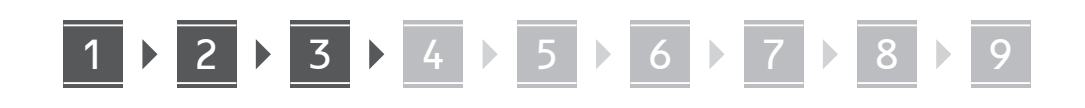

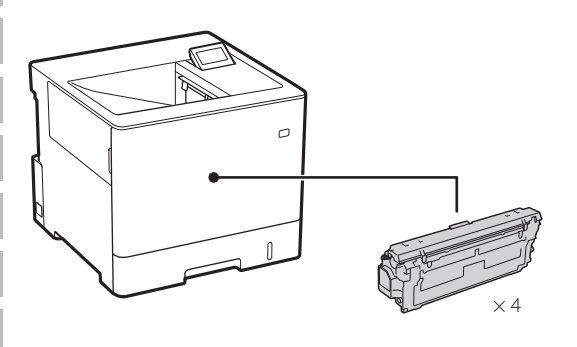

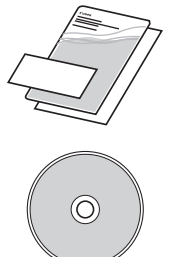

2

**1. Zainstaluj urządzenie w miejscu, w którym** 

**Usunięcie opakowania**

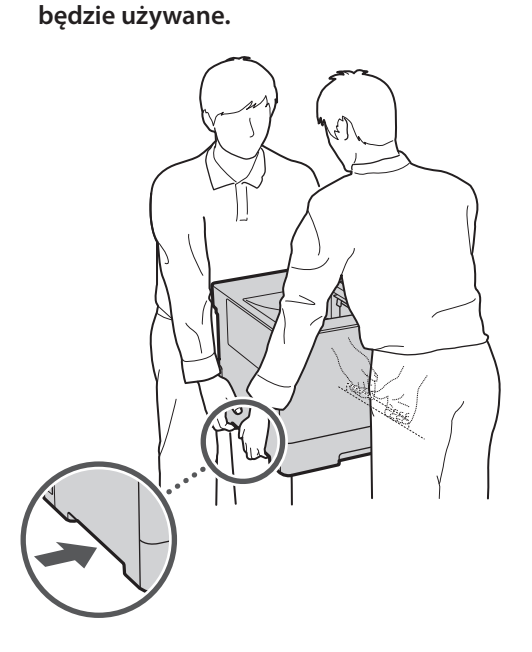

**2. Usuń wszystkie materiały użyte do opakowania urządzenia.**

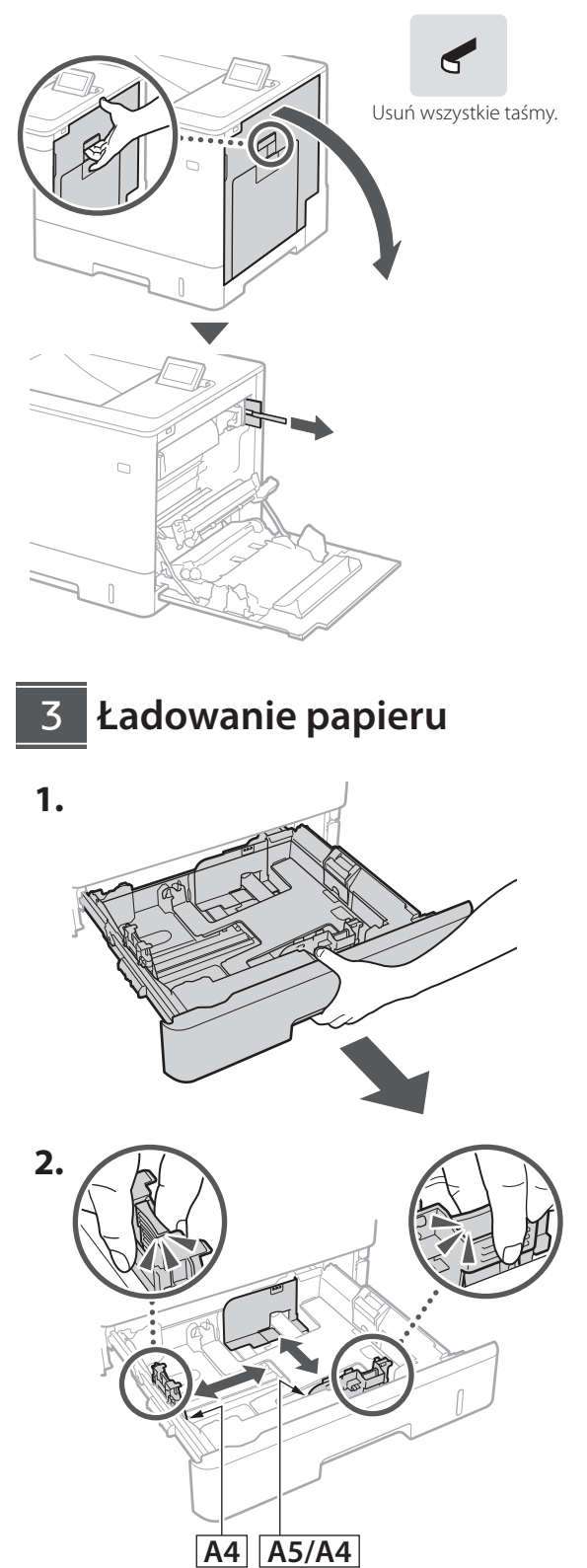

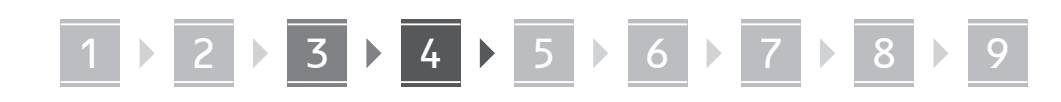

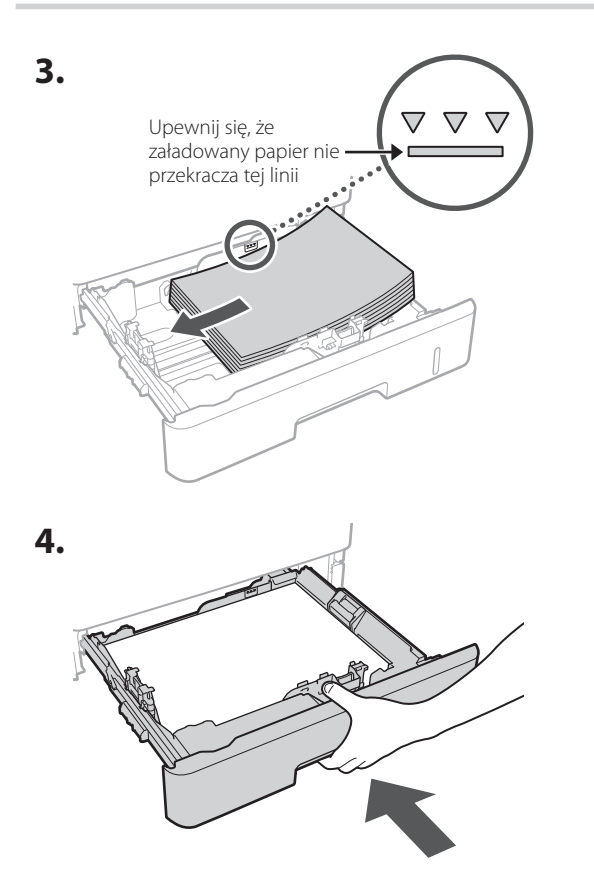

#### **Instalowanie produktów opcjonalnych** 4

Jeśli nie używasz produktu opcjonalnego, przejdź do kroku 5.

#### **Przed zainstalowaniem produktu opcjonalnego**

W przypadku instalowania opcjonalnego produktu po zainstalowaniu urządzenia należy wykonać następujące czynności przed rozpoczęciem pracy:

- **1.** Wyłącz urządzenie i komputer.
- **2.** Odłącz urządzenie od gniazdka sieciowego.
- **3.** Odłącz wszystkie przewody i kable od urządzenia.

#### **Podajnik papieru/cokół kasety**

**1. Zainstaluj podajnik papieru w miejscu, w którym będzie używany.**

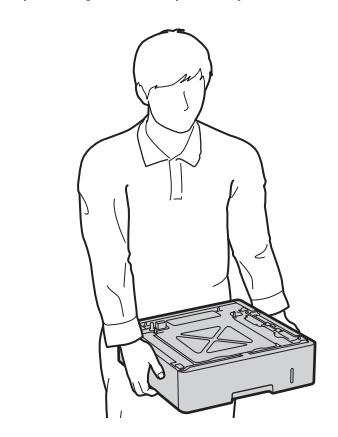

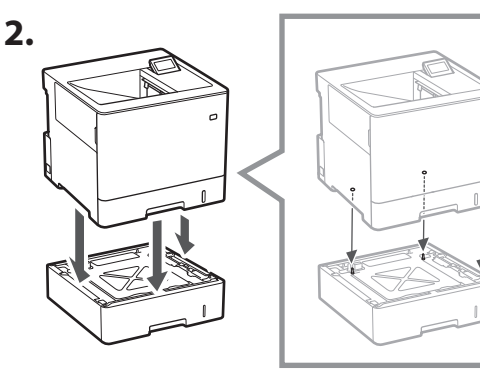

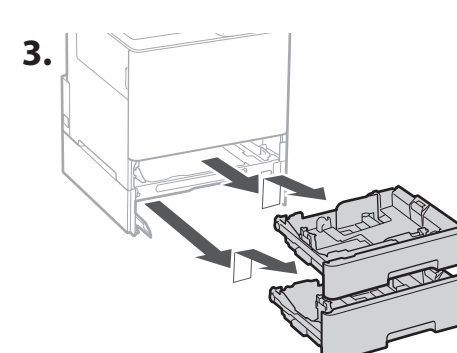

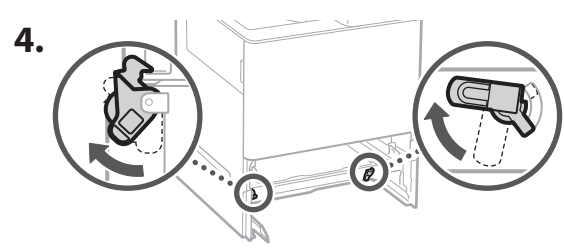

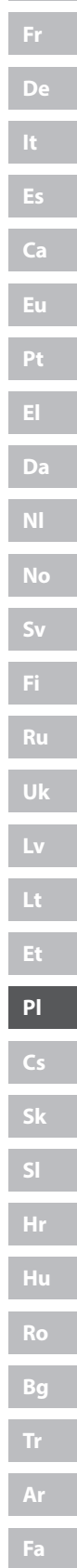

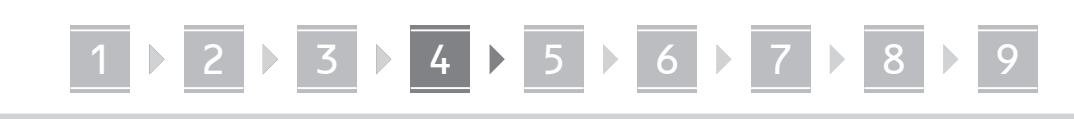

• Można postawić na sobie maksymalnie trzy podajniki papieru.

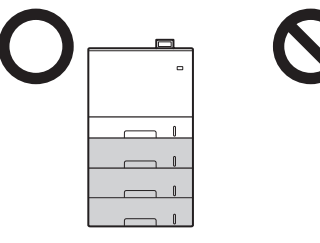

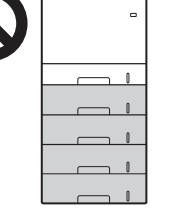

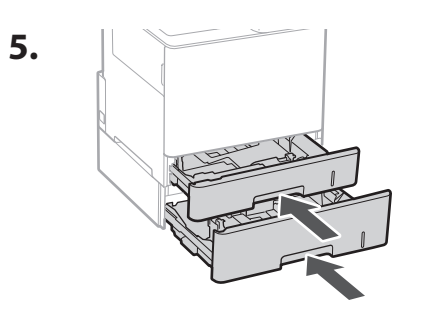

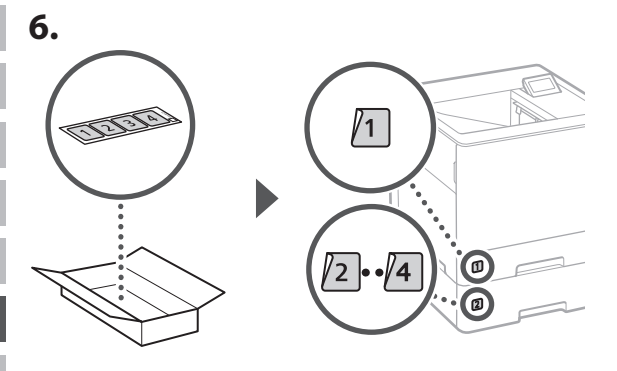

**W przypadku stosowania cokołu kasety**

**1. Zainstaluj cokół kasety w miejscu, w którym będzie używany.**

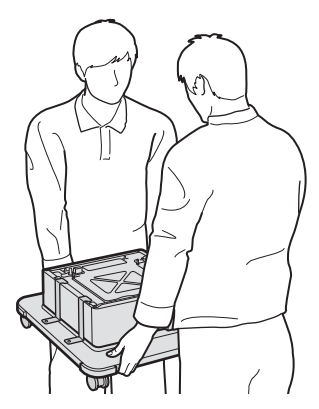

**2.**

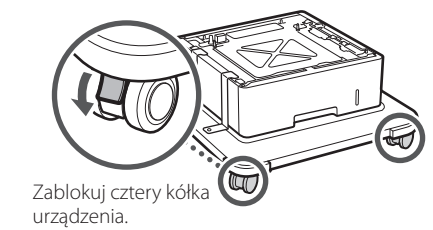

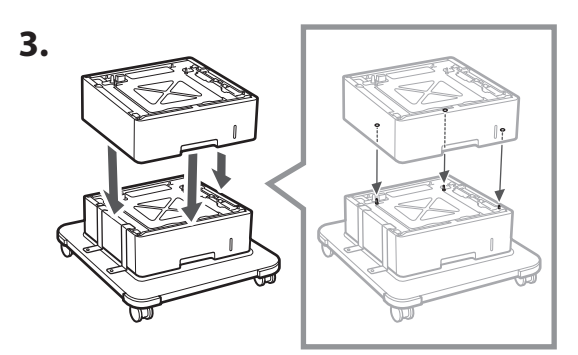

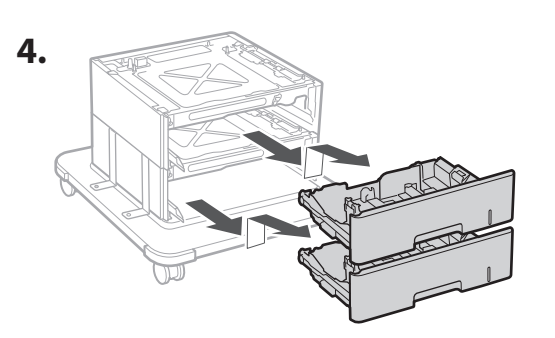

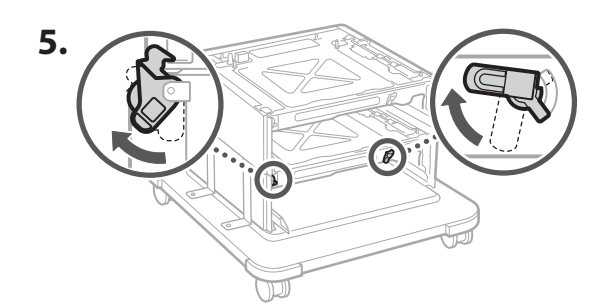

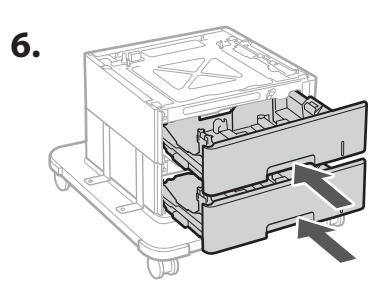

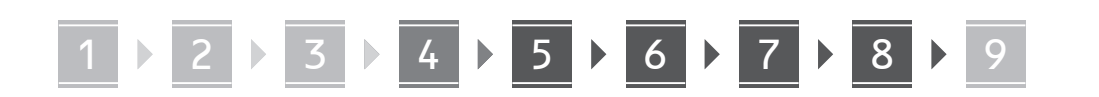

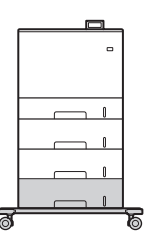

• Wraz z urządzeniem mogą być ustawione na sobie maksymalnie dwa podajniki papieru i cokół kasety.

#### **Podłączenie przewodu zasilającego** 5

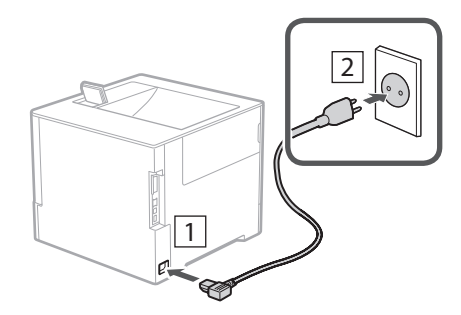

#### **Określanie ustawień podstawowych** 6

Po pierwszym włączeniu urządzenia na panelu operacyjnym uruchamia się przewodnik po konfiguracji. Wykonaj wstępną konfigurację urządzenia, postępując zgodnie z instrukcjami wyświetlanymi na ekranie.

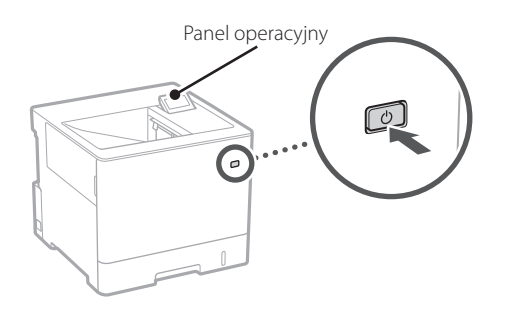

- **1. Wybierz język.**
- **2. Wybierz kraj/region.**
- **3. Wybierz strefę czasową.**

**4. Ustaw aktualną datę/godzinę.**

#### **Określanie ustawień bezpieczeństwa** 7

Ustaw hasło administratora, aby poprawić bezpieczeństwo urządzenia.

**1. Zapoznaj się z komunikatem i naciśnij przycisk .**

#### **2. Wybierz opcję <Tak>.**

Aby kontynuować bez ustawiania hasła, wybierz <Nie> i przejdź do sekcji "Określanie ustawień sieciowych".

#### **3. Wprowadź hasło i wybierz <Zastos.>.** Wprowadź to samo hasło ponownie i wybierz

<Zastos.>.

**4. Zapoznaj się z komunikatem i naciśnij przycisk .**

#### **Określanie ustawień sieciowych** 8

Określ ustawienia podłączenia urządzenia do sieci. Przed wykonaniem dalszych czynności sprawdź, czy komputer i router są prawidłowo podłączone do sieci.

#### **Sieć przewodowa LAN**

- **1. Wybierz opcję <Sieć przewodowa LAN>.**
- **2. Podłącz przewód LAN.**

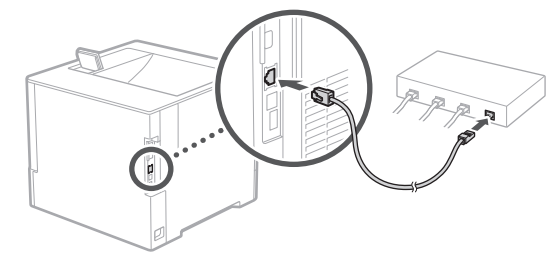

Poczekaj kilka minut, aż adres IP urządzenia zostanie automatycznie ustawiony.

. . . . . . . . . . . . . . . . . . . .

### 1 **2 2 3 3 4 7 5 8 6 7 7 8 7 9**

#### **Sieć bezprzewodowa LAN**

Przykład opisany w tym dokumencie dotyczy opcji <Ustawienia SSID>. Podręcznik użytkownika zawiera informacje na temat innych procedur konfiguracji.

#### 1. Sprawdź "SSID" oraz "Klucz sieciowy" routera.

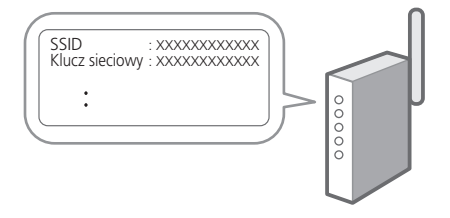

- **2. Wybierz opcję <Sieć bezprzewodowa LAN>.**
- **3. Zapoznaj się z komunikatem i naciśnij przycisk .**
- **4. Wybierz opcję <Ustawienia SSID>.**
- **5. Wybierz opcję <Wybierz Access Point>.**
- **6. Wybierz router o odpowiednim SSID.**

W przypadku pojawienia się komunikatu <Zastos. ust. wprow. w Ustawienia IEEE 802.1X do połącz.?> wybierz opcję <Tak> i przejdź do kroku **8** poniżej.

#### **7. Wprowadź odpowiedni klucz sieciowy i wybierz opcję <Zastos.>.**

#### **8. Wybierz opcję <Tak>.**

Po nawiązaniu połączenia zostanie wyświetlony ekran główny.

#### **Instalowanie oprogramowania lub sterowników** 9

Zainstaluj oprogramowanie i sterowniki z dołączonej płyty CD/DVD-ROM lub przejdź pod podany poniżej adres URL i pobierz je z witryny internetowej firmy Canon odpowiedniej dla swojego kraju/regionu. https://global.canon/en/support/

#### XXXXXXX pobieranie

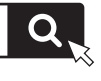

Przykład: LBP722Cdw pobieranie

### Canon

### LBP722Cdw

# **Instalační příručka**

**1** Důležité bezpečnostní pokyny Než začnete toho zařízení používat, rozhodně si přečtěte tyto návody.

# **2** Instalační příručka (tento dokument)

#### **3** Uživatelská příručka / FAQ

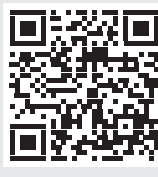

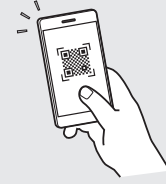

**<https://oip.manual.canon/>**

**De Ca Eu Da No Uk Lv Lt Cs Bg Fa**

- Až si tuto příručku přečtete, uložte ji na bezpečném místě, abyste se k ní mohli vracet.
- Informacije u ovom vodiču podložne su promjeni bez prethodne obavijesti.

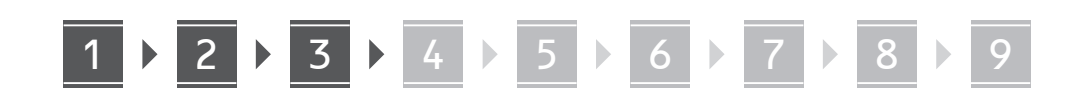

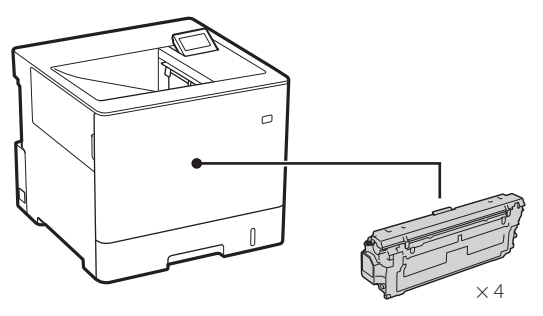

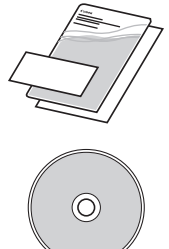

#### **Odstranění balicího materiálu** 2

**1. Instalujte zařízení na místě, kde se bude používat.**

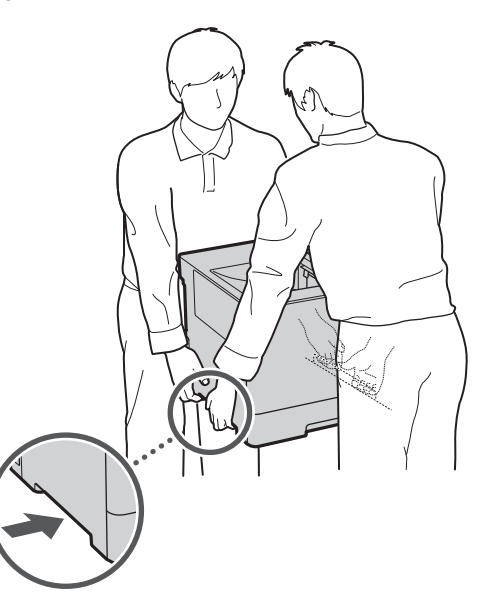

**2. Odstraňte všechen balicí materiál.**

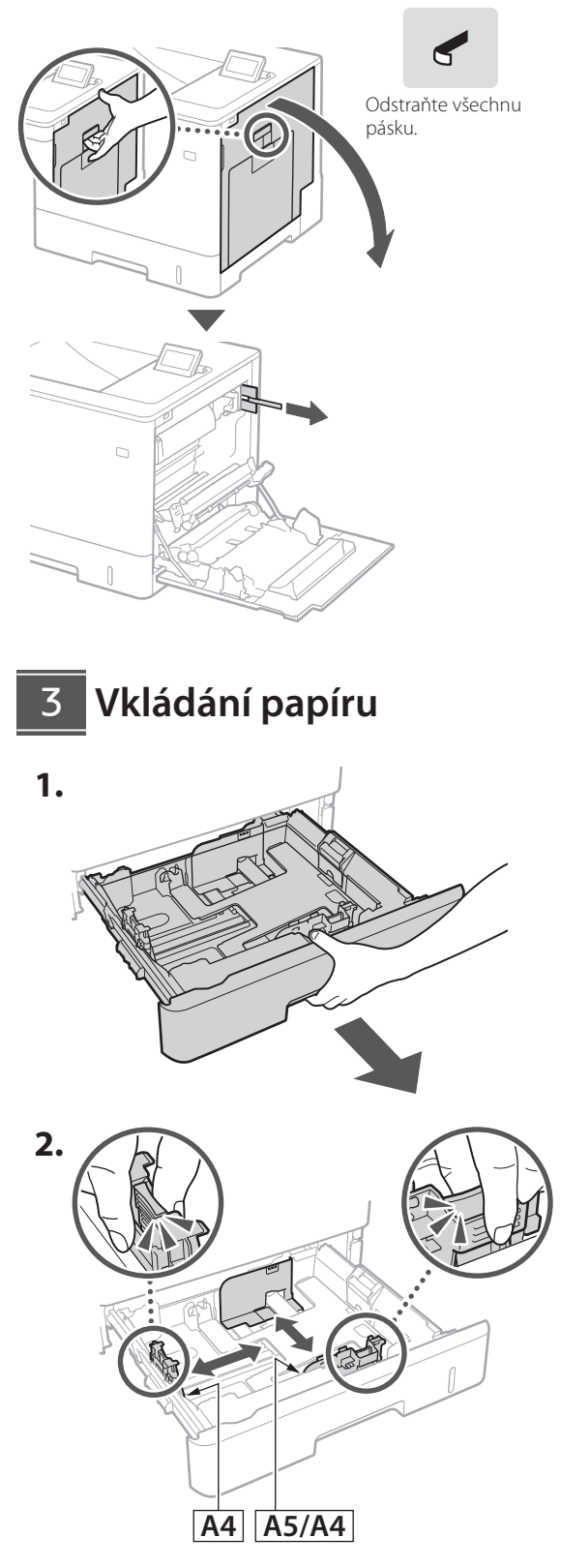

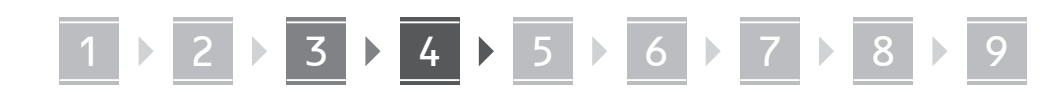

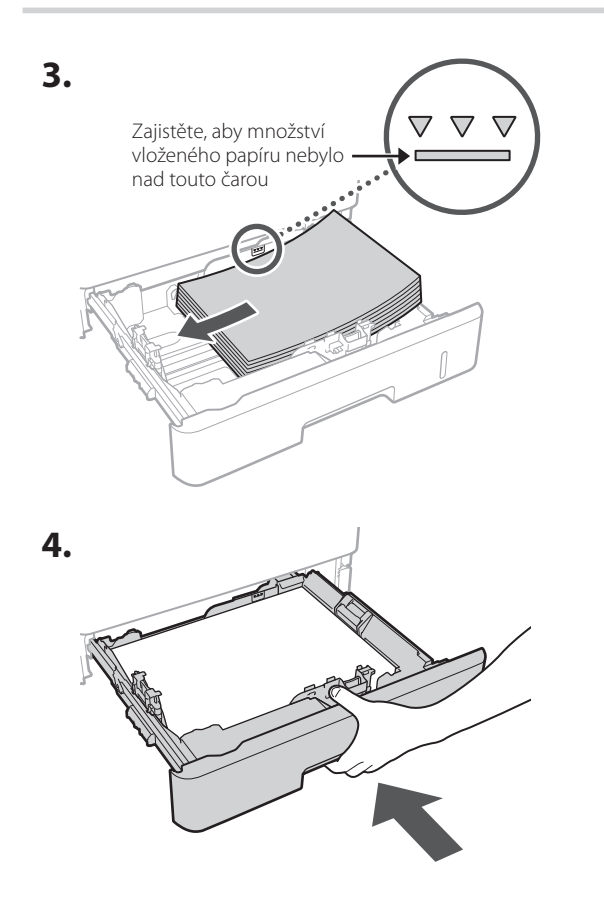

#### **Instalace volitelného produktu** 4

Pokud nebudete používat volitelný produkt, pokračujte krokem 5.

#### **Před instalací volitelného produktu**

Když instalujete volitelný produkt po instalaci stroje, proveďte před zahájením práce následující:

- **1.** Vypněte zařízení a svůj počítač.
- **2.** Odpojte stroj ze síťové zásuvky.
- **3.** Odpojte ze zařízení všechny kabely.

#### **Podavač papíru/podstavec kazety**

**1. Instalujte podavač papíru na místě, kde se bude používat.**

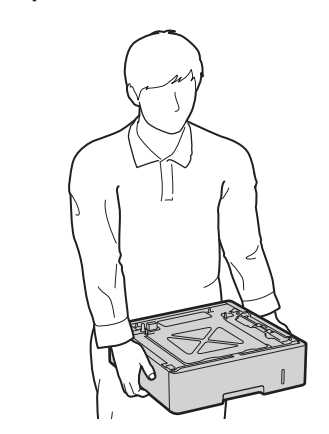

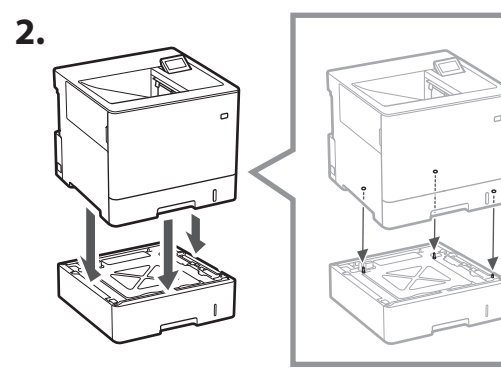

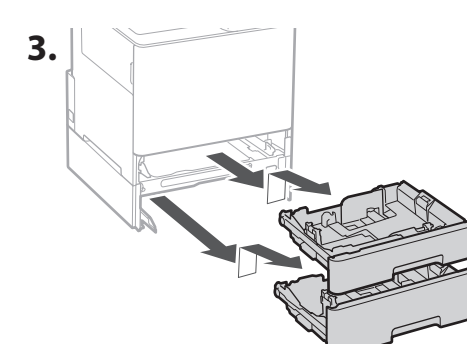

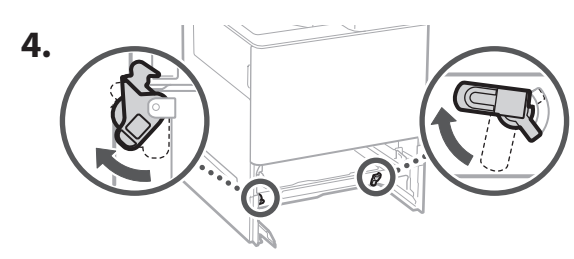

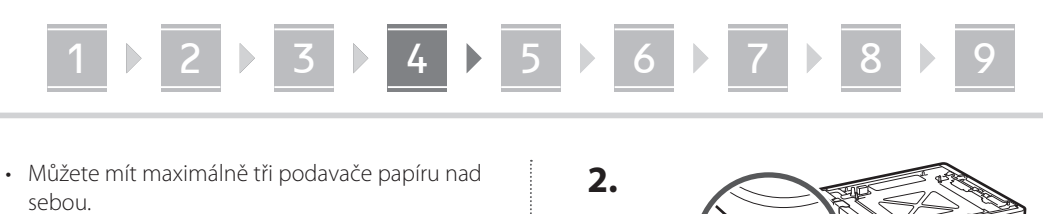

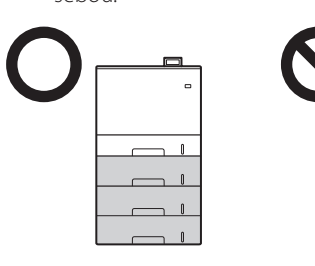

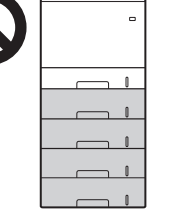

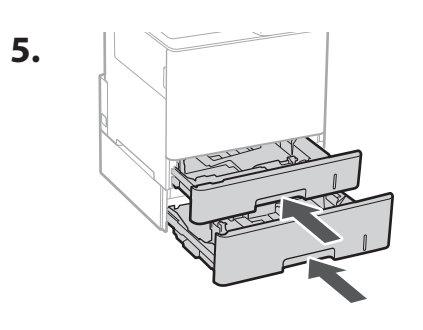

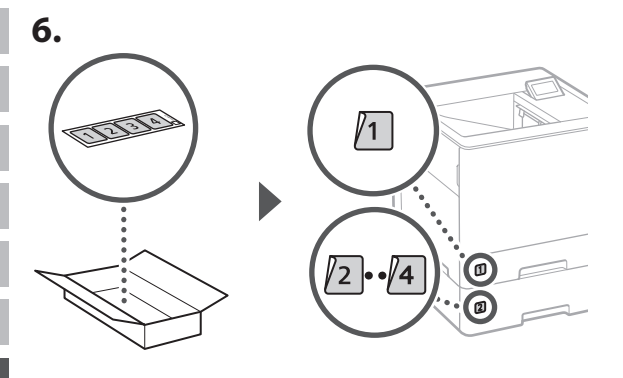

#### **Pokud používáte podstavec kazety**

**1. Instalujte podstavec kazety na místě, kde se bude používat.**

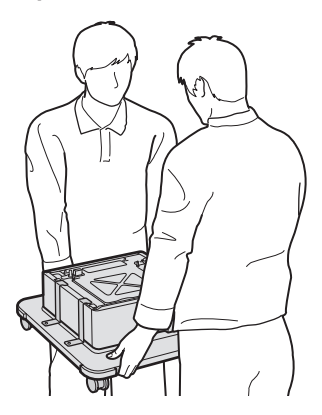

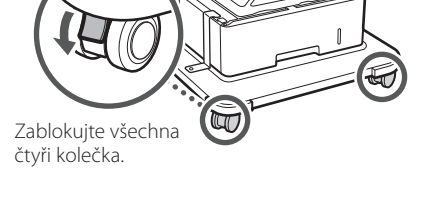

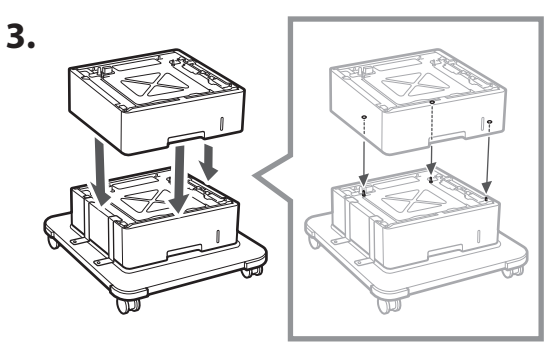

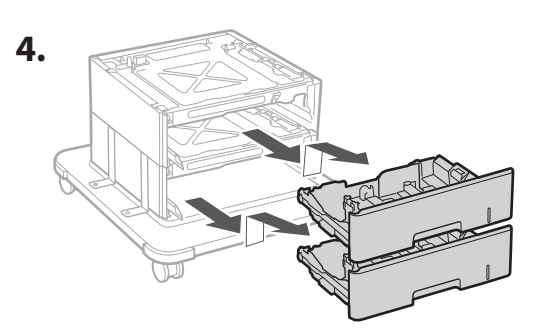

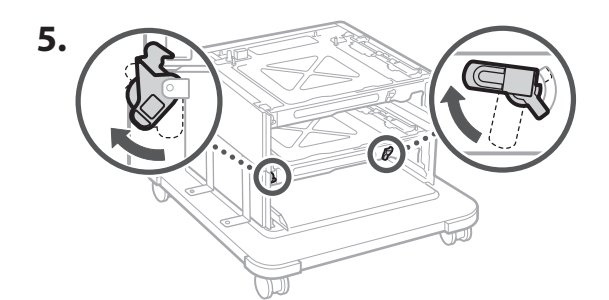

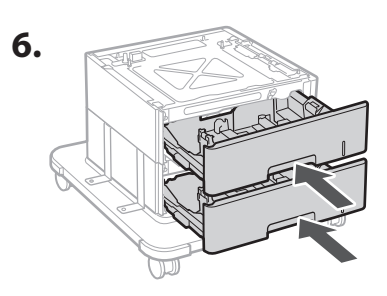

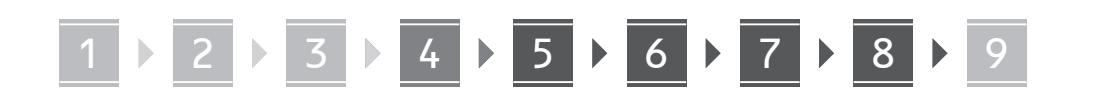

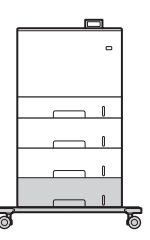

• Můžete mít maximálně dva podavače papíru nad sebou a podstavec kazety se zařízením.

#### **Připojení napájecího kabelu** 5

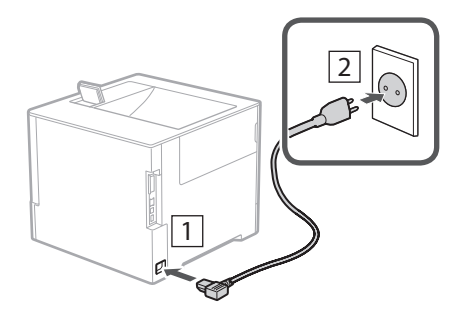

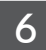

#### **Určení základního nastavení**

Když zařízení poprvé zapnete, na ovládacím panelu se spustí instalační příručka. Podle pokynů na obrazovce proveďte počáteční instalaci zařízení.

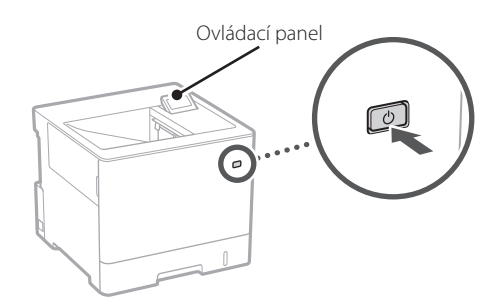

- **1. Vyberte jazyk.**
- **2. Vyberte jazyk/oblast.**
- **3. Vyberte časové pásmo.**

**4. Nastavte aktuální datum/čas.**

#### **Určení bezpečnostního nastavení** 7

Nastavte heslo správce pro zvýšení zabezpečení zařízení.

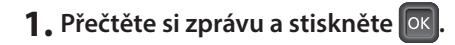

#### **2. Vyberte <Ano>.**

Chcete-li pokračovat bez nastavení hesla, vyberte <Ne> a pokračujte ke kroku "Určení síťového nastavení".

#### **3. Zadejte heslo a vyberte <Použít>.**

Zadejte stejné heslo ještě jednou a vyberte <Použít>.

#### **4. Přečtěte si zprávu a stiskněte .**

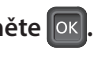

#### **Určení síťového nastavení** 8

Určete nastavení pro připojení zařízení k síti. Nejdřív zkontrolujte, že jsou počítač a router správně připojeny k síti.

#### **Kabelová síť LAN**

- **1. Vyberte <Wired LAN>.**
- **2. Připojte kabel LAN.**

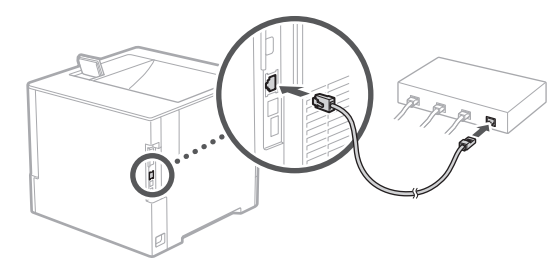

Počkejte několik minut, než se automaticky nastaví adresa IP zařízení.

### 1 **2 2 3 3 4 7 5 8 6 7 7 8 7 9**

#### **Bezdrátová síť LAN**

Příklad popsaný v tomto dokumentu je pro <Nastavení SSID>. Informace o dalších postupech konfigurace najdete v uživatelské příručce.

#### **1. Zkontrolujte "SSID" a "Síťový klíč" routeru.**

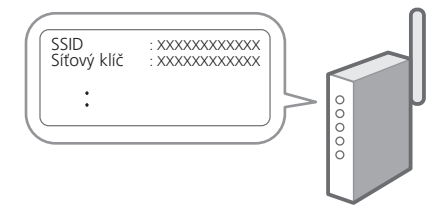

- **2. Vyberte <Wireless LAN>.**
- **3. Přečtěte si zprávu a stiskněte .**
- **4. Vyberte <Nastavení SSID>.**
- **5. Vyberte <Vybrat příst. bod>.**
- **6. Vyberte router s odpovídajícím SSID.** Pokud se zobrazí zpráva <Použít nastavení v Nast.

IEEE 802.1X pro připojení?>, vyberte <Ano> a pokračujte ke kroku **8** níže.

**7. Zadejte síťový klíč, který jste kontrolovali výše, a vyberte <Použít>.**

#### **8. Vyberte <Ano>.**

Po navázání připojení se zobrazí domovská obrazovka.

#### **Instalace softwaru / ovladačů** 9

Nainstalujte software a ovladače z přiloženého disku CD/ DVD-ROM nebo navštivte níže uvedenou adresu URL a stáhněte je z webu společnosti Canon pro vaši zemi/ oblast.

https://global.canon/en/support/

#### Stáhnout XXXXXXX

Příklad: Stáhnout LBP722Cdw

### Canon

LBP722Cdw

# **Sprievodca nastavením**

**1** Dôležité bezpečnostné pokyny Pred používaním zariadenia si prečítajte tieto príručky.

# 2 Sprievodca nastavením

#### **3** Užívateľská príručka / FAQ

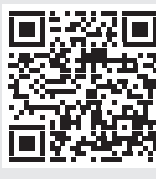

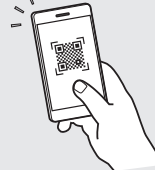

**<https://oip.manual.canon/>**

- Po prečítaní túto príručku uložte na bezpečnom mieste, aby ste si ju mohli v budúcnosti pozrieť.
- Informácie v tejto príručke podliehajú zmenám bez oznámenia.

**De Ca Eu Da No Fi Uk Lt Cs Sk Bg Fa**

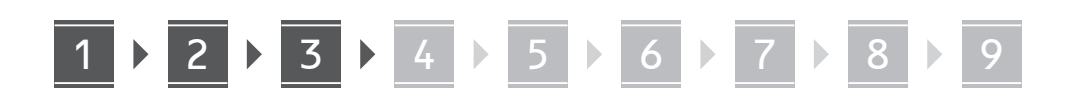

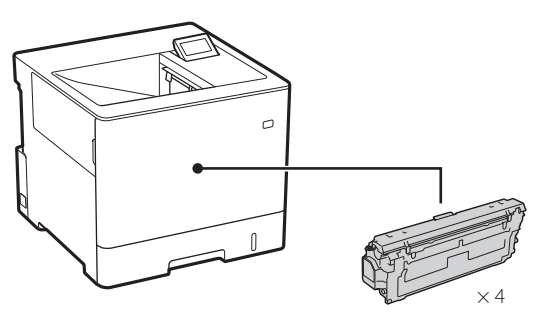

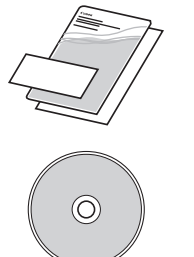

#### **Odstránenie obalového materiálu** 2

**1. Zariadenie nainštalujte na miesto, kde sa bude používať.**

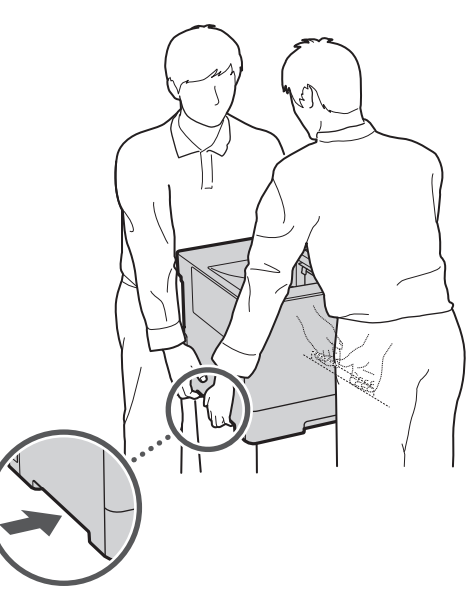

**2. Odstráňte všetok obalový materiál.**

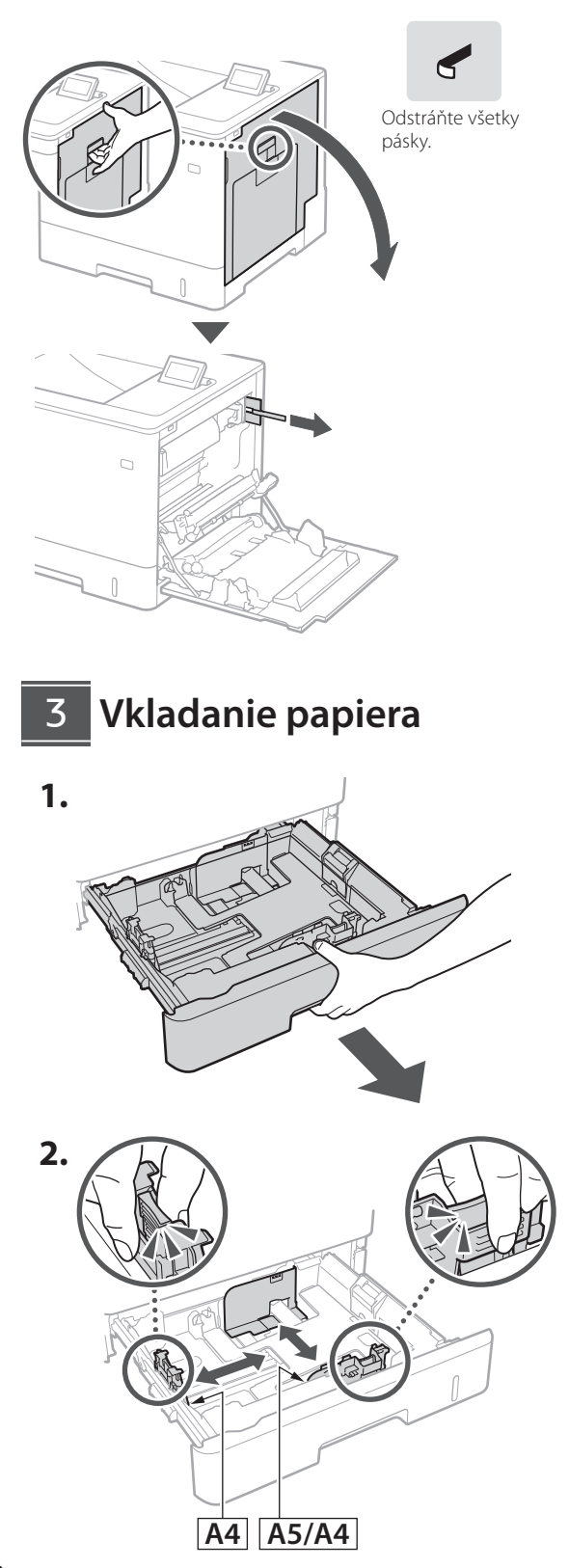

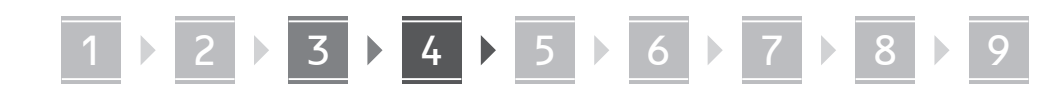

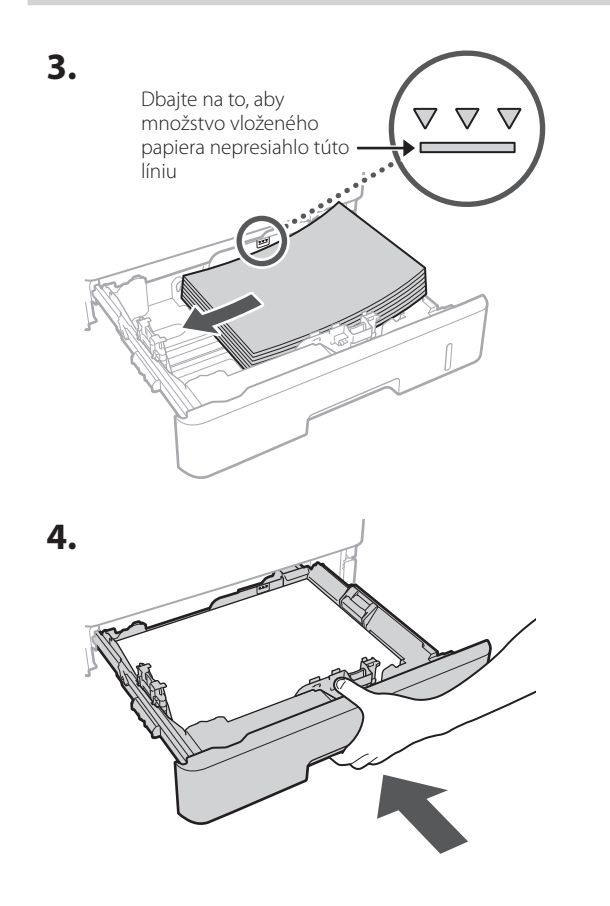

**Inštalácia voliteľného produktu** 4

Ak nebudete používať voliteľný produkt, prejdite na krok 5.

#### **Pred inštaláciou voliteľného produktu**

Pri inštalácii voliteľného výrobku po nainštalovaní zariadenia vykonajte pred samotnou prácou nasledovné:

- **1.** Vypnite zariadenie aj počítač.
- **2.** Odpojte zariadenie z elektrickej zásuvky.
- **3.** Zo zariadenia odpojte všetky šnúry a káble.

#### **Podávač papiera/podstavec kazety**

**1. Podávač papiera nainštalujte na miesto, kde sa bude používať.**

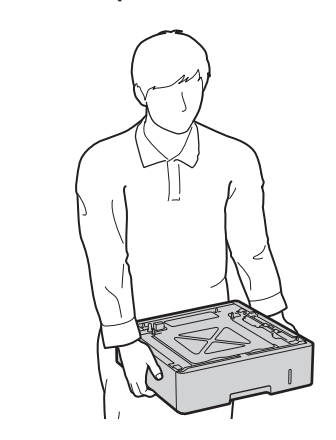

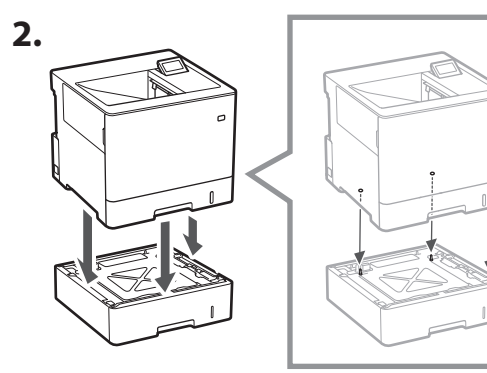

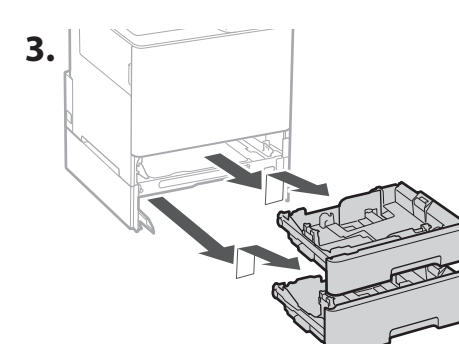

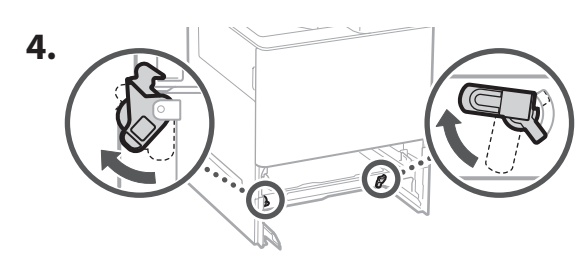

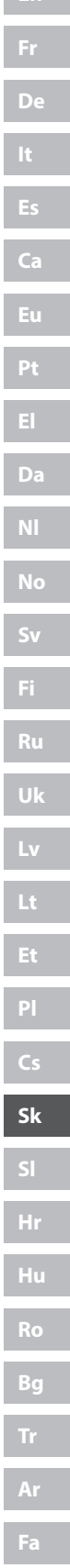

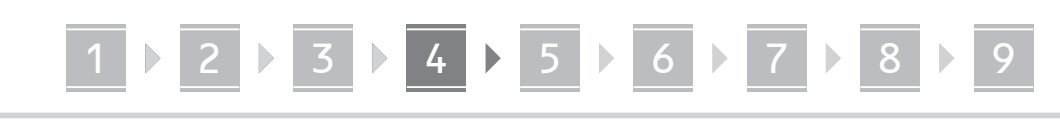

• Môžete na seba nainštalovať maximálne tri podávače papiera.

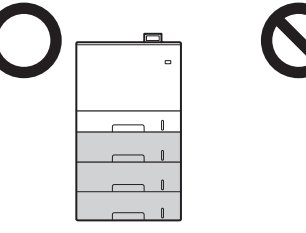

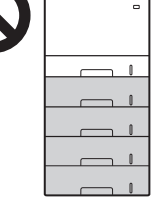

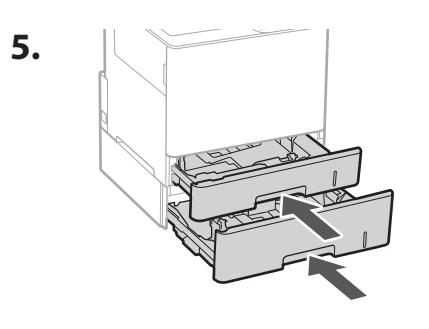

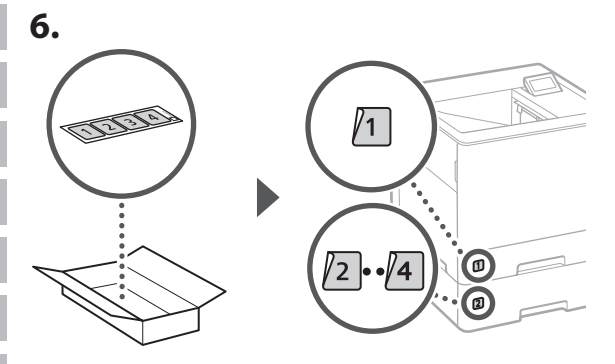

#### **Ako sa používa podstavec kazety**

**1. Podstavec kazety nainštalujte na miesto, kde sa bude používať.**

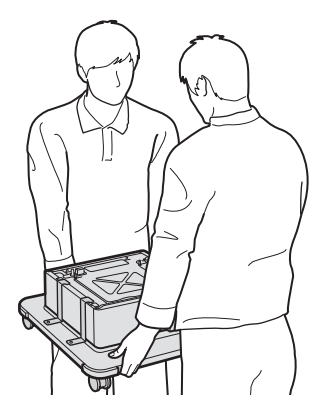

**2.**

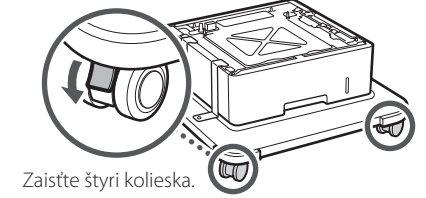

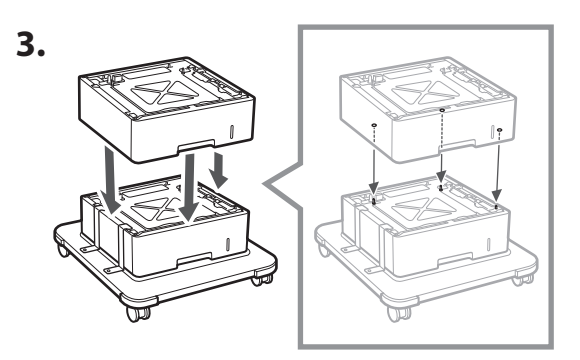

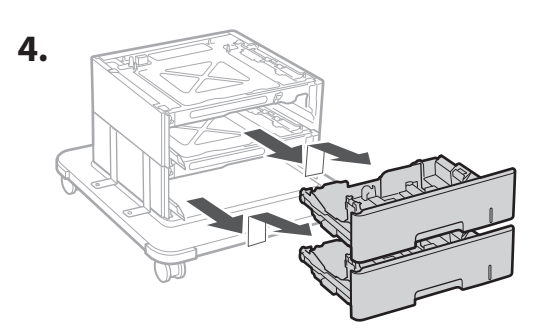

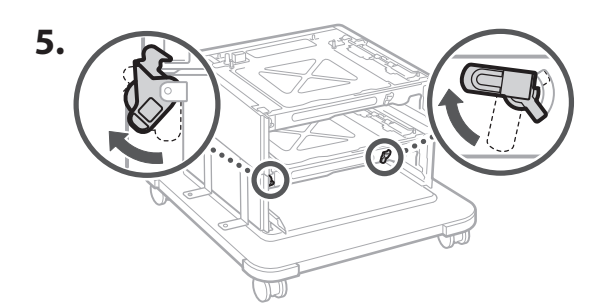

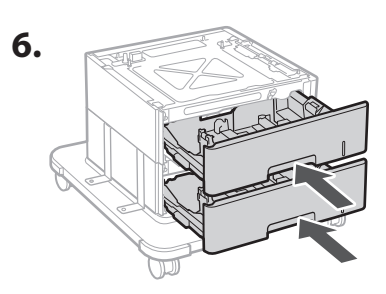

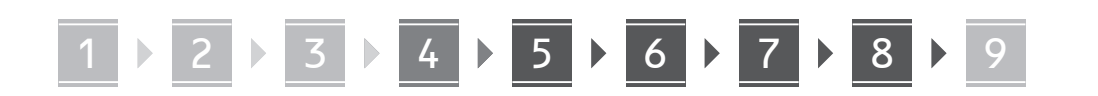

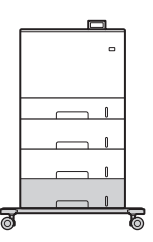

• V prípade tohto zariadenia môžete na seba nainštalovať maximálne dva podávače papiera a podstavec kazety.

#### 5

#### **Pripojenie napájacieho kábla**

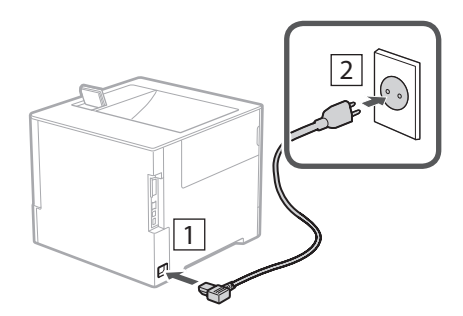

#### **Špecifikácia základných**  6 **nastavení**

Pri prvom zapnutí zariadenia sa na obslužnom paneli spustí Sprievodca nastavením. Vykonajte počiatočné nastavenie zariadenia podľa pokynov na obrazovke.

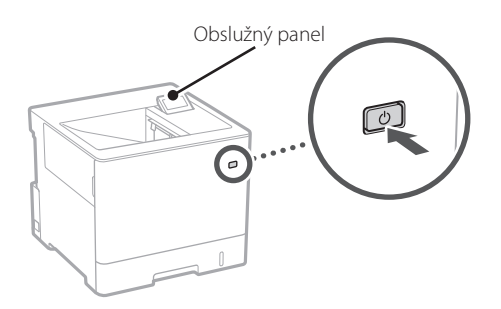

- **1. Vyberte jazyk.**
- **2. Vyberte krajinu/región.**
- **3. Vyberte časové pásmo.**

**4. Nastavte aktuálny dátum/čas.**

#### **Špecifikácia nastavení zabezpečenia** 7

Nastavte heslo správcu, aby ste zvýšili zabezpečenie zariadenia.

**1. Skontrolujte správu a stlačte .**

#### **2. Vyberte <Áno>.**

Ak chcete pokračovať bez nastavenia hesla, vyberte <Nie> a prejdite na časť "Špecifikácia nastavení siete".

#### **3. Zadajte heslo a vyberte <Použiť>.**

Znovu zadajte rovnaké heslo a vyberte <Použiť>.

**4. Skontrolujte správu a stlačte .**

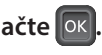

#### **Špecifikácia nastavení siete** 8

Vyšpecifikujte nastavenia na pripojenie zariadenia do siete. Skôr než začnete, skontrolujte, či sú počítač a smerovač správne pripojené k sieti.

#### **Káblová sieť LAN**

- **1. Vyberte <Káblová sieť LAN>.**
- **2. Pripojte kábel siete LAN.**

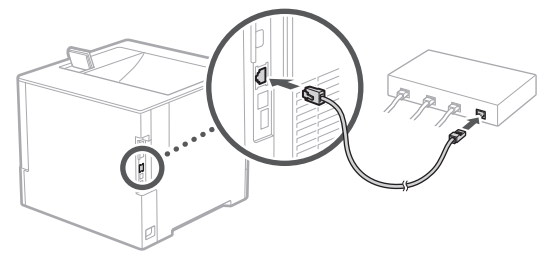

Počkajte niekoľko minút, kým sa automaticky nastaví IP adresa zariadenia.

### 1 **2 2 3 3 4 7 5 8 6 7 7 8 7 9**

#### **Bezdr. sieť LAN**

Príklad uvedený v tomto dokumente sa týka <Nastavenia SSID>. Informácie o iných spôsoboch konfigurácie nájdete v Užívateľskej príručke.

#### 1. Skontrolujte "SSID" a "Sieťový kľúč" **smerovača.**

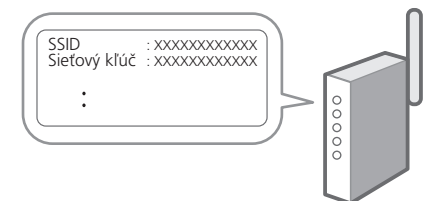

- **2. Vyberte <Bezdr. sieť LAN>.**
- **3.** Skontrolujte správu a stlačte **[**OK].
- **4. Vyberte <Nastavenia SSID>.**
- **5. Vyberte <Vybrať prístupový bod>.**
- **6. Vyberte smerovač so zodpovedajúcim SSID.** Ak sa zobrazí správa <Použiť na pripojenie

nastavenia z menu Nast. IEEE 802.1X?>, vyberte <Áno> a prejdite na krok **8** nižšie.

#### **7. Zadajte sieťový kľúč, ktorý ste skontrolovali vyššie a vyberte <Použiť>.**

#### **8. Vyberte <Áno>.**

Po nadviazaní spojenia sa zobrazí domovská obrazovka.

#### **Inštalácia softvéru/ ovládačov** 9

Z dodaného disku CD/DVD-ROM nainštalujte softvér a ovládače alebo prejdite na nižšie uvedenú URL adresu a stiahnite si ich z webovej lokality Canon pre vašu krajinu/ región.

https://global.canon/en/support/

#### XXXXXXX sťahovanie

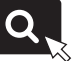

Príklad: LBP722Cdw sťahovanie

**En**

### Canon

LBP722Cdw

# **Navodila za postavitev in začetek uporabe**

**1** Pomembna varnostna navodila Pred uporabo naprave preberite te priročnike.

**2** Navodila za postavitev in začetek uporabe (ta dokument)

**3** Navodila za uporabo / FAQ

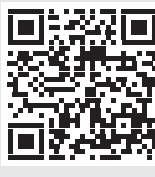

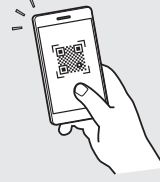

**<https://oip.manual.canon/>**

**De Ca Eu Da No Sv Fi Uk Lv Lt Cs Sl Bg Fa**

**Fr**

- Ko boste navodila prebrali, jih shranite na varno mesto za uporabo tudi v prihodnje.
- Informacije v teh navodilih se lahko spremenijo brez obvestila.

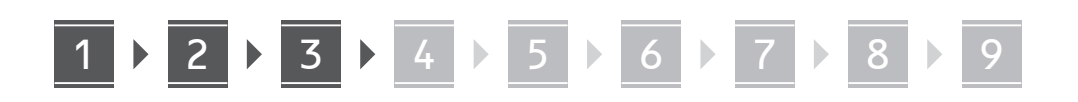

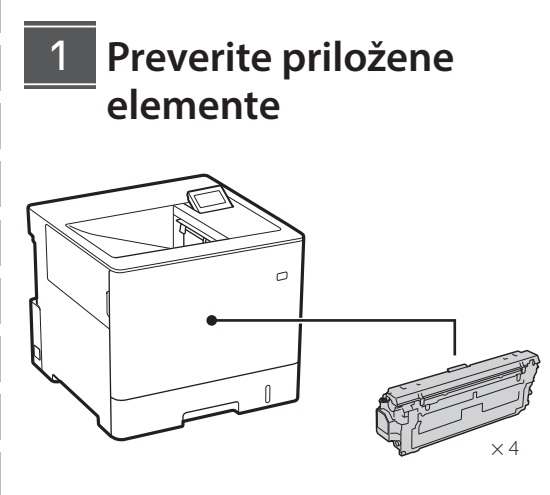

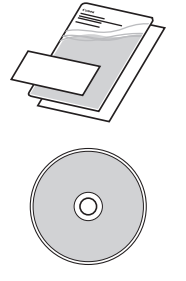

#### **Odstranjevanje embalažnega materiala** 2

**1. Postavite napravo na mesto, kjer se bo uporabljala.**

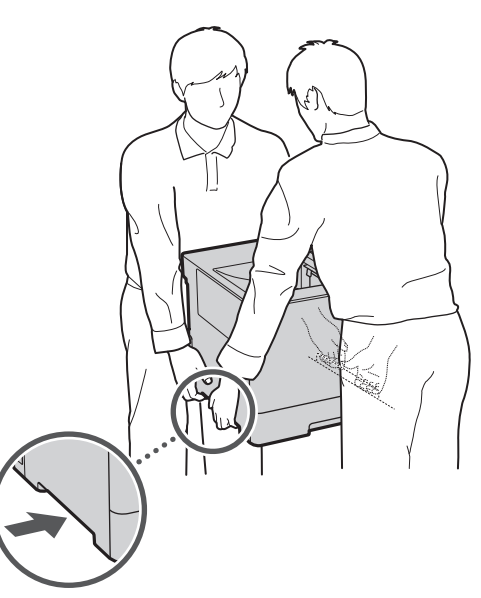

**2. Odstranite ves embalažni material.**

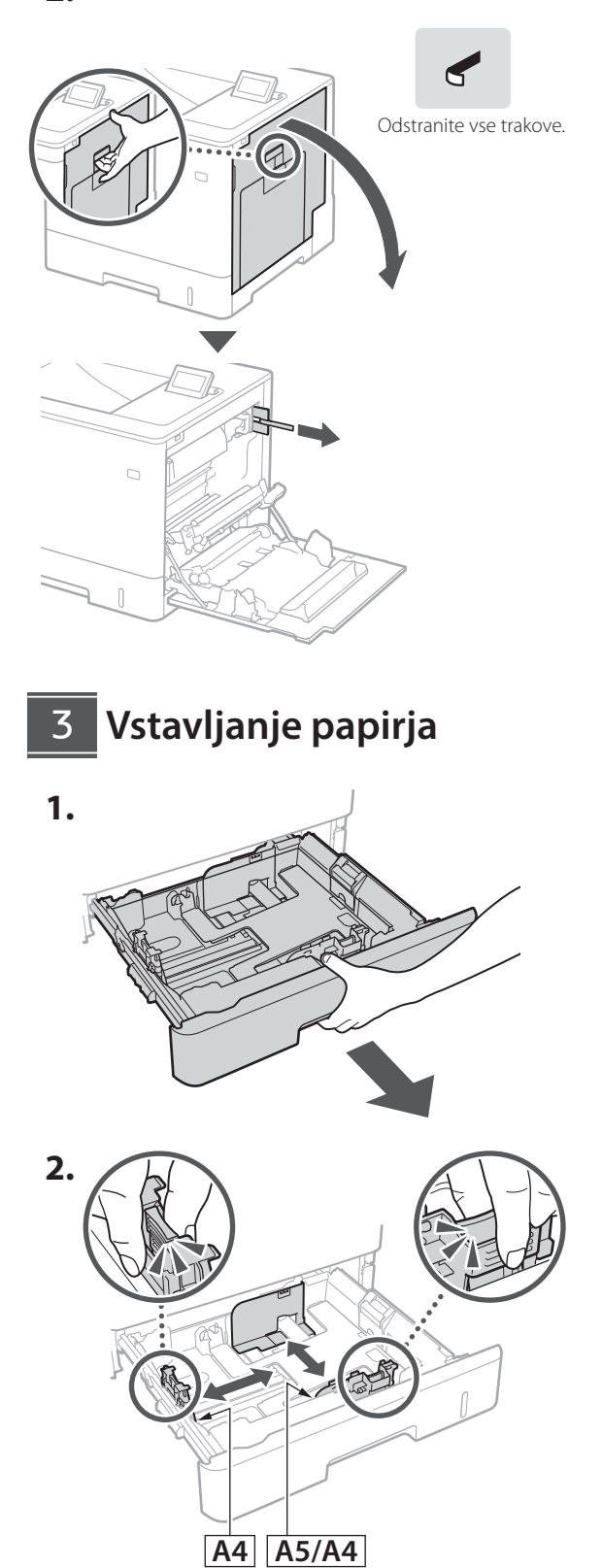

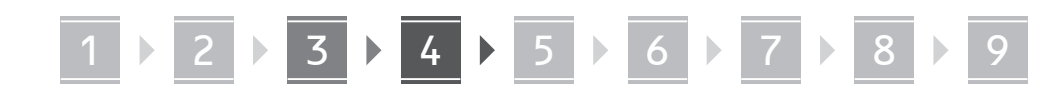

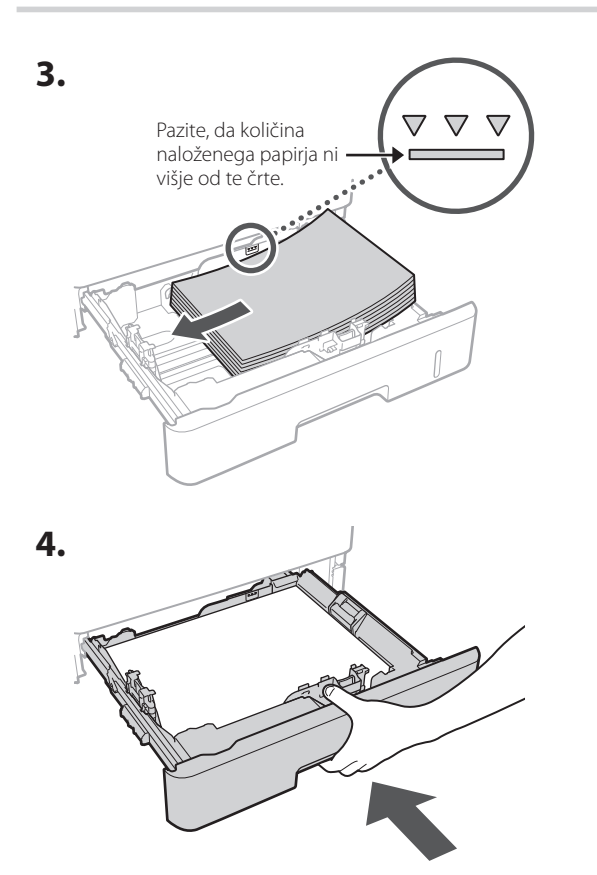

**Namestitev opcijskega dodatka** 4

 $\sum$  Če uporabljate opcijski dodatek, nadaljujte s korakom  $\boxed{5}$ .

#### **Pred namestitvijo opcijskega izdelka**

Ko ste namestili napravo, pri nameščanju dodatnih proizvodov pred začetkom dela storite naslednje:

- **1.** Ugasnite napravo in svoj računalnik.
- **2.** Izključite napravo iz vtičnice.
- **3.** Odklopite vse žice in kable iz naprave.

#### **Podajalnik papirja/Podstavek kasete**

**1. Namestite predal za papir na mesto, kjer se bo uporabljal.**

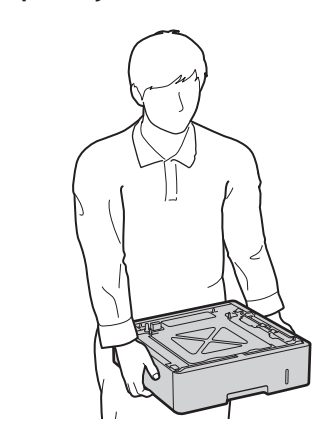

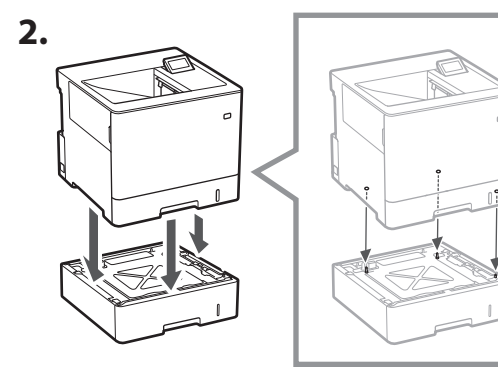

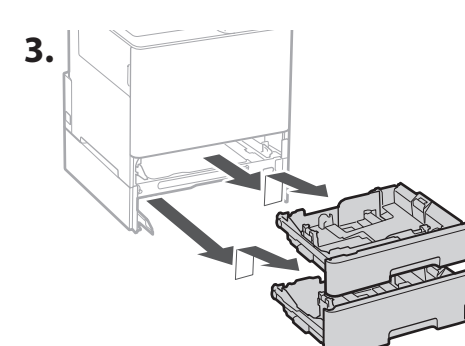

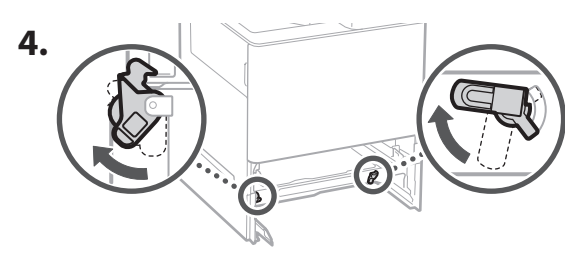

**De Ca Eu Uk Lv Lt Cs Sl Bg**

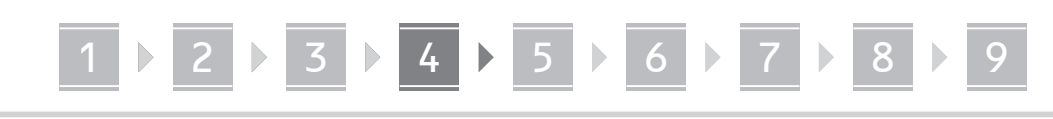

• Uporabite lahko tri predale, ki jih zložite enega na drugega.

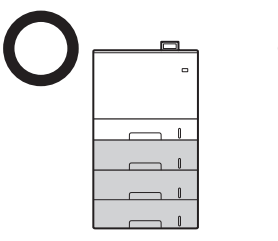

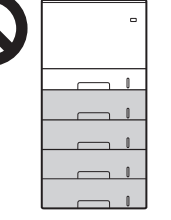

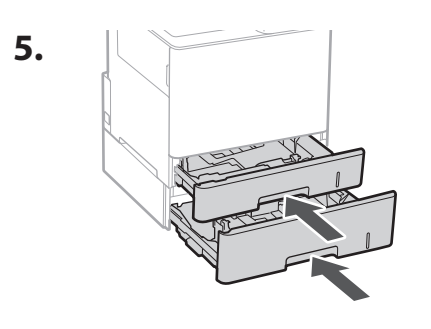

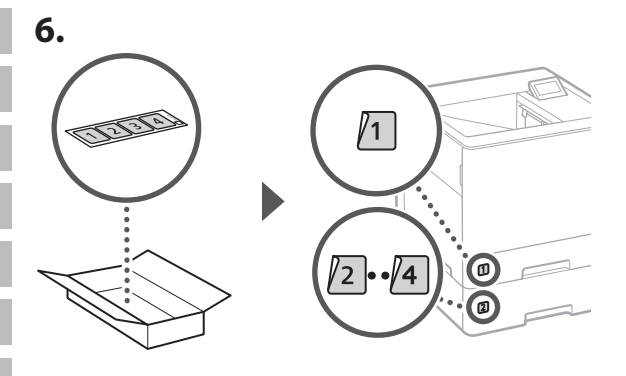

#### **Pri uporabi podstavka kasete**

**1. Namestite podstavek za kaseto na mesto, kjer se bo uporabljal.**

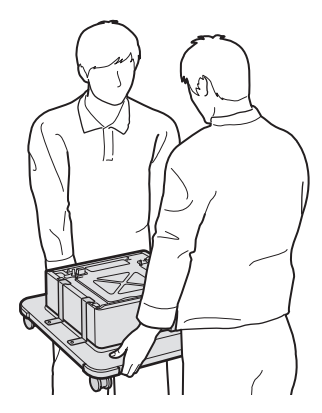

**2.**

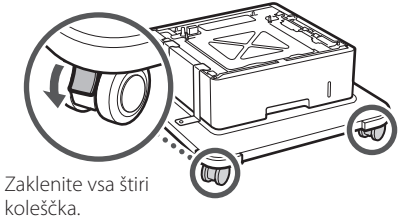

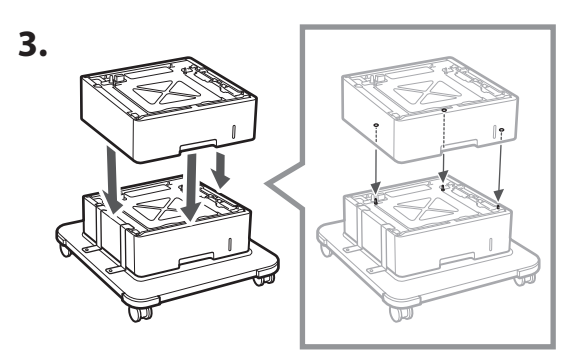

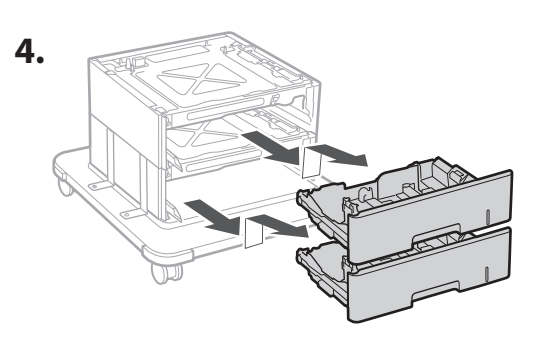

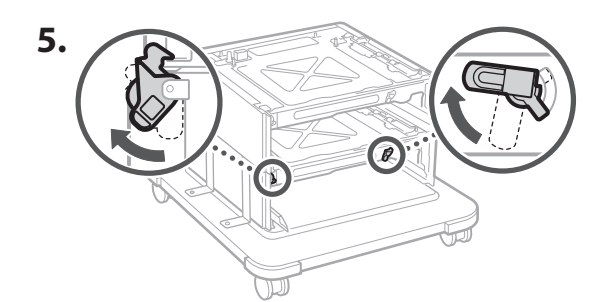

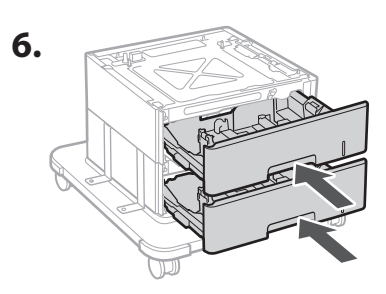

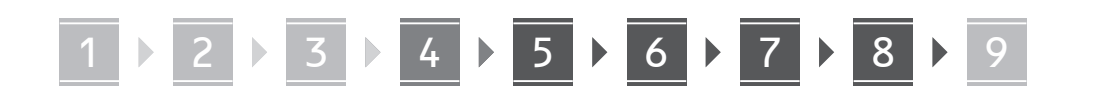

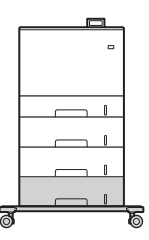

• Uporabite lahko dva predala in podstavek kasete, ki jih zložite enega na drugega.

#### **Priključitev kabla** 5

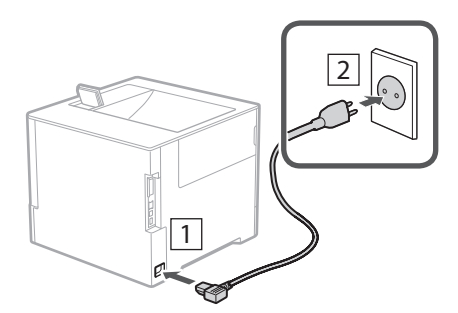

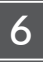

#### **Določanje osnovnih nastavitev**

Ob prvem vklopu naprave se na zaslonu prikažejo navodila za postavitev in začetek uporabe. Izvedite začetno postavitev naprave, tako da sledite navodilom na zaslonu.

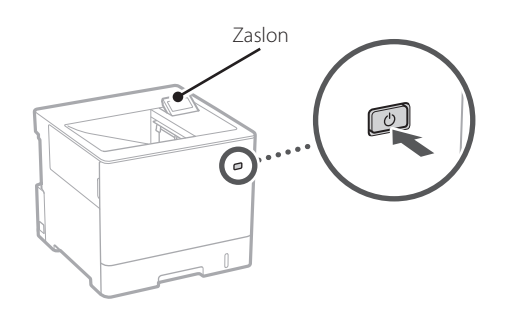

- **1. Izberite jezik.**
- **2. Izberite državo/regijo.**
- **3. Izberite časovni pas.**

**4. Nastavite trenutni datum/uro.**

#### **Določanje varnostnih nastavitev** 7

Nastavite geslo administratorja za večjo varnost naprave.

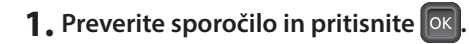

#### **2. Izberite <Da>.**

Če želite nadaljevati brez nastavitve gesla, izberite <Ne> in nadaljujte na "Določanje omrežnih nastavitev".

#### **3. Vnesite geslo in izberite <Uporabi>.**

Ponovno vnesite isto geslo in izberite <Uporabi>.

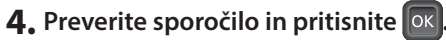

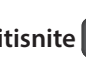

#### **Določanje omrežnih nastavitev** 8

Določite nastavitve za povezavo naprave z omrežjem. Pred nadaljevanjem preverite, ali sta računalnik in usmerjevalnik pravilno povezana z omrežjem.

#### **Ožičeni LAN**

- **1. Izberite <Ožičeni LAN>.**
- **2. Priključite kabel LAN.**

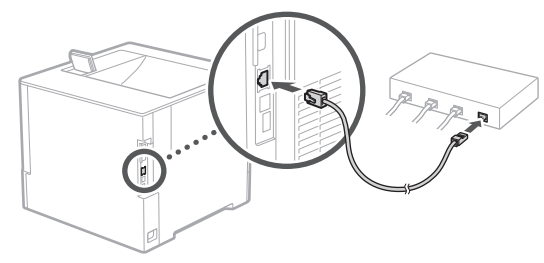

Počakajte nekaj minut, da se samodejno nastavi naslov IP naprave.

# 1 **2 2 3 3 4 7 5 8 6 7 7 8 7 9**

#### **Brezžični LAN**

Primer, ki je opisan v tem dokumentu, velja za <Nastavitve SSID>. Za informacije o drugih postopkih konfiguracije glejte navodila za uporabo.

#### **1. Preverite ime omrežja "SSID" in "Omrežni ključ" usmerjevalnika.**

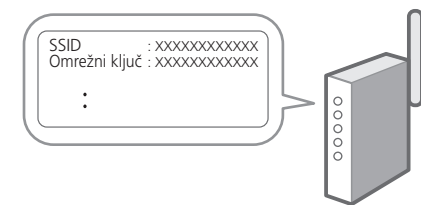

- **2. Izberite <Brezžični LAN>.**
- **3.** Preverite sporočilo in pritisnite  $\boxed{\circ\kappa}$ .
- **4. Izberite <Nastavitve SSID>.**
- **5. Izberite <Izbira dostopne točke>.**
- **6. Izberite usmerjevalnik z ustreznim SSID.**

Če se prikaže sporočilo <Želite uvelj. nast. za Nastavitve IEEE 802.1X za povezavo?>, izberite <Da> in nadaljujte s spodaj navedenim **8**. korakom.

#### **7. Vnesite zgoraj navedeni omrežni ključ, ki ste ga preverili, in izberite <Uporabi>.**

#### **8. Izberite <Da>.**

Ko je povezava vzpostavljena, se prikaže začetni zaslon.

#### **Namestitev programske opreme/gonilnikov** 9

Namestite programsko opremo in gonilnike s priloženega CD/DVD-ROM-a ali obiščite spodnji URL in jih prenesite s spletne strani Canon v vaši državi/regiji. https://global.canon/en/support/

#### XXXXXXX prenesi

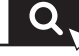

Primer: LBP722Cdw prenesi

### Canon

LBP722Cdw

# **Vodič za postavljanje**

**1** Važne sigurnosne upute Prije prve upotrebe uređaje obavezno pročitajte ove priručnike.

# **2** Vodič za postavljanje (ovaj dokument)

#### **3** Korisnički vodič / FAQ

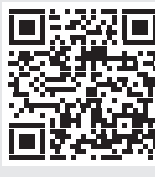

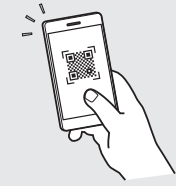

**<https://oip.manual.canon/>**

**De Ca Eu Da No Uk Lv Lt Cs Hr Bg Fa**

- Nakon što pročitate ovaj vodič, spremite ga na sigurno mjesto kako biste ga mogli pogledati kad vam zatreba.
- Informacije u ovom vodiču podložne su promjeni bez prethodne obavijesti.

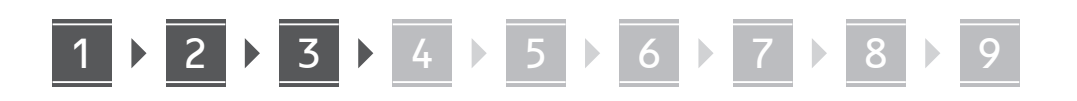

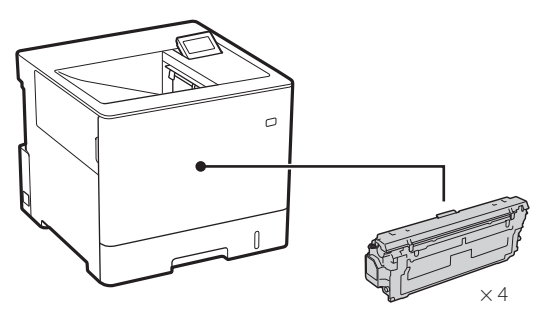

å

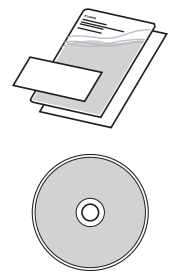

#### **Uklanjanje ambalaže** 2

**1. Postavite uređaj na mjesto gdje će se koristiti.**

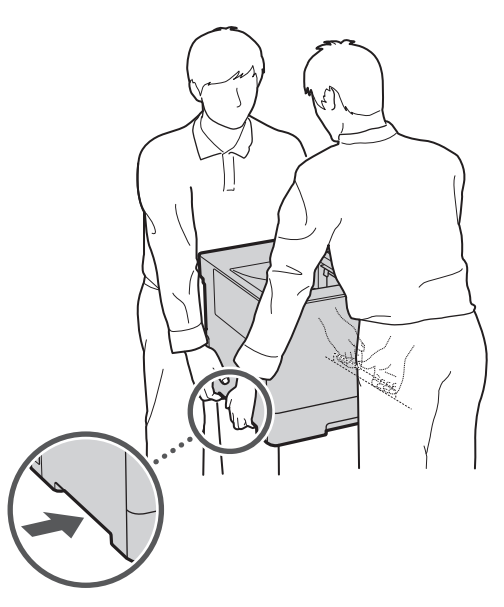

**2. Uklonite svu ambalažu.**

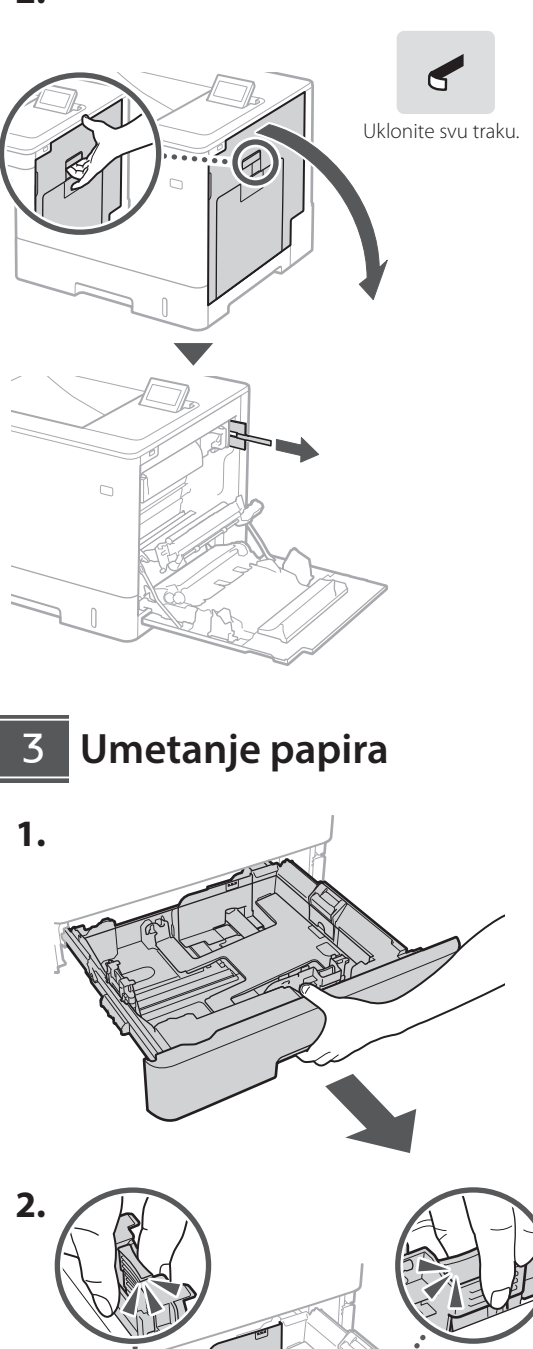

**A4 A5/A4**

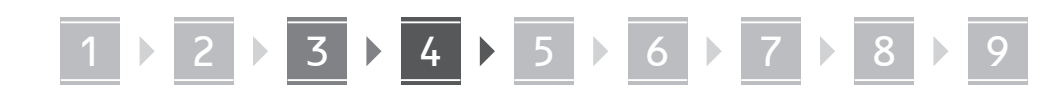

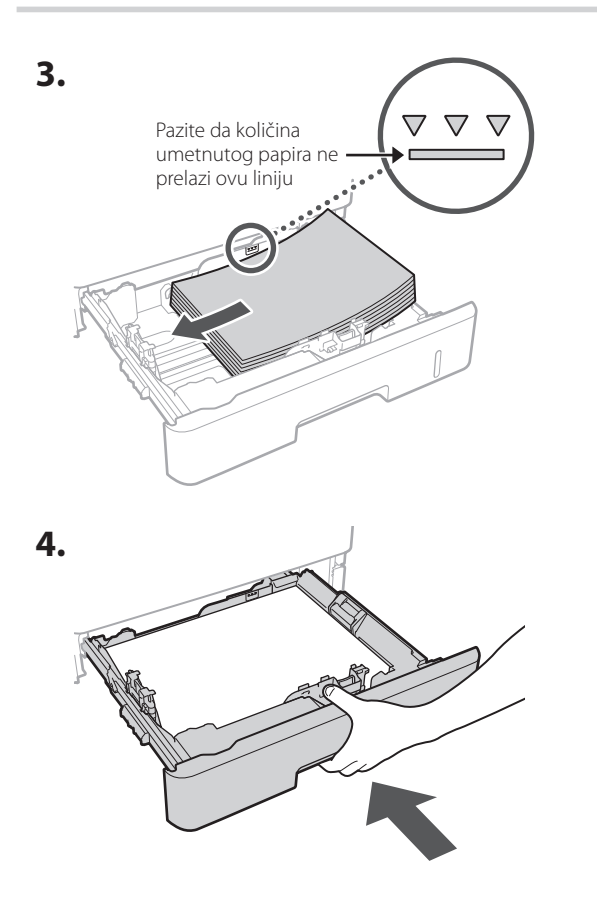

**Postavljanje izbornog proizvoda** 4

Ako ne upotrebljavate izborni proizvod, idite na korak 5.

#### **Prije postavljanja izbornog proizvoda**

Prilikom instalacije novog proizvoda nakon što ste instalirali uređaj, prije početka rada učiniti sljedeće:

- **1.** Isključite uređaj i računalo.
- **2.** Odspojite uređaj ili utičnice glavnog napajanja.
- **3.** Odspojite sve kabele s uređaja.

#### **Ulagač papira / Postolje kasete**

**1. Postavite ulagač papira na mjesto gdje će se koristiti.**

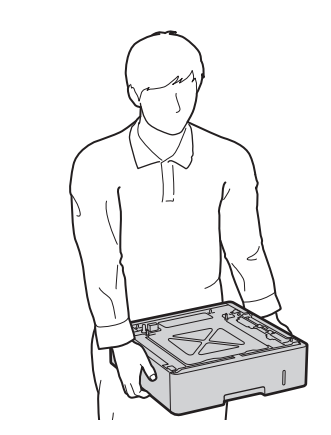

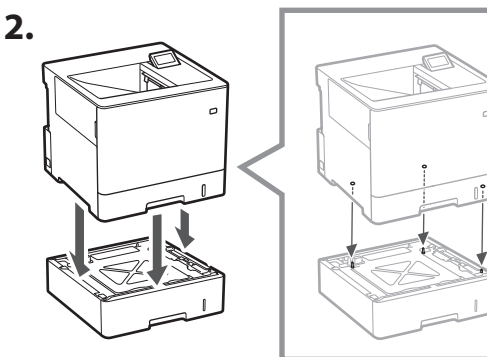

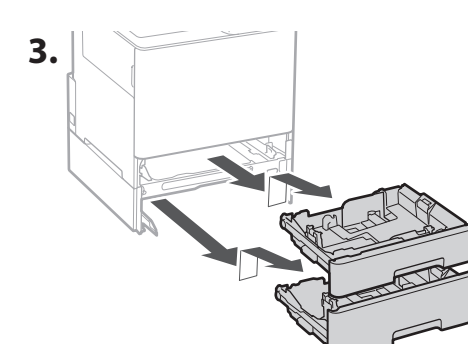

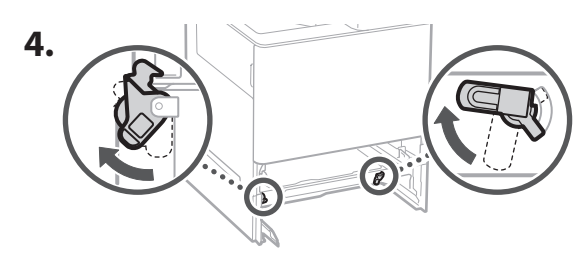

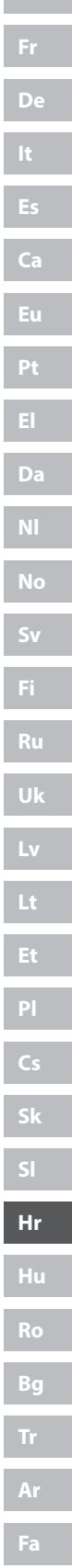

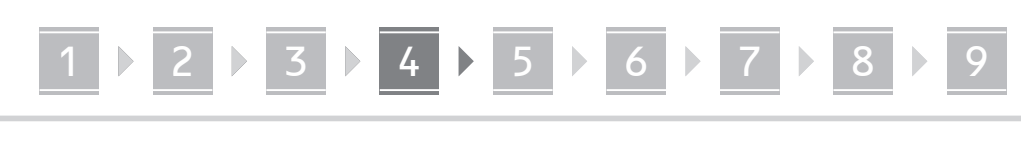

• Možete postaviti do tri ulagača papira jedan na drugi.

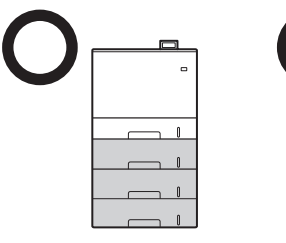

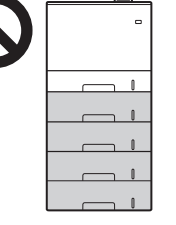

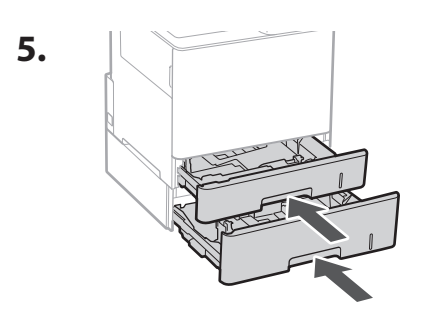

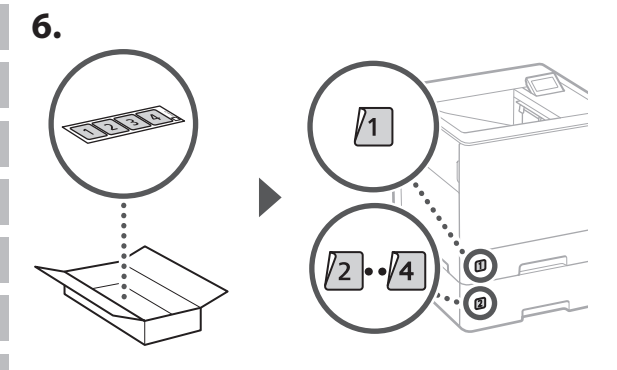

#### **Pri upotrebi postolja kasete**

**1. Postavite postolje kasete na mjesto gdje će se koristiti.**

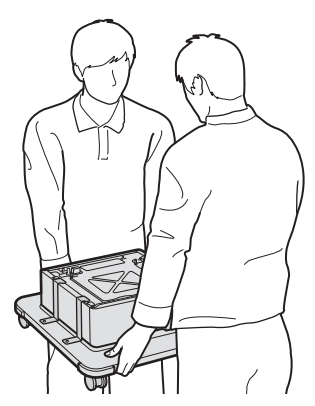

**2.**

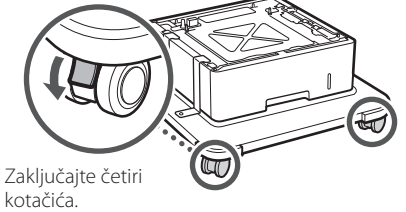

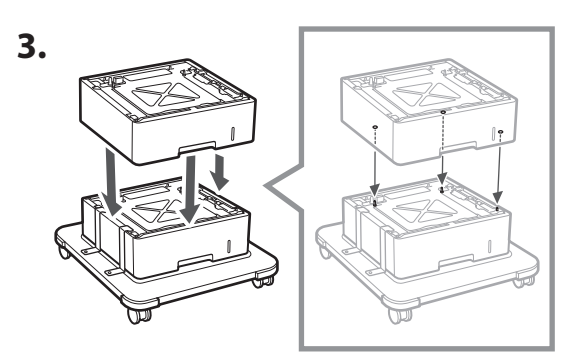

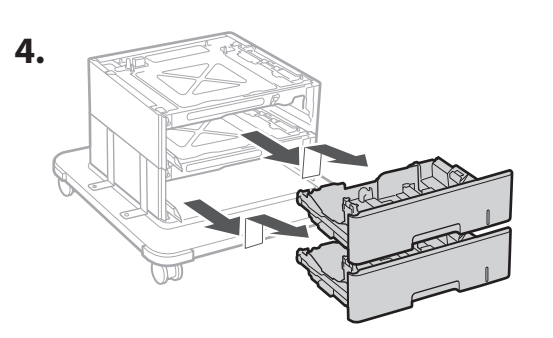

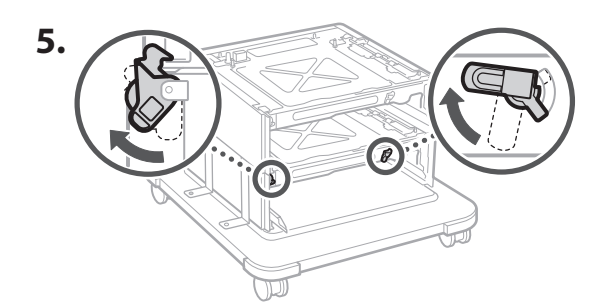

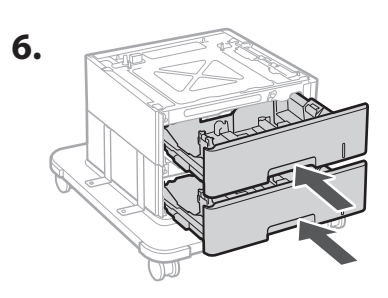

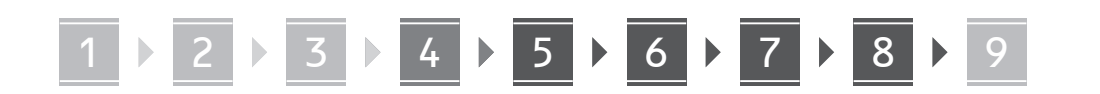

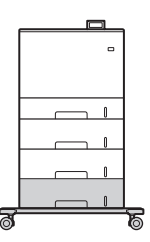

• S uređajem možete postaviti do dva ulagača papira i postolje kasete.

#### **Spajanje kabela za napajanje** 5

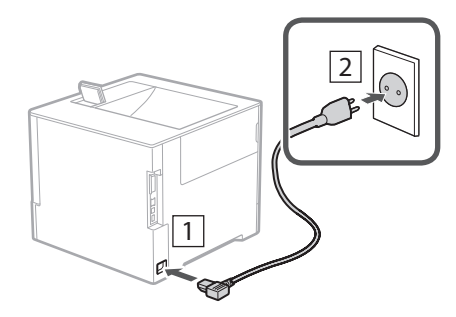

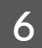

#### **Određivanje osnovnih postavki**

Kada prvi put uključite uređaj, na radnoj ploči pojavit će se Vodič za postavljanje. Slijedeći upute na zaslonu, odradite početno postavljanje uređaja.

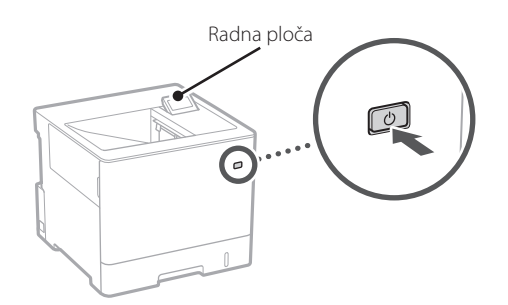

- **1. Odaberite jezik.**
- **2. Odaberite zemlju/regiju.**
- **3. Odaberite vremensku zonu.**

**4. Odaberite trenutačni datum/vrijeme.**

#### **Određivanje sigurnosnih postavki** 7

Postavite lozinku administratora da biste povećali sigurnost uređaja.

**1. Pročitajte poruku i pritisnite .**

#### **2. Odaberite <Da>.**

Da biste nastavili bez postavljanja lozinke, odaberite <Ne> i prijeđite na "Određivanje mrežnih postavki".

#### **3. Unesite lozinku i odaberite <Primijeni>.**

Ponovno unesite istu lozinku i odaberite <Primijeni>.

**4. Pročitajte poruku i pritisnite .**

#### **Određivanje mrežnih postavki** 8

Odredite postavke za povezivanja uređaja na mrežu. Prije nego što nastavite, provjerite jesu li računalo i usmjerivač ispravno povezani na mrežu.

#### **Kabelski LAN**

- **1. Odaberite <Kabelski LAN>.**
- **2. Spojite LAN kabel.**

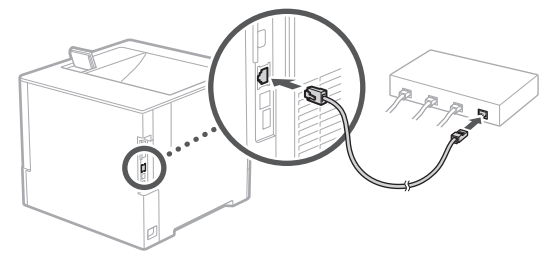

Pričekajte nekoliko minuta dok se IP adresa uređaja automatski postavlja.

# 1 **2 2 3 3 4 7 5 8 6 7 7 8 7 9**

#### **Bežični LAN**

Primjer opisan u ovom dokumentu odnosi se na <SSID postavke>. Informacije o ostalim postupcima konfiguracije potražite u Korisničkom vodiču.

#### **1. Provjerite "SSID" i "Mrežni ključ" usmjerivača.**

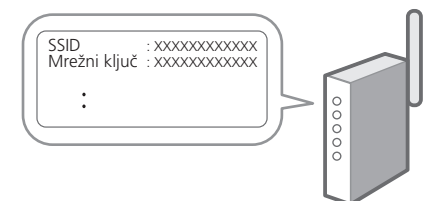

- **2. Odaberite <Bežični LAN>.**
- **3. Pročitajte poruku i pritisnite .**
- **4. Odaberite <SSID postavke>.**
- **5. Odaberite <Odabir pristupne točke>.**
- **6. Odaberite usmjerivač s odgovarajućim SSID-om.**

Ako se pojavi poruka <Primjeni podešenja IEEE 802.1X postavki na vezu?>, odaberite <Da> i prijeđite na **8**. korak u nastavku.

#### **7. Unesite prethodno provjereni mrežni ključ i odaberite <Primijeni>.**

#### **8. Odaberite <Da>.**

Nakon uspostave veze pojavljuje se početni zaslon.

#### **Instaliranje softvera / upravljačkih programa** 9

Instalirajte softver i upravljačke programe s isporučenog CD/DVD-ROM-a ili posjetite URL u nastavku i preuzmite ih s internetskih stranica tvrtke Canon za svoju zemlju/regiju. https://global.canon/en/support/

#### XXXXXXX preuzimanje

Primjer: LBP722Cdw preuzimanje
# Canon

LBP722Cdw

# **Beállítási útmutató**

**1** Fontos biztonsági előírások A készülék használata előtt mindenképpen olvassa el ezeket az útmutatókat.

# **2** Beállítási útmutató (ez a dokumentum)

**3** Felhasználói kézikönyv / FAQ

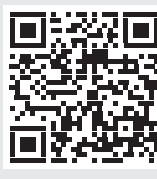

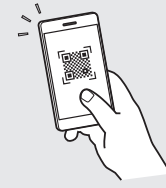

**<https://oip.manual.canon/>**

**Ca Eu Da No Sv Fi Uk Lv Lt Pl Cs Hu Bg Fa**

**De**

- Elolvasását követően az útmutatót tárolja biztonságos helyen, mert a későbbiekben is szüksége lehet rá.
- Az útmutatóban közzétett információk értesítés nélkül módosulhatnak.

 $\circledcirc$ 

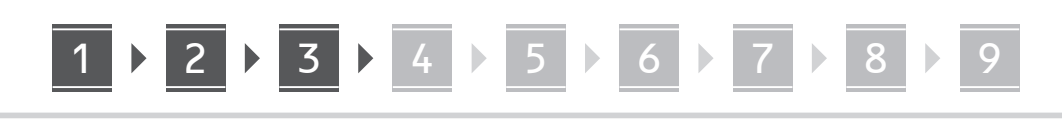

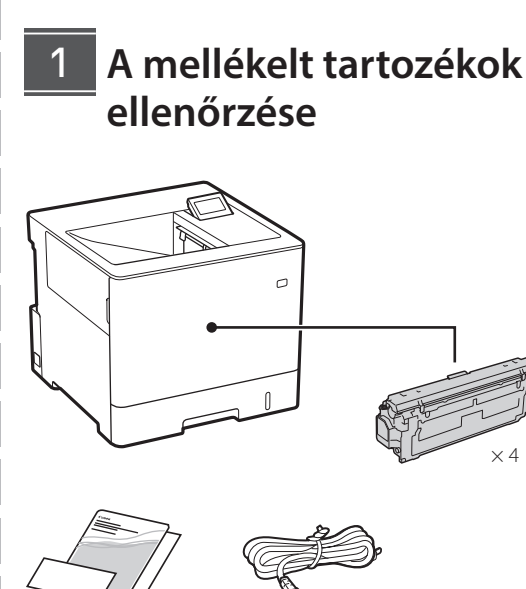

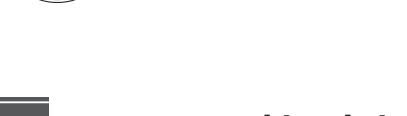

#### **A csomagolás eltávolítása** 2

**1. Helyezze a készüléket használati helyére.**

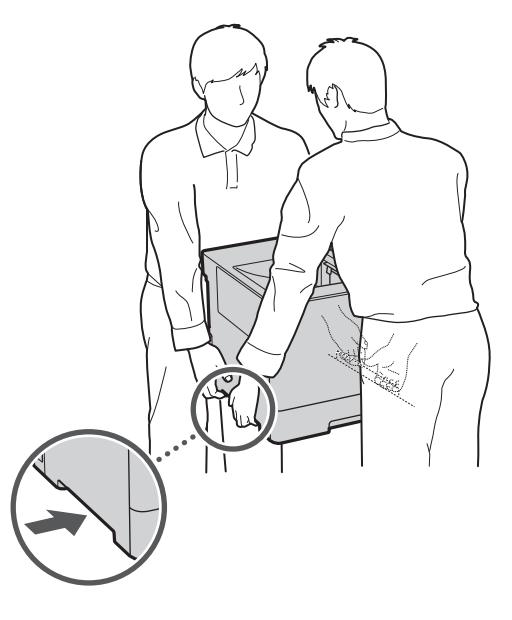

**2. Távolítson el minden csomagolóanyagot.**

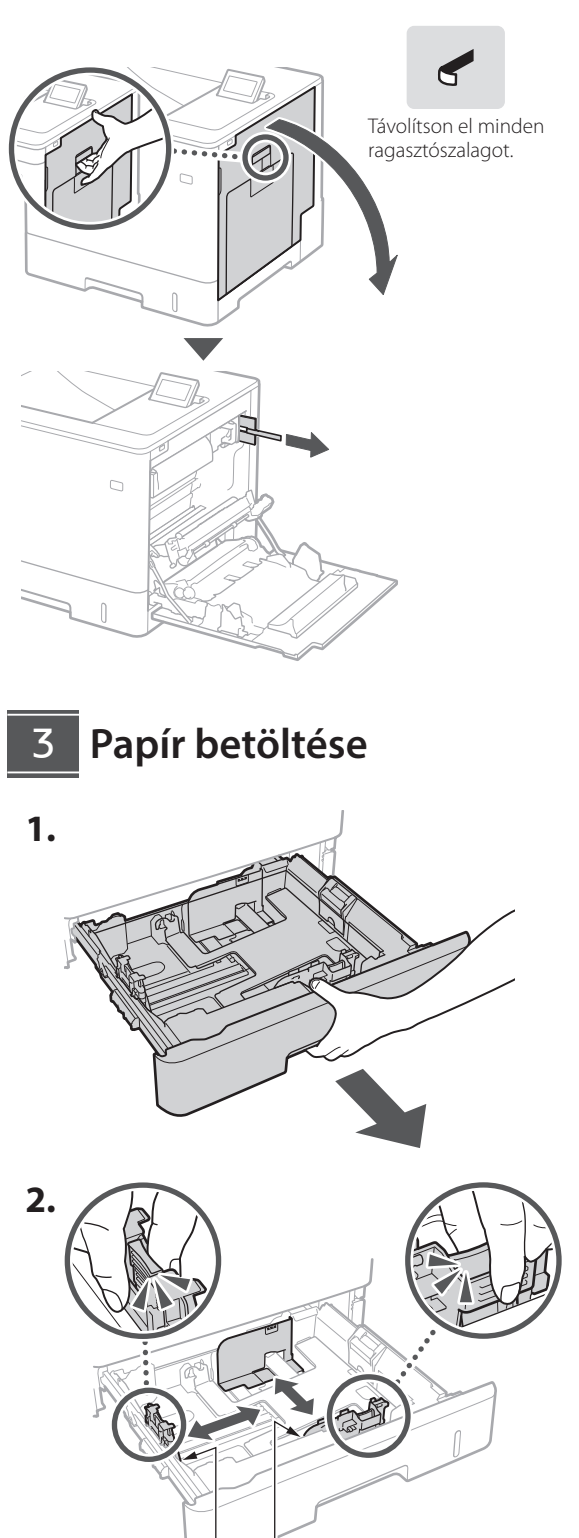

**A4 A5/A4**

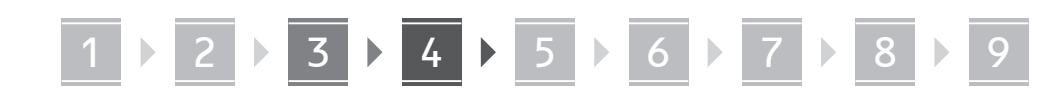

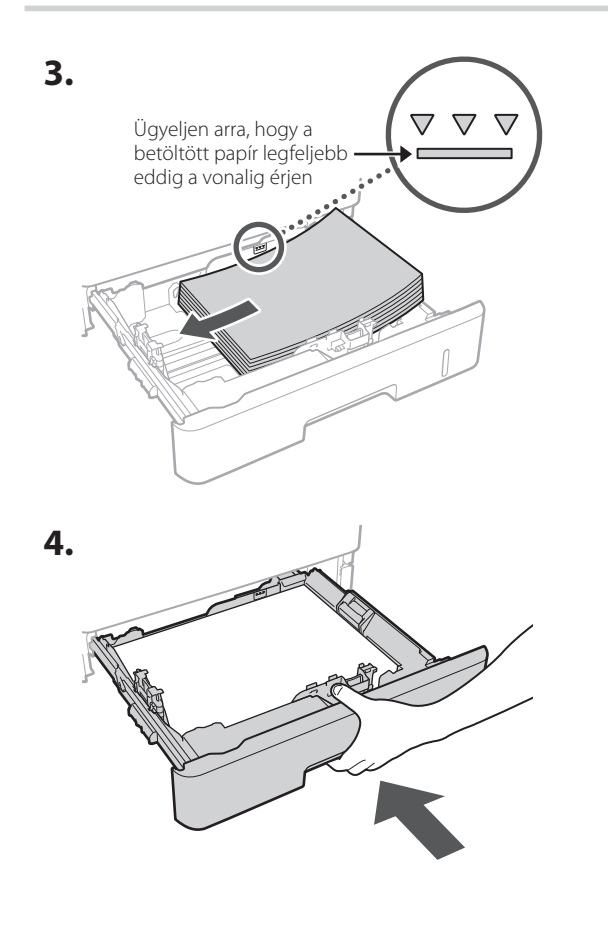

**Az opcionális termék telepítése** 4

Amennyiben nem használ opcionális terméket, folytassa az 5. lépéssel.

### **Mielőtt telepítené az opcionális**

#### **terméket**

Amennyiben a berendezés telepítését követően szereli be az opcionális terméket, először végezze el az alábbi műveletet:

- **1.** Állítsa le a készüléket és a számítógépét.
- **2.** Húzza ki a berendezés tápkábelét a tápcsatlakozóból.
- **3.** Válasszon le minden vezetéket és kábelt a készülékről.

#### **Papíradagoló/kazetta talpazat**

**1. Helyezze a papíradagolót használati helyére.**

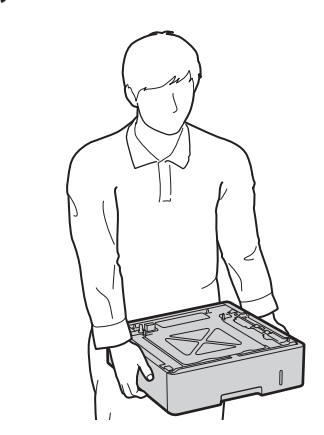

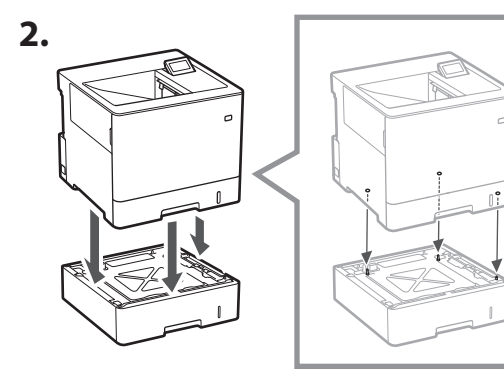

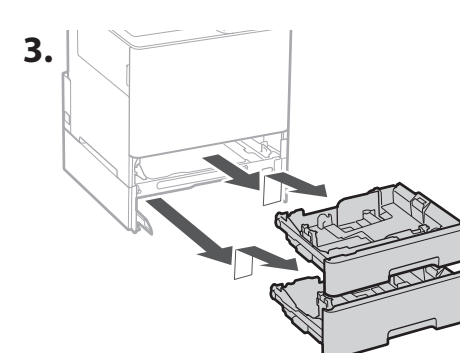

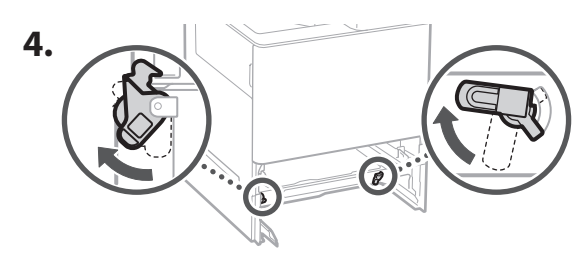

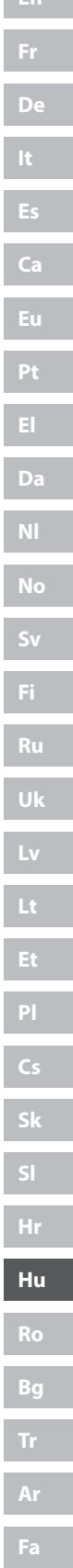

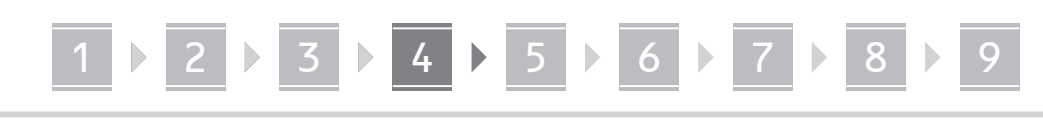

• Legfeljebb három papíradagolót helyezhet egymásra.

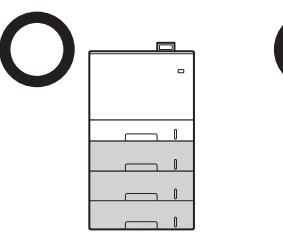

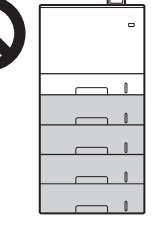

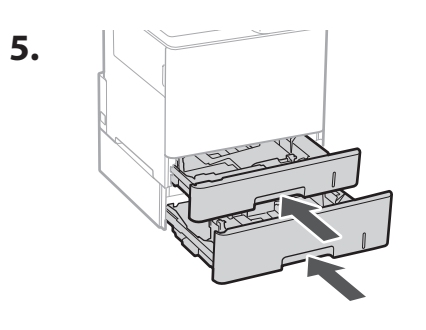

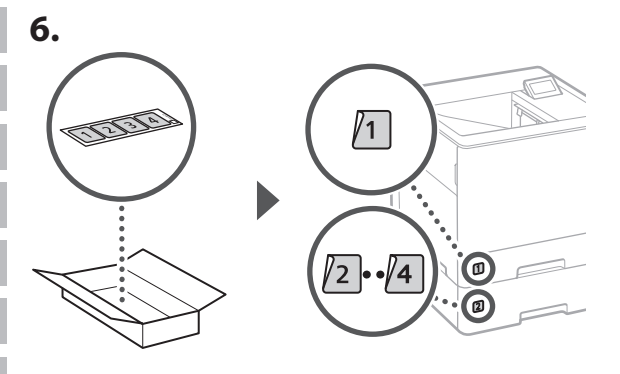

#### **A kazetta talpazat használata**

**1. Helyezze a kazetta talpazatot használati helyére.**

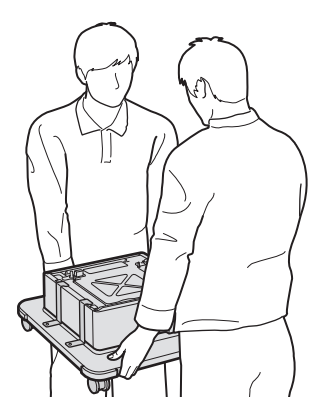

**2.**

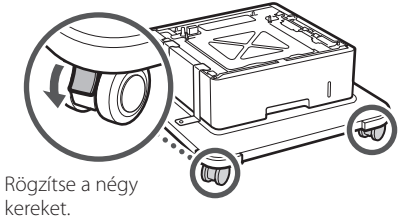

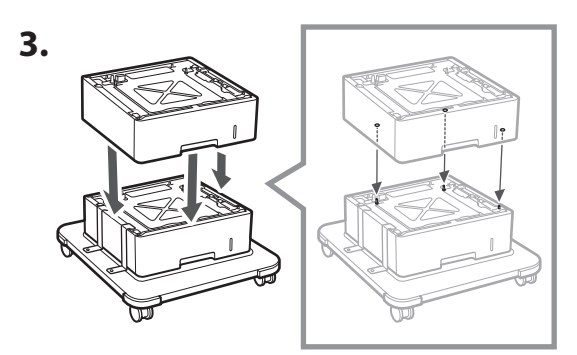

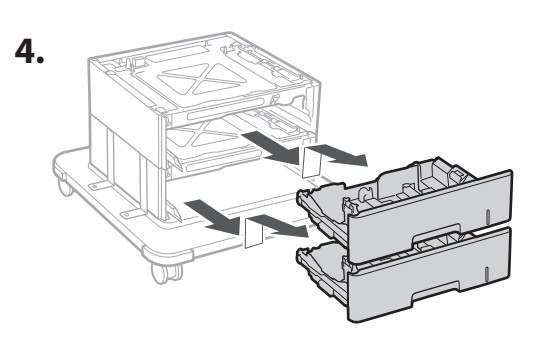

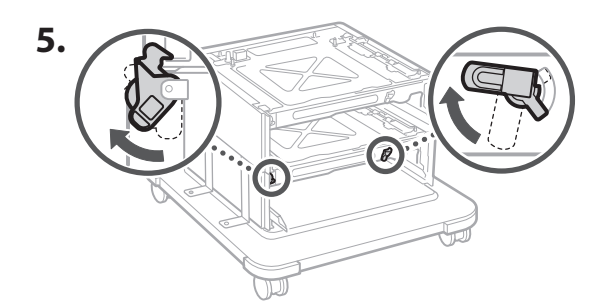

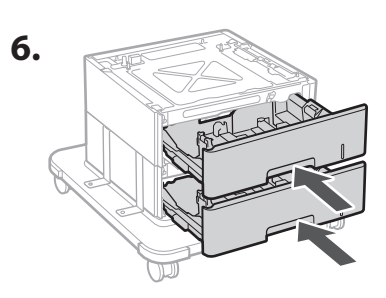

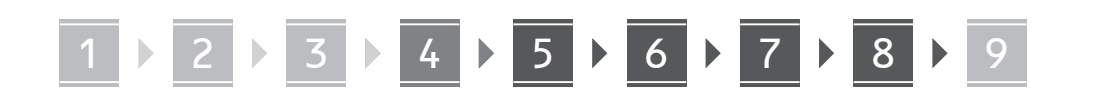

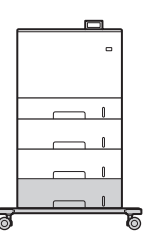

• A készülékben legfeljebb két papíradagolót és egy kazetta talpazatot helyezhet egymásra.

#### **A tápkábel csatlakoztatása** 5

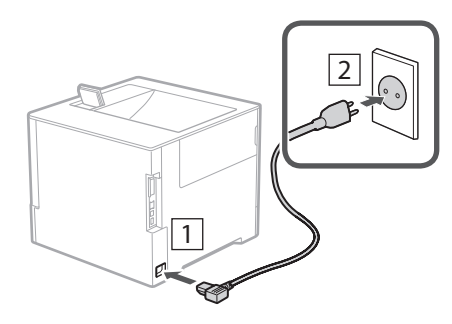

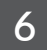

### **Az alapbeállítások meghatározása**

A készülék első bekapcsolásakor a kezelőpulton elindul a Beállítási útmutató. A képernyőn megjelenő utasításokat követve adja meg a készülék alapbeállításait.

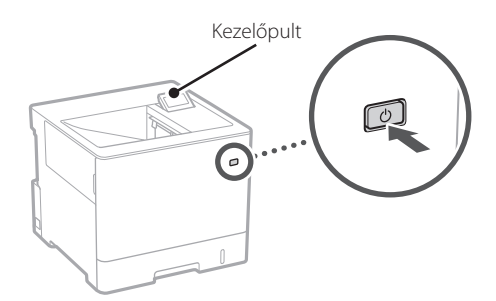

- **1. Válassza ki a kívánt nyelvet.**
- **2. Válassza ki az országot/régiót.**
- **3. Adja meg az időzónát.**

**4. Állítsa be az aktuális dátumot és időt.**

#### **A biztonsági beállítások meghatározása** 7

A készülék fokozott védelme érdekében állítson be egy rendszergazdai jelszót.

**1. Olvassa el az üzenetet, majd nyomja meg az ok gombot.** 

#### **2. Válassza az <Igen> lehetőséget.**

Ha nem kíván jelszót beállítani, a folytatáshoz válassza a <Nem> lehetőséget, és lépjen tovább "A hálózati beállítások meghatározása" részre.

#### **3. Adjon meg egy jelszót, majd válassza az <Alkalmaz> lehetőséget.**

Adja meg ismét ugyanazt a jelszót, majd válassza az <Alkalmaz> lehetőséget.

**4. Olvassa el az üzenetet, majd nyomja meg az** ok gombot.

#### **A hálózati beállítások meghatározása** 8

Adja meg a készülék hálózati csatlakoztatásához szükséges beállításokat. Folytatás előtt bizonyosodjon meg arról, hogy a számítógép és az útválasztó megfelelően csatlakozik a hálózathoz.

**Fa**

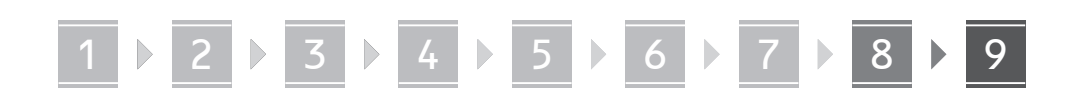

#### **Vezetékes LAN**

- **1. Válassza a <Vezetékes LAN> lehetőséget.**
- **2. Csatlakoztassa a LAN-kábelt.**

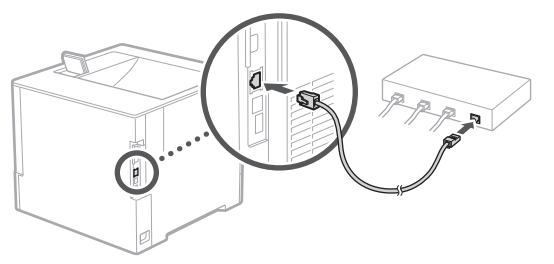

Várjon néhány percet, amíg a készülék automatikusan beállítja IP-címét.

#### **Vezeték nélküli LAN**

E dokumentumban az <SSID beállítás> folyamatát tárgyaljuk. A többi konfigurációs eljárásról a Felhasználói kézikönyvben tájékozódhat.

**1.** Jegyezze fel az útválasztó "SSID" és **"Hálózati kulcs" azonosítóját.**

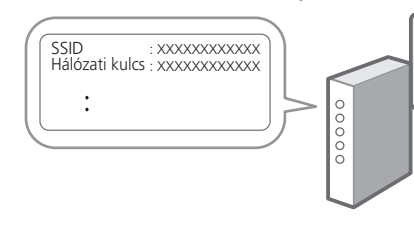

- **2. Válassza a <Vezeték nélküli LAN> lehetőséget.**
- **3. Olvassa el az üzenetet, majd nyomja meg az or** gombot.
- **4. Válassza az <SSID beállítás> lehetőséget.**
- **5. Válassza a <Hozzáférési pont kiválasztása> lehetőséget.**
- **6. Válassza ki az SSID-azonosítónak megfelelő útválasztót.**

Ha megjelenik az <Alkalmazza az IEEE 802.1X beállításait a kapcsolatra?> üzenet, válassza az <Igen> lehetőséget, és folytassa az alábbi **8**. lépéssel.

**7. Adja meg a korábban feljegyzett hálózati kulcsot, majd válassza az <Alkalmaz> lehetőséget.**

#### **8. Válassza az <Igen> lehetőséget.**

A kapcsolat létrejöttét követően megjelenik a főképernyő.

#### **Szoftverek/ illesztőprogramok telepítése** 9

Telepítse a szoftvereket és az illesztőprogramokat a mellékelt CD-ről/DVD-ROM-ról, vagy látogasson el az alábbi URL-címre és töltse le azokat a Canon országának/ régiójának megfelelő webhelyéről. https://global.canon/en/support/

XXXXXXX letöltése

Például: LBP722Cdw letöltése

# Canon

# LBP722Cdw

# **Ghid de instalare**

**1** Instrucțiuni importante privind siguranța Citiți aceste manuale înainte de a utiliza aparatul.

# **2** Ghid de instalare (documentul de față)

#### **3** Ghidul utilizatorului / FAQ

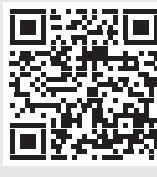

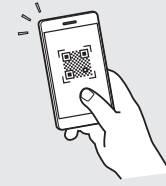

**<https://oip.manual.canon/>**

• După ce terminați de citit acest ghid, păstrați-l într-un loc sigur pentru a-l putea consulta și în viitor. • Informațiile din acest ghid se pot modifica fără nicio notificare.

**De Ca Eu Da No Uk Lv Lt Cs Ro Bg Fa**

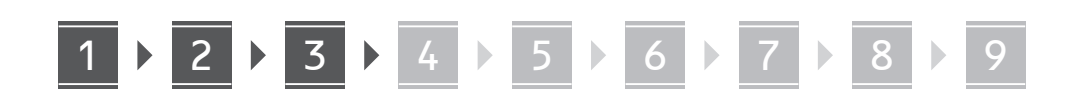

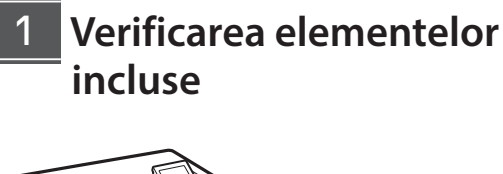

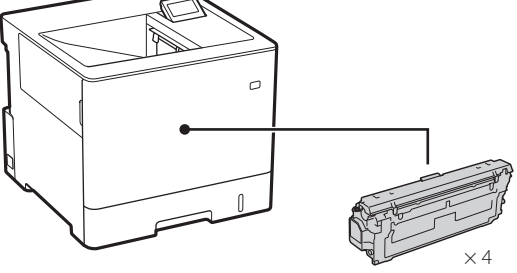

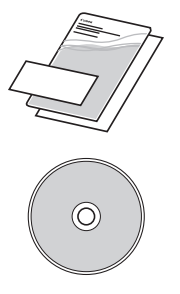

#### **Îndepărtarea materialului de ambalare** 2

**1. Instalați aparatul în locul în care va fi utilizat.**

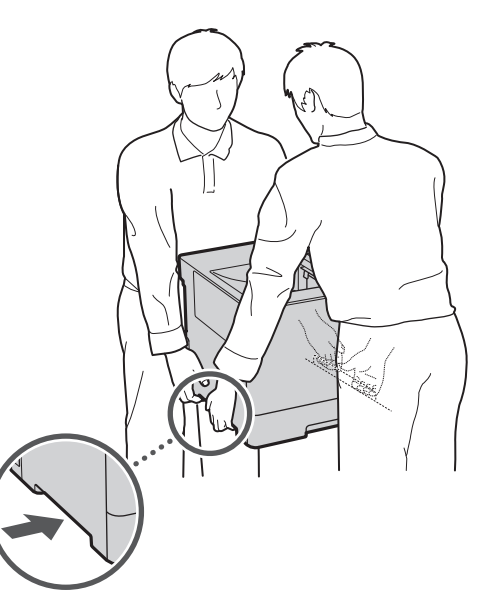

**2. Îndepărtați tot materialul de ambalare.**

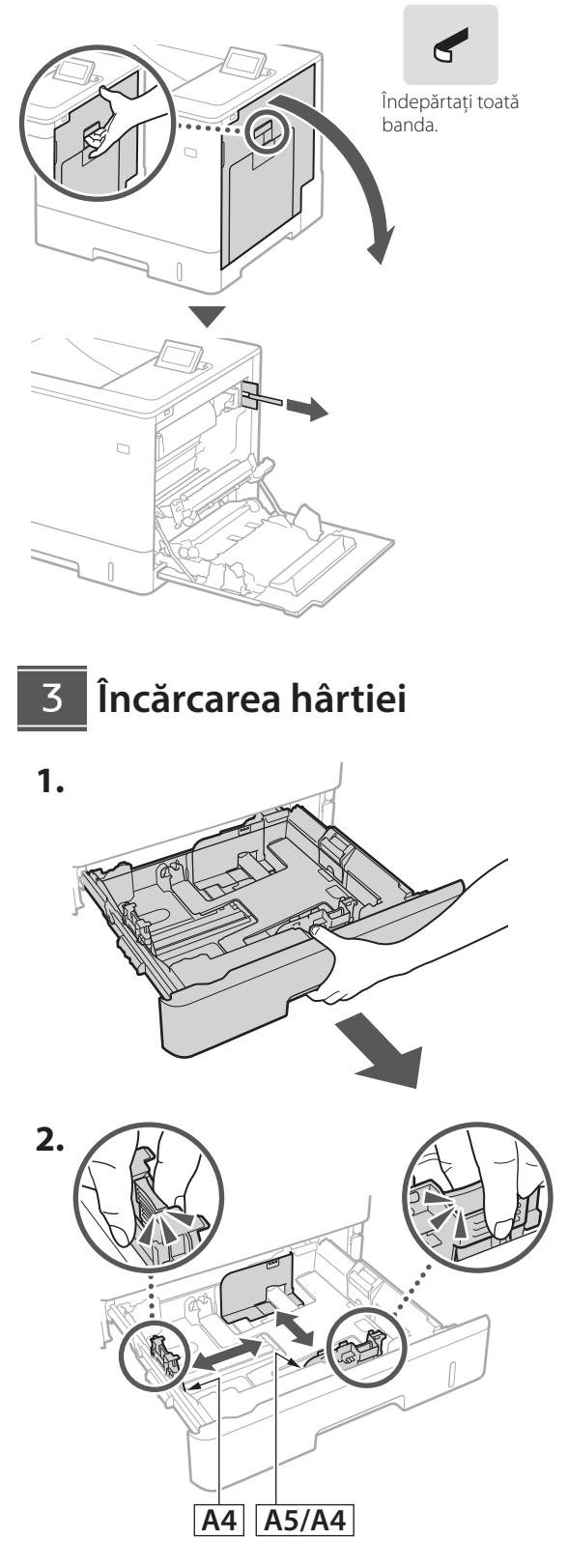

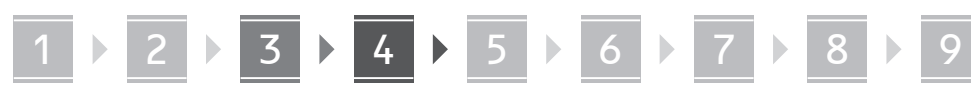

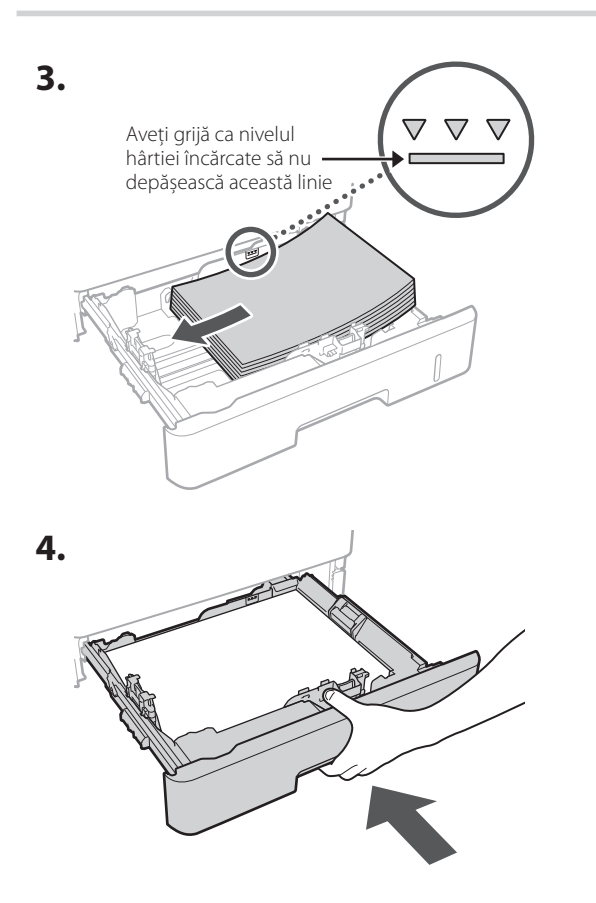

**Instalarea produsului opțional** 4

Dacă nu utilizați produsul opțional, treceți la pasul  $\overline{5}$ .

#### **Înainte de instalarea produsului opțional**

Când instalați produsul opțional după ce a fost instalat aparatul, procedați astfel înainte de a începe lucrul:

- **1.** Opriți aparatul și computerul.
- **2.** Deconectați aparatul de la priza de alimentare electrică.
- **3.** Deconectați toate cordoanele și cablurile de la aparat.

# **Modulul de alimentare cu hârtie/ suportul pentru casete 1. Instalați modulul de alimentare cu hârtie în locul în care va fi utilizat. 2. 3.**

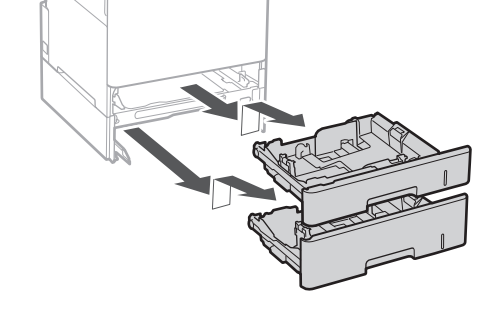

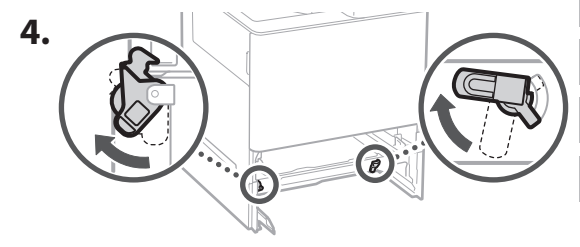

**De Ca Eu Da No Uk Lv Lt Cs Ro Bg**

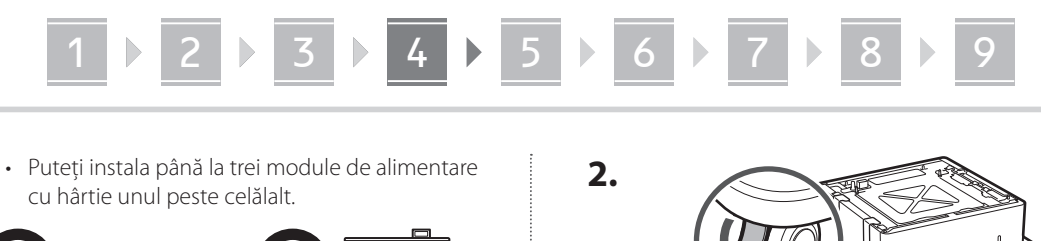

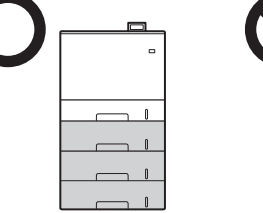

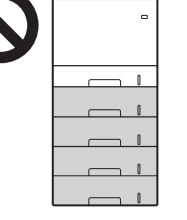

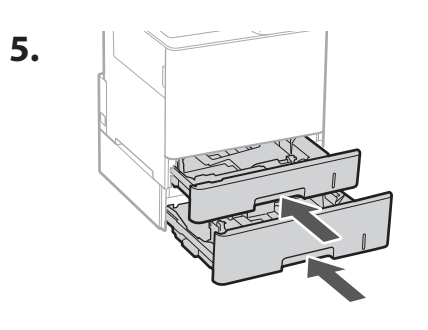

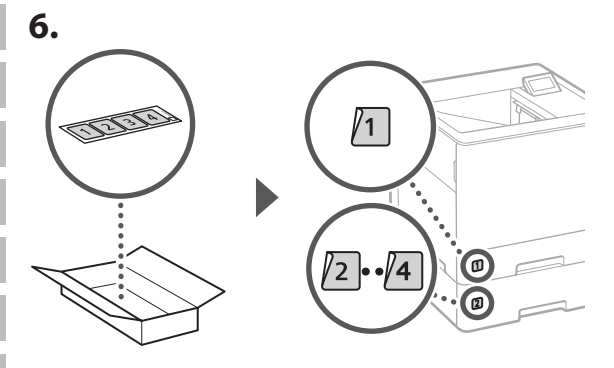

#### **Când utilizați suportul pentru casete**

**1. Instalați suportul pentru casete în locul în care va fi utilizat.**

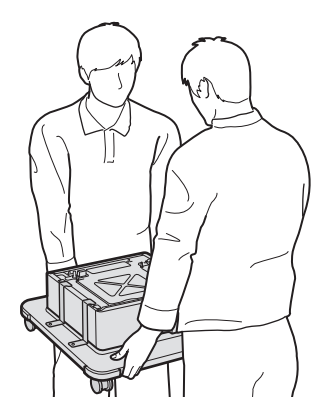

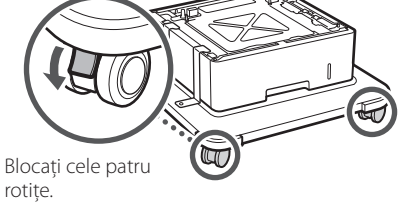

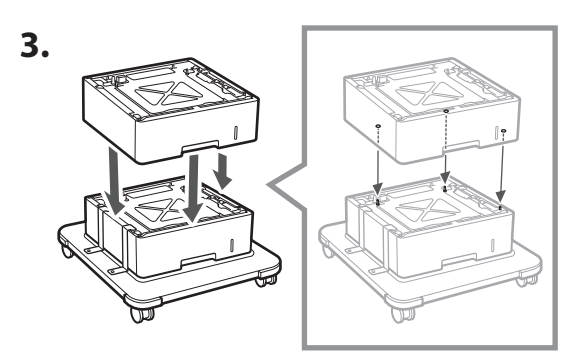

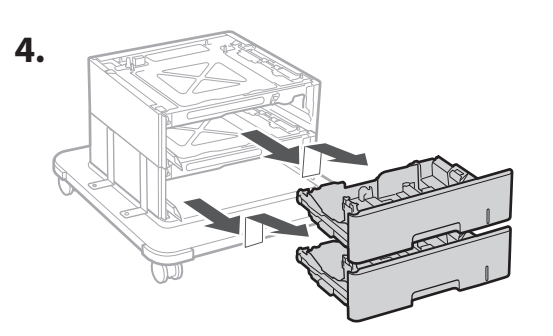

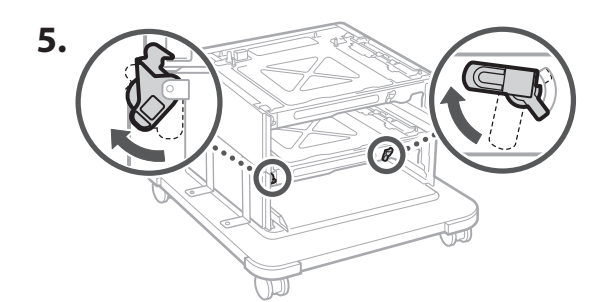

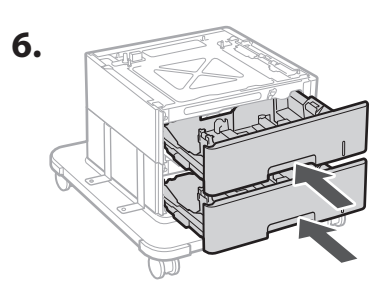

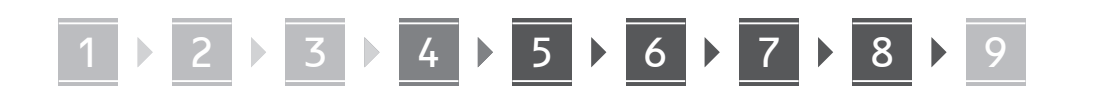

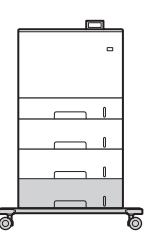

• Puteți instala până la două module de alimentare cu hârtie și un suport pentru casete la aparat.

#### **Conectarea cablului de alimentare** 5

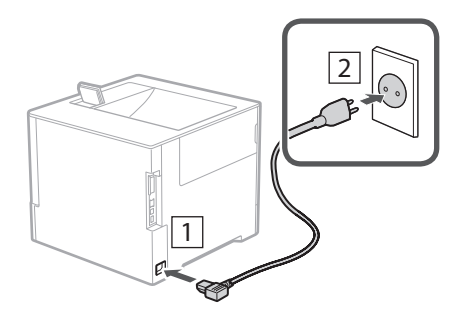

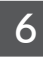

#### **Specificarea setărilor de bază**

Când porniți pentru prima dată aparatul, pe panoul de operare se deschide Ghidul de instalare. Realizați instalarea inițială a aparatului urmând instrucțiunile de pe ecran.

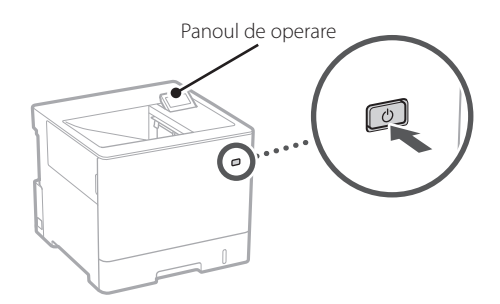

- **1. Selectați limba.**
- **2. Selectați țara/regiunea.**
- **3. Selectați fusul orar.**

#### **4. Setați data și ora.**

#### **Specificarea setărilor de securitate** 7

Setați o parolă de administrator pentru a crește securitatea aparatului.

#### **1. Verificați mesajul și apăsați pe .**

#### **2. Selectați <Da>.**

Pentru a continua fără a seta o parolă, selectați <Nu> și continuați cu "Specificarea setărilor de rețea".

### **3. Introduceți o parolă și selectați <Aplicare>.**

Introduceți aceeași parolă din nou și selectați <Aplicare>.

**4. Verificați mesajul și apăsați pe .**

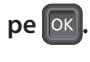

#### **Specificarea setărilor de rețea** 8

Specificați setările pentru conectarea aparatului la o rețea. Înainte de a continua, asigurați-vă că ruterul și computerul sunt conectate corect la rețea.

#### **Rețea cu fir**

- **1. Selectați <Reţea cu fir>.**
- **2. Conectați cablul de rețea.**

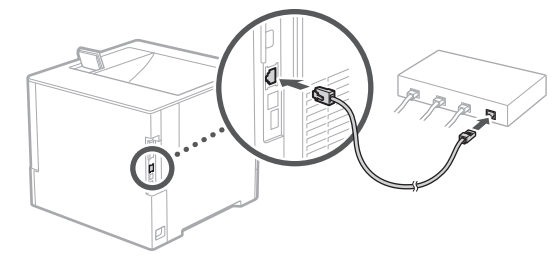

Așteptați câteva minute, până când adresa IP a aparatului se setează automat.

# 1 **2 2 3 3 4 7 5 8 6 7 7 8 7 9**

#### **Rețea fără fir**

**En**

Exemplul prezentat în acest document este pentru <Setări SSID>. Pentru informații privind alte proceduri de configurare, consultați Ghidul utilizatorului.

#### **1. Verificați SSID-ul și Cheia de rețea a ruterului.**

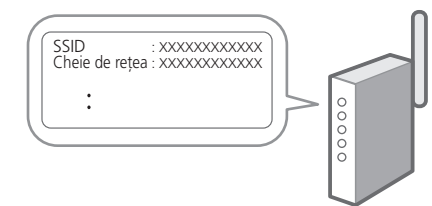

- **2. Selectați <Reţea fără fir>.**
- **3. Verificați mesajul și apăsați pe .**
- **4. Selectați <Setări SSID>.**
- **5. Selectați opțiunea <Selectare punct de acces>.**
- **6. Selectați ruterul cu SSID-ul corespunzător.** Dacă apare mesajul <Aplicați la conex. setările din Setări IEEE 802.1X?>, selectați <Da> și continuați cu pasul **8** de mai jos.

#### **7. Introduceți cheia de rețea verificată mai sus și selectați opțiunea <Aplicare>.**

#### **8. Selectați <Da>.**

După stabilirea unei conexiuni, apare ecranul de pornire.

#### **Instalarea software-ului/ driverelor** 9

Instalați software-ul și driverele de pe CD/DVD-ROMul inclus sau accesați adresa de internet de mai jos și descărcați-le de pe site-ul Canon aferent țării/regiunii dvs. https://global.canon/en/support/

#### descărcare XXXXXXX

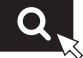

Exemplu: descărcare LBP722Cdw

# Canon

LBP722Cdw

# **Ръководство за настройка**

**1** Важни инструкции за безопасност Не забравяйте да прочетете тези ръководства, преди да използвате машината.

# **2** Ръководство за настройка (този документ)

**3** Ръководство на потребителя / FAQ

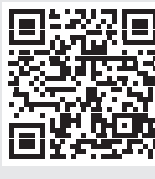

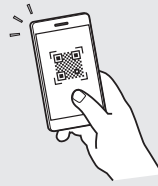

**<https://oip.manual.canon/>**

- След като прочетете това ръководство, го съхранявайте на сигурно място за бъдещи справки.
- Информацията в това ръководство подлежи на промяна без предизвестие.

**Fr De Ca Eu Da No Sv Fi Uk Lv Lt Cs Hr Bg Ar Fa**

 $\circledcirc$ 

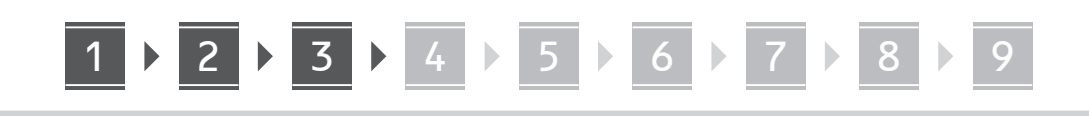

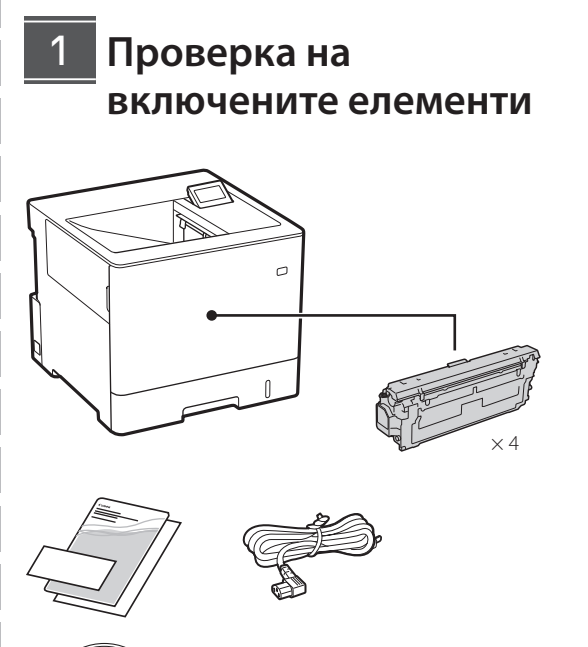

#### **Отстраняване на опаковъчния материал** 2

**1. Монтирайте машината на мястото, където ще се използва.**

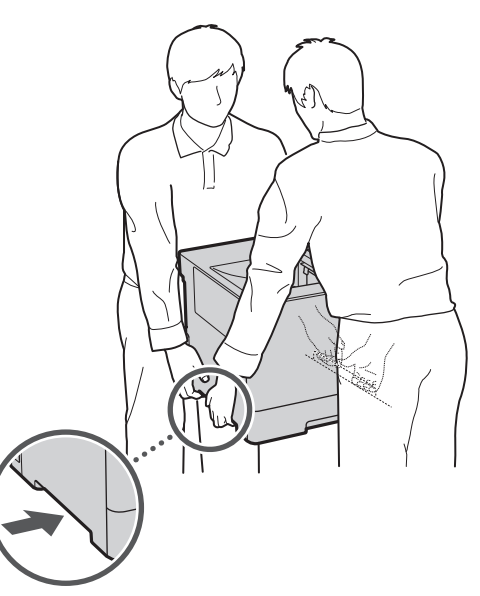

**2. Отстранете всичкия опаковъчен материал.**

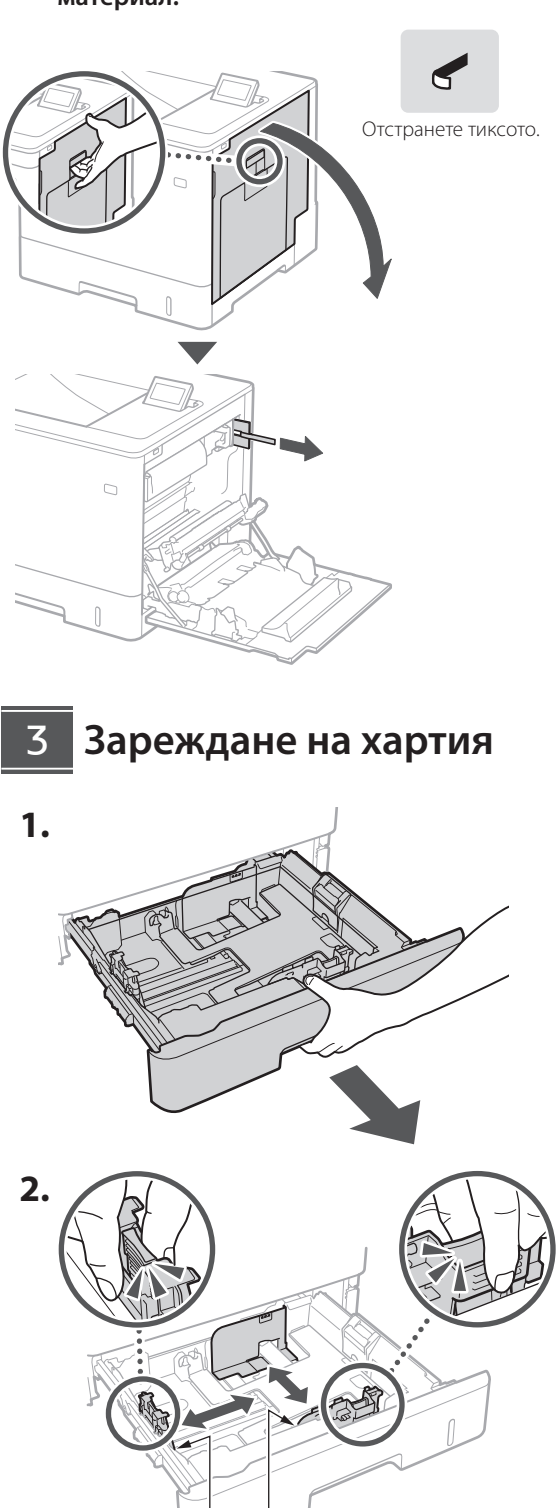

**A4 A5/A4**

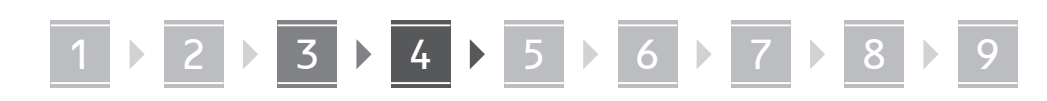

**2.**

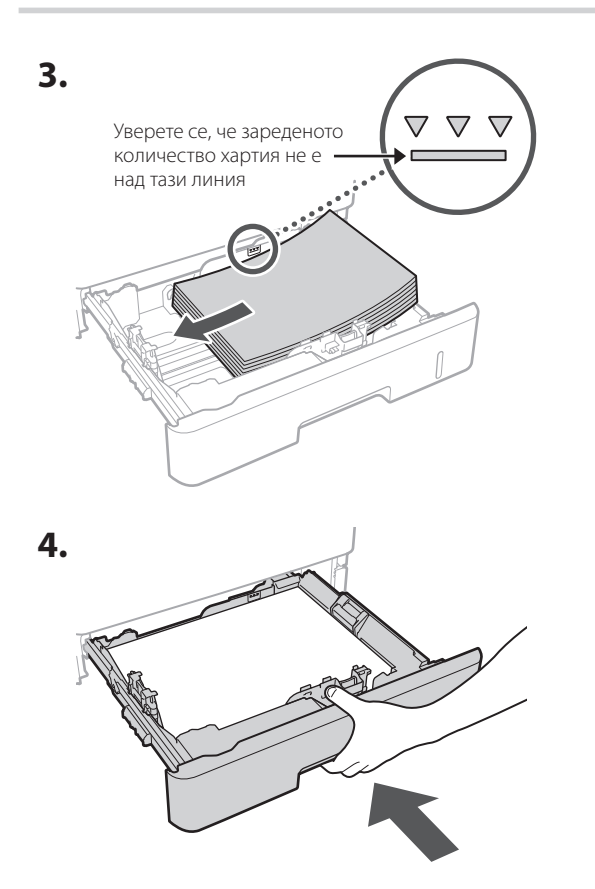

**Монтиране на незадължителен продукт** 4

Ако не използвате незадължителния продукт, преминете към стъпка 5.

#### **Преди да монтирате продукта по избор**

Когато инсталирате незадължителния продукт след инсталирането на машината, извършете следното преди да започнете работа:

- **1.** Изключете машината и компютъра си.
- **2.** Изключете щепсела на машината от контакта.
- **3.** Изключете всички проводници и кабели от машината.

**Подаващо устройство за хартия/ касетен пиедестал**

**1. Монтирайте устройството за подаване на хартия на мястото, където ще се използва.**

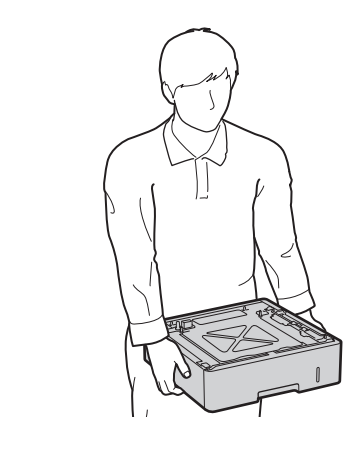

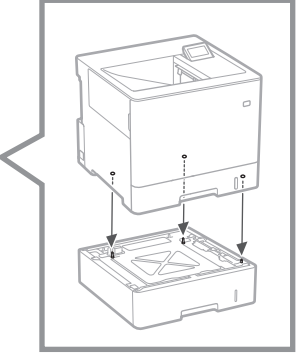

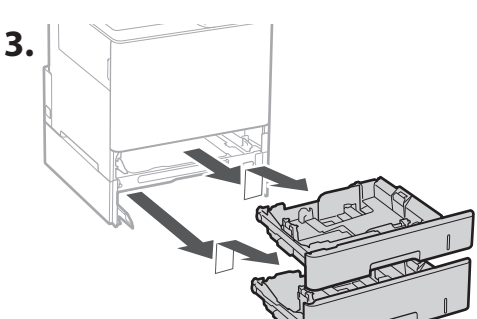

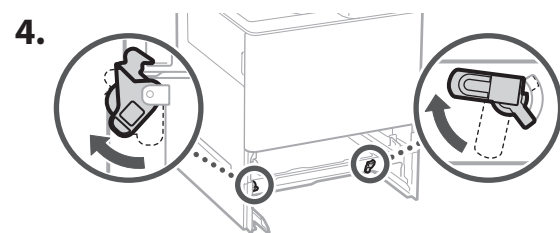

**De Ca Eu Da No Sv Uk Lv Lt Cs Bg Ar Fa**

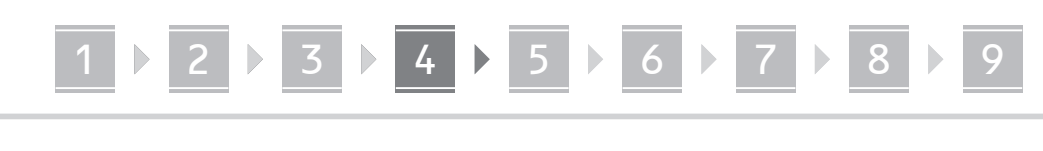

• Можете да поставите до три устройства за подаване на хартия.

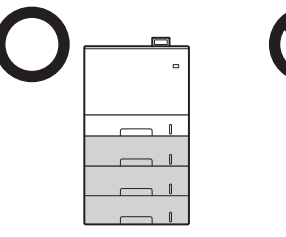

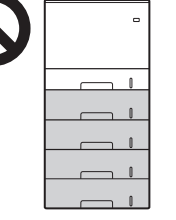

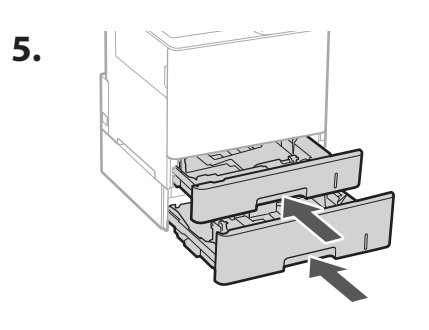

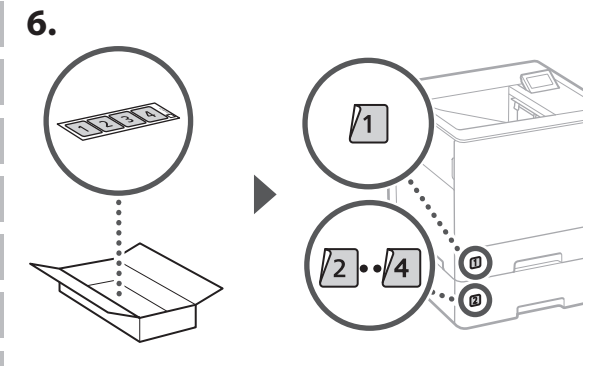

**Когато използвате касетния пиедестал**

**1. Монтирайте касетния пиедестал на мястото, където ще се използва.**

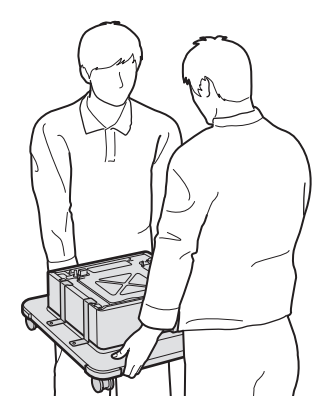

**2.**

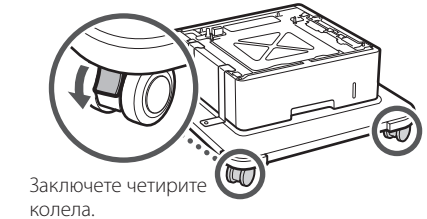

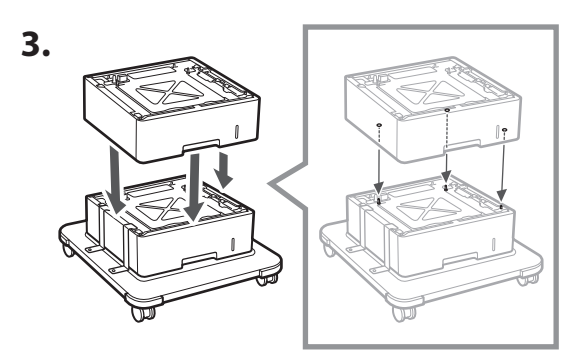

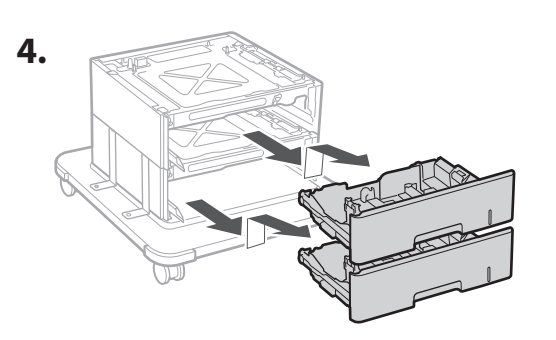

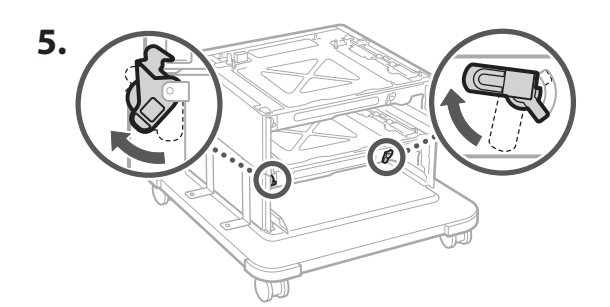

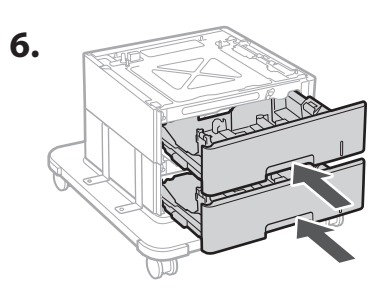

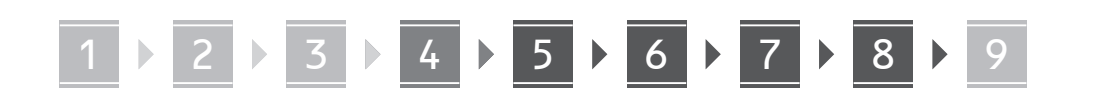

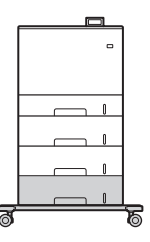

• Можете да поставите до две подаващи устройства за хартия и един касетен пиедестал в машината.

#### 5

#### **Свързване на захранващия кабел**

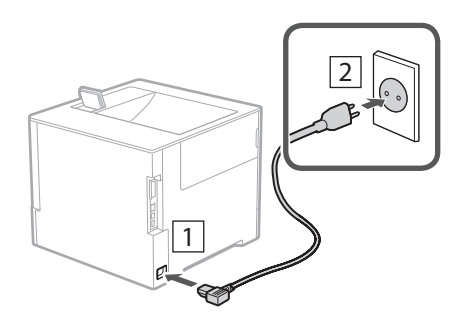

#### **Определяне на основните настройки** 6

Когато включите машината за първи път, Ръководството за настройка се стартира на операционния панел. Извършете първоначалната настройка на машината, като следвате инструкциите на екрана.

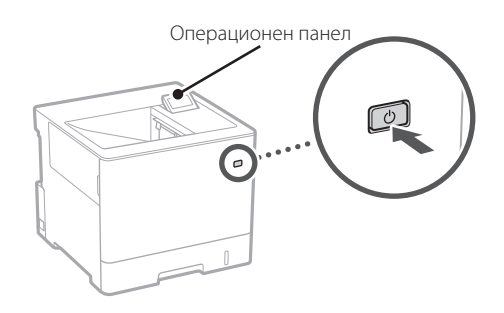

- **1. Изберете езика.**
- **2. Изберете държавата/региона.**
- **3. Изберете часовата зона.**
- **4. Задайте текущите дата и час.**

#### **Определяне на настройките за сигурност** 7

Задайте администраторска парола, за да увеличите сигурността на машината.

#### **1.** Проверете съобщението и натиснете  $\boxed{OR}$

#### **2. Изберете <Да>.**

За да продължите, без да задавате парола, изберете <Не> и преминете към "Определяне на мрежовите настройки".

#### **3. Въведете парола и изберете <Прилагане>.**

Въведете отново същата парола и изберете <Прилагане>.

**4.** Проверете съобщението и натиснете  $\alpha$ .

#### **Определяне на мрежовите настройки** 8

Определяне на настройките за свързване на машината към мрежа. Преди да продължите, проверете дали компютърът и рутерът са правилно свързани към мрежата.

**En**

#### **Кабелна LAN мрежа**

**1. Изберете <Кабелна LAN мрежа>.**

#### **2. Свържете LAN-кабела.**

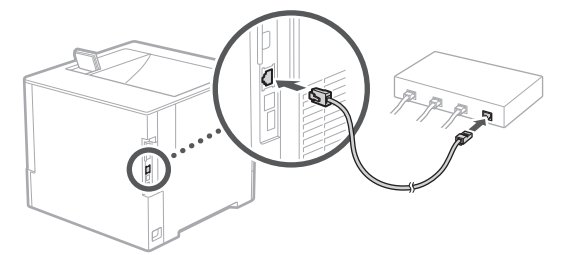

Изчакайте няколко минути, докато IP адресът на устройството се настрои автоматично.

#### **Безжична LAN мрежа**

Примерът, описан в този документ, е за <SSID настройки>. Вижте Ръководството на потребителя за информация относно други процедури за конфигуриране.

#### **1. Проверете "SSID" и "Мрежов ключ" на рутера.**

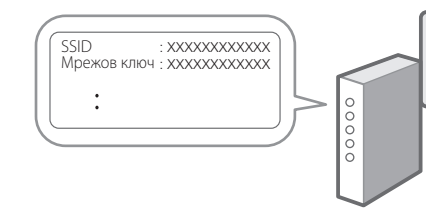

- **2. Изберете <Безжична LAN мрежа>.**
- **3. Проверете съобщението и натиснете .**
- **4. Изберете <SSID настройки>.**
- **5. Изберете <Избор на точка за достъп>.**
- **6. Изберете рутера със съответстващия SSID.**

Ако се появи съобщението <Прилагане настройки от IEEE 802.1X настр. към връзката?>, Изберете <Да> и преминете към стъпка **8** подолу.

**7. Въведете мрежовия ключ, който проверихте по-горе, и изберете <Прилагане>.**

#### **8. Изберете <Да>.**

След като се установи връзка, се появява началният екран.

#### **Инсталиране на софтуера/драйверите** 9

Инсталирайте софтуера и драйверите от включения CD/DVD-ROM диск или посетете URL адреса по-долу и ги изтеглете от уебсайта на Canon за вашата държава/ регион.

https://global.canon/en/support/

XXXXXXX изтегляне

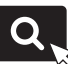

Пример: LBP722Cdw изтегляне

# Canon

# LBP722Cdw

# **Kurulum Kılavuzu**

**1** Önemli Güvenlik Yönergeleri Makineyi kullanmadan önce bu kılavuzları mutlaka okuyun.

### **2** Kurulum Kılavuzu (bu belge)

**3** Kullanıcı Kılavuzu / FAQ

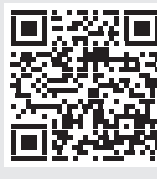

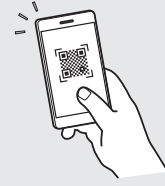

**<https://oip.manual.canon/>**

- Bu kılavuzu tamamen okuduktan sonra ileride başvurmak üzere güvenli bir yerde saklayın.
- Bu kılavuzdaki bilgiler haber verilmeden değiştirilebilir.

**De Ca Eu Da No Fi Uk Lv Lt Cs Bg Tr Ar Fa**

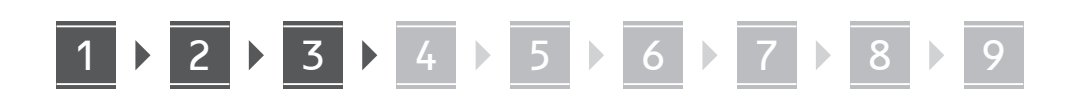

 $\times$  4

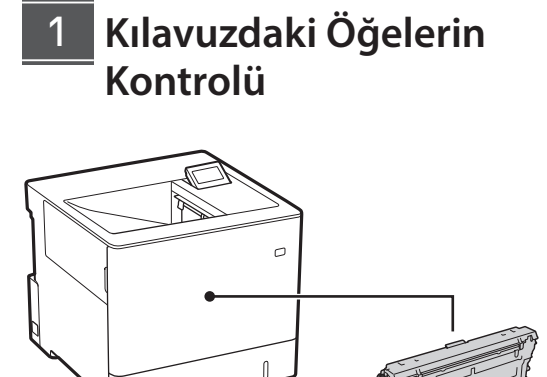

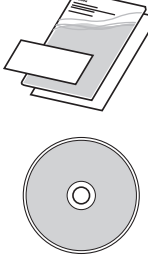

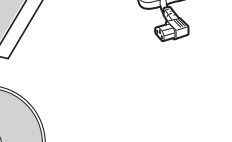

#### **Ambalaj Malzemesini Çıkarma** 2

**1. Makineyi kullanılacağı yerde kurun.**

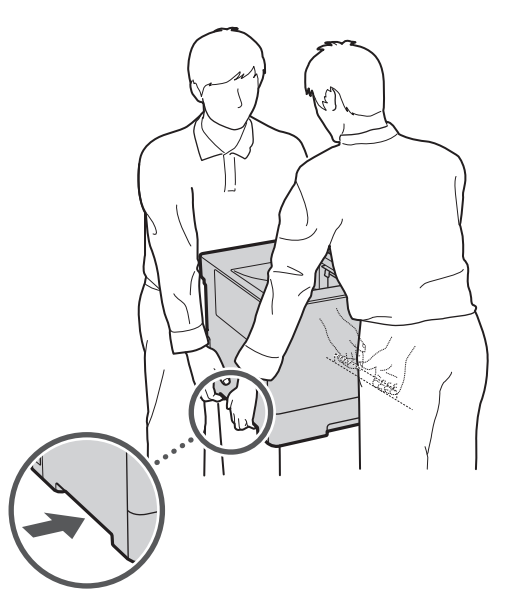

**2. Tüm ambalaj malzemesini çıkarın.**

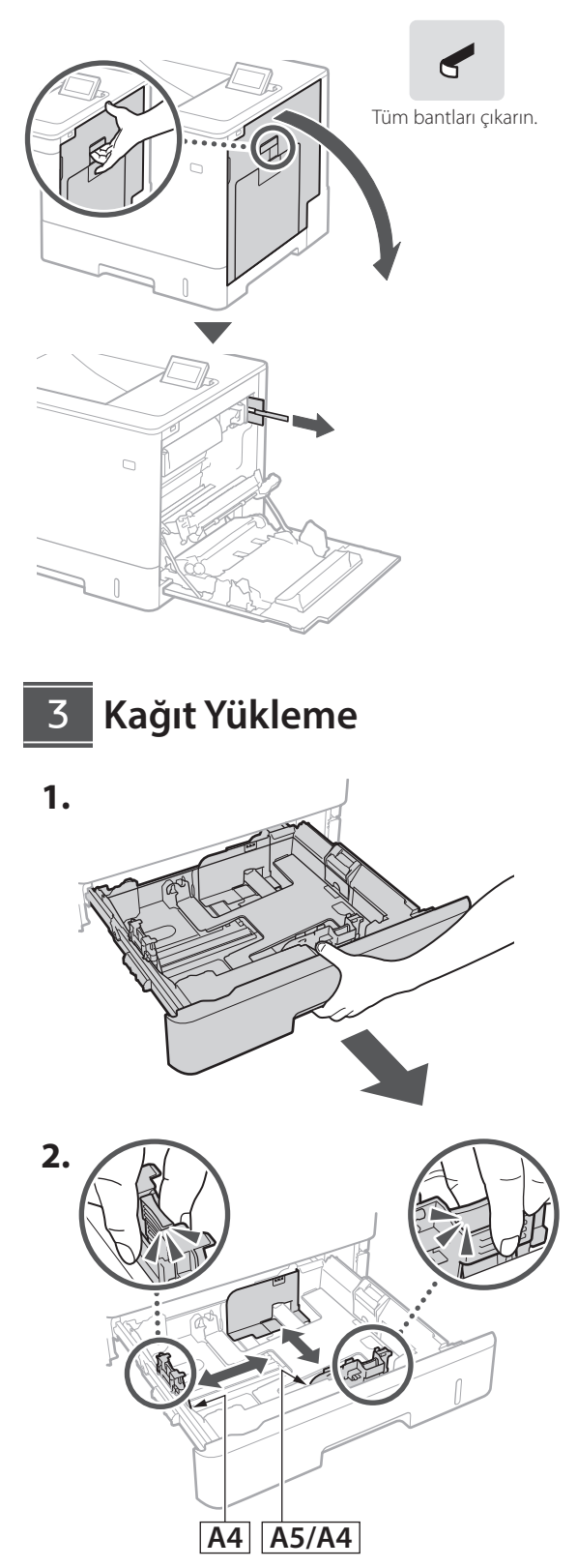

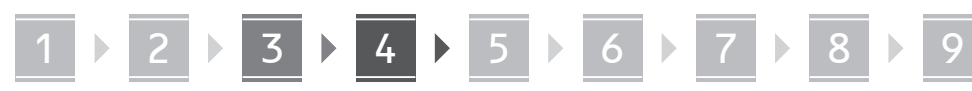

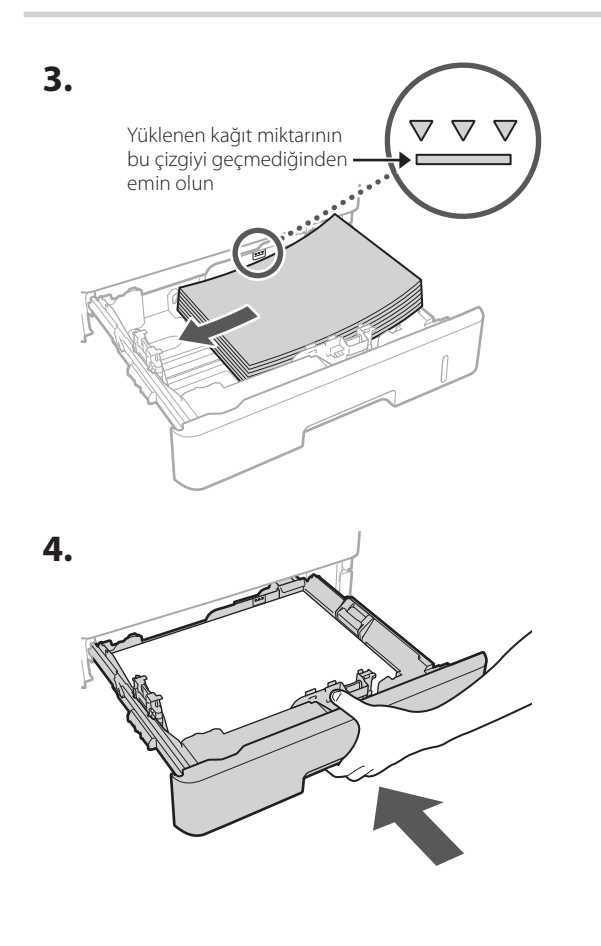

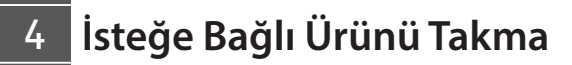

 $\sum$  İsteğe bağlı ürünü kullanmıyorsanız $\overline{5}$ adıma geçin.

#### **İsteğe Bağlı Ürünü Takmadan Önce**

Makine kurulduktan sonra isteğe bağlı ürünü takarken çalışmaya başlamadan önce aşağıdaki işlemi yapın:

- **1.** Makineyi ve bilgisayarınızı kapatın.
- **2.** Makinenin fişini prizden çıkarın.
- **3.** Makineden tüm kabloları ayırın.
- **Kağıt Besleyici/Kaset Altlığı 1. Kağıt besleyiciyi kullanılacağı yerde takın. 2. 3. 4.**
- **De Ca Uk Cs Bg Tr**

**5.**

**6.**

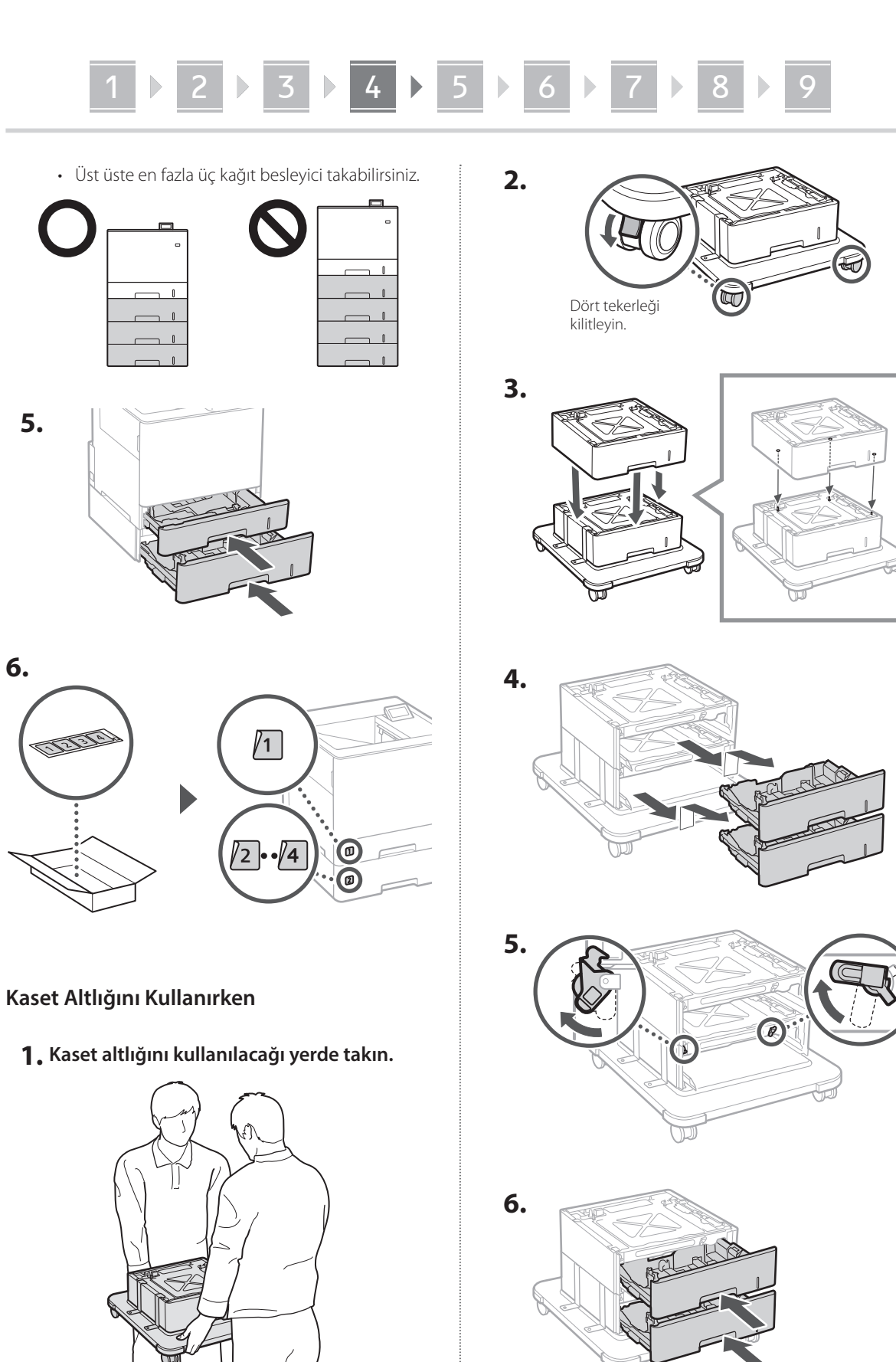

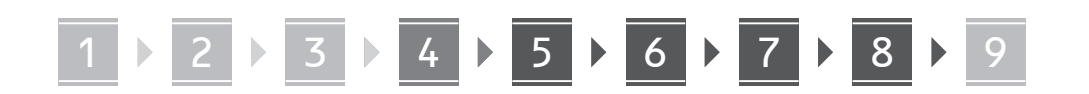

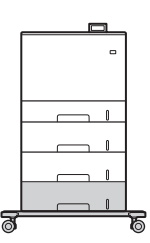

• Makineye üst üste en fazla iki kağıt besleyici ve bir kaset altlığı takabilirsiniz.

#### **Güç Kablosunu Bağlama** 5

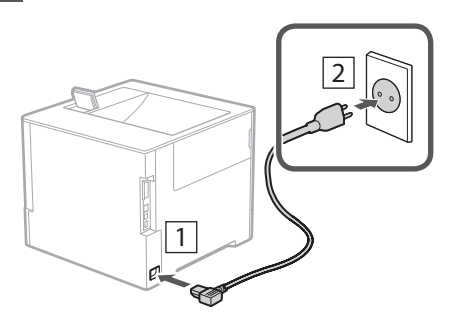

6

### **Temel Ayarları Belirtme**

Makineyi ilk kez açtığınız zaman işletim panelinde Kurulum Kılavuzu başlatılır. Ekranda çıkan yönergeleri izleyerek ilk makine kurulumunu uygulayın.

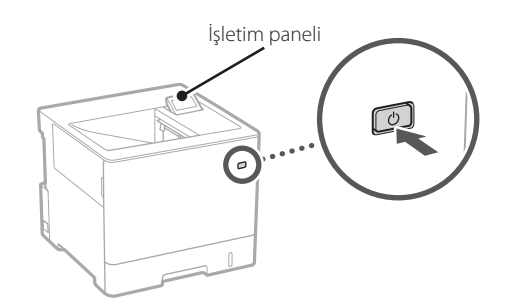

- **1. Dili seçin.**
- **2. Ülkeyi/bölgeyi seçin.**
- **3. Saat dilimini seçin.**
- **4. Geçerli tarihi/saati ayarlayın.**

#### **Güvenlik Ayarlarını Belirtme** 7

Makine güvenliğini artırmak için bir Yönetici parolası ayarlayın.

**1. Mesajı inceleyip 'a basın.**

#### **2. <Evet>'i seçin.**

Parola ayarlamadan devam etmek için <Hayır>'ı seçin ve "Ağ Ayarlarını Belirtme" işlemine geçin.

**3. Bir parola girin ve <Uygula>'yı seçin.**

Aynı parolayı yine girin ve <Uygula>'yı seçin.

**4. Mesajı inceleyip 'a basın.**

#### **Ağ Ayarlarını Belirtme** 8

Makineyi bir ağa bağlamak için ayarları belirtin. Devam etmeden önce bilgisayarın ve yönlendiricinin ağa doğru bağlanıp bağlanmadığını kontrol edin.

#### **Kablolu LAN**

- **1. <Kablolu LAN>'ı seçin.**
- **2. LAN kablosunu bağlayın.**

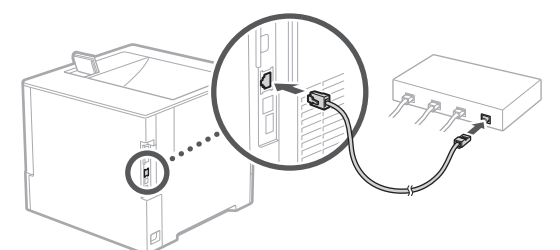

Makinenin IP adresi otomatik olarak ayarlanırken birkaç dakika bekleyin.

# 1 **2 2 3 3 4 7 5 8 6 7 7 8 7 9**

#### **Kablosuz LAN**

Bu belgede açıklanan örnek <SSID Ayarları> içindir. Diğer yapılandırma prosedürleri hakkında bilgi için Kullanıcı Kılavuzu'na bakın.

#### **1. Yönlendiricinin "SSID" ve "Ağ anahtarı"nı kontrol edin.**

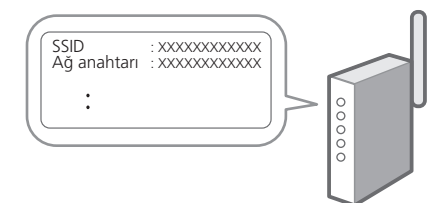

- **2. <Kablosuz LAN>'ı seçin.**
- **3. Mesajı inceleyip 'a basın.**
- **4. <SSID Ayarları>'nı seçin.**
- **5. <Erişim Noktası Seç>'i seçin.**
- **6. SSID'si eşleşen yönlendiriciyi seçin.** <IEEE 802.1X Ayarları bağlantıya uygulansın mı?>

mesajı görünürse <Evet>'i seçin ve aşağıdaki **8**. adıma geçin.

**7. Yukarıda kontrol ettiğiniz ağ anahtarını girin ve <Uygula>'yı seçin.**

#### **8. <Evet>'i seçin.**

Bağlantı kurulunca ana ekran görünür.

#### **Yazılımı/Sürücüleri Yükleme** 9

Yazılımı ve sürücüleri ürünle verilen CD/DVD-ROM'dan yükleyin veya aşağıdaki URL'yi ziyaret edip ülkenizin/ bölgenizin Canon web sitesinden indirin. https://global.canon/en/support/

#### XXXXXXX indir

Örnek: LBP722Cdw indir

### Canon

### LBP722Cdw

# **دليل الإعداد**

**۱** تعليمات مهمة خاصة بالسلامة تأكد من قراءة هذه الأدلة قبل استخدام الجهاز.

**۲** دليل الإعداد (هذا المستند)

**۳** دليل المستخدم/ FAQ

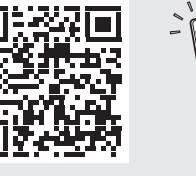

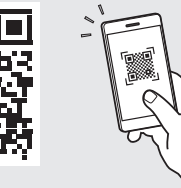

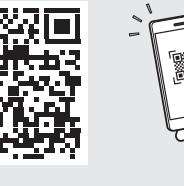

**<https://oip.manual.canon/>**

• بعد الانتهاء من قراءة هذا الدليل، قم بتخزينه في مكان آمن للرجوع إليهمستقبلًا. • تخضع المعلومات الواردة في هذا الدليل للتغيير دون إشعار.

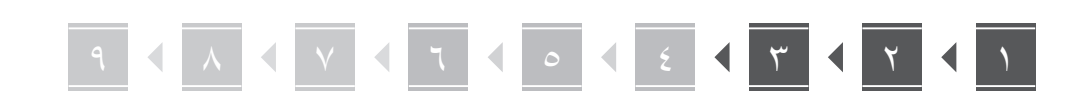

| التحقق من العناصر المضمنة

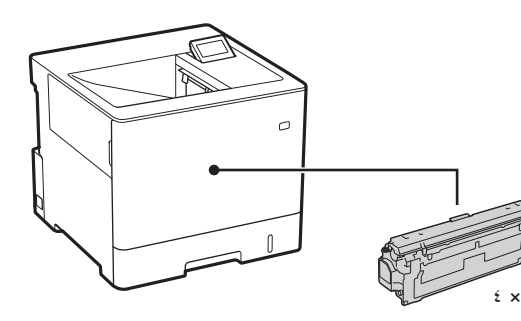

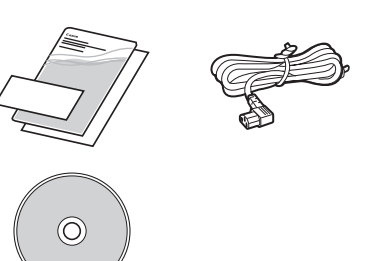

۲ <mark>إزال</mark>ة مواد التغليف

**\ \_ ق**م بتثبيت الجهاز في المكان الذي سيتم استخدامه فيه\_

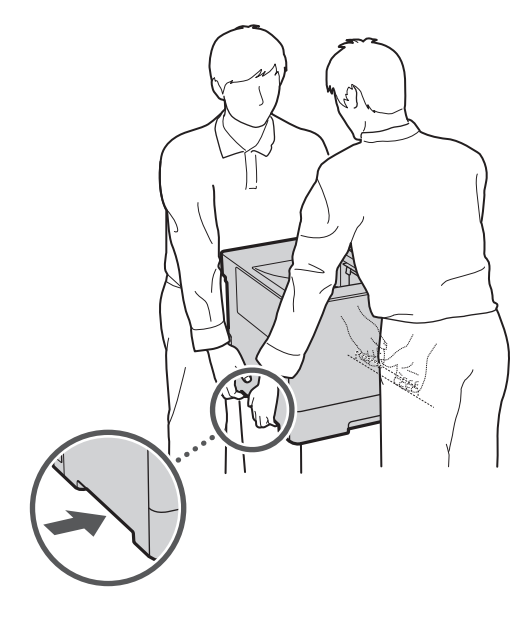

**ϑϳϠϐΗϟ Ωϭϣ ϊϳϣΟ ϝί** 

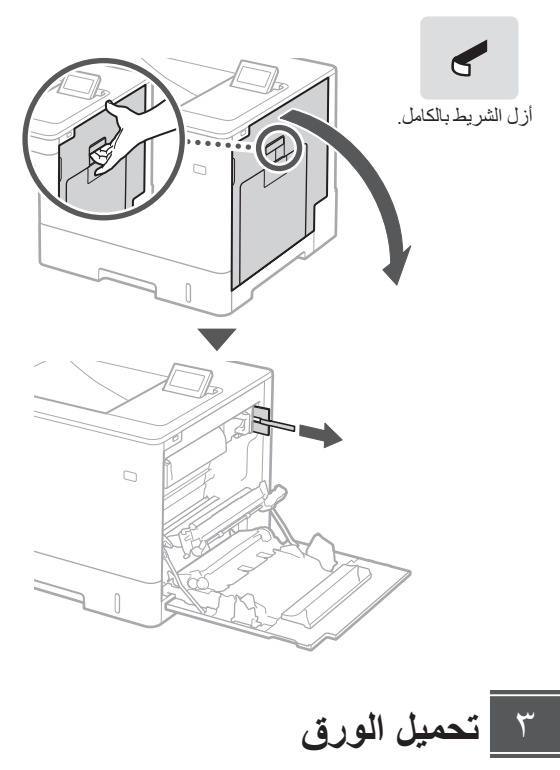

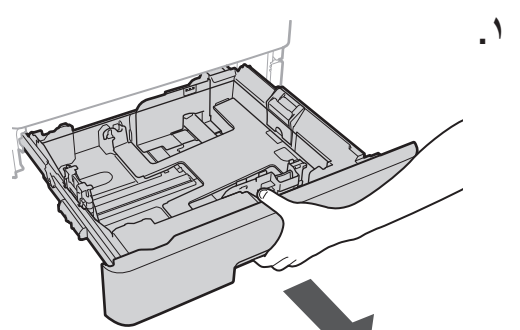

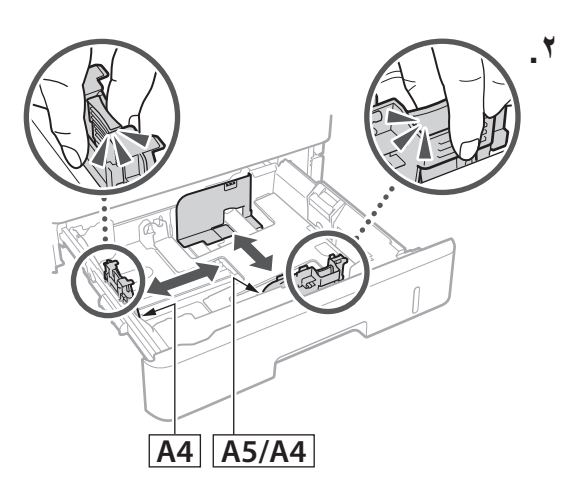

**Ar**

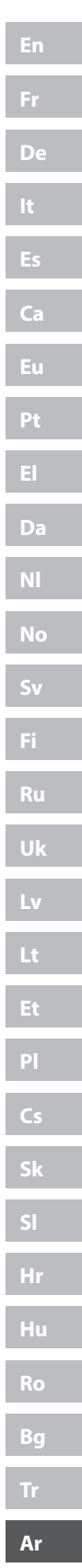

**. ˽**

٤

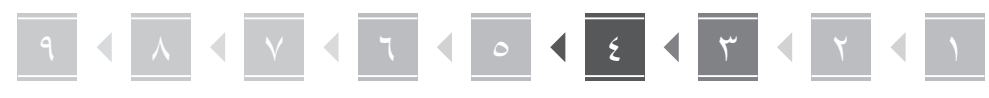

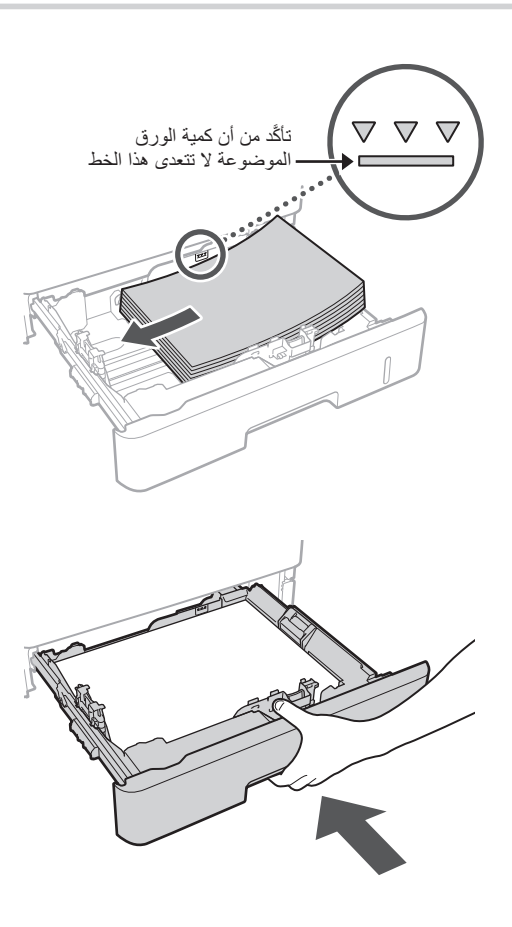

تثبيت المنتج الاختيا*ر ي* 

إذا كنت ال تستخدم المنتج االختياري، فانتقل إلى الخطوة .

#### قبل تركيب المنتج الاختيا*ر ي*

عند تركيب المنتج الاختيار ي بعد تركيب الجهاز ، قُم بما يلي قبل بدء العمل:

- **˺** قم بإيقاف تشغيل كل من الجهاز والكمبيوتر الخاص بك.
	- افصل الجهاز من مأخذ الطاقة الرئيسي.
	- افصل جميع األسالك والكابالت من الجهاز.
- وحدة ت**غذ**ية الورق/قاعدة الدرج
- <mark>\ \_ ق</mark>م بتثبيت وحدة تغذية الورق في المكان الذي سيتم ا**ستخدامها فیه**

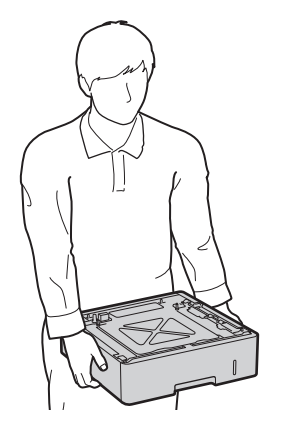

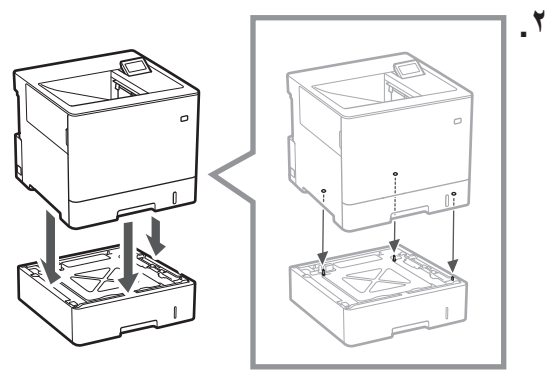

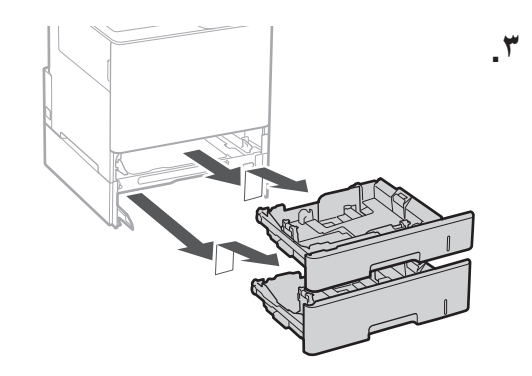

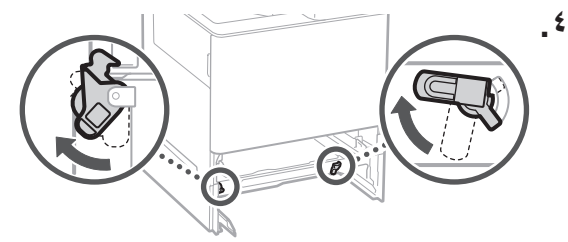

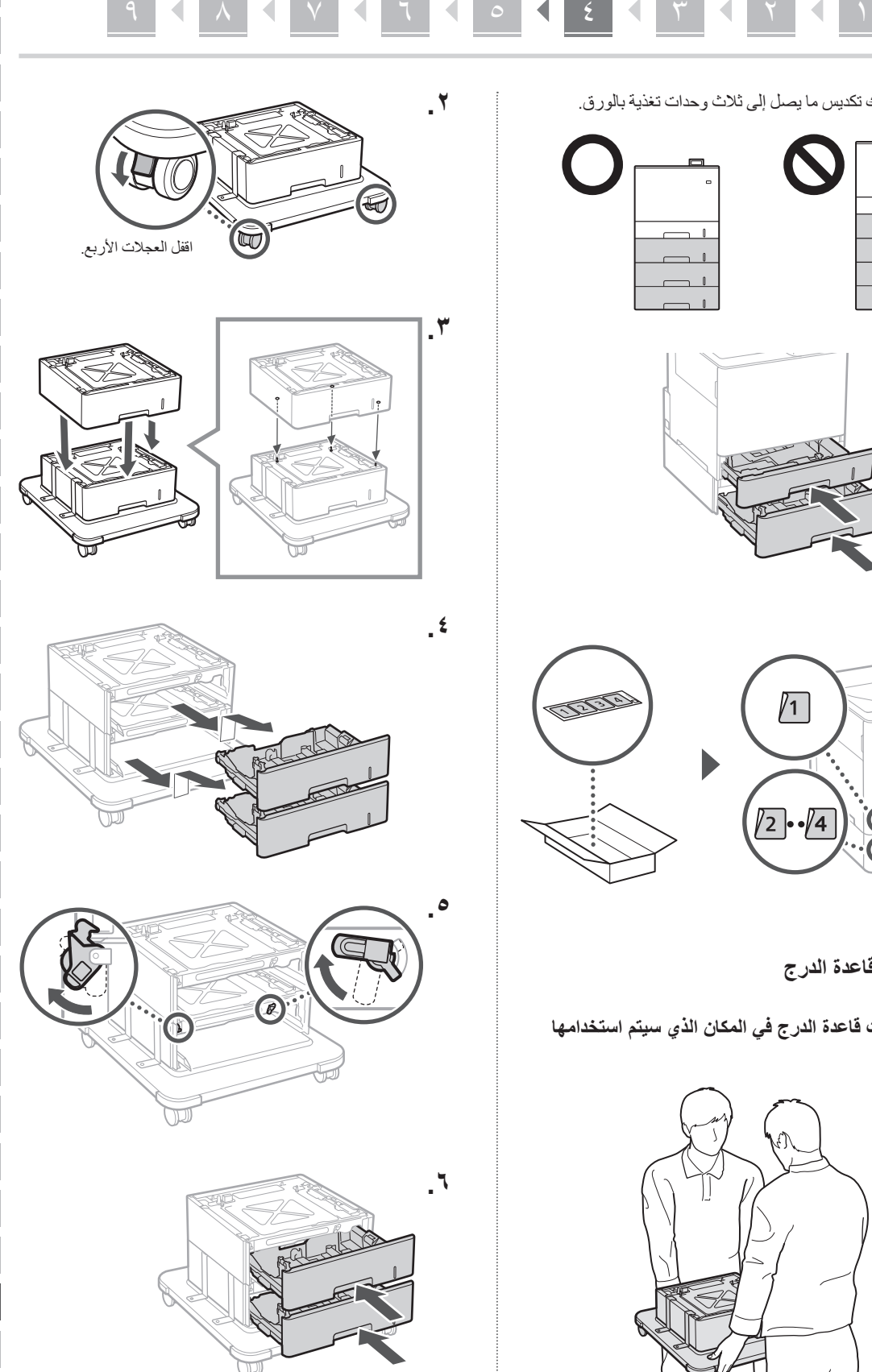

 يمكنك تكديس ما يصل إلى ثالث وحدات تغذية بالورق.

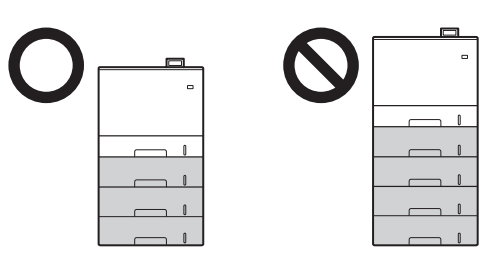

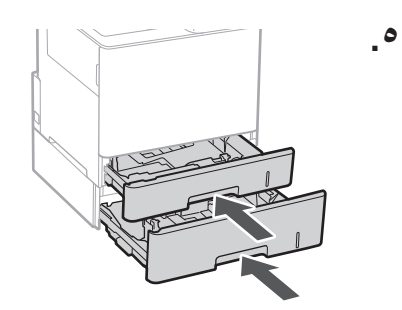

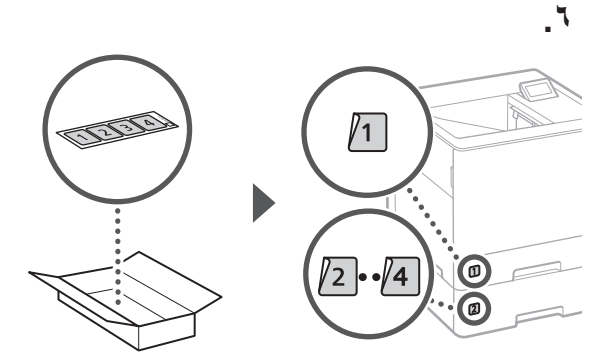

علد استخدام قاعدة الدرج

**\ \_ ق**م بتثبيت قاعدة الدرج في المكان الذي سبتم استخدامها فيه.

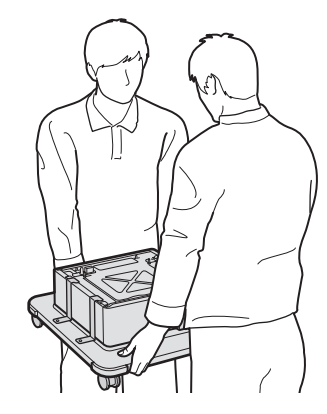

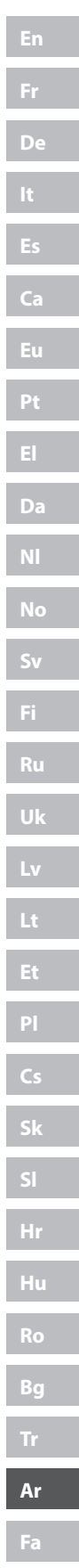

٥

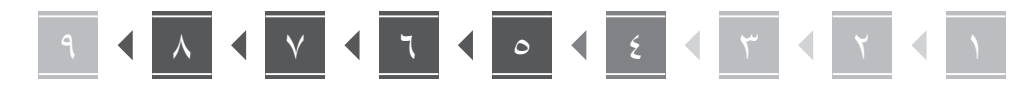

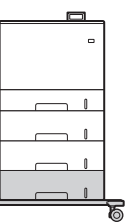

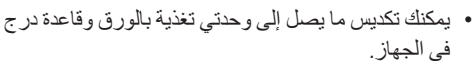

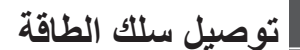

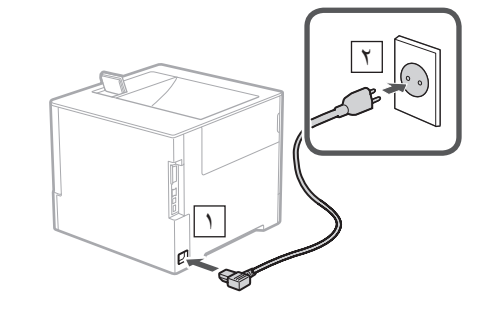

#### تحديد الإعدادات الأساسية ٦

عند تشغيل الجهاز لأول مرة، يبدأ ظهور دليل الإعداد على لوحة التشغيل. قم بإجراء الإعداد الأوّلي للجهاز باتباع الإرشادات التي تظهر على الشاشة.

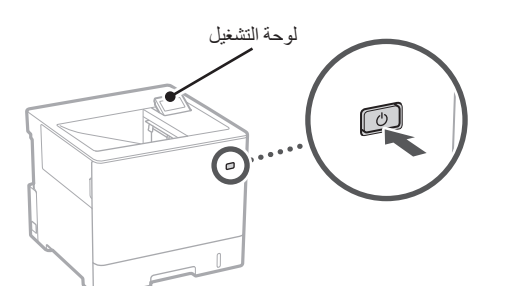

- **۱ ـ حدد اللغة.**
- **ΔϘρϧϣϟΩϠΑϟ ΩΩΣ**
- **Δϳϧϣίϟ ΔϘρϧϣϟ ΩΩΣ**
- **٤ \_ قم بتعيين التاريخ/الوفت الحالي**\_

#### ا تحديد اعدادات الأما*ن* ٧

قم بتعيين كلمة مرور المسؤول لتعزيز أمان الجهاز.

- **ا \_ تحقق من الرسالة واضغط علم [OK**] .
	- **ϡόϧ! ΩΩΣ**

للمتابعة بدون تعيين كلمة مرور، حدد >ال< وانتقل إلى "تحديد إعدادات الشبكة".

- **ϖϳΑρΗ! ΩΩΣϭ έϭέϣ ΔϣϠϛ ϝΧΩ**  أدخل كلمة المرور نفسها مرة أخرى وحدد حتطبيق>.
	- **£ \_ تحقق من الرسالة واضغط على OK**

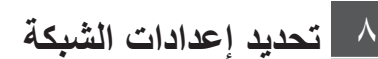

حدد اإلعدادات الخاصة بتوصيل الجهاز بشبكة ما. قبل المتابعة، تحقق من توصيل الكمبيوتر ّ والموجه بالشبكة بشكل صحيح.

#### **ΔϳϛϠγ LAN**

- **ΔϳϛϠγ LAN! ΩΩΣ ˺**
- **K** . قم بتوصيل كابل LAN.

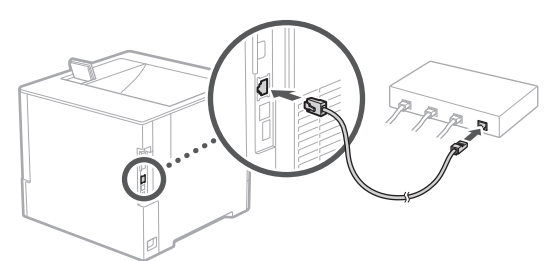

انتظر بضع دقائق إلى أن يتم تعيين عنوان IP الخاص بالجهاز تلقائيًا.

#### **ΔϳϛϠγال LAN**

المثال َّ الموضح في هذا المستند يخص >إعدادات SSID>. راجع دليل المستخدم للحصول على معلومات حول إجراءات التكوين الأخرى.

#### **( \_ تحفق من "SSID" و "مفت**اح الشبكة" الخاصين بالموجّه.

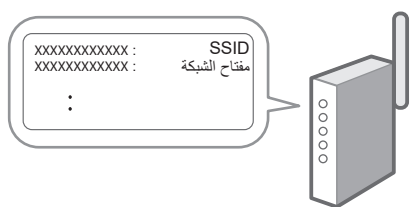

# 9 8 7 6 ٥ 4 3 2 1

- **ΔϳϛϠγال LAN! ΩΩΣ**
- **ϰϠϋ ρϐοϭ ΔϟΎγέϟ ϥϣ ϖϘΣΗ** 
	- **کٔ \_ حدد <اِعدادات SSID>.**
	- **۵ \_ حدد حتحديد نقطة وصول>**
- **ϖΑΎρϣϟ SSID Ϋ ϪΟϭϣϟ ΩΩΣ ˷ ˿** إذا ظهرت رسالة حتطبيق إعدادات A۰۲٫۱X IEEE التص االتصال؟<، فحدد >نعم< وتابع إلى الخطوة **8** الواردة أدناه.
- **ϖϳΑρΗ! ΩΩΣϭ ϩالϋ ϪΗΩΩΣ ϱΫϟ ΔϛΑηϟ ΡΎΗϔϣ ϝΧΩ** 
	-

تظهر الشاشة الرئيسية، بمجرد إنشاء االتصال. **ΩΩΣ! ϡόϧ**

#### تثبيت البرامج/ برامج التشغيل 9

ِت البرامج وبرامج التشغيل من أقراصDVD/CD المرفقة، أو انتقل إلى ثبّ عنوان URL أدناه ونزِّلها من موقع Canon الخاص ببلدك/منطقتك على الويب. https://global.canon/en/support/

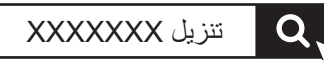

مثال: تنزيل LBP722Cdw

### LBP722Cdw

**راهنمای تنظيم**

**۱** دستورالعمل های ايمنی مهم قبل از استفاده از دستگاه، حتماً این کتابچههای ر اهنما را مطالعه کنيد.

**۲** راهنمای تنظيم (اين سند)

**۳** کتابچه راهنمای کاربر / FAQ

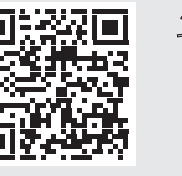

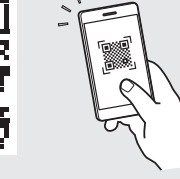

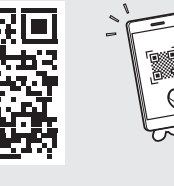

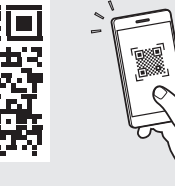

**<https://oip.manual.canon/>**

- بعد از خواندن اين کتابچه راهنما، آن را برای مراجعات بعدی در محلی امن نگه داريد.
- اطلاعات موجود در اين کتابچه راهنما می تواند بدون آگاهی قبلی تغيير کند.

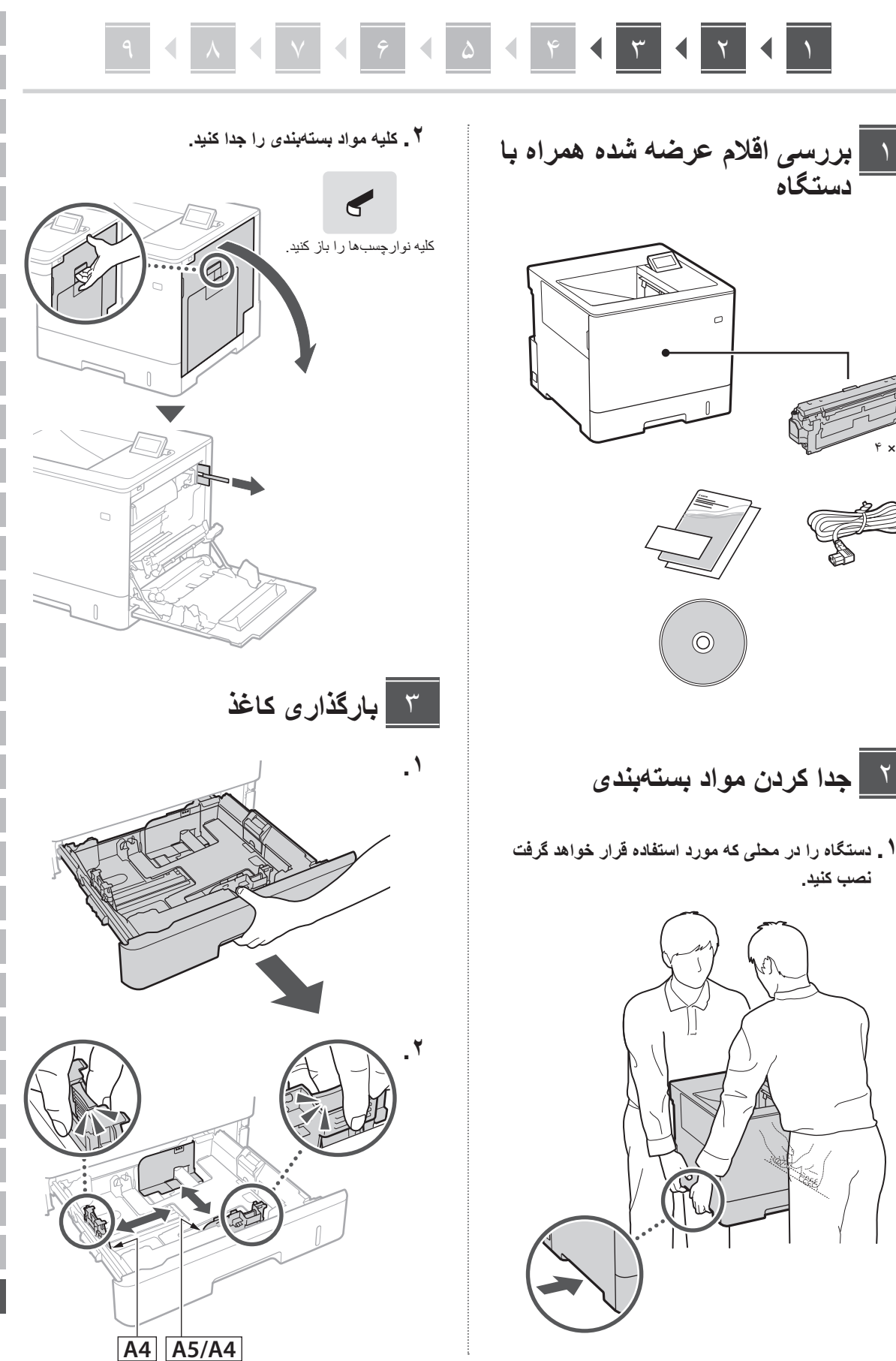

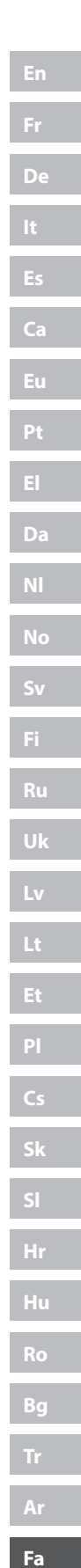

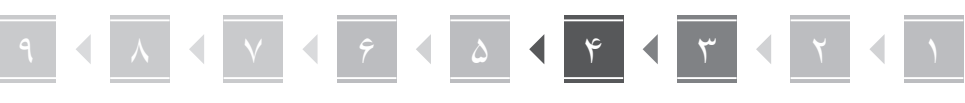

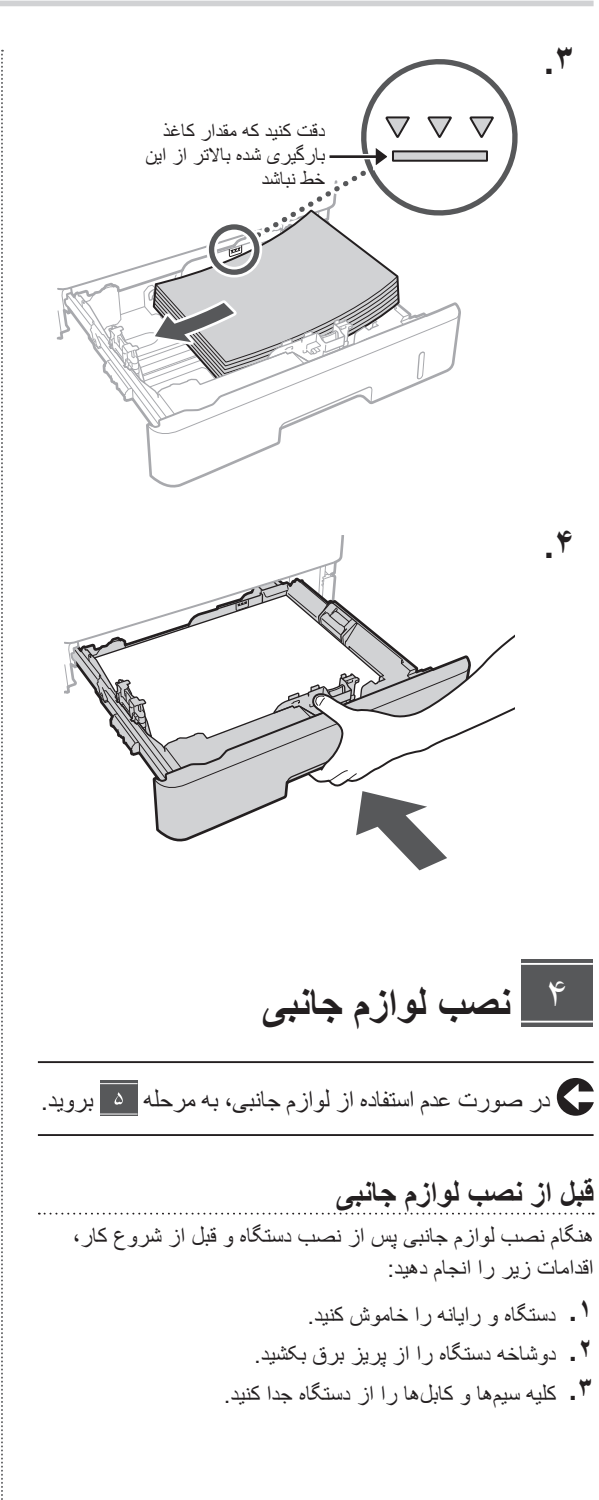

#### تغذیهکننده کاغذ/یایه کاست

**ا \_ تغذیهکننده کاغذ را در محلی که مورد استفاده قرار خواهد** گرف*ت نصب کنید*.

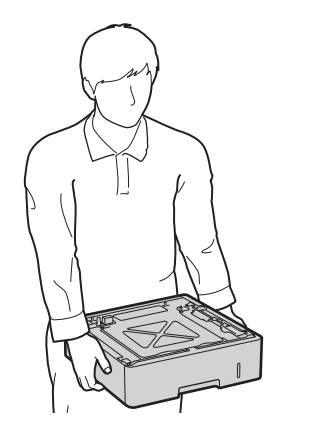

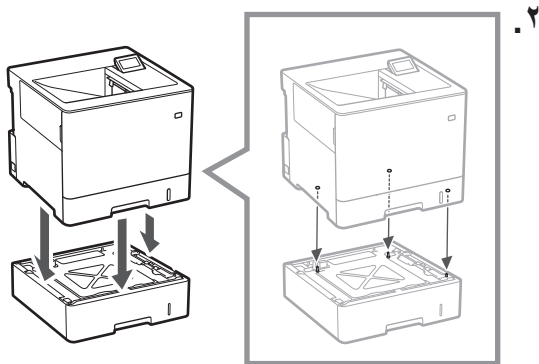

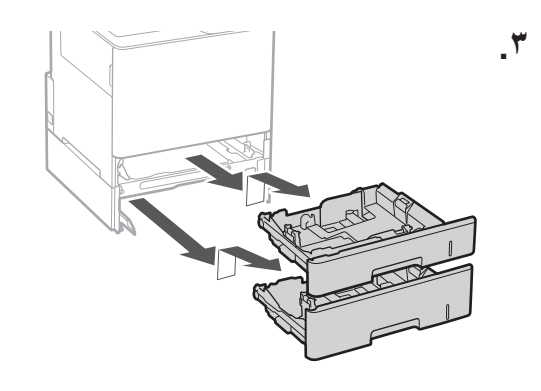

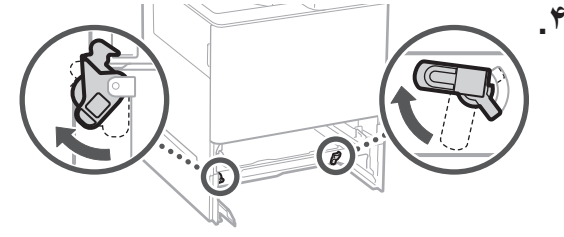

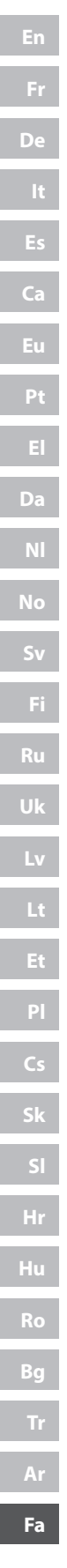

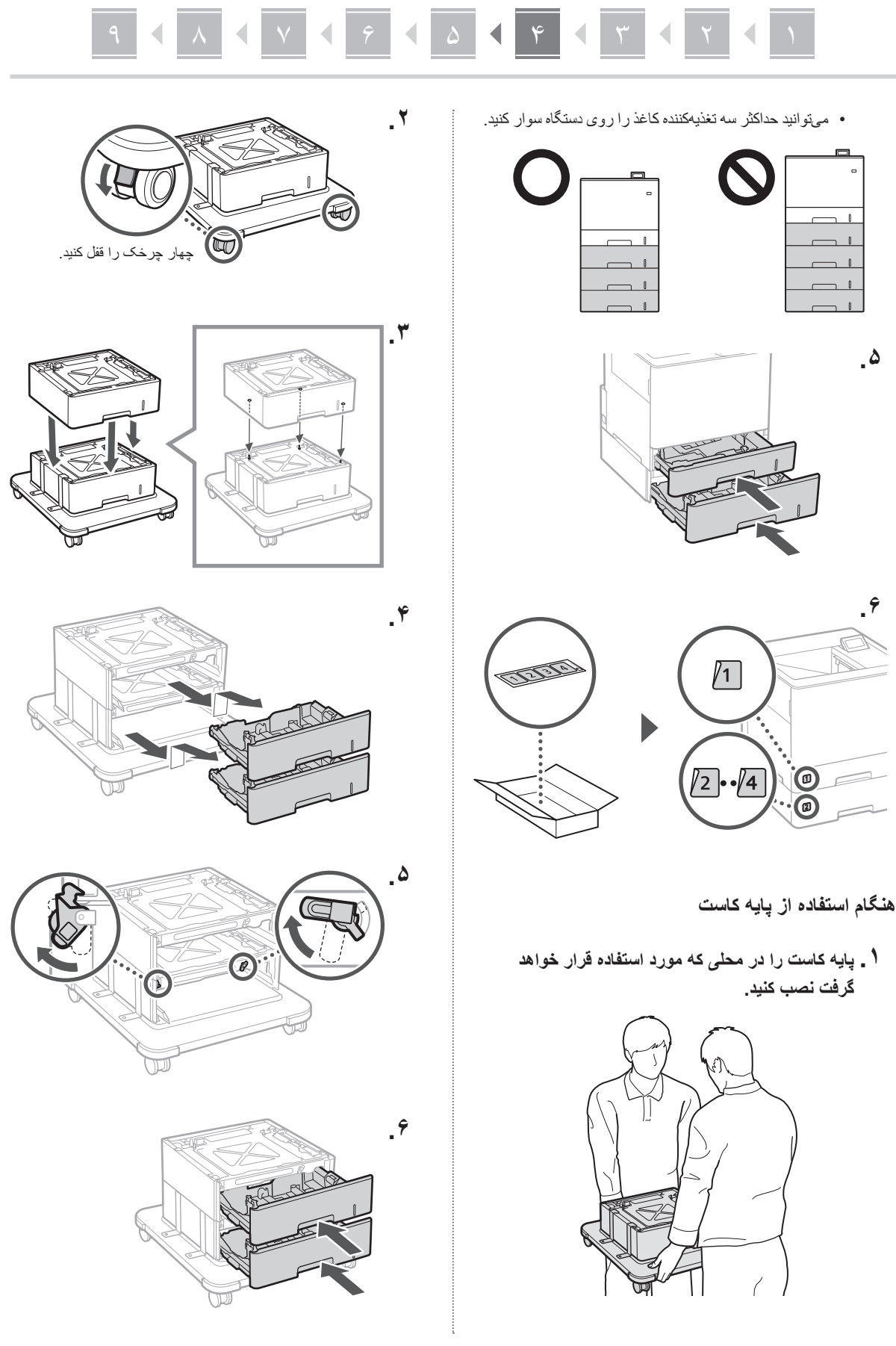

**̋**

**̌**

گرف*ت* نصب کنید.

 $\bigcirc$ 

 $\bigcirc$ 

 $\sqrt{1}$ 

/4

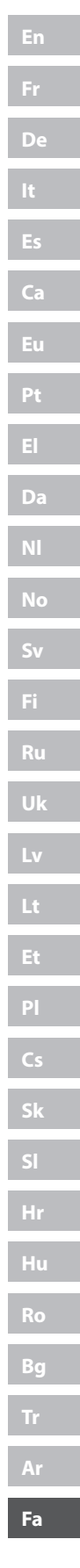

۵

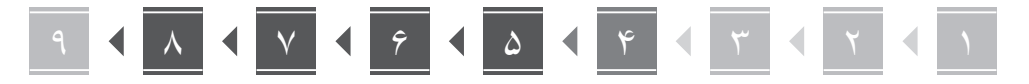

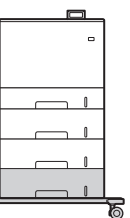

- میتوانید حداکثر دو تغذیهکننده کاغذ و یک پایه کاست را روی دستگاه سوار کنید.
	- |و**صل کردن سیم برق**

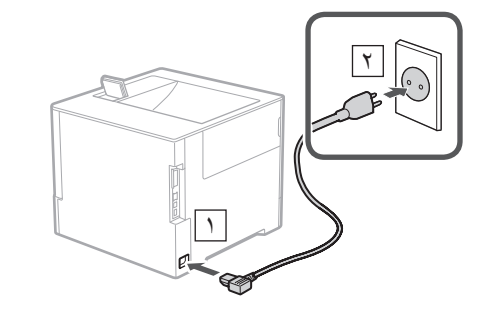

#### نعیین تنظیمات اصل*ی* ۶

وقتی دستگاه را برای اولین بار روشن میکنید، راهنمای تنظیم روی پانل عملیات فعال میشود. با دنبال کردن دستورالعملهای روی صفحه، آمادهسازی اولیه دستگاه را انجام دهید.

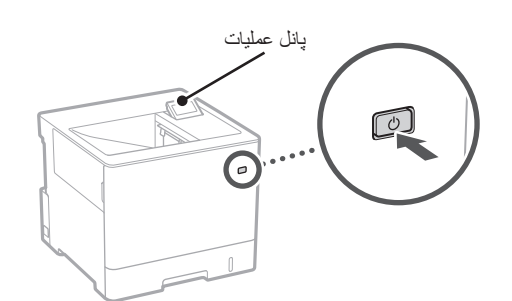

- </sub> ۱ ٍ زبان را انتخاب کنید.
- **Ωیϧ̯ ΏΎΧΗϧ έ ϪϘρϧϣέϭη̯**
- **Ωیϧ̯ ΏΎΧΗϧ έ ̶ϧΎϣί ϪϘρϧϣ**
- **۴ <sub>-</sub> تاریخ/ساعت کنونی را تنظیم کنید**.

#### ًا تعیین تنظیمات امنیت*ی*  $\mathbf{V}$

برای افزایش امنیت دستگاه، یک رمز عبور ویژه مدیر را تعیین کنید.

- **ΩϳϫΩ έΎηϓ έ Ϫϣ̯Ω ϭ Ωیϧ̯ ̶γέέΑ έ ϡΎی̡ ˺**
- **Ωیϧ̯ ΏΎΧΗϧ έ Yes! Ϫϧیί̳**  برای ادامه بدون تعیین رمز عبور، گزینه >No >را انتخاب کنید و به "تعیین تنظیمات شبکه" بروید.
- **۳ \_ یک رمز عبور را وارد و گزینه <Apply> را انتخاب کنید.** همان رمز عبور را دوباره وارد و گزینه >Apply >را انتخاب کنید.
	- **۴ <sub>-</sub> پیام را بررسی کنید و دکمه D**K <mark>را فشار دهید</mark>.

ِنعيين تنظيمات شبكه  $\lambda$ 

تنظیمات مربوط به اتصال دستگاه به یک شبکه را تعیین کنید. قبل از ادامه، بررسی و اطمینان حاصل کنید که رایانه و روتر به درستی به شبکه وصل شده باشد.

#### **̶ϣیγ LAN**

- **/ .** گزینه <Wired LAN> را انتخاب كنید.
	- **Ωیϧ̯ ϝλϭ έ LAN ϝΑΎ̯**

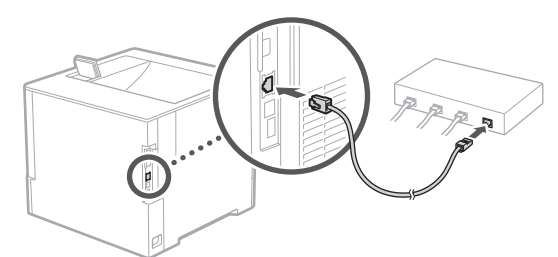

چند دقیقه صبر کنید تا نشانی IP دستگاه به صورت خودکار تنظیم شود.

# 9 8 7 6 ۵ 4 3 2 1

**LAN بیسیم**<br>جو در CAN مثال شرح داده شده در این سند مربوط به >Settings SSID > است. برای کسب اطالعات درباره سایر رویههای پیکربندی، به کتابچه راهنمای کاربر رجوع کنید.

#### **Ωیϧ̯ ̶γέέΑ έ "Ϫ̰Αη ΩیϠ̯" ϭ "SSID" ˺**

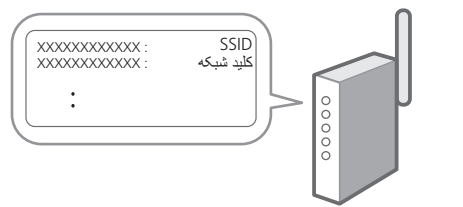

- **Ωیϧ̯ ΏΎΧΗϧ έ :̯UHOHVV \$1! Ϫϧیί̳**
- **ΩϳϫΩ έΎηϓ έ Ϫϣ̯Ω ϭ Ωیϧ̯ ̶γέέΑ έ ϡΎی̡** 
	- **Ωیϧ̯ ΏΎΧΗϧ έ 66,' 6HFF̯QJV!**
- $\Omega$ ی ( انتخاب کنید **X**Select Access Point> . <sup>∆</sup>
- **Ωیϧ̯ ΏΎΧΗϧ έ έυΎϧΗϣ SSID ̵έΩ έΗϭέ ̌** در صورت ظاهر شدن پیام Apply settings of IEEE 802.1X< را< Yes< گزینه ،<Settings to the connection? انتخاب کنید و به مرحله **8** ذیل بروید.
- **Y \_ کلید شبکهای که در بالا بررسی کردید را وارد و گزینه Ωیϧ̯ ΏΎΧΗϧ έ Apply!**
- **۸ ـ گزینه <Yes> را انتخاب کنید.**<br>بعد از اینکه اتصال برقرار شد، صفحه اصلی ظاهر میشود.

نصب نرمافزار *إد*رايورها 9

نرمافزار و درایورها را از ROM-DVD/CD عرضه شده همراه دستگاه نصب کنید؛ یا با مراجعه به URL زیر، آنها را از وبسایت Canon ویژه کشور/منطقه خود دانلود کنید. https://global.canon/en/support/

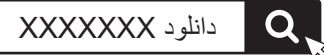

مثال: دانلود LBP722Cdw
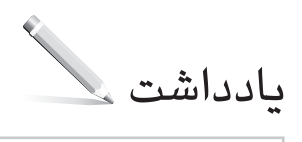

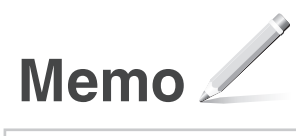

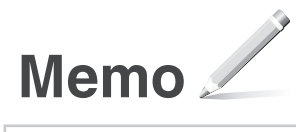

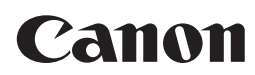

**CANON INC.** 30-2, Shimomaruko 3-chome, Ohta-ku, Tokyo 146-8501, Japan

**CANON MARKETING JAPAN INC.** 16-6, Konan 2-chome, Minato-ku, Tokyo 108-8011, Japan

**CANON U.S.A., INC.** One Canon Park, Melville, NY 11747, U.S.A.

**CANON EUROPA N.V.** Bovenkerkerweg 59, 1185 XB Amstelveen, The Netherlands

**CANON SINGAPORE PTE LTD** 1 Fusionopolis Place, #15-10, Galaxis, Singapore 138522

**CANON AUSTRALIA PTY LTD** Building A, The Park Estate, 5 Talavera Road, Macquarie Park, NSW 2113, Australia

**CANON GLOBAL WORLDWIDE SITES**

https://global.canon/

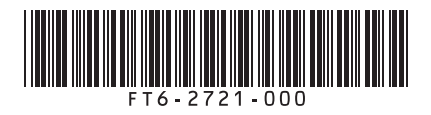